# 云数据库 **RDS**

# 用户指南

文档版本 01 发布日期 2023-06-19

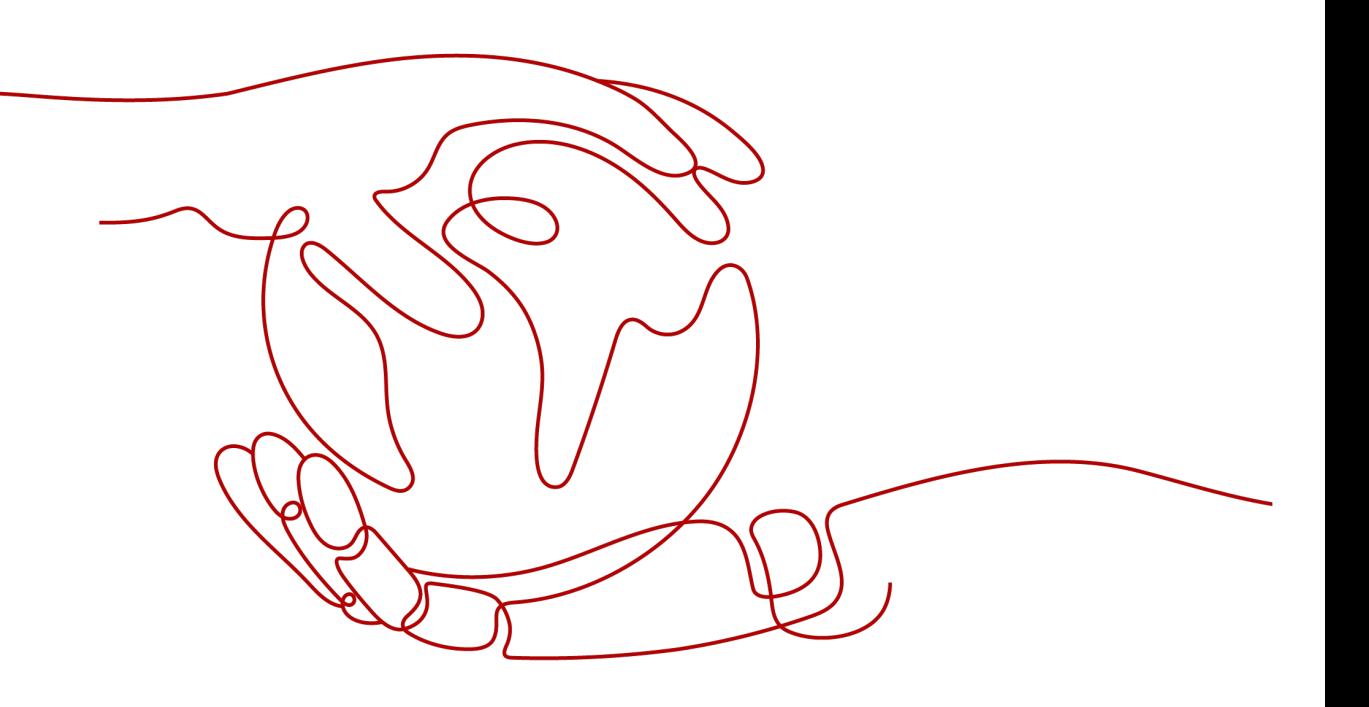

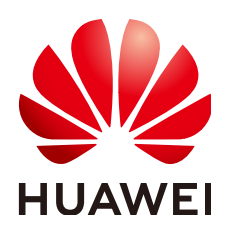

#### 版权所有 **©** 华为云计算技术有限公司 **2024**。 保留一切权利。

非经本公司书面许可,任何单位和个人不得擅自摘抄、复制本文档内容的部分或全部,并不得以任何形式传 播。

#### 商标声明

**、<br>HUAWE和其他华为商标均为华为技术有限公司的商标。** 本文档提及的其他所有商标或注册商标,由各自的所有人拥有。

#### 注意

您购买的产品、服务或特性等应受华为云计算技术有限公司商业合同和条款的约束,本文档中描述的全部或部 分产品、服务或特性可能不在您的购买或使用范围之内。除非合同另有约定,华为云计算技术有限公司对本文 档内容不做任何明示或暗示的声明或保证。

由于产品版本升级或其他原因,本文档内容会不定期进行更新。除非另有约定,本文档仅作为使用指导,本文 档中的所有陈述、信息和建议不构成任何明示或暗示的担保。

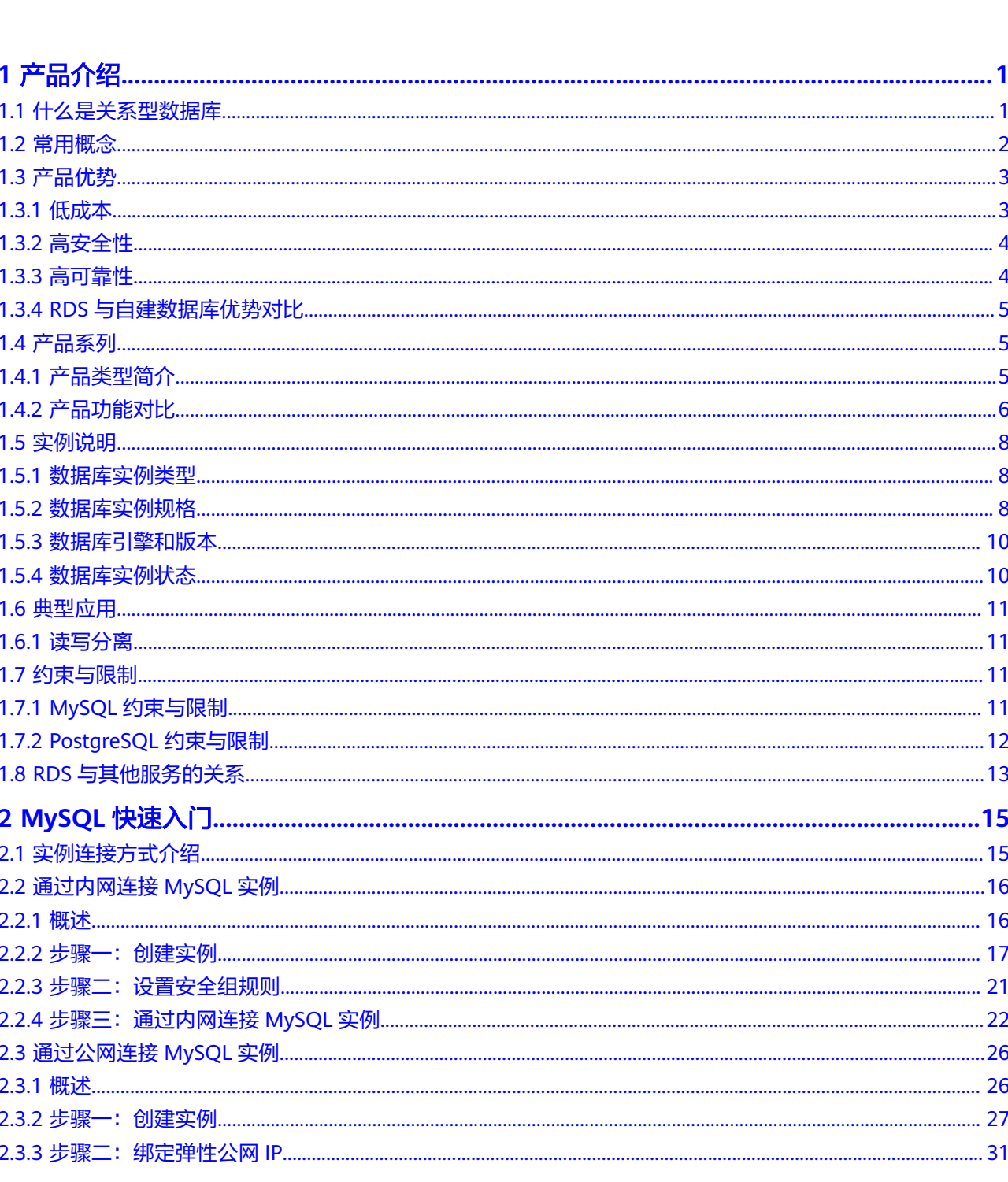

目录

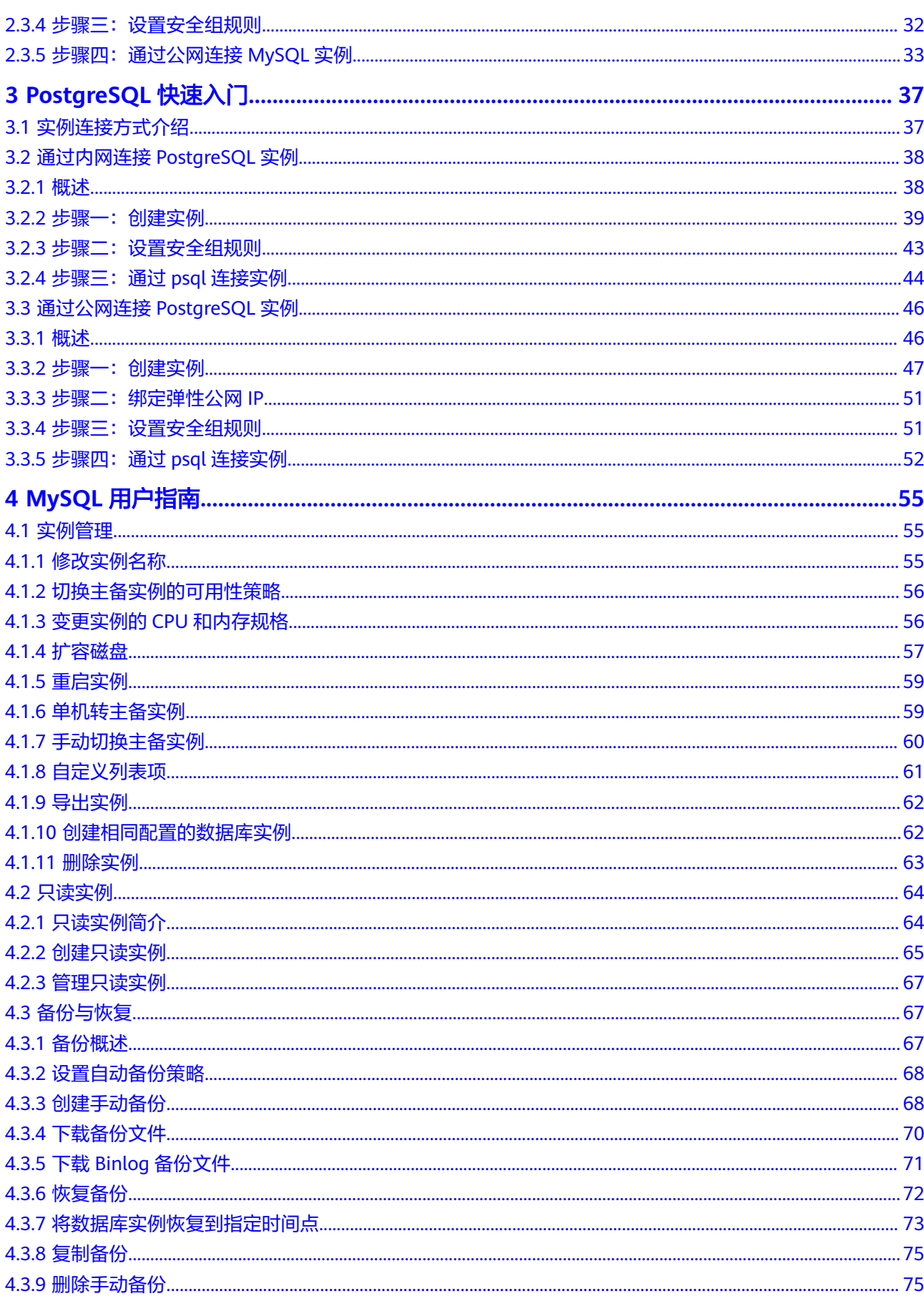

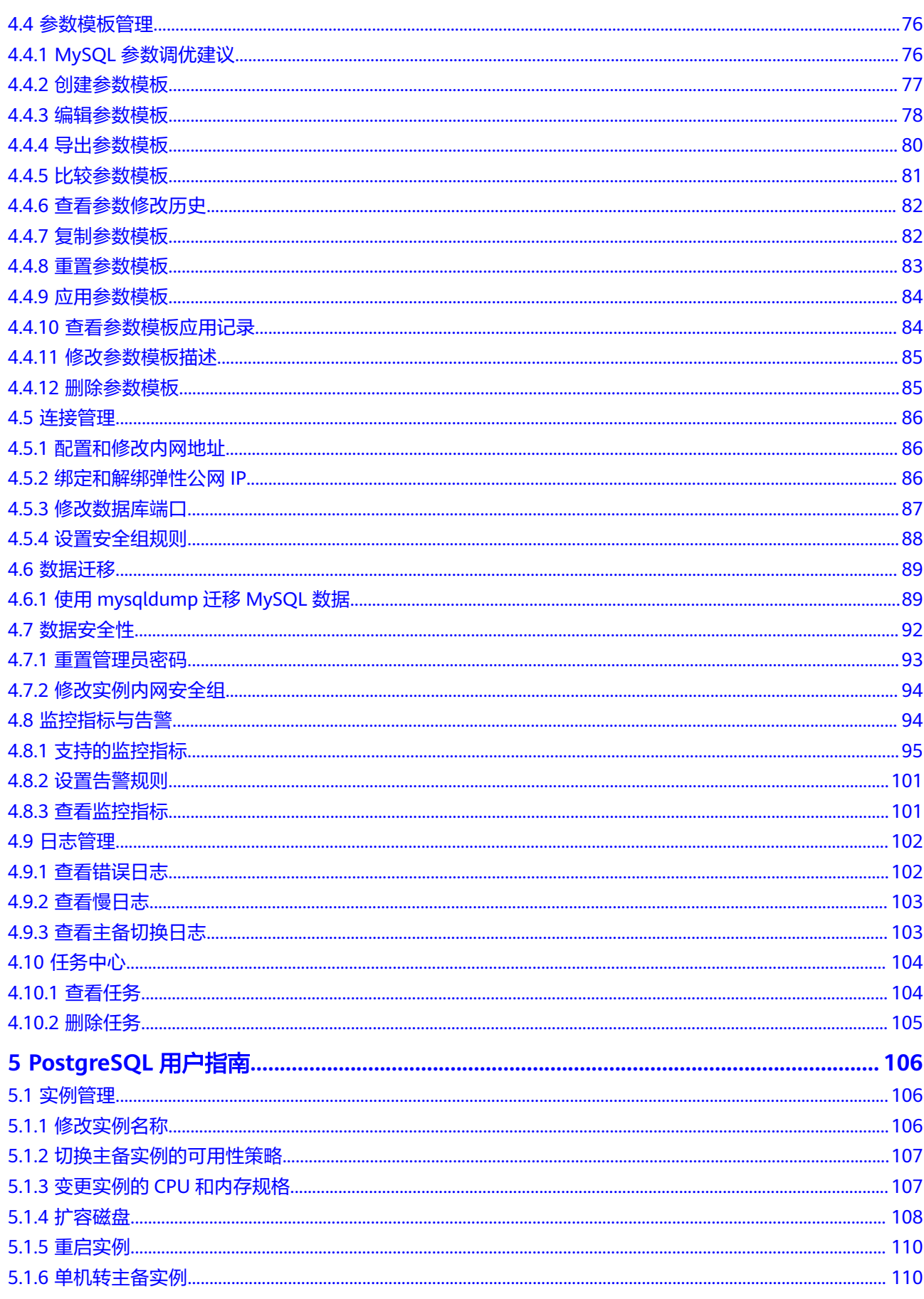

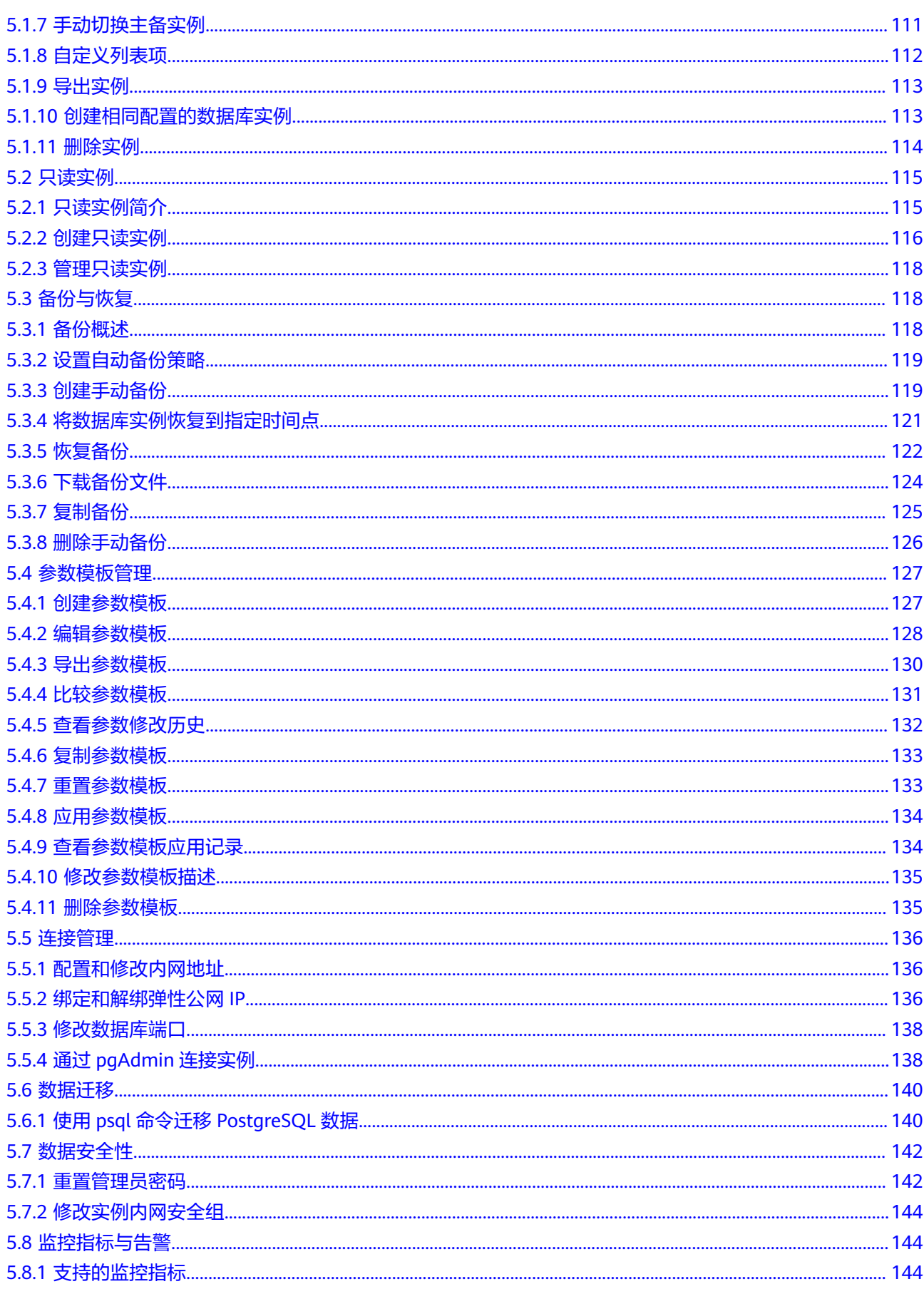

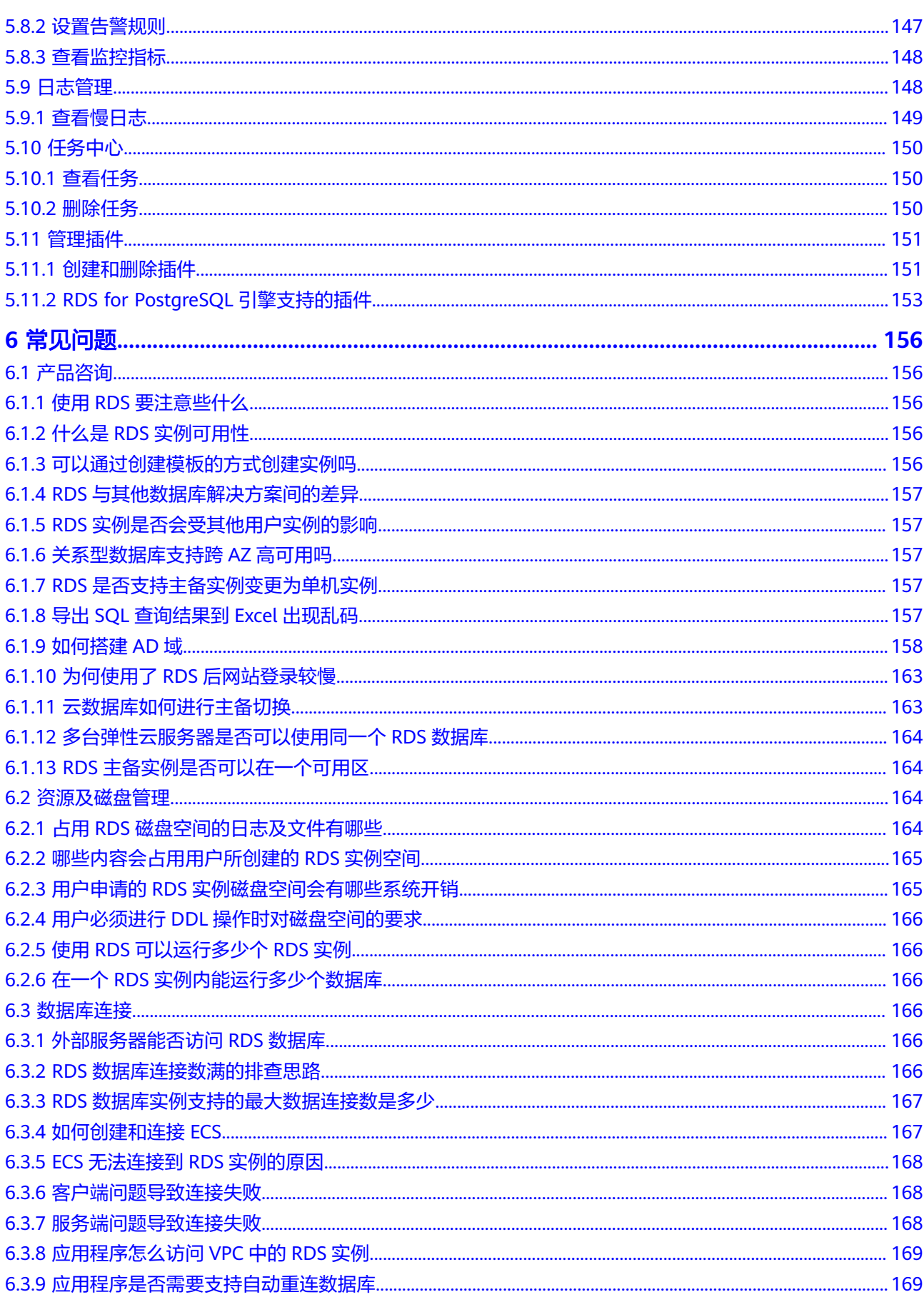

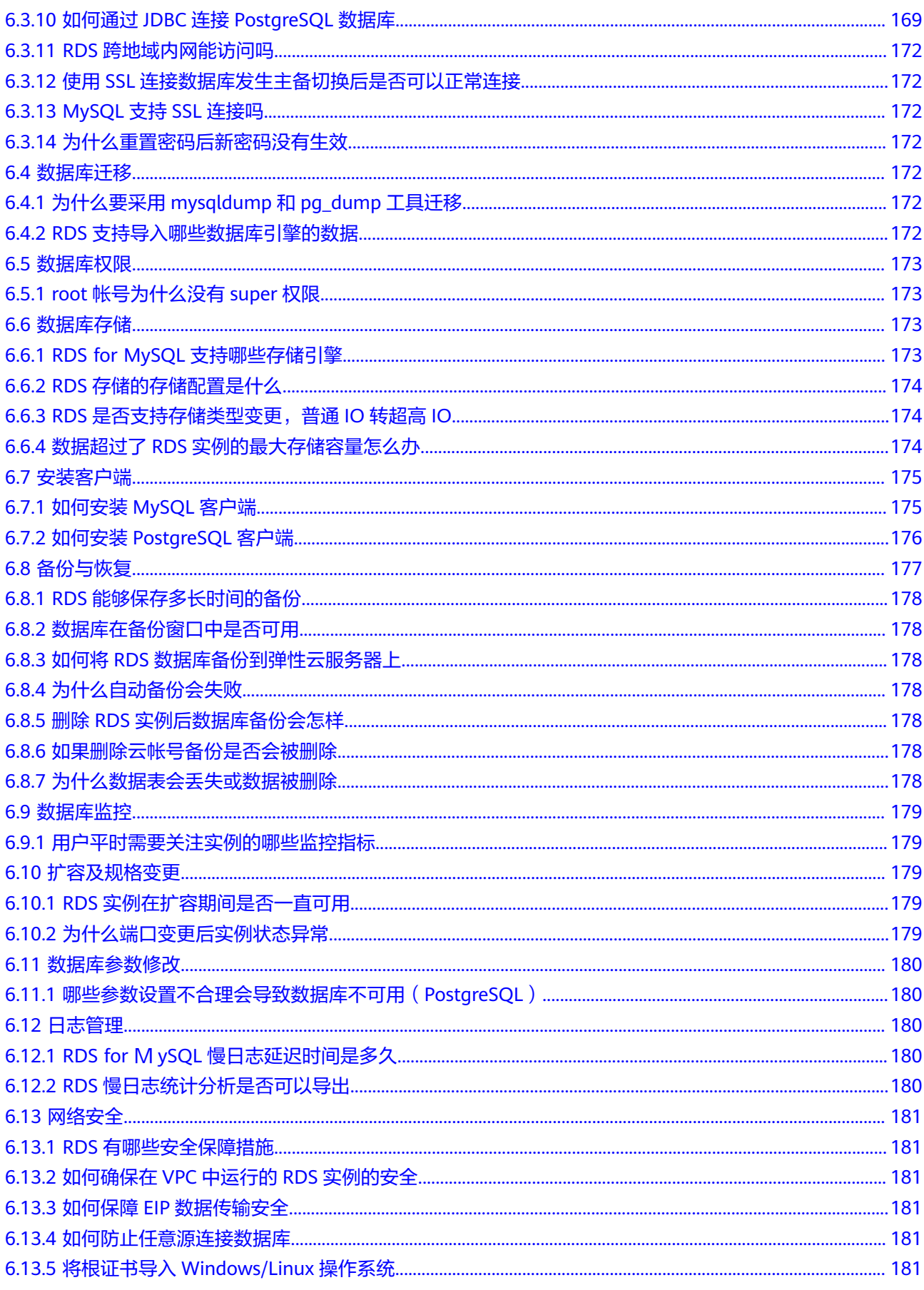

目录

# **1** 产品介绍

# <span id="page-9-0"></span>**1.1** 什么是关系型数据库

关系型数据库(Relational Database Service,简称RDS)是一种基于云计算平台的即 开即用、稳定可靠、弹性伸缩、便捷管理的在线关系型数据库服务。关系型数据库支 持以下引擎:

- **MySQL**
- **PostgreSQL**

关系型数据库服务具有完善的性能监控体系和多重安全防护措施,并提供了专业的数 据库管理平台, 让用户能够在云上轻松的进行设置和扩展关系型数据库。通过关系型 数据库服务的管理控制台,用户无需编程就可以执行所有必需任务,简化运营流程, 减少日常运维工作量,从而专注于开发应用和业务发展。

#### **MySQL**

MySQL是目前最受欢迎的开源数据库之一,其性能卓越,搭配LAMP(Linux + Apache + MySQL + Perl/PHP/Python),成为WEB开发的高效解决方案。 云数据库 MySQL拥有即开即用、稳定可靠、安全运行、弹性伸缩、轻松管理、经济实用等特 点。

- 架构成熟稳定,支持流行应用程序,适用于多领域多行业;支持各种WEB应用, 成本低,中小企业首选。
- 管理控制台提供全面的监控信息,简单易用,灵活管理,可视又可控。
- 随时根据业务情况弹性伸缩所需资源,按需开支,量身订做。

当前RDS for MySQL支持版本请参见**数据库引擎和版本**。

#### **PostgreSQL**

PostgreSQL是一个开源对象关系型数据库管理系统,并侧重于可扩展性和标准的符合 性,被业界誉为"最先进的开源数据库"。云数据库PostgreSQL面向企业复杂SQL处 理的OLTP在线事务处理场景,支持NoSQL数据类型(JSON/XML/hstore),支持GIS 地理信息处理,在可靠性、数据完整性方面有良好声誉,适用于互联网网站、位置应 用系统、复杂数据对象处理等应用场景。

- <span id="page-10-0"></span>● 支持postgis插件,空间应用卓越。
- 适用场景丰富,费用低,随时可以根据业务情况弹性伸缩所需的资源,按需开 支,量身订做。

当前RDS for PostgreSQL支持版本请参见[数据库引擎和版本。](#page-18-0)

# **1.2** 常用概念

#### 实例

关系型数据库的最小管理单元是实例,一个实例代表了一个独立运行的数据库。用户 可以在关系型数据库系统中自助创建及管理各种数据库引擎的实例。实例的类型、规 格、引擎、版本和状态,请参考<mark>实例说明</mark>。

#### 数据库引擎

关系型数据库支持以下引擎:

- MySQL
- PostgreSQL

支持版本请参见<mark>数据库引擎和版本</mark>。

#### 实例类型

云数据库RDS的实例分为两个类型,即单机实例和主备实例。不同系列支持的引擎类 型和实例规格不同。

各系列产品的详细介绍请参[考产品类型简介](#page-13-0)和[产品功能对比。](#page-14-0)

#### 实例规格

[数据库实](#page-16-0)例各种规格(vCPU个数、内存(GB)、对应的数据库引擎)请参考数据库实 [例规格](#page-16-0)。

#### 自动备份

创建实例时,关系型数据库服务默认开启自动备份策略,实例创建成功后,您可对其 进行修改,关系型数据库会服务根据您的配置,自动创建数据库实例的全量备份。

#### 手动备份

手动备份是由用户启动的数据库实例的全量备份,它会一直保存,直到用户手动删 除。

#### 区域和可用区

我们用区域和可用区来描述数据中心的位置,您可以在特定的区域、可用区创建资 源。

● 区域(Region)指物理的数据中心。每个区域完全独立,这样可以实现最大程度 的容错能力和稳定性。资源创建成功后不能更换区域。

<span id="page-11-0"></span>可用区 (AZ, Availability Zone)是同一区域内, 电力和网络互相隔离的物理区 域,一个可用区不受其他可用区故障的影响。一个区域内可以有多个可用区,不 同可用区之间物理隔离,但内网互通,既保障了可用区的独立性,又提供了低 价、低时延的网络连接。

图**1-1**阐明了区域和可用区之间的关系。

图 **1-1** 区域和可用区

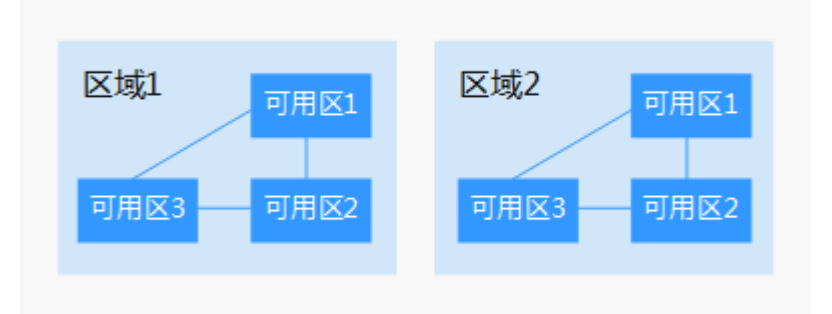

#### 项目

Project用于将OpenStack的资源(计算、存储和网络资源)进行分组和隔离。Project 可以是一个部门或者一个项目组。一个帐户中可以创建多个Project。

# **1.3** 产品优势

## **1.3.1** 低成本

#### 即开即用

您可以通过官网实时生成目标实例,关系型数据库服务配合弹性云服务器一起使用, 通过内网连接关系型数据库可以有效地降低应用响应时间、节省公网流量费用。

#### 弹性扩容

可以根据您的业务情况弹性伸缩所需的资源,按需开支,量身定做。配合云监控 (Cloud Eye)监测数据库压力和数据存储量的变化,您可以灵活调整实例规格。

#### 完全兼容

您无需再次学习,关系型数据库各引擎的操作方法与原生数据库引擎的完全相同。关 系型数据库还兼容现有的程序和工具。

#### 运维便捷

RDS的日常维护和管理,包括但不限于软硬件故障处理、数据库补丁更新等工作,保 障关系型数据库运转正常。云数据库RDS提供专业数据库管理平台,重启、重置密 码、参数修改、查看错误日志和慢查询日志、恢复数据等一键式功能。提供CPU利用 率、IOPS、连接数、磁盘空间等实例信息实时监控及报警,让您随时随地了解实例动 态。

## <span id="page-12-0"></span>**1.3.2** 高安全性

#### 网络隔离

通过虚拟私有云(Virtual Private Cloud,简称VPC)和网络安全组实现网络隔离。虚 拟私有云允许租户通过配置虚拟私有云入站IP范围,来控制连接数据库的IP地址段。关 系型数据库实例运行在租户独立的虚拟私有云内,可提升关系型数据库实例的安全 性。您可以综合运用子网和安全组的配置,来完成关系型数据库实例的隔离。

#### 访问控制

通过主/子帐号和安全组实现访问控制。创建关系型数据库实例时,关系型数据库服务 会为租户同步创建一个数据库主帐户,根据需要创建数据库实例和数据库子帐户,将 数据库对象赋予数据库子帐户,从而达到权限分离的目的。可以通过虚拟私有云对关 系型数据库实例所在的安全组入站、出站规则进行限制,从而控制可以连接数据库的 网络范围。

#### 传输加密

通过TLS加密、SSL加密实现传输加密。使用从服务控制台上下载的CA根证书,并在连 接数据库时提供该证书,对数据库服务端进行认证并达到加密传输的目的。

#### 存储加密

通过静态加密、表空间加密对数据进行加密。关系型数据库服务支持对存储到数据库 中的数据加密后存储,加密密钥由KMS进行管理。

#### 数据删除

删除关系型数据库实例时,存储在数据库实例中的数据都会被删除,任何人都无法查 看及恢复数据。安全删除不仅包括数据库实例所挂载的磁盘,也包括备份数据的存储 空间(通常为廉价的对象存储系统)。

#### 防 **DDoS** 攻击

当用户使用外网连接关系型数据库实例时,可能会遭受DDoS攻击。当关系型数据库安 全体系认为用户实例正在遭受DDoS攻击时,会首先启动流量清洗的功能,如果流量清 洗无法抵御攻击或者攻击达到黑洞阈值时,将会进行黑洞处理,保证关系型数据库整 体服务的可用性。

#### 安全防护

关系型数据库处于多层防火墙的保护之下,可以有力地抗击各种恶意攻击,保证数据 安全,防御DDoS攻击、防SQL注入等。建议用户通过内网访问关系型数据库实例,可 使关系型数据库实例免受DDoS攻击风险。

## **1.3.3** 高可靠性

#### 双机热备

关系型数据库服务采用热备架构,故障秒级自动切换。

#### <span id="page-13-0"></span>数据备份

每天自动备份数据,上传到对象存储服务(Object Storage Service,简称OBS)。备 份文件保留732天,支持一键式恢复。用户可以设置自动备份的周期,还可以根据自身 业务特点随时发起备份,选择备份周期、修改备份策略。

#### 数据恢复

支持按备份集和指定时间点的恢复。在大多数场景下,用户可以将732天内任意一个时 间点的数据恢复到关系型数据库新实例上,数据验证无误后即可将数据迁回关系型数 据库主实例,完成数据回溯。

## **1.3.4 RDS** 与自建数据库优势对比

#### 性能对比

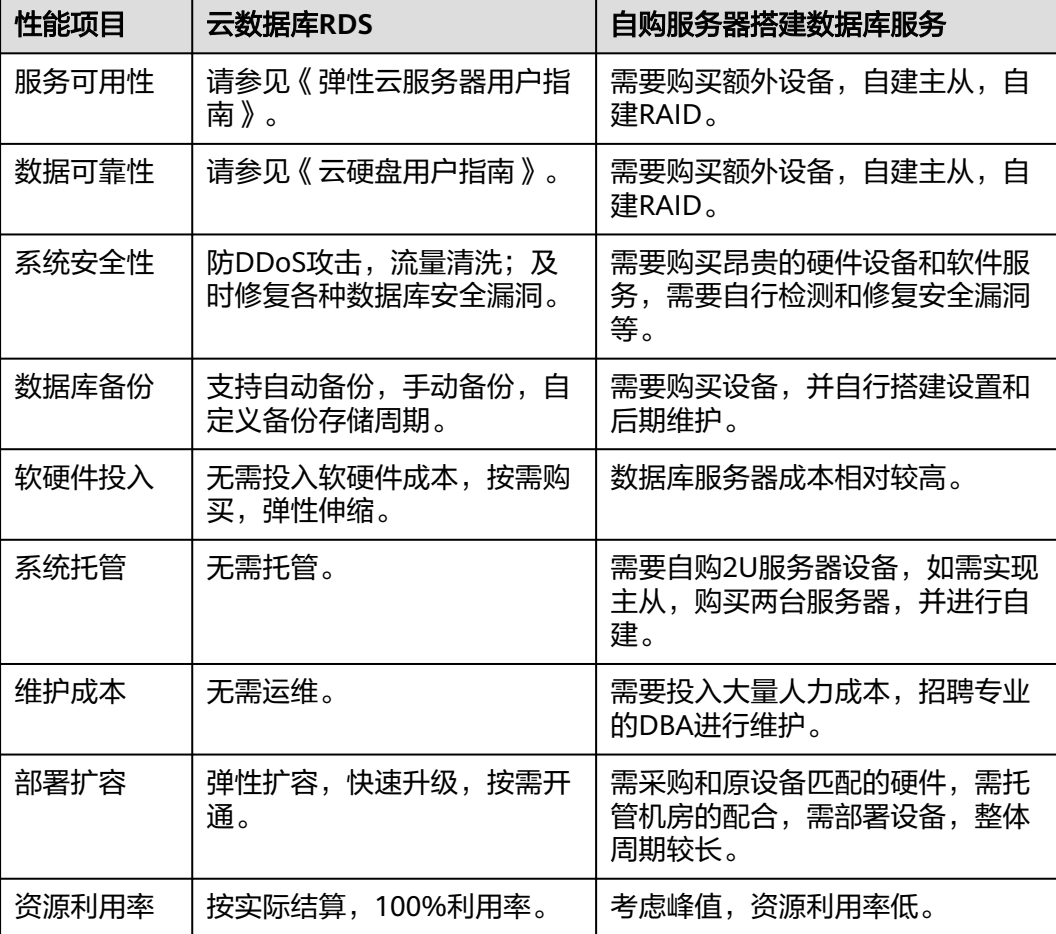

# **1.4** 产品系列

# **1.4.1** 产品类型简介

目前,云数据库RDS的实例分为如下几个类型:

- <span id="page-14-0"></span>● 单机实例
- 主备实例

不同系列支持的引擎类型和实例规格不同,请以实际界面为准。

表 **1-1** 实例类型简介

| 实例类型 | 简介                                                 | 适用场景                                                           |
|------|----------------------------------------------------|----------------------------------------------------------------|
| 单机实例 | 采用单个数据库节点部署架构。与<br>主流的主备实例相比,它只包含一<br>个节点,但具有高性价比。 | 个人学习。<br>$\bullet$<br>微型网站。<br>$\bullet$<br>● 中小企业的开发测试环<br>境。 |
| 主备实例 | 采用一主一备的经典高可用架构。                                    | 大中型企业的生产数据<br>库。<br>覆盖互联网、物联网、<br>零售电商、物流、游戏<br>等行业的应用。        |

## **1.4.2** 产品功能对比

单机实例采用单个数据库节点部署架构。与主流的主备实例相比,单机实例只包含一 个节点,没有备用节点用于故障恢复。

#### 优势对比

- 单机实例:支持创建只读实例(Microsoft SQL Server除外)、错误日志、慢日志 查询管理。相较于主备实例,单机实例少了一个数据库节点,可大幅节省用户成 本。由于单机实例只有一个数据库节点,当该数据库节点出现故障时,恢复时间 较长,因此,如果是对数据库可用性要求较高的敏感性业务,不建议使用单机实 例。
- 主备实例:主备实例的备数据库节点仅用于故障转移和恢复场景,不对外提供服 务。由于使用备数据库节点会带来额外性能开销,从性能角度来看,单机实例的 性能与主备实例相同,甚至单机实例的性能可能会高于主备实例。

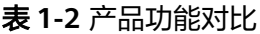

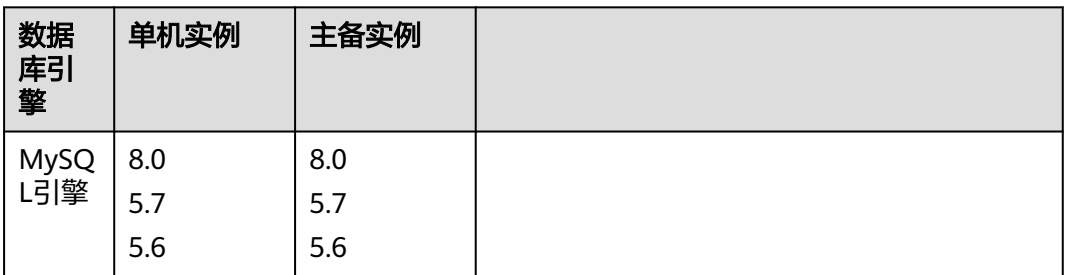

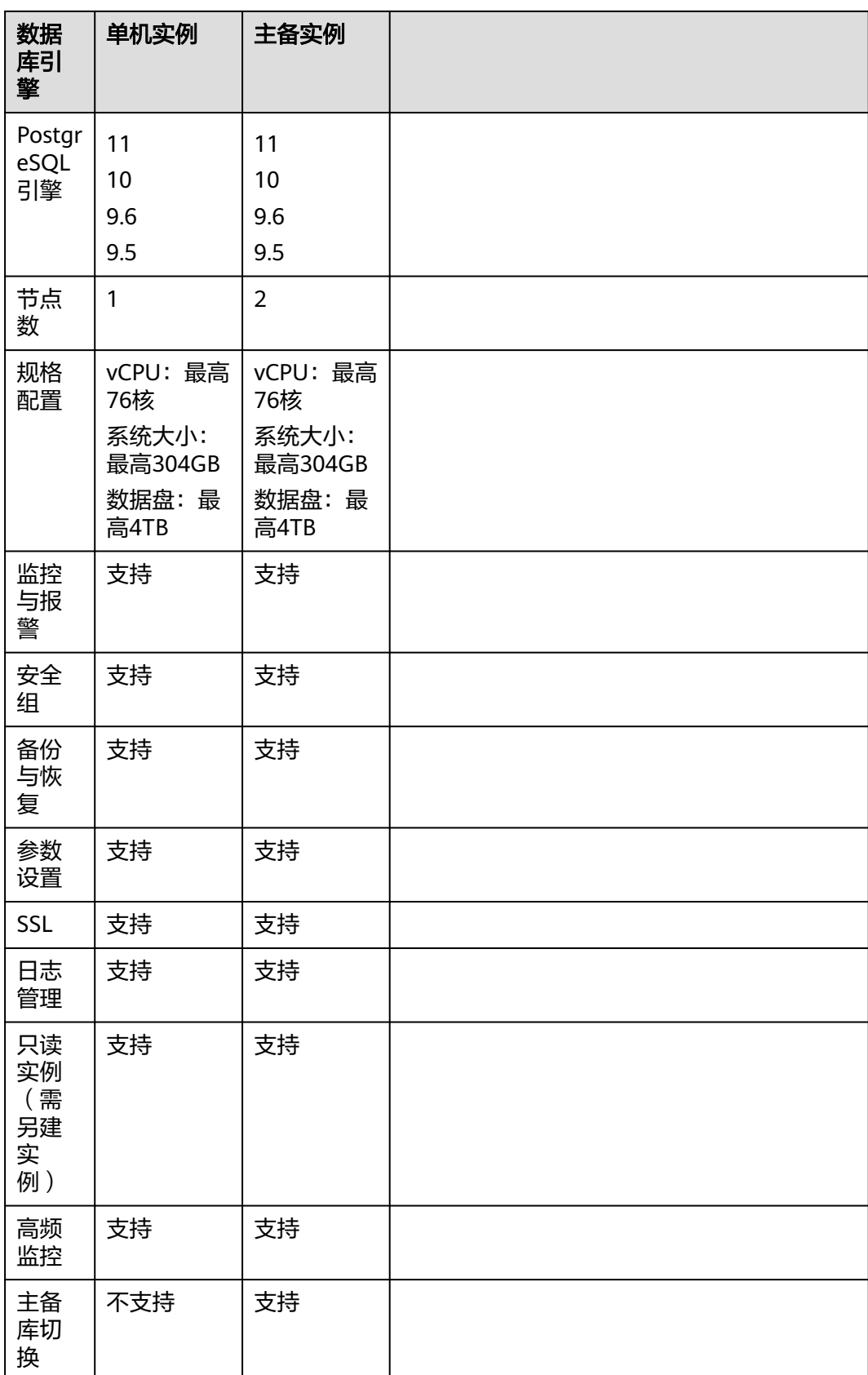

<span id="page-16-0"></span>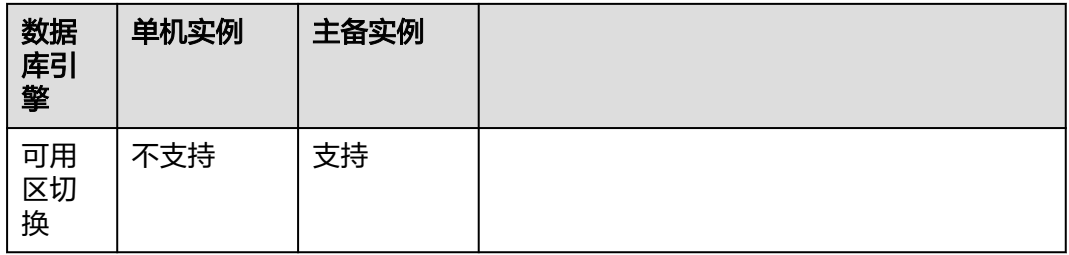

# **1.5** 实例说明

## **1.5.1** 数据库实例类型

数据库实例是关系型数据库的最小管理单元。一个实例代表了一个独立运行的关系型 数据库。您可以在一个实例中创建和管理多个数据库,并且可以使用与独立访问数据 库实例相同的工具和应用进行访问。使用管理控制台或API可以方便的创建或者修改数 据库实例。关系型数据库服务对运行实例数量没有限制,但每个数据库实例都有唯一 的标识符。

实例可进行如下分类:

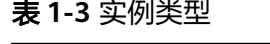

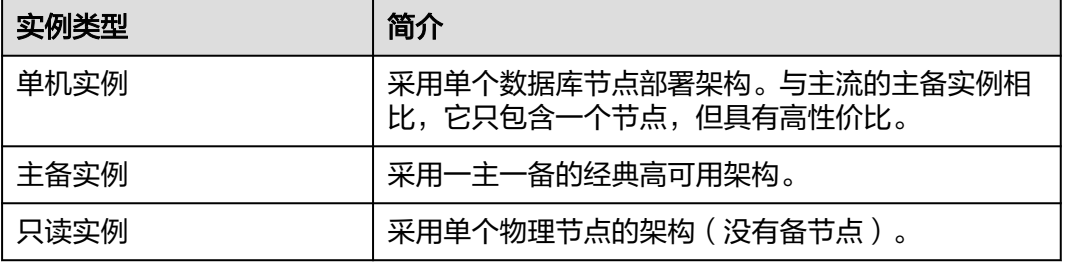

用户可以在关系型数据库系统中自助创建及管理各种数据库引擎的实例。

不同实例类型之间的区别和功能对比请参[考产品类型简介](#page-13-0)和[产品功能对比。](#page-14-0)

## **1.5.2** 数据库实例规格

通用增强型和通用增强II型实例性能强劲稳定,搭载全新网络加速引擎,以及 DPDK(Data Plane Development Kit)快速报文处理机制,提供更高的网络性能,满足 不同场景需求。

- 通用增强型实例是新推出的一系列性能更高、计算能力更稳定的实例规格,搭载 英特尔® 至强® 可扩展处理器,配套高性能网络,综合性能及稳定性全面提升,满 足对业务稳定性及计算性能要求较高的企业级应用诉求。
- 通用增强II型实例搭载第二代英特尔® 至强® 可扩展处理器, 多项技术优化, 计算 性能强劲稳定,配套25GE智能高速网卡,提供超高网络带宽和PPS收发包能力。

#### 表 **1-4** 性能规格

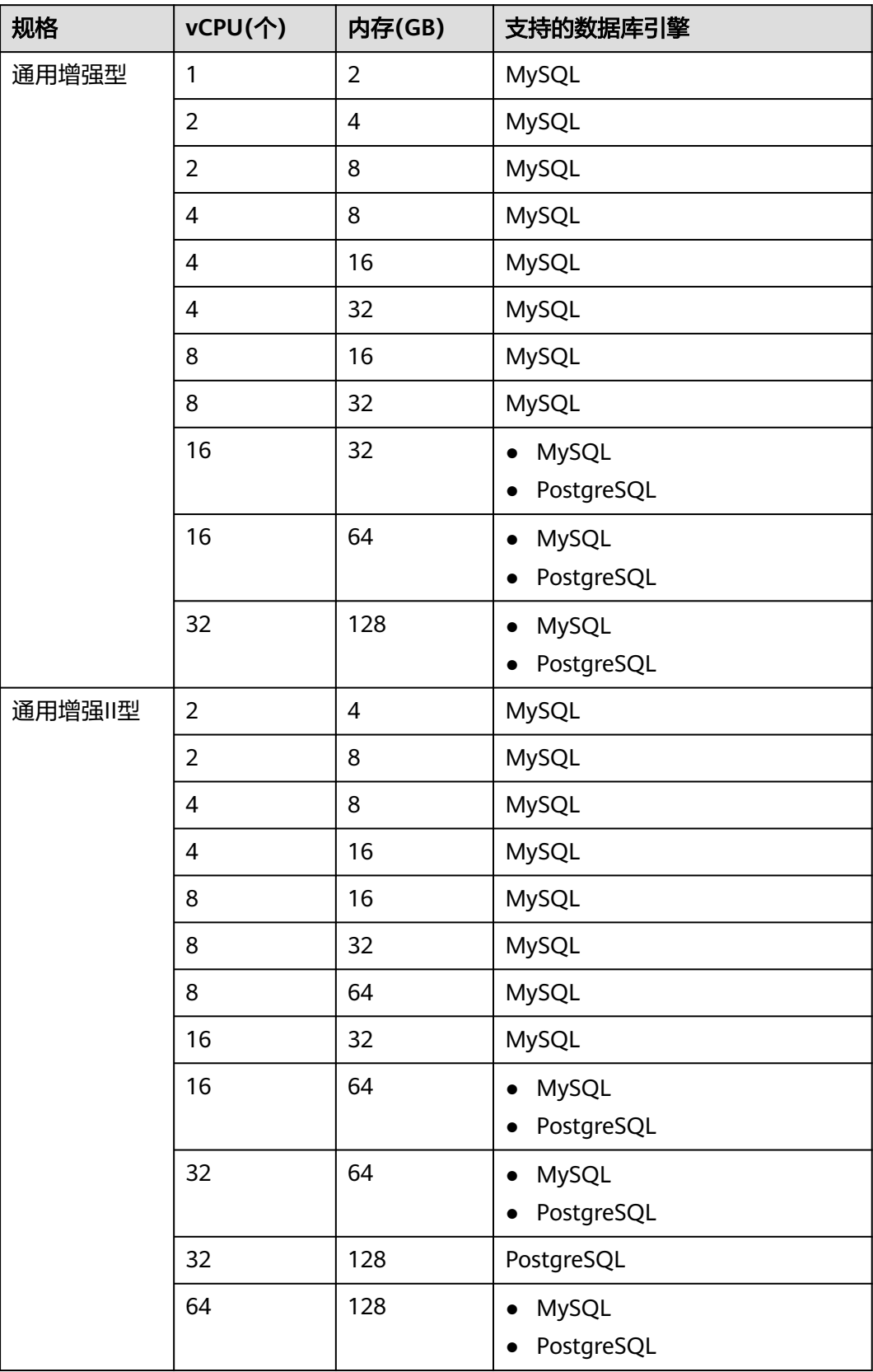

<span id="page-18-0"></span>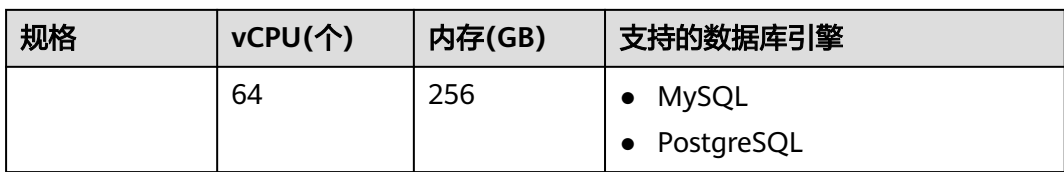

数据库实例规格请以实际环境为准。

## **1.5.3** 数据库引擎和版本

关系型数据库服务目前支持的数据库引擎和版本如表**1-5**所示。

新应用上线,建议您使用数据库引擎对应的最新大版本,以MySQL为例,建议您选择 MySQL 5.7。用户创建实例时,不可选择小版本,如MySQL 5.7.23, RDS会提供最优 的小版本,实例创建成功,您可在console"实例管理"页面实例列表中的"数据库引 擎"列,查看具体的小版本号。数据库引擎和版本请以实际环境为准。

#### 表 **1-5** 数据库引擎和版本

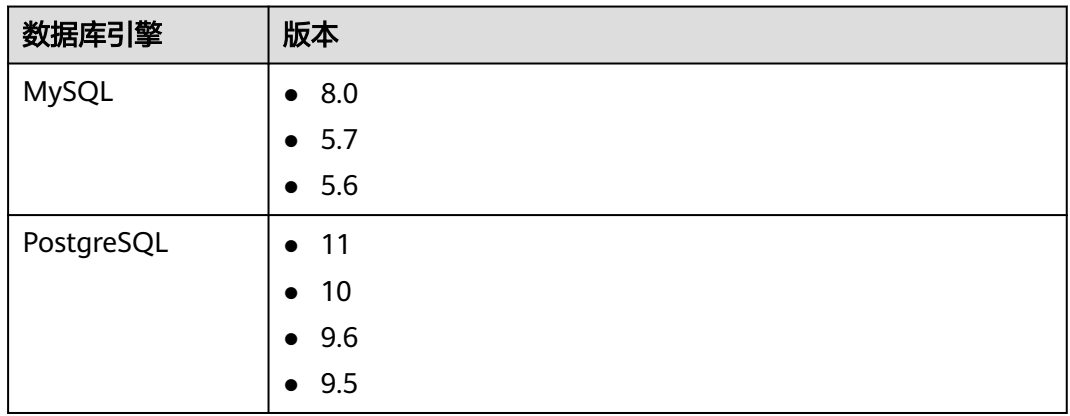

## **1.5.4** 数据库实例状态

#### 数据库实例状态

数据库实例状态是数据库实例的运行情况。用户可以使用管理控制台和API操作查看数 据库实例状态。

#### 表 **1-6** 状态及说明

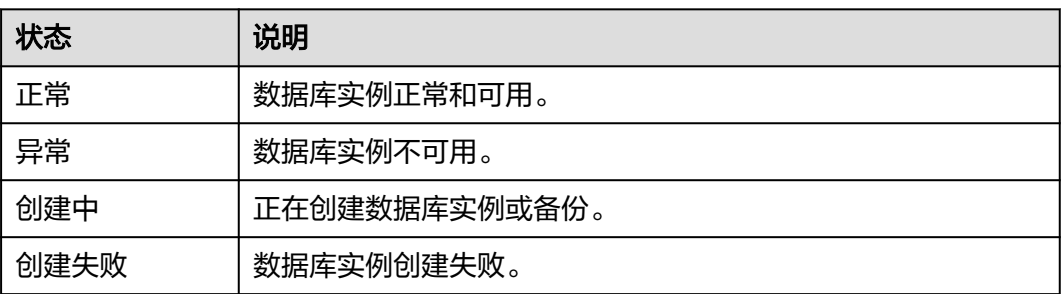

<span id="page-19-0"></span>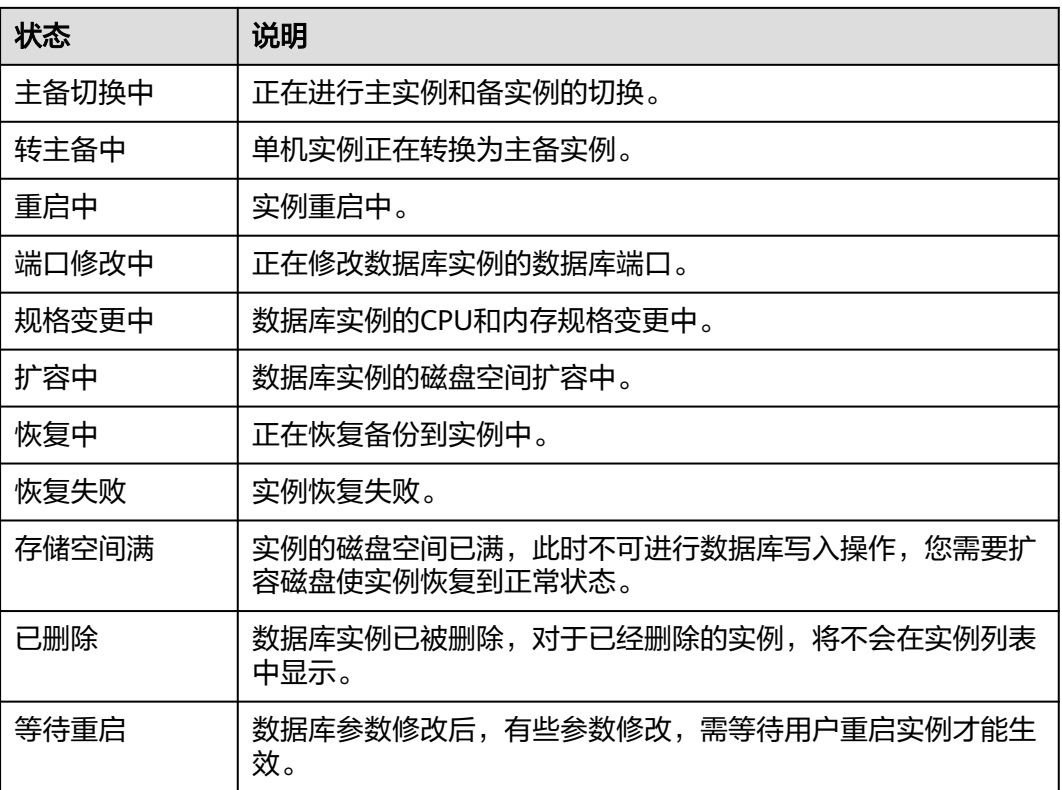

# **1.6** 典型应用

# **1.6.1** 读写分离

用户只需通过添加只读实例的个数,即可不断扩展系统的处理能力,无需更改应用程 序。

# **1.7** 约束与限制

# **1.7.1 MySQL** 约束与限制

关系型数据库服务上的MySQL在使用上有一些固定限制,用来提高实例的稳定性和安 全性,具体详见表**[1-7](#page-20-0)**。

#### <span id="page-20-0"></span>表 **1-7** 功能约束与限制

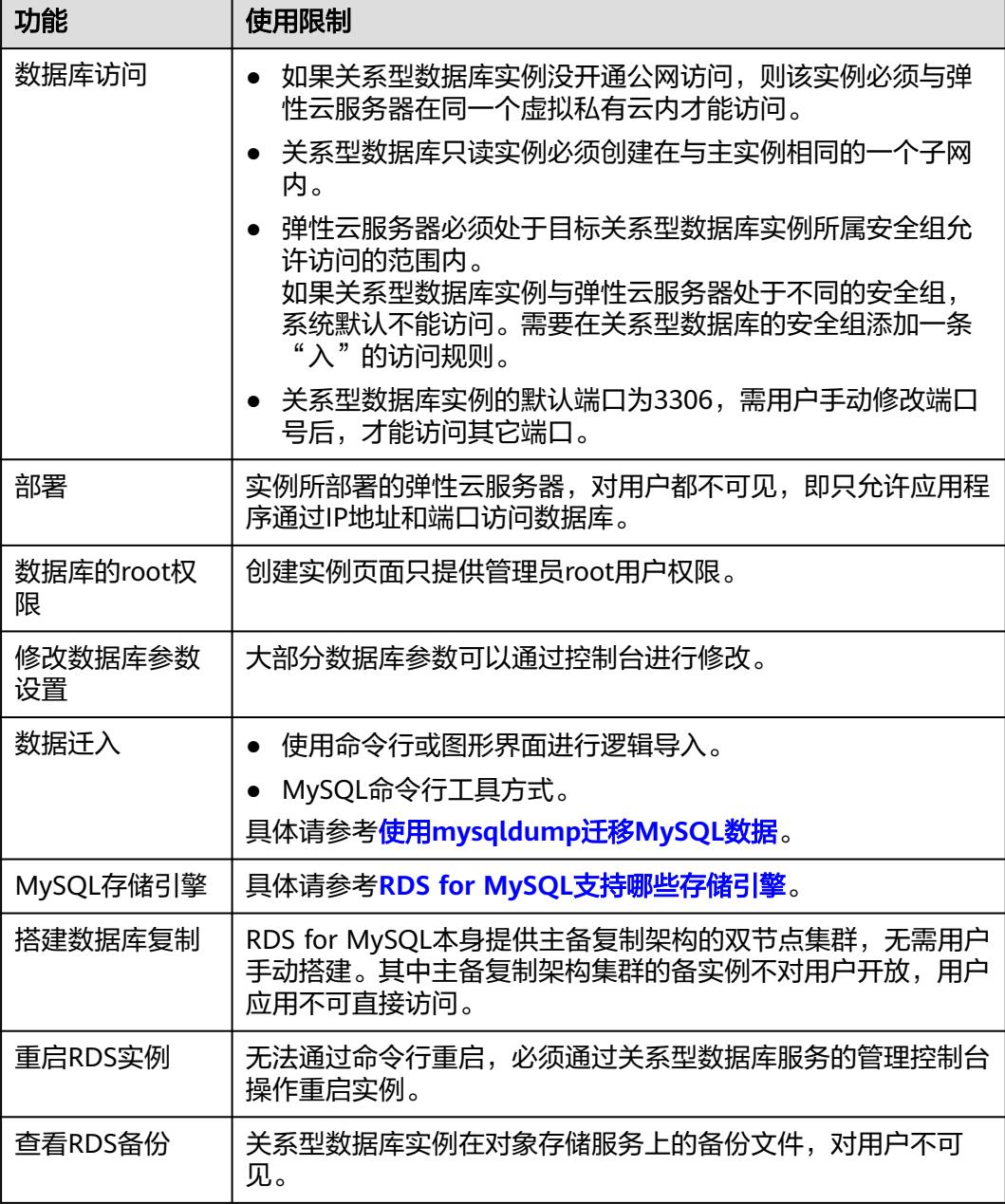

# **1.7.2 PostgreSQL** 约束与限制

关系型数据库服务上的PostgreSQL在使用上有一些固定限制,用来提高实例的稳定性 和安全性,具体详见<mark>表[1-8](#page-21-0)</mark>。

<span id="page-21-0"></span>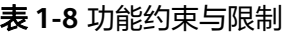

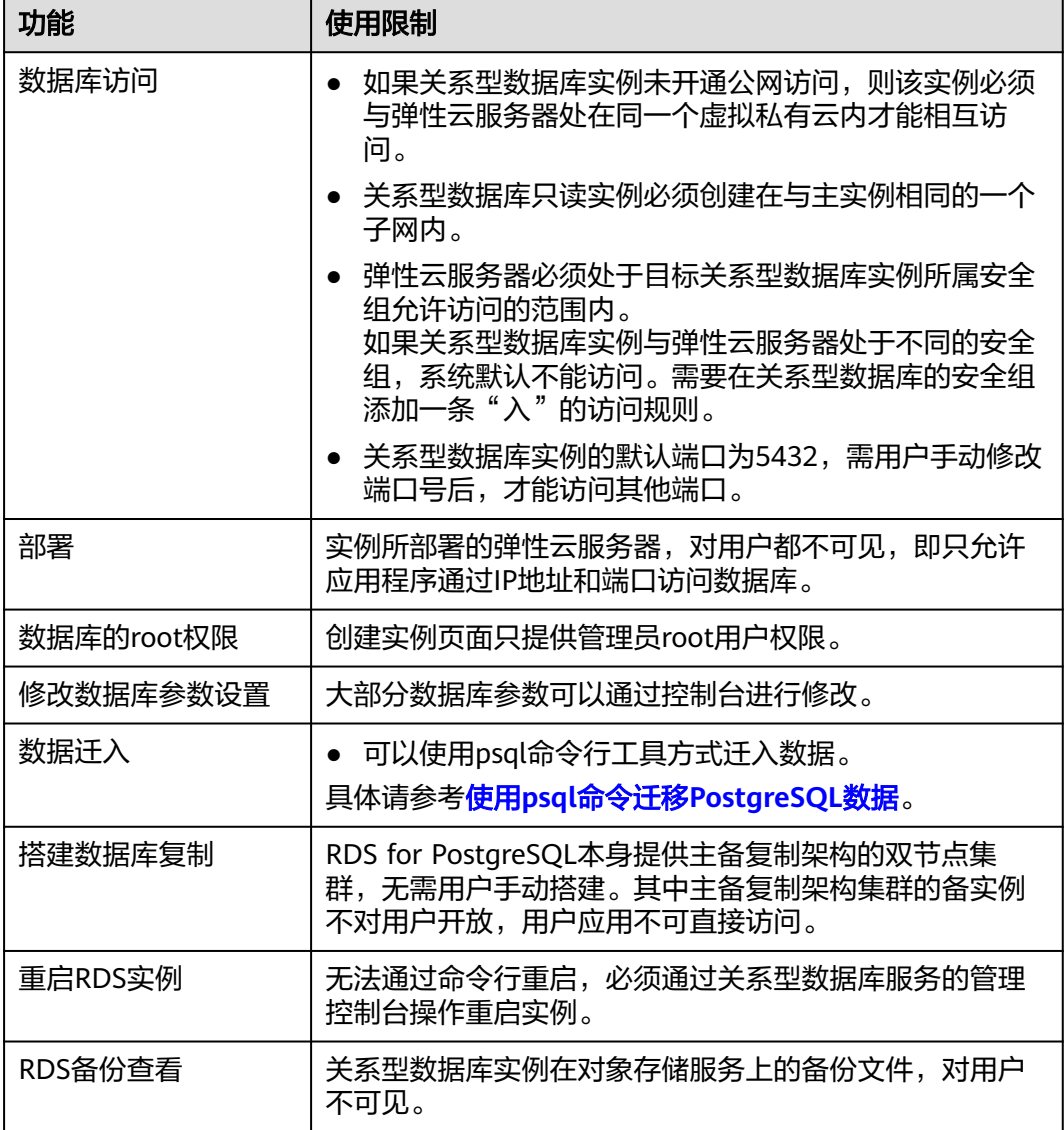

# **1.8 RDS** 与其他服务的关系

#### 表 **1-9** 与其他服务的关系

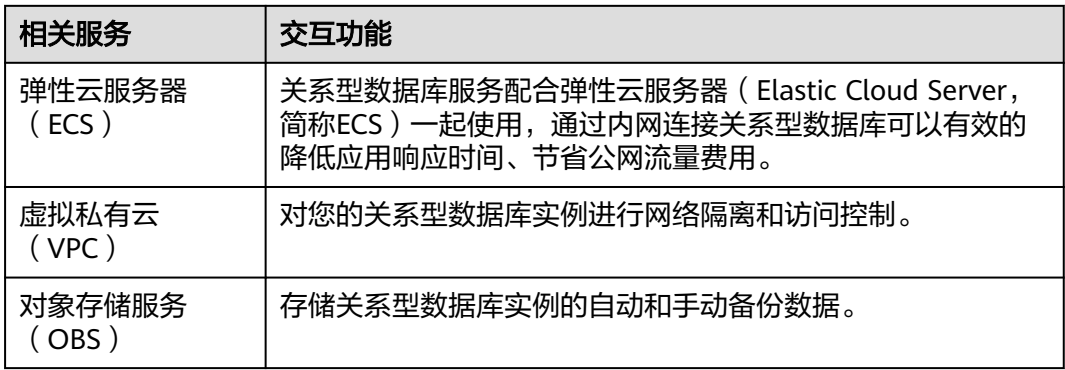

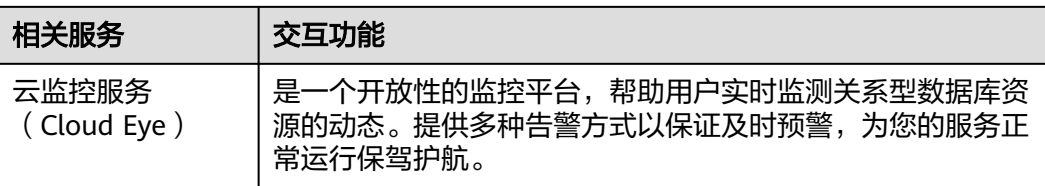

# **2 MySQL** 快速入门

# <span id="page-23-0"></span>**2.1** 实例连接方式介绍

关系型数据库服务提供使用内网、公网的连接方式。

#### 表 **2-1** RDS 连接方式

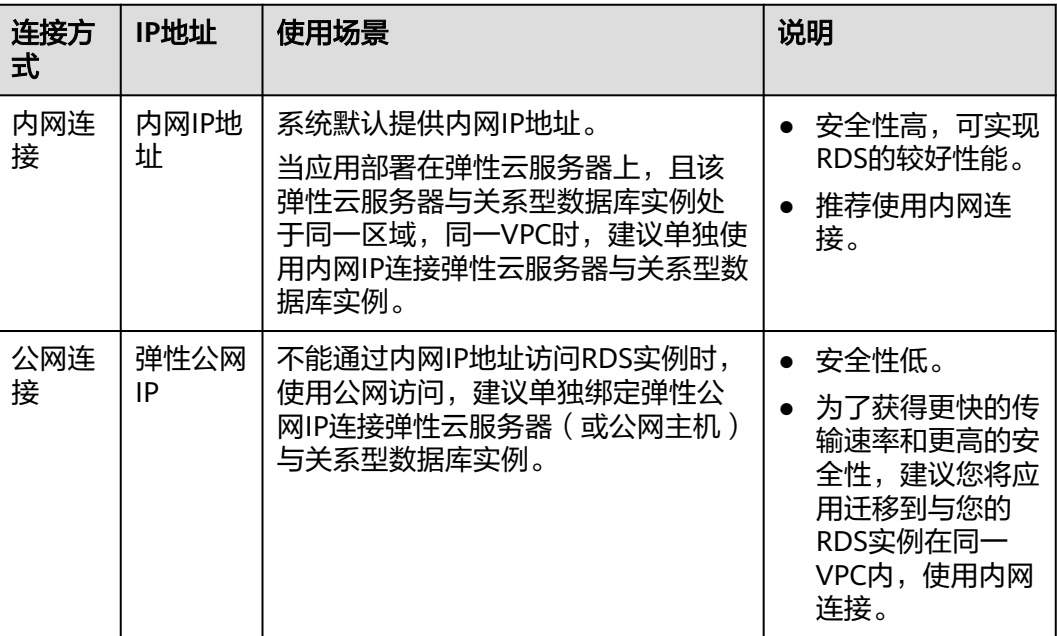

说明

- VPC:虚拟私有云(Virtual Private Cloud,简称VPC)。
- ECS:弹性云服务器(Elastic Cloud Server,简称ECS)。
- 若弹性云服务器和关系型数据库实例处于同一个VPC内,则无需申请外网地址。

其中,通过内网和公网的连接方式如图**[2-1](#page-24-0)**所示。

#### <span id="page-24-0"></span>图 **2-1** 实例内网和公网连接

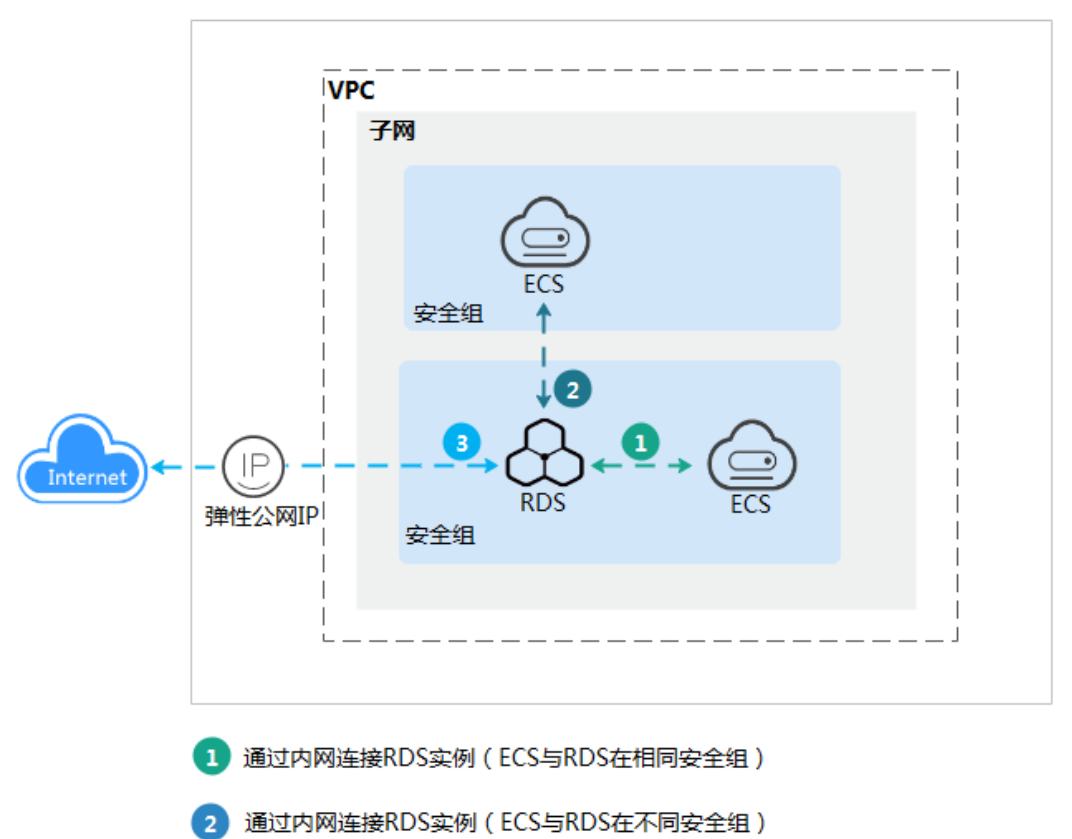

**2.2** 通过内网连接 **MySQL** 实例

R

# **2.2.1** 概述

## 操作场景

本章介绍如何在管理控制台创建MySQL实例,并通过内网使用弹性云服务器连接 MySQL实例。

首次使用关系型数据库服务,请先了解**MySQL**[约束与限制](#page-19-0)。

通过公网连接RDS实例

#### 使用流程

通过内网连接MySQL实例的使用流程介绍如图**[2-2](#page-25-0)**所示。

#### <span id="page-25-0"></span>图 **2-2** 通过内网连接实例

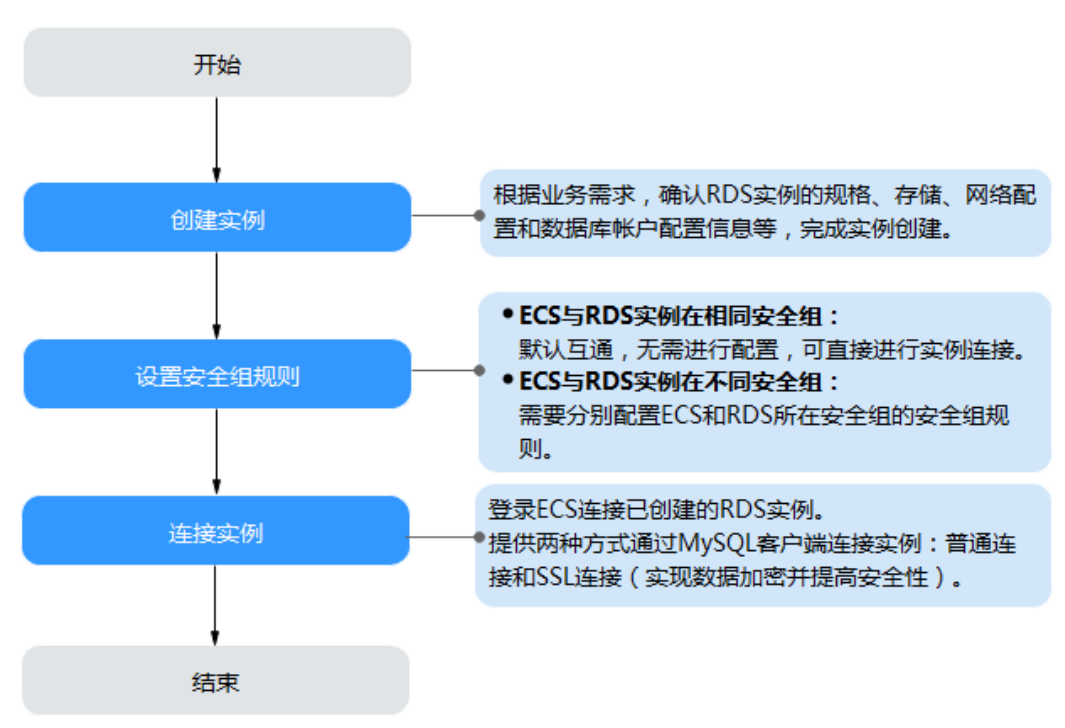

- <mark>步骤一: 创建实例</mark>。根据业务需求,确认MySQL实例的规格、存储、网络配置、 数据库帐户配置信息等。
- [步骤二:设置安全组规则](#page-29-0)。
	- ECS与RDS实例在相同安全组时,默认ECS与RDS实例互通,无需设置安全组 规则,执行[步骤三:通过内网连接](#page-30-0)**MySQL**实例。
	- ECS与RDS实例在不同安全组时,需要为RDS和ECS分别设置安全组规则。
		- 设置RDS安全组规则: 为RDS所在安全组配置相应的入方向规则。
		- 设置ECS安全组规则: 安全组默认规则为出方向上数据报文全部放行,此 时,无需对ECS配置安全组规则。当在ECS所在安全组为非默认安全组且 出方向规则非全放通时,需要为ECS所在安全组配置相应的出方向规则。
- [步骤三:通过内网连接](#page-30-0)**MySQL**实例。提供两种连接方式通过MySQL客户端连接实 例:普通连接和SSL连接。其中,SSL连接实现了数据加密功能,具有更高的安全 性。

# **2.2.2** 步骤一:创建实例

#### 操作场景

本节将介绍在关系型数据库服务的管理控制台创建实例的过程。 您可以根据业务需要定制相应计算能力和存储空间的关系型数据库实例。

#### 操作步骤

步骤**1** 登录管理控制台。

步**骤2** 单击管理控制台左上角的 <sup>Q</sup> ,选择区域和项目。

步骤**3** 选择"数据库 > 关系型数据库"。进入关系型数据库信息页面。

步骤**4** 在"实例管理"页面,单击"创建数据库实例"。

步骤**5** 在"服务选型"页面,填写并选择实例相关信息后,单击"立即创建"。

表 **2-2** 基本信息

| 参数           | 描述                                                                                                    |  |
|--------------|----------------------------------------------------------------------------------------------------|--|
| 区域           | 租户当前所在区域,也可在页面左上角切换。                                                                                                    |  |
|              | 说明<br>不同区域内的产品内网不互通,且创建后不能更换,请谨慎选择。                                                                                                    |  |
| 实例名称         | 实例名称长度在4个到64个字符之间,必须以字母开头,可以包含字<br>母、数字、中划线或下划线,不能包含其他特殊字符。                                                                                                    |  |
| 数据库引擎        | MySQL.                                                                                                    |  |
| 数据库版本        | 请参见数据库引擎和版本。<br>不同区域所支持的数据库版本不同,请以实际界面为准。<br>选用MySQL数据库时,请根据实际业务需求选择合适的数据库引擎<br>版本。建议您选择当前可用的最高版本数据库,因其性能更稳定,安<br>全性更高,使用更可靠。                                                                                                    |  |
| 实例类型+可<br>用区 | ● 主备: 一主一备的经典高可用架构。适用于大中型企业的生产数<br>据库,覆盖互联网、物联网、零售电商、物流、游戏等行业应<br>用。备机提高了实例的可靠性,创建主机的过程中,同步创建备<br>机,备机创建成功后,用户不可见。<br>可用区指在同一区域下,电力、网络隔离的物理区域,可用区之<br>间内网互通,不同可用区之间物理隔离。<br>关系型数据库服务支持在同一个可用区内或者跨可用区部署数据<br>库主备实例,备机的选择和主机可用区对应情况:<br>- 相同(默认),主机和备机会部署在同一个可用区。<br>- 不同,主机和备机会部署在不同的可用区,以提供不同可用区<br>之间的故障转移能力和高可用性。<br>● 单机: 采用单个数据库节点部署架构,与主流的主备实例相比,<br>它只包含一个节点,但具有高性价比。适用于个人学习、微型网<br>站以及中小企业的开发测试环境。 |  |
| 存储类型         | 实例的存储类型决定实例的读写速度。最大吞吐量越高,读写速度越<br>快。<br>● 普通I/O: 磁盘类型SATA, 最大吞吐量90MB/s<br>● 超高I/O: 最大吞吐量350MB/s                                                                                                    |  |
| 时区           | 由于世界各国家与地区经度不同,地方时也有所不同,因此会划分为<br>不同的时区。时区可在创建实例时选择,后期可修改。                                                                                                    |  |

#### 表 **2-3** 规格与存储

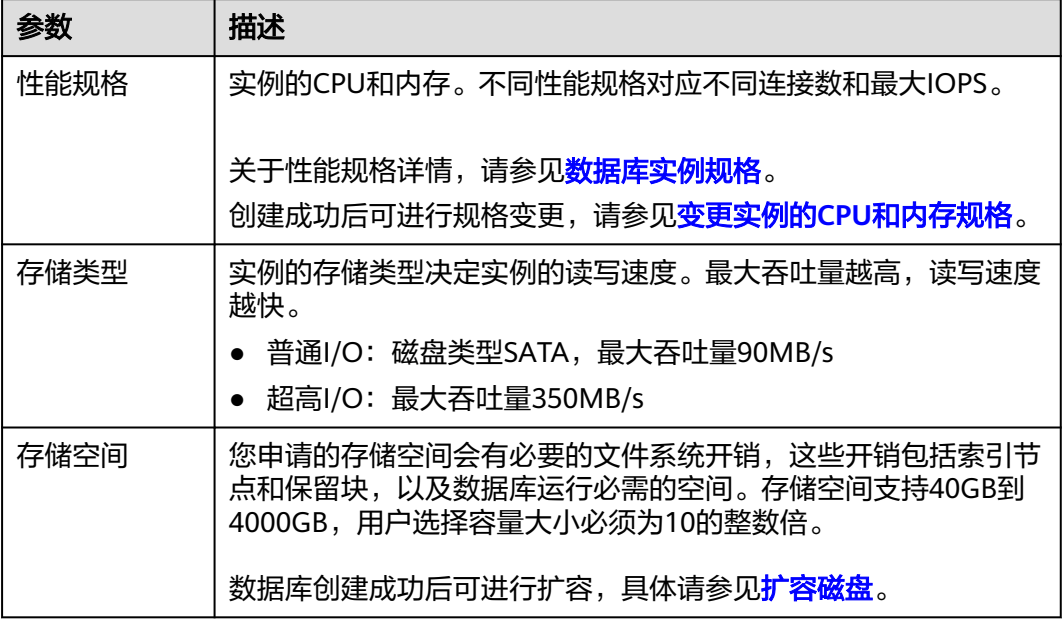

#### 表 **2-4** 网络

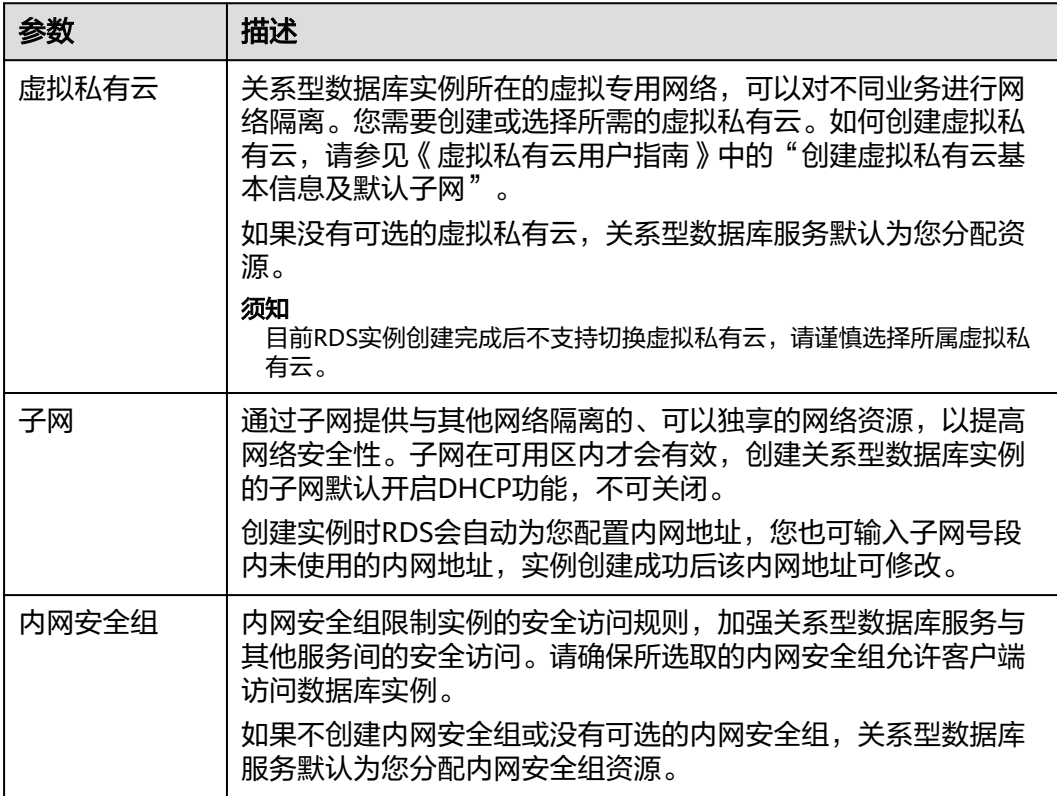

#### 表 **2-5** 数据库配置

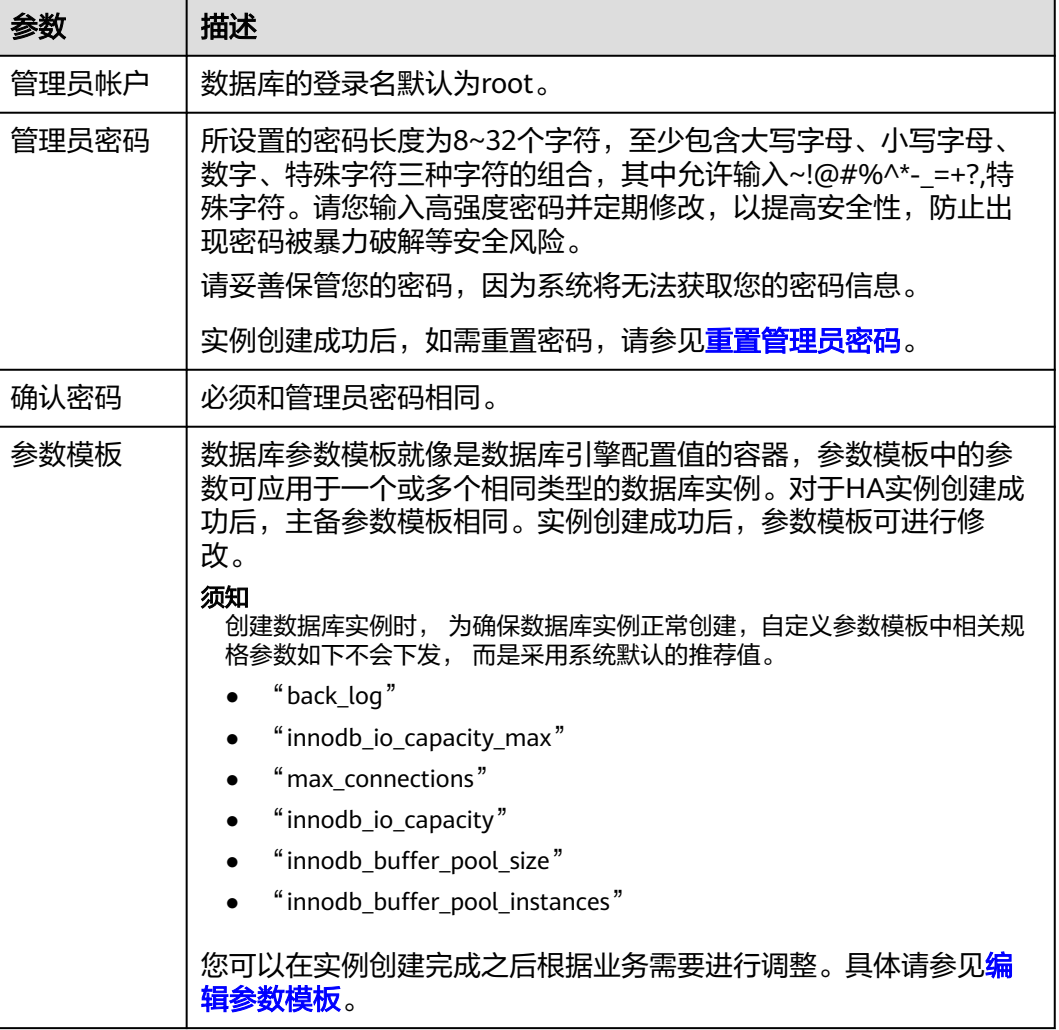

#### 表 **2-6** 标签

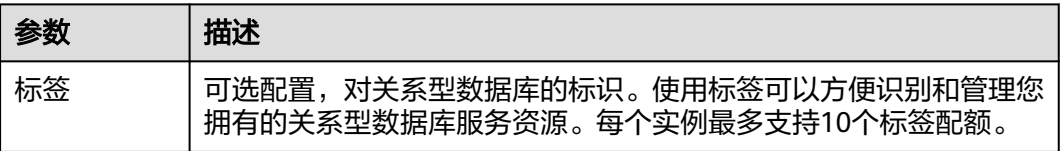

#### 表 **2-7** 批量创建

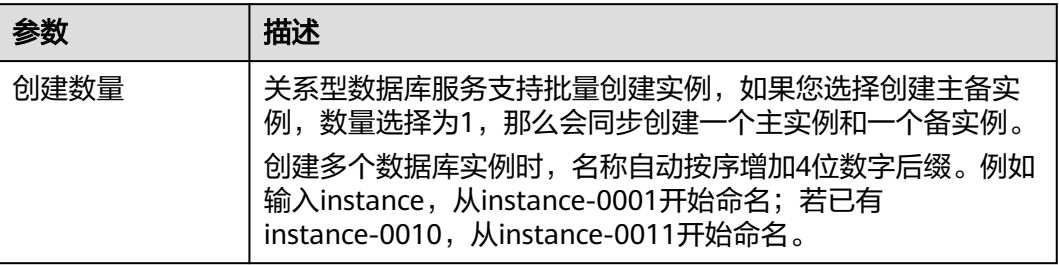

#### <span id="page-29-0"></span>说明

关系型数据库的性能,取决于用户申请关系型数据库时所选择的配置。可供用户选择的硬件配置 项为性能规格、存储类型以及存储空间。

步骤**6** 进行规格确认。

- 如果需要重新选择实例规格,单击"上一步",回到上个页面修改实例信息。
- 如果规格确认无误,单击"提交申请",完成创建实例的申请。
- 步骤**7** 关系型数据库实例创建成功后,用户可以在"实例管理"页面对其进行查看和管理。
	- 创建实例过程中,状态显示为"创建中"。您可以通过"任务中心"查看详细进

度和结果。在实例列表的右上角,单击 | 刷新列表,可查看到创建完成的实例 状态显示为"正常"。

- 创建实例时,系统默认开启自动备份策略,后期可修改。实例创建成功后,系统 会自动创建一个全量备份。
- 数据库端口默认为3306,实例创建成功后可修改。

具体请参[见修改数据库端口。](#page-95-0)

#### **----**结束

## **2.2.3** 步骤二:设置安全组规则

#### 操作场景

安全组是一个逻辑上的分组,为同一个虚拟私有云内具有相同安全保护需求,并相互 信任的弹性云服务器和关系型数据库实例提供访问策略。

为了保障数据库的安全性和稳定性,在使用关系型数据库实例之前,您需要设置安全 组,开通需访问数据库的IP地址和端口。

内网连接RDS实例时,设置安全组分为以下两种情况:

- ECS与RDS实例在相同安全组时, 默认ECS与RDS实例互通, 无需设置安全组规 则,执行[步骤三:通过内网连接](#page-30-0)**MySQL**实例。
- ECS与RDS实例在不同安全组时,需要为RDS和ECS分别设置安全组规则。
	- 设置RDS安全组规则:为RDS所在安全组配置相应的入方向规则。
	- 设置ECS安全组规则:安全组默认规则为出方向上数据报文全部放行,此时, 无需对ECS配置安全组规则。当在ECS所在安全组为非默认安全组且出方向规 则非全放通时,需要为ECS所在安全组配置相应的出方向规则。

#### 注意事项

因为安全组的默认规则是在出方向上的数据报文全部放行,同一个安全组内的弹性云 服务器和关系型数据库实例可互相访问。安全组创建后,您可以在安全组中定义各种 访问规则,当关系型数据库实例加入该安全组后,即受到这些访问规则的保护。

- 默认情况下,一个租户可以创建500条安全组规则。
- 为一个安全组设置过多的安全组规则会增加首包延时,因此,建议一个安全组内 的安全组规则不超过50条。

<span id="page-30-0"></span>当需要从安全组外访问安全组内的关系型数据库实例时,需要为安全组添加相应 的入方向规则。

#### 说明

源地址默认的IP地址0.0.0.0/0是指允许所有IP地址访问安全组内的关系型数据库实例。

#### 操作步骤

- 步骤**1** 登录管理控制台。
- **步骤2** 在系统首页,单击"网络 > 虚拟私有云"。
- 步骤**3** 在左侧导航树选择"访问控制 > 安全组"。
- 步骤4 在安全组界面,单击操作列的"配置规则", 讲入安全组详情界面。
- 步骤**5** 在安全组详情界面,单击"添加规则",弹出添加规则窗口。
- 步骤**6** 根据界面提示配置安全组规则。
- 步骤**7** 单击"确定"。

**----**结束

## **2.2.4** 步骤三:通过内网连接 **MySQL** 实例

提供两种连接方式通过MySQL客户端连接实例: 普通连接和SSL连接。其中,SSL连接 实现了数据加密功能,具有更高的安全性。

#### 前提条件

#### 1. 登录弹性云服务器。

- 通过弹性云服务器连接关系型数据库实例,需要具备以下条件。
	- 该弹性云服务器与目标实例必须处于同一VPC内。
	- 该弹性云服务器必须处于目标实例所属安全组允许访问的范围内。
		- 如果目标实例所属安全组为**默认安全组**, 则无需设置安全组规则。
		- 如果目标实例所属安全组非默认安全组,请查看安全组规则是否允 许该弹性云服务器访问。具体操作请参考<mark>步骤二: 设置安全组规</mark> [则](#page-29-0)。

如果安全组规则允许弹性云服务器访问,即可连接实例。

如果安全组规则不允许弹性云服务器访问,则需添加安全组规则。 该弹性云服务器必须处于目标实例所属安全组允许访问的范围内。

#### 2. 使用客户端连接实例。

您可以在Linux操作系统和Windows操作系统中,使用数据库客户端连接RDS实 例。

- 在Linux操作系统中,您需要在可访问关系型数据库的设备上安装MySQL客户 端。建议您下载的MySQL客户端版本高于已创建的RDS实例中数据库版本。 如何获取相应安装包及完成安装,请参[见如何安装](#page-183-0)**MySQL**客户端。
- 在Windows操作系统中,您可以使用任何通用的数据库客户端连接到RDS实 例且连接方法类似。

以**MySQL-Front**为例,具体操作请参见使用**MySQL-Front**连接实例。

## <span id="page-31-0"></span>使用 **MySQL-Front** 连接实例

步骤**1** 启动MySQL-Front客户端。

步骤2 在连接管理对话框中,单击"新建"。

#### 图 **2-3** 连接管理

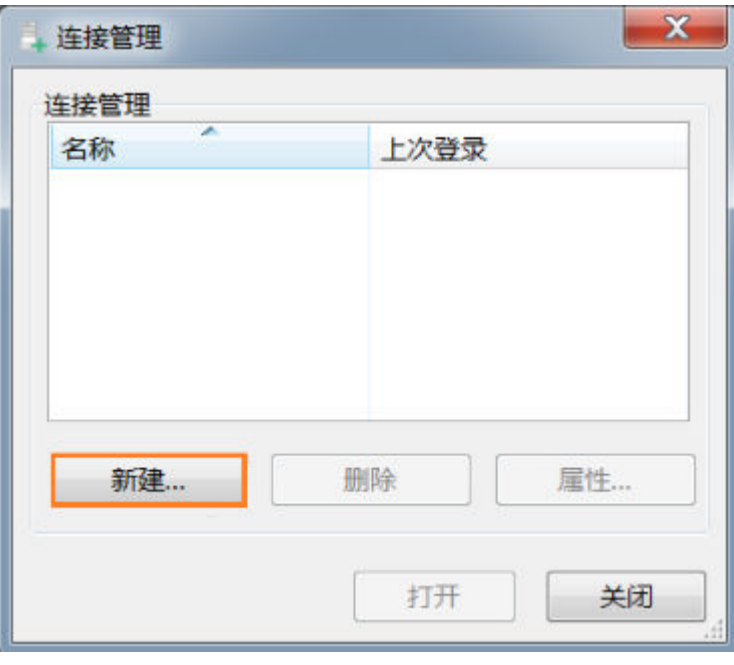

步骤**3** 输入需要连接的关系型数据库实例信息,然后单击"确定"。如图**[2-4](#page-32-0)**所示。

#### <span id="page-32-0"></span>图 **2-4** 添加信息

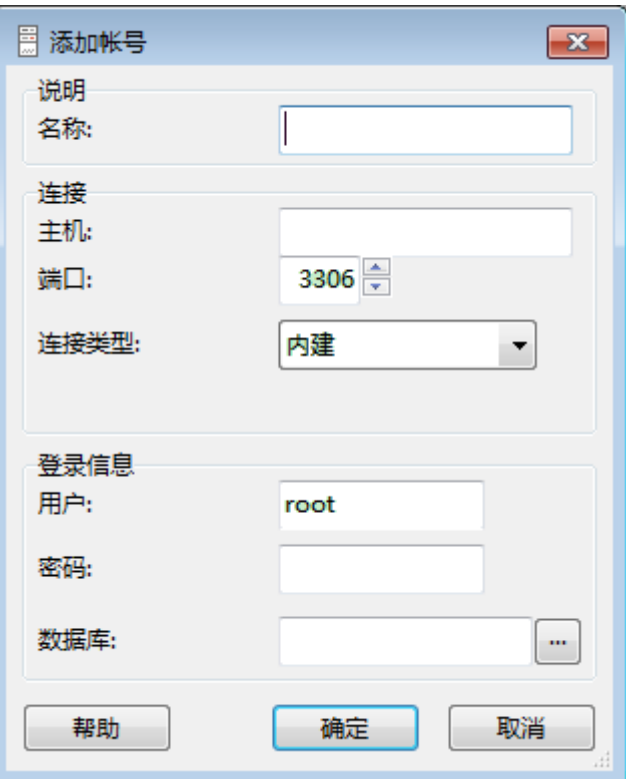

#### 表 **2-8** 参数说明

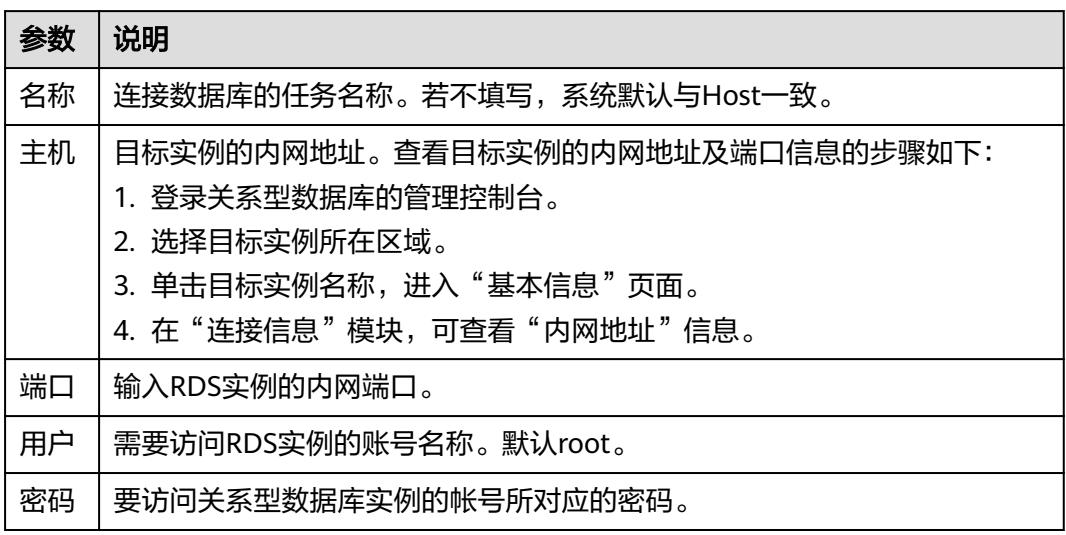

**[步骤](#page-31-0)4** 在"连接管理"窗口,选中<mark>步骤3</mark>创建的连接,单击"打开",如下图所示。若连接信 息无误,即会成功连接实例。

#### 图 **2-5** 打开登录信息

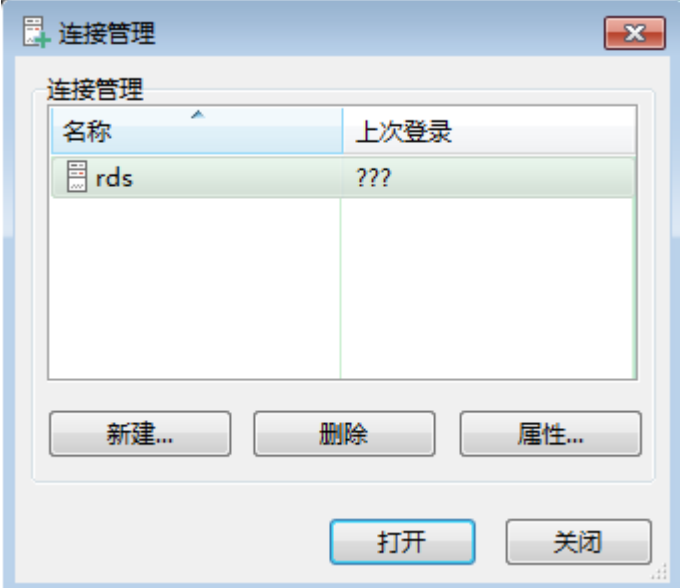

#### 说明

若连接失败,请参见**ECS**无法连接到**RDS**[实例的原因。](#page-176-0)

```
----结束
```
#### **SSL** 连接

- 步骤**1** 登录管理控制台。
- **步骤2** 单击管理控制台左上角的 ♡ . 洗择区域和项目。
- 步骤**3** 选择"数据库 > 关系型数据库"。进入关系型数据库信息页面。
- 步骤**4** 在"实例管理"页面,单击实例名称进入"基本信息"页面,单击"数据库信息"模 块"SSL"处的上,下载根证书或捆绑包。
- 步骤**5** 将根证书导入弹性云服务器Linux操作系统,请参见将根证书导入**[Windows/Linux](#page-189-0)**操 [作系统](#page-189-0)。

#### 说明

● 关系型数据库服务在2017年4月提供了20年有效期的新根证书,该证书在实例重启后生效。 请在原有根证书到期前及时更换正规机构颁发的证书,提高系统安全性。

请参见如何确认**SSL**[根证书的有效期](#page-190-0)。

- 关系型数据库服务还提供根证书捆绑包下载,其中包含2017年4月之后的新根证书和原有根 证书。
- 步骤**6** 连接关系型数据库实例。以Linux系统为例,执行如下命令。

**mysql** -h <hostName> -P <port> -u <userName> -p --ssl-ca=<caName>

#### <span id="page-34-0"></span>表 **2-9** 参数说明

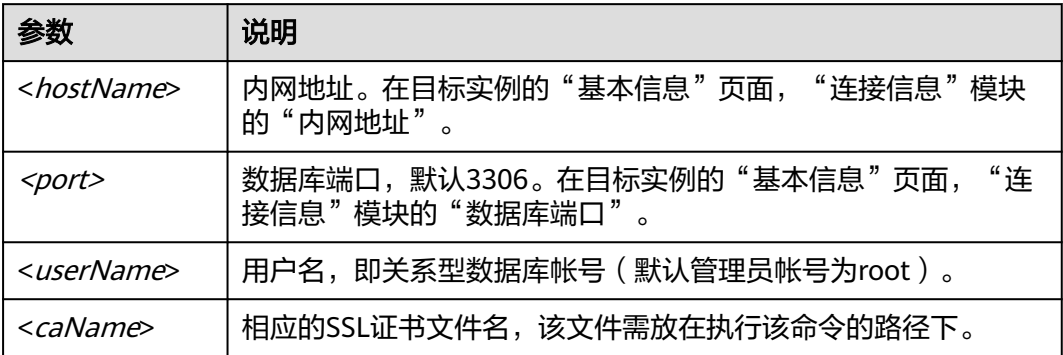

使用root用户SSL连接数据库实例,示例如下:

**mysql -h 172.16.0.31 -P 3306 -u root -p --ssl-ca=ca.pem**

出现如下提示时,输入数据库帐号对应的密码:

Enter password:

说明

若连接失败,请参见**ECS**无法连接到**RDS**[实例的原因。](#page-176-0)

**----**结束

# **2.3** 通过公网连接 **MySQL** 实例

# **2.3.1** 概述

#### 操作场景

本章介绍如何在管理控制台创建MySQL实例,并通过绑定弹性公网IP从公网连接访问 MySQL实例。

首次使用关系型数据库服务,请先了解**MySQL**[约束与限制](#page-19-0)。

## 使用流程

通过公网连接MySQL实例的使用流程介绍如图**[2-6](#page-35-0)**所示。

#### <span id="page-35-0"></span>图 **2-6** 通过公网连接实例

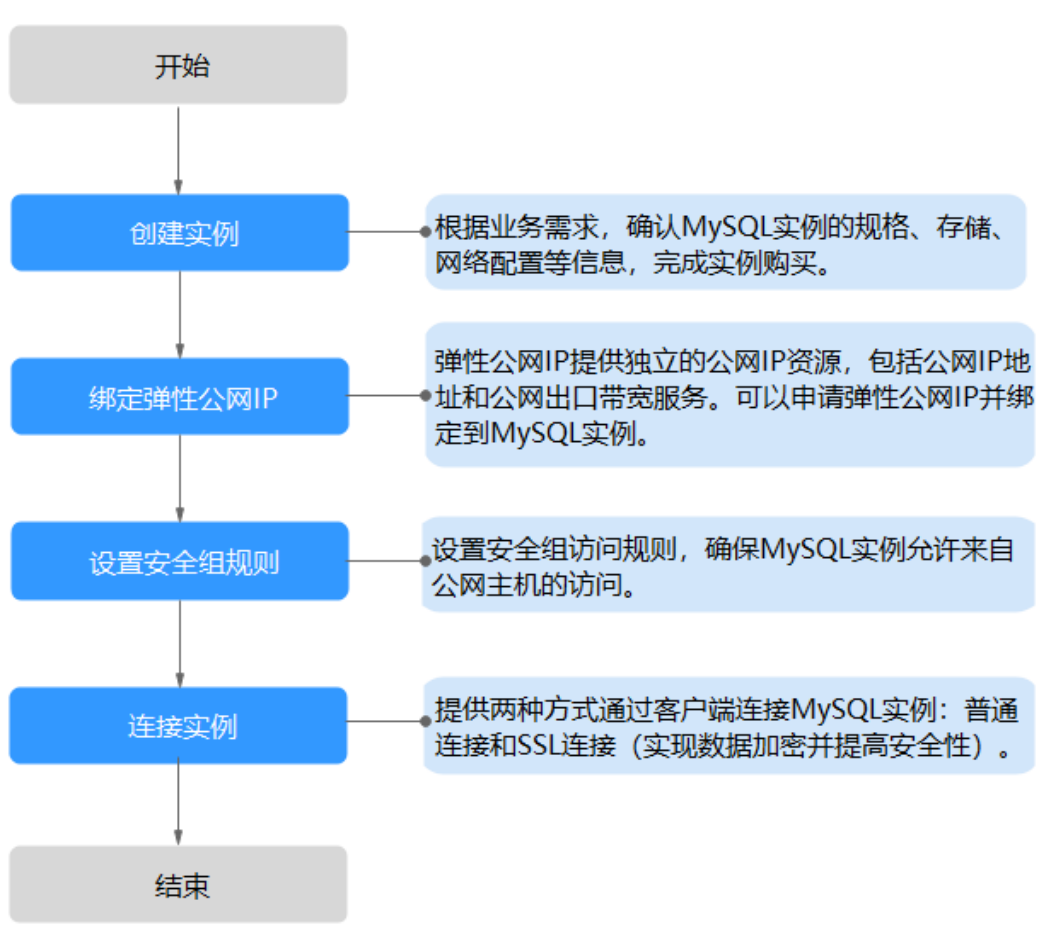

- <mark>步骤一: 创建实例</mark>。根据业务需求,确认MySQL实例的规格、存储、网络配置、 数据库帐户配置信息等。
- **步骤二: 绑定弹性公网IP**。弹性公网IP提供独立的公网IP资源, 包括公网IP地址和 公网出口带宽服务。可以在虚拟私有云管理控制台申请弹性公网IP并将该弹性公 网IP绑定至RDS实例。
- <mark>[步骤三:设置安全组规则](#page-40-0)</mark>。从安全组外访问安全组内的关系型数据库实例时,需 要为RDS实例所在安全组配置相应的入方向规则。
- **步骤四: 通过公网连接MySQL实例**。提供两种连接方式通过MySQL客户端连接实 例: 普通连接和SSL连接。其中, SSL连接实现了数据加密功能, 具有更高的安全 性。

## **2.3.2** 步骤一:创建实例

#### 操作场景

本节将介绍在关系型数据库服务的管理控制台创建实例的过程。 您可以根据业务需要定制相应计算能力和存储空间的关系型数据库实例。
### 操作步骤

步骤**1** 登录管理控制台。

- 步**骤2** 单击管理控制台左上角的 <sup>Q</sup> ,选择区域和项目。
- 步骤**3** 选择"数据库 > 关系型数据库"。进入关系型数据库信息页面。
- 步骤**4** 在"实例管理"页面,单击"创建数据库实例"。

步骤**5** 在"服务选型"页面,填写并选择实例相关信息后,单击"立即创建"。

### 表 **2-10** 基本信息

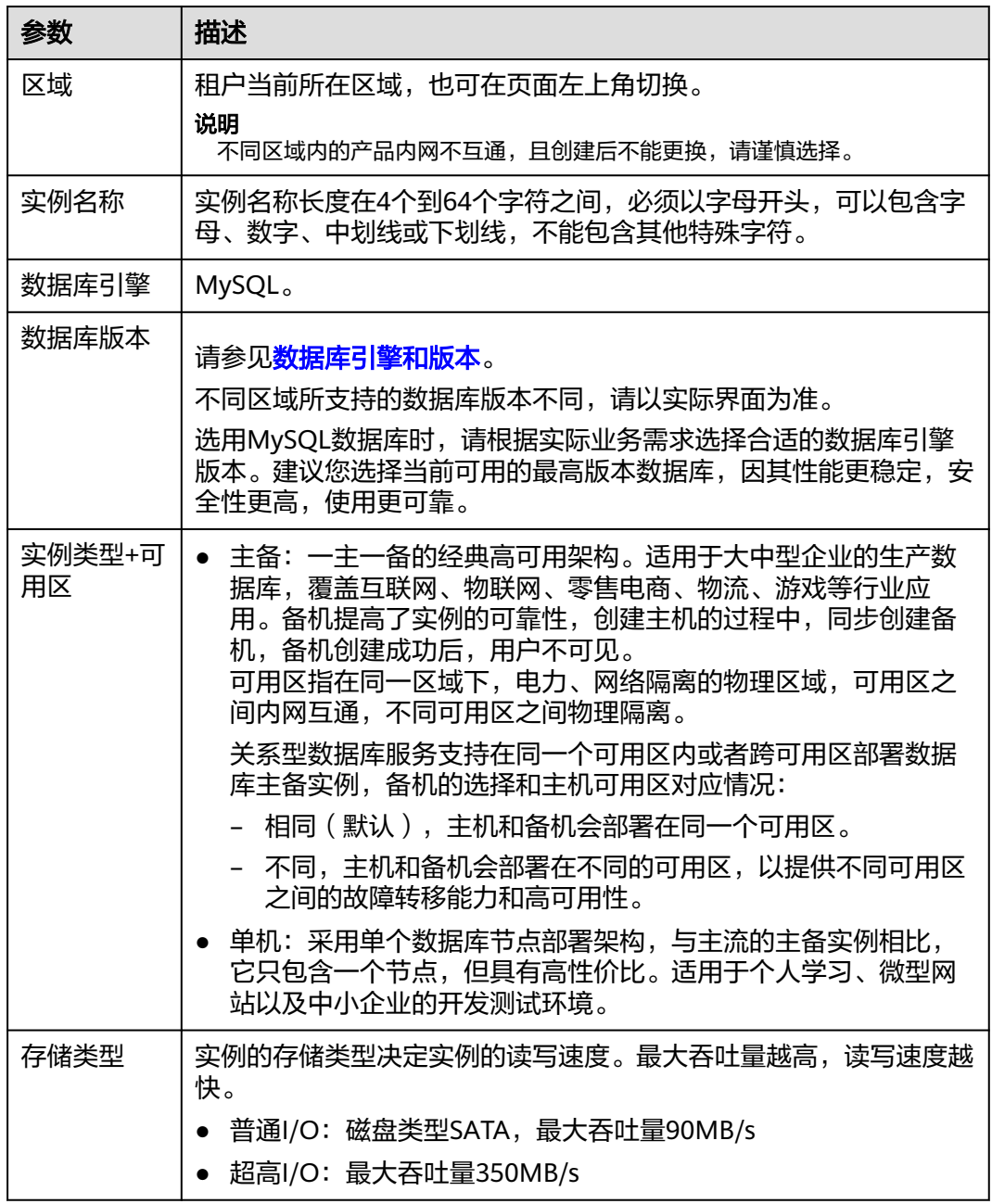

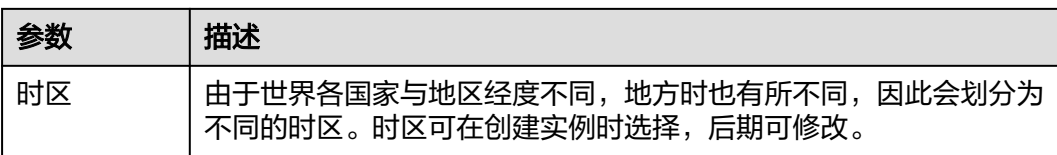

### 表 **2-11** 规格与存储

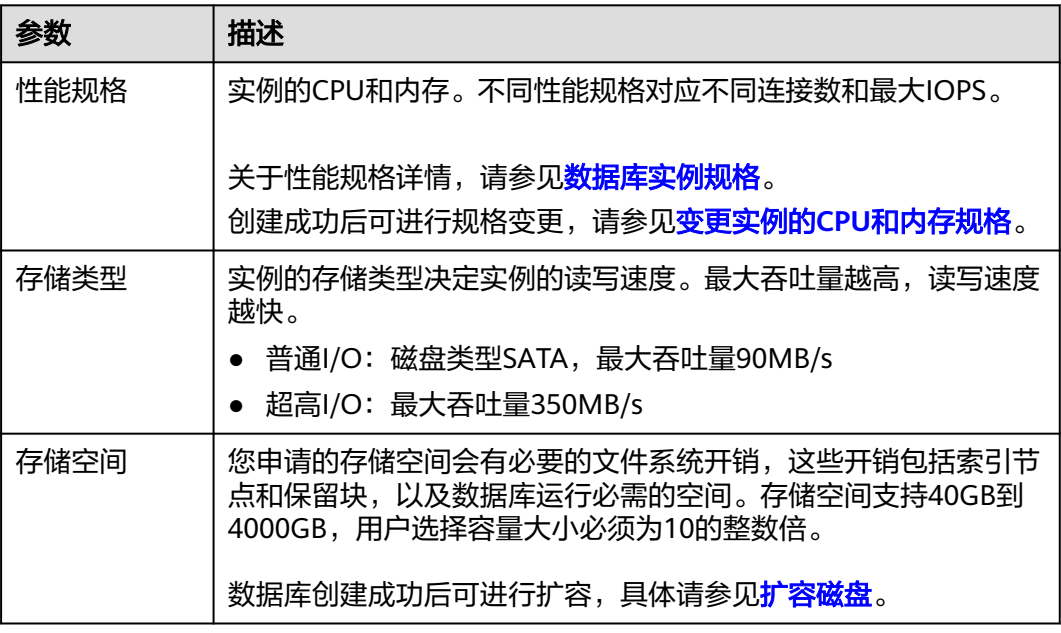

### 表 **2-12** 网络

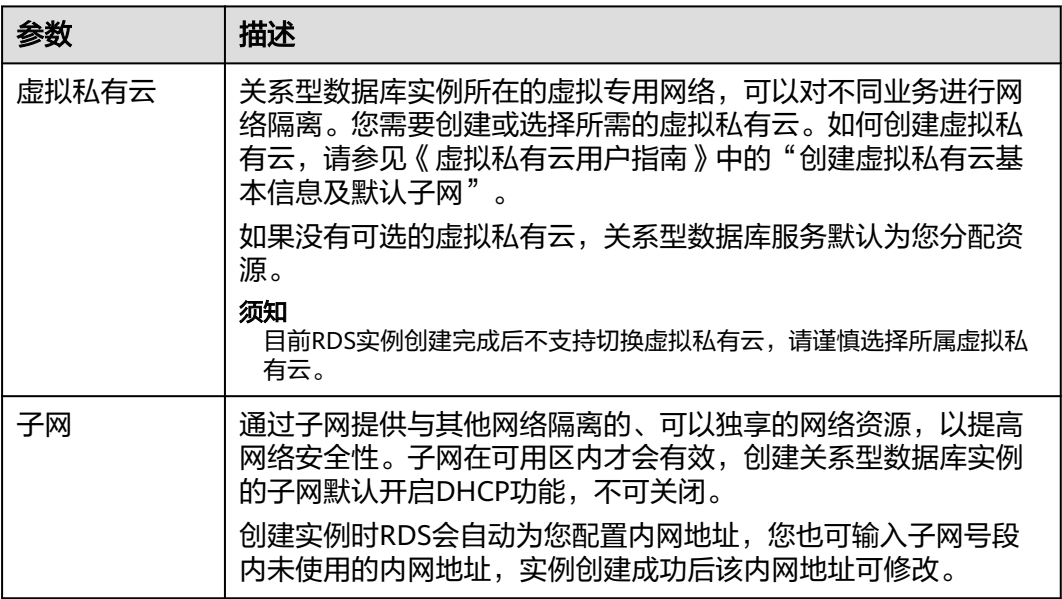

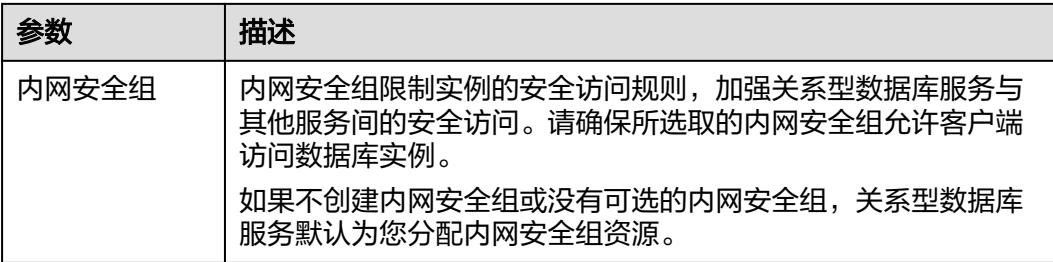

### 表 **2-13** 数据库配置

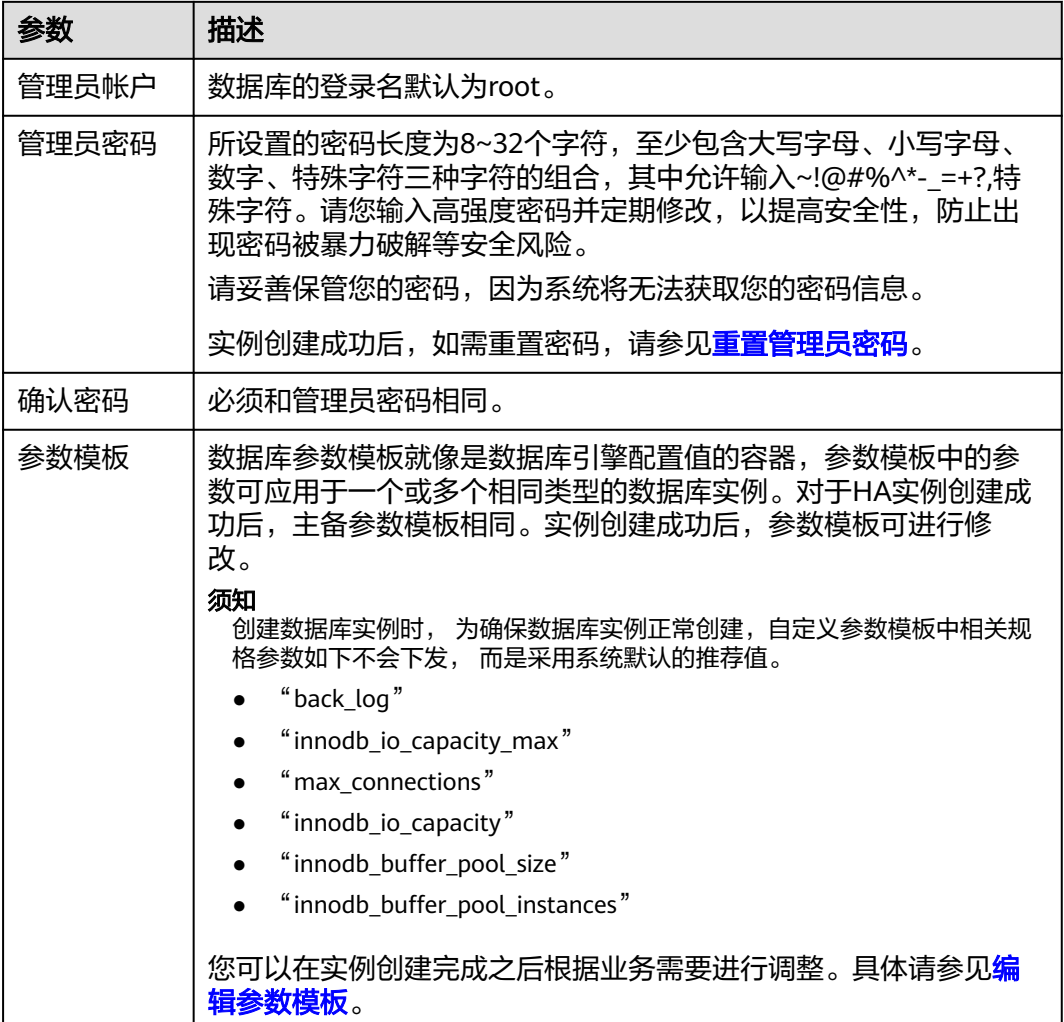

### 表 **2-14** 标签

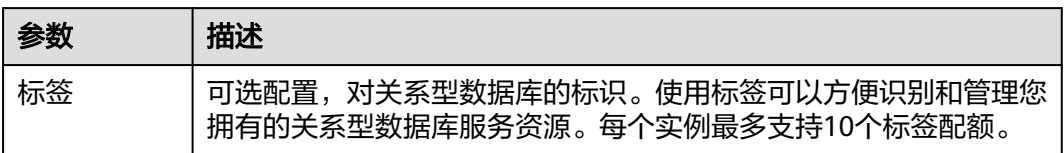

### <span id="page-39-0"></span>表 **2-15** 批量创建

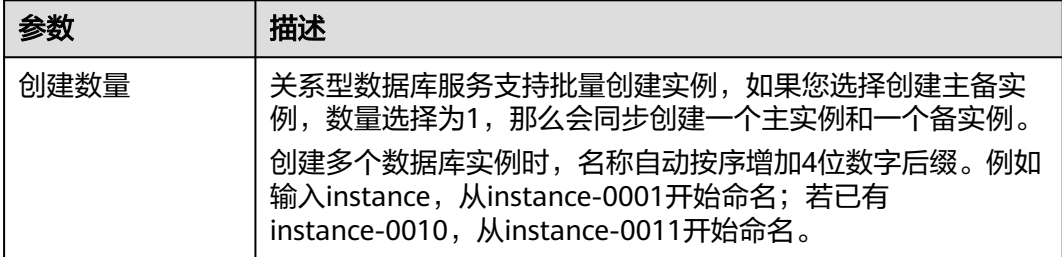

### 说明

关系型数据库的性能,取决于用户申请关系型数据库时所选择的配置。可供用户选择的硬件配置 项为性能规格、存储类型以及存储空间。

- 步骤**6** 进行规格确认。
	- 如果需要重新选择实例规格,单击"上一步",回到上个页面修改实例信息。
	- 如果规格确认无误,单击"提交申请",完成创建实例的申请。

步骤**7** 关系型数据库实例创建成功后,用户可以在"实例管理"页面对其进行查看和管理。

● 创建实例过程中,状态显示为"创建中"。您可以通过"任务中心"查看详细进

度和结果。在实例列表的右上角,单击 刷新列表,可查看到创建完成的实例 状态显示为"正常"。

- 创建实例时,系统默认开启自动备份策略,后期可修改。实例创建成功后,系统 会自动创建一个全量备份。
- 数据库端口默认为3306,实例创建成功后可修改。

具体请参见<mark>修改数据库端口</mark>。

### **----**结束

# **2.3.3** 步骤二:绑定弹性公网 **IP**

### 操作场景

关系型数据库实例创建成功后,默认未开启公网访问功能(即未绑定弹性公网IP)。 关系型数据库服务支持用户绑定弹性公网IP,在公共网络来访问数据库实例,绑定后 也可根据需要解绑。

### 注意事项

- 您需要设置安全组,开通需访问数据库的IP地址和端口,才可以访问数据库实 例。在访问数据库前,您需要将访问数据库的IP地址,或者IP段加安全组入方向的 访问规则, 操作请参见<mark>步骤三: 设置安全组规则</mark>。
- 公网访问会降低实例的安全性,请谨慎选择。为了获得更快的传输速率和更高的 安全级别,建议您将应用迁移到与您的关系型数据库在同一区域的弹性云服务器 上。

### <span id="page-40-0"></span>绑定弹性公网 **IP**

- 步骤1 在"实例管理"页面,选择目标实例,单击实例名称,进入实例的"基本信息"页 面。
- 步骤2 在左侧导航栏,单击"弹性公网IP",单击"绑定弹性公网IP"。
- 步骤**3** 在弹出框的弹性公网IP地址列表中,选择目标弹性公网IP,单击"确定",提交绑定任 务。

如果没有可用的弹性公网IP,您可单击"查看弹性公网IP",获取弹性公网IP。

步骤**4** 在"弹性公网IP"页面,查看绑定成功的弹性公网IP。 您也可以在"任务中心"页面,查看"实例绑定弹性公网IP"任务的执行进度及结 果。

**----**结束

### **2.3.4** 步骤三:设置安全组规则

### 操作场景

安全组是一个逻辑上的分组,为同一个虚拟私有云内具有相同安全保护需求,并相互 信任的弹性云服务器和关系型数据库实例提供访问策略。

为了保障数据库的安全性和稳定性,在使用关系型数据库实例之前,您需要设置安全 组,开通需访问数据库的IP地址和端口。

通过弹性公网IP连接RDS实例时,需要为RDS所在安全组配置相应的入方向规则。

### 注意事项

因为安全组的默认规则是在出方向上的数据报文全部放行,同一个安全组内的弹性云 服务器和关系型数据库实例可互相访问。安全组创建后,您可以在安全组中定义各种 访问规则,当关系型数据库实例加入该安全组后,即受到这些访问规则的保护。

- 默认情况下,一个租户可以创建500条安全组规则。
- 为一个安全组设置过多的安全组规则会增加首包延时,因此,建议一个安全组内 的安全组规则不超过50条。
- 当需要从安全组外访问安全组内的关系型数据库实例时,需要为安全组添加相应 的入方向规则。

说明

源地址默认的IP地址0.0.0.0/0是指允许所有IP地址访问安全组内的关系型数据库实例。

### 操作步骤

步骤**1** 登录管理控制台。

- 步骤**2** 在系统首页,单击"网络 > 虚拟私有云"。
- 步骤**3** 在左侧导航树选择"访问控制 > 安全组"。
- **步骤4** 在安全组界面,单击操作列的"配置规则",进入安全组详情界面。
- <span id="page-41-0"></span>步骤**5** 在安全组详情界面,单击"添加规则",弹出添加规则窗口。
- 步骤**6** 根据界面提示配置安全组规则。
- 步骤**7** 单击"确定"。

### **----**结束

# **2.3.5** 步骤四:通过公网连接 **MySQL** 实例

提供两种连接方式通过MySQL客户端连接实例:普通连接和SSL连接。其中,SSL连接 实现了数据加密功能,具有更高的安全性。

### 前提条件

- 1. 绑定弹性公网**IP**并设置安全组规则。
	- a. 对目标实例绑定弹性公网IP。 关于如何绑定弹性公网IP,请参见<mark>步骤二:绑定弹性公网IP</mark>。
	- b. 获取本地设备的IP地址。
	- c. 设置安全组规则。 将**1.b**中获取的IP地址及目标实例的端口加入安全组允许访问的范围中。 关于如何设置安全组规则,请参见<mark>步骤三: 设置安全组规则</mark>章节。
	- d. 使用**ping**命令连通**1.a**中绑定的弹性公网IP,确保本地设备可以访问该弹性公 网IP。

### 2. 使用客户端连接实例。

您可以在Linux操作系统和Windows操作系统中,使用数据库客户端连接RDS实 例。

– 在Linux操作系统中,您需要在弹性云服务器上安装MySQL客户端。建议您下 载的MySQL客户端版本高于已创建的RDS实例中数据库版本。

如何获取相应安装包及完成安装,请参[见如何安装](#page-183-0)**MySQL**客户端。

– 在Windows操作系统中,您可以使用任何通用的数据库客户端连接到RDS实 例且连接方法类似。

以**MySQL-Front**为例,具体操作请参见使用**MySQL-Front**连接实例。

### 使用 **MySQL-Front** 连接实例

- 步骤**1** 启动MySQL-Front客户端。
- **步骤2** 在连接管理对话框中,单击"新建"。

### 图 **2-7** 连接管理

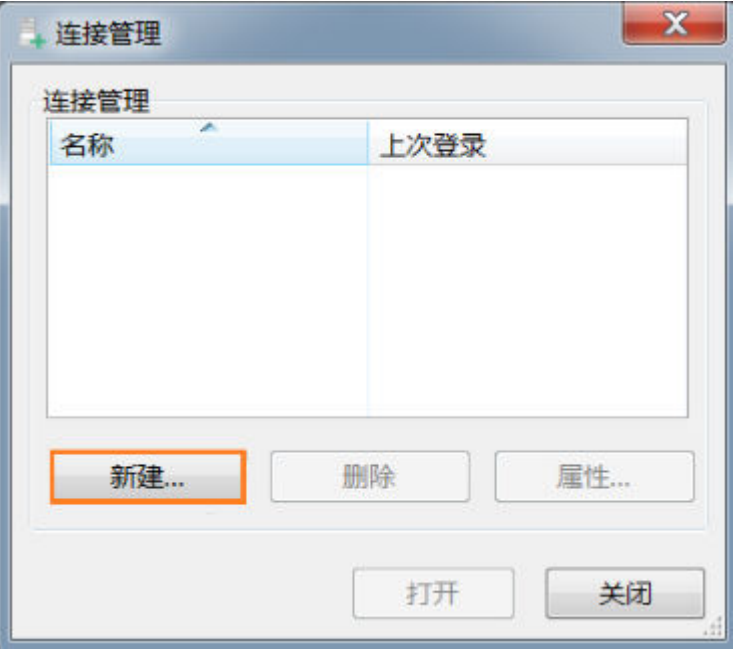

步骤**3** 输入需要连接的关系型数据库实例信息,然后单击"确定"。如图**2-8**所示。

### 图 **2-8** 添加信息

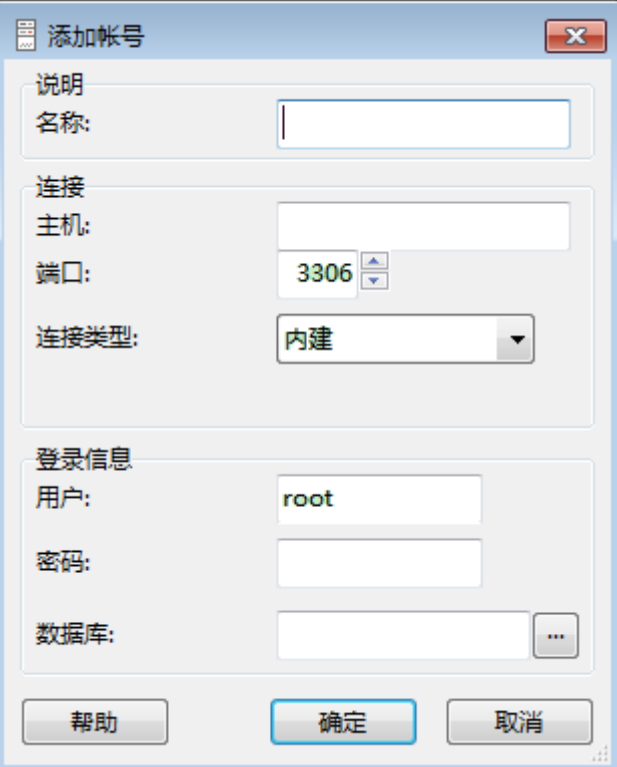

### 表 **2-16** 参数说明

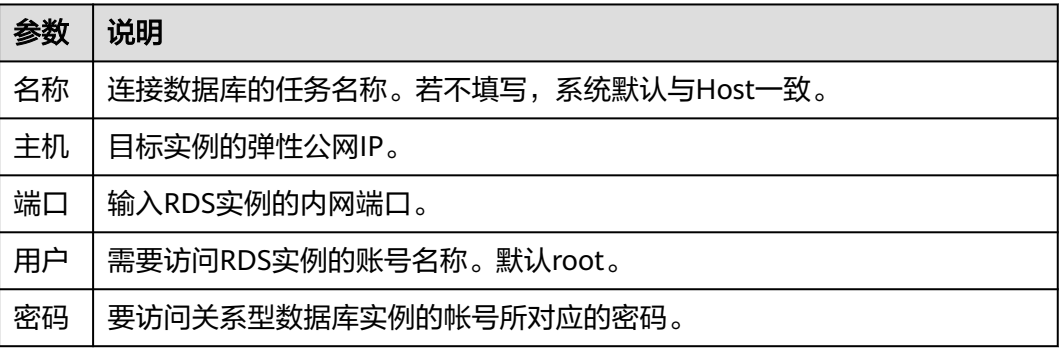

- 步骤**4** 在打开登录信息窗口,选中图**2-9**创建的连接,单击"打开",如下图所示。 若连接信息无误,即会成功连接实例。
	- 图 **2-9** 打开登录信息

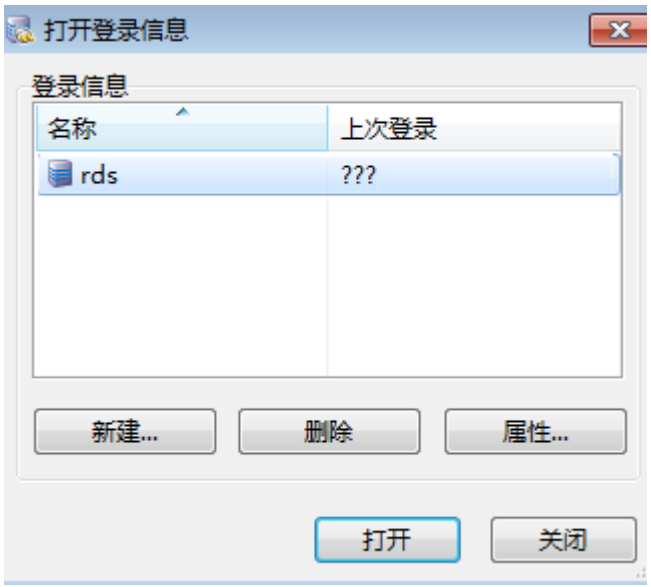

### 说明

若连接失败,请确保各项<mark>前提条件</mark>正确配置后,重新尝试连接。

### **----**结束

### **SSL** 连接

步骤**1** 登录管理控制台。

- 步**骤2** 单击管理控制台左上角的 <sup>Q</sup> ,选择区域和项目。
- 步骤**3** 选择"数据库 > 关系型数据库"。进入关系型数据库信息页面。
- 步骤**4** 在"实例管理"页面,单击实例名称进入"基本信息"页面,单击"数据库信息"模 块"SSL"处的上,下载根证书或捆绑包。

### 步骤**5** 将根证书导入弹性云服务器Linux操作系统,请参见将根证书导入**[Windows/Linux](#page-189-0)**操 [作系统](#page-189-0)。

说明

- 关系型数据库服务在2017年4月提供了20年有效期的新根证书,该证书在实例重启后生效。 请在原有根证书到期前及时更换正规机构颁发的证书,提高系统安全性。 请参见如何确认**SSL**[根证书的有效期](#page-190-0)。
- 关系型数据库服务还提供根证书捆绑包下载,其中包含2017年4月之后的新根证书和原有根 证书。

步骤**6** 连接关系型数据库实例。以Linux系统为例,执行如下命令。

**mysql -h** <hostName> **-P** <port> **-u** <userName> **-p --ssl-ca=**<caName>

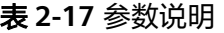

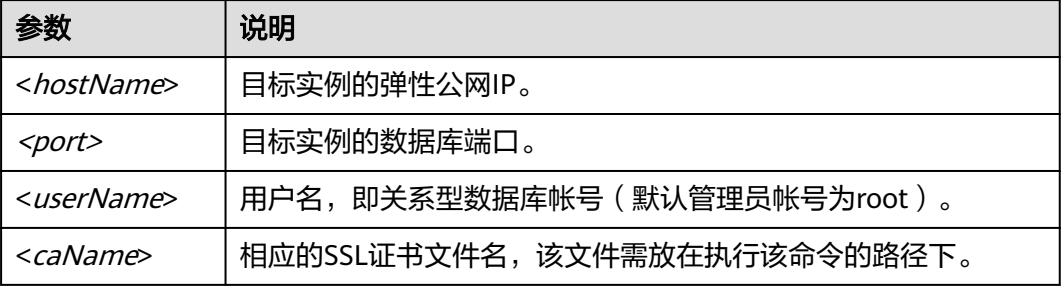

使用root用户SSL连接数据库实例,示例如下:

**mysql -h 172.16.0.31 -P 3306 -u root -p --ssl-ca=ca.pem**

出现如下提示时,输入数据库帐号对应的密码:

Enter password:

### 说明

若连接失败,请确保各项<mark>前提条件</mark>正确配置后,重新尝试连接。

**----**结束

# **3 PostgreSQL** 快速入门

# **3.1** 实例连接方式介绍

关系型数据库服务提供使用内网、公网的连接方式。

### 表 **3-1** RDS 连接方式

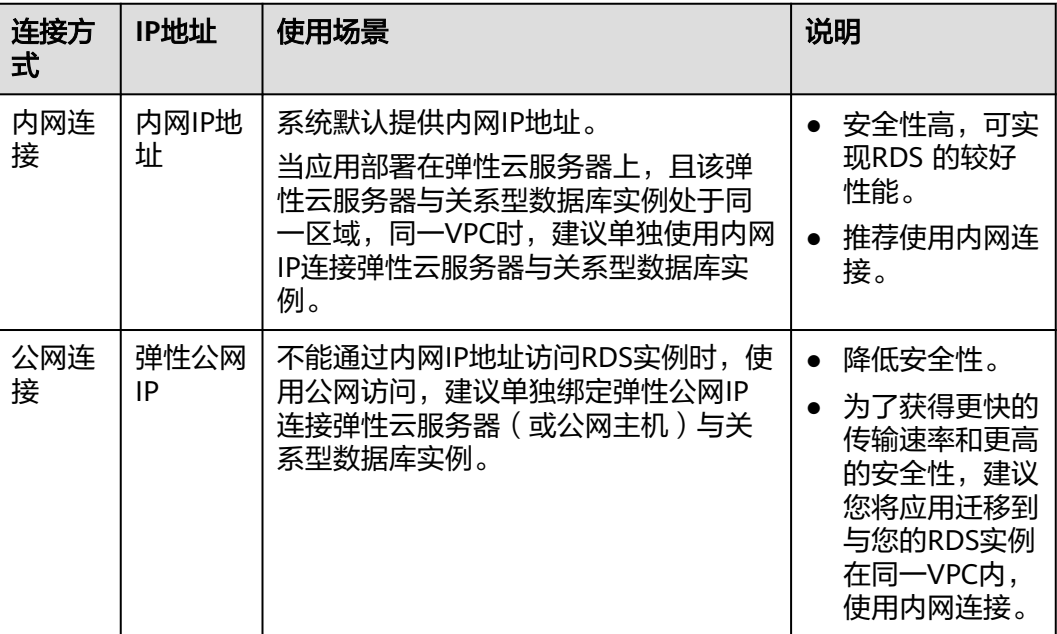

说明

- VPC:虚拟私有云(Virtual Private Cloud,简称VPC)。
- ECS:弹性云服务器(Elastic Cloud Server,简称ECS)。
- 若弹性云服务器和关系型数据库实例处于同一个VPC内,则无需申请外网地址。

其中,通过内网和公网的连接方式如图**[3-1](#page-46-0)**所示。

### <span id="page-46-0"></span>图 **3-1** 实例内网和公网连接

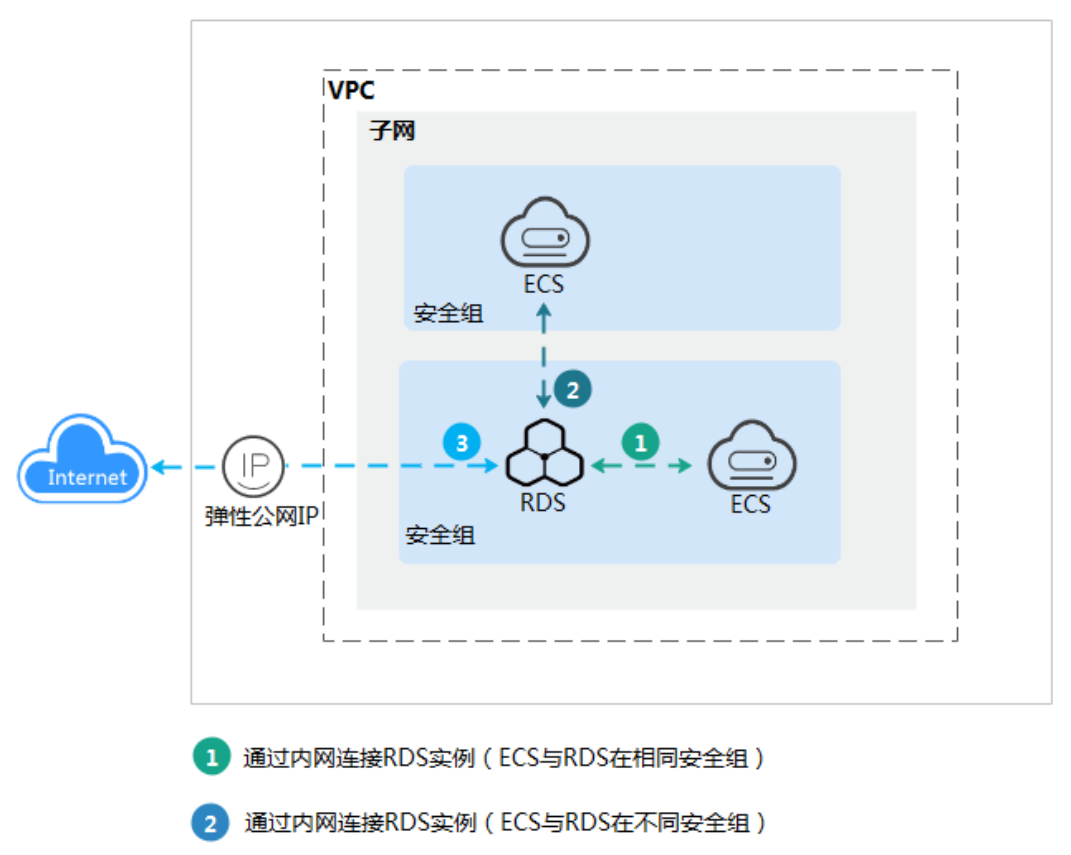

通过公网连接RDS实例 R

# **3.2** 通过内网连接 **PostgreSQL** 实例

# **3.2.1** 概述

本章介绍如何在管理控制台创建PostgreSQL实例,并通过内网使用弹性云服务器连接 PostgreSQL实例。

首次使用关系型数据库服务,请先了解**[PostgreSQL](#page-20-0)**约束与限制。

# 使用流程

通过内网连接PostgreSQL实例的使用流程介绍如图**[3-2](#page-47-0)**所示。

### <span id="page-47-0"></span>图 **3-2** 通过内网连接实例

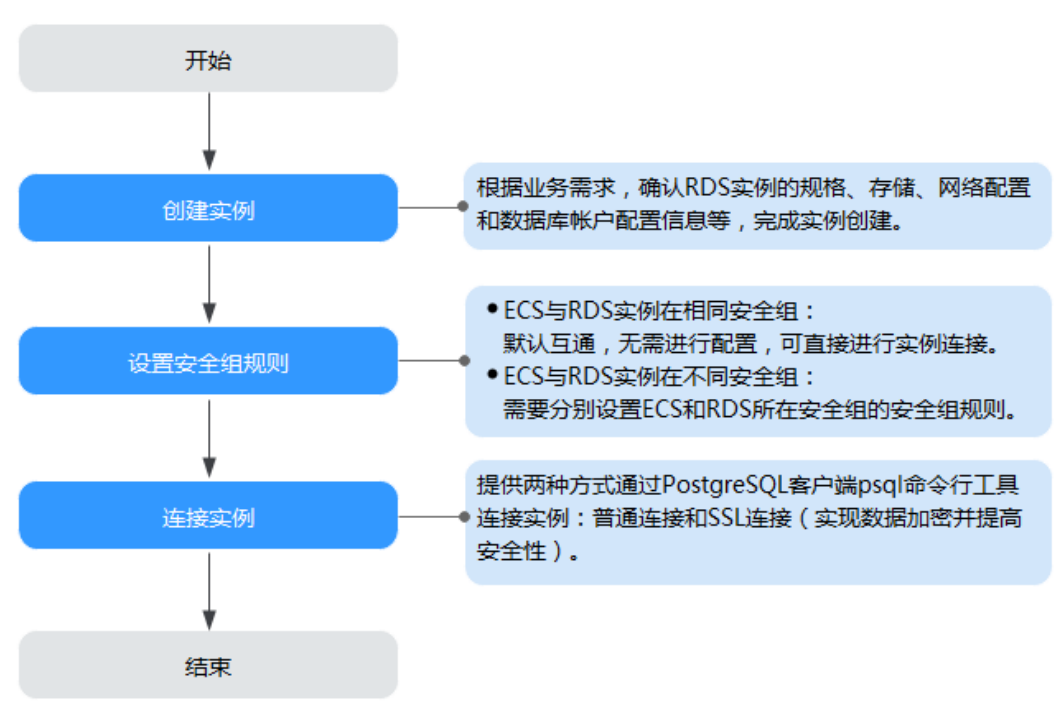

- <del>步骤一:创建实例</del>。根据业务需求,确认PostgreSQL实例的规格、存储、网络配 置、数据库帐户配置信息等。
- [步骤二:设置安全组规则](#page-51-0)。
	- ECS与RDS实例在相同安全组时,默认ECS与RDS实例互通,无需设置安全组 规则,执行[步骤三:通过](#page-52-0)**psql**连接实例。
	- ECS与RDS实例在不同安全组时,需要为RDS和ECS分别设置安全组规则。
		- 设置RDS安全组规则: 为RDS所在安全组配置相应的入方向规则。
		- 设置ECS安全组规则: 安全组默认规则为出方向上数据报文全部放行,此 时,无需对ECS配置安全组规则。当在ECS所在安全组为非默认安全组且 出方向规则**非全放通**时,需要为ECS所在安全组配置相应的**出方向**规则。
- <mark>步骤三: 通过内网连接PostgreSQL实例</mark>。提供两种连接方式通过PostgreSQL客户 端连接实例:普通连接和SSL连接。其中, SSL连接实现了数据加密功能, 具有更 高的安全性。以命令行工具psql为例描述连接方法。

# **3.2.2** 步骤一:创建实例

### 操作场景

本文将介绍在关系型数据库服务的管理控制台创建实例的过程。

您可以根据业务需要定制相应计算能力和存储空间的RDS实例。

### 操作步骤

步骤**1** 登录管理控制台。

步**骤2** 单击管理控制台左上角的 <sup>Q</sup> ,选择区域和项目。

步骤**3** 选择"数据库 > 关系型数据库"。进入关系型数据库信息页面。

步骤**4** 在"实例管理"页面,单击"创建数据库实例"。

步骤**5** 在"服务选型"页面,填写并选择实例相关信息后,单击"立即创建"。

表 **3-2** 基本信息

| 参数       | 描述                                                                                                    |
|----------|----------------------------------------------------------------------------------------------------|
| 区域       | 租户当前所在区域,也可在页面左上角切换。<br>说明                                                                                                    |
|          | 不同区域内的产品内网不互通,且创建后不能更换,请谨慎选择。                                                                                                    |
| 实例名称     | 实例名称长度在4个到64个字符之间, 必须以字母开头, 可以包<br>含字母、数字、中划线或下划线,不能包含其他特殊字符。                                                                                                    |
| 数据库引擎    | PostgreSQL.                                                                                                    |
| 数据库版本    | 请参见数据库引擎和版本。                                                                                                    |
|          | 不同区域所支持的数据库版本不同,请以实际界面为准。                                                                                                    |
|          | 选用PostgreSQL数据库时,请根据实际业务需求选择合适的数<br>据库引擎版本。建议您选择当前可用的最高版本数据库,因其<br>性能更稳定,安全性更高,使用更可靠。                                                                                    |
| 实例类型+可用区 | ● 主备: 一主一备的经典高可用架构。适用于大中型企业的生<br>产数据库,覆盖互联网、物联网、零售电商、物流、游戏等<br>行业应用。备机提高了实例的可靠性,创建主机的过程中,<br>同步创建备机,备机创建成功后,用户不可见。<br>可用区指在同一区域下,电力、网络隔离的物理区域,可用<br>区之间内网互通,不同可用区之间物理隔离。 |
|          | 关系型数据库服务支持在同一个可用区内或者跨可用区部署<br>数据库主备实例,备机的选择和主机可用区对应情况:                                                                                                    |
|          | - 相同(默认),主机和备机会部署在同一个可用区。                                                                                                    |
|          | - 不同,主机和备机会部署在不同的可用区,以提供不同可<br>用区之间的故障转移能力和高可用性。                                                                                                    |
|          | ● 单机: 采用单个数据库节点部署架构,与主流的主备实例相<br>比,它只包含一个节点,但具有高性价比。适用于个人学<br>习、微型网站以及中小企业的开发测试环境。                                                                                       |
| 时区       | 由于世界各国家与地区经度不同,地方时也有所不同,因此会<br>划分为不同的时区。时区可在创建实例时选择,后期可修改。                                                                                                    |

### 表 **3-3** 规格与存储

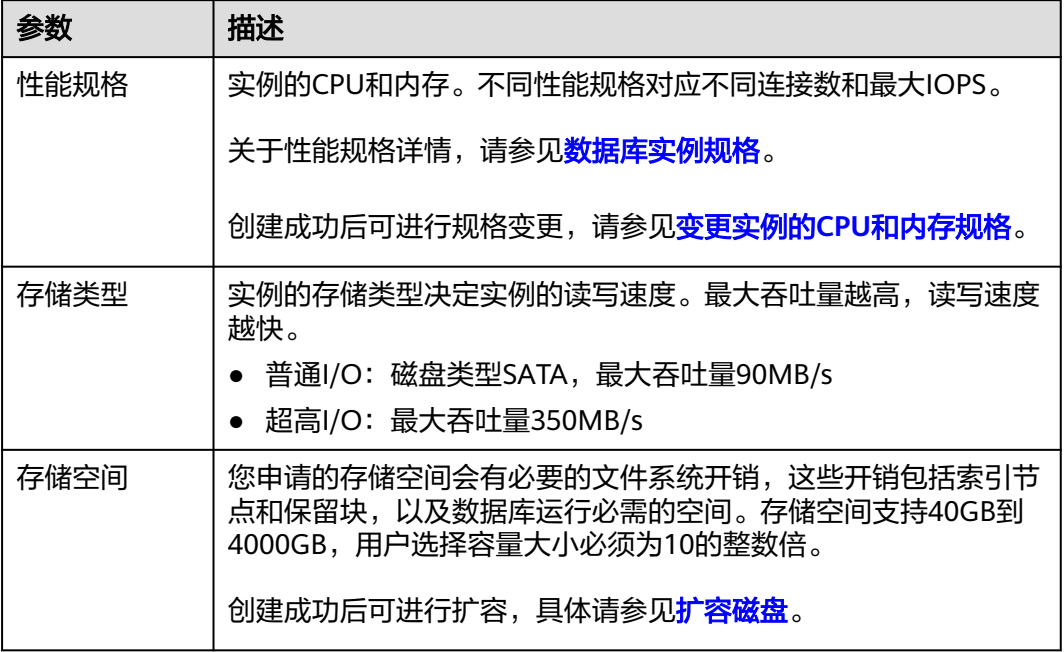

### 表 **3-4** 网络

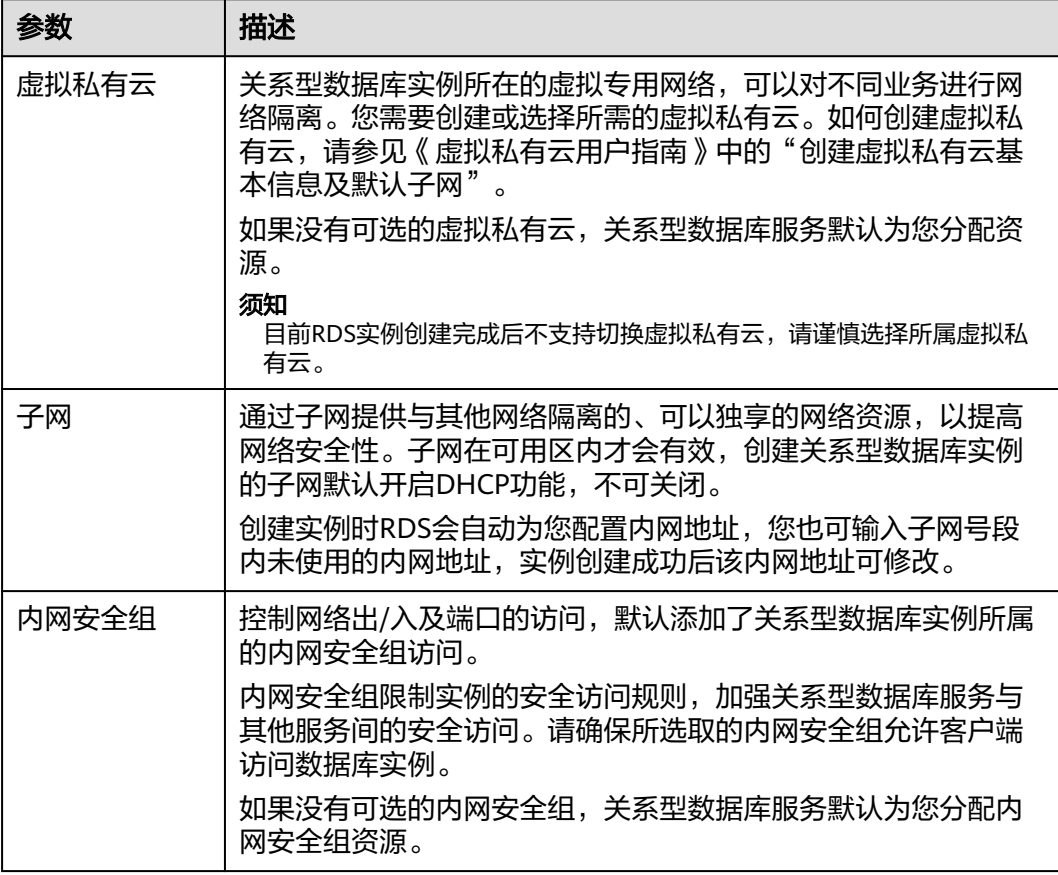

### 表 **3-5** 数据库配置

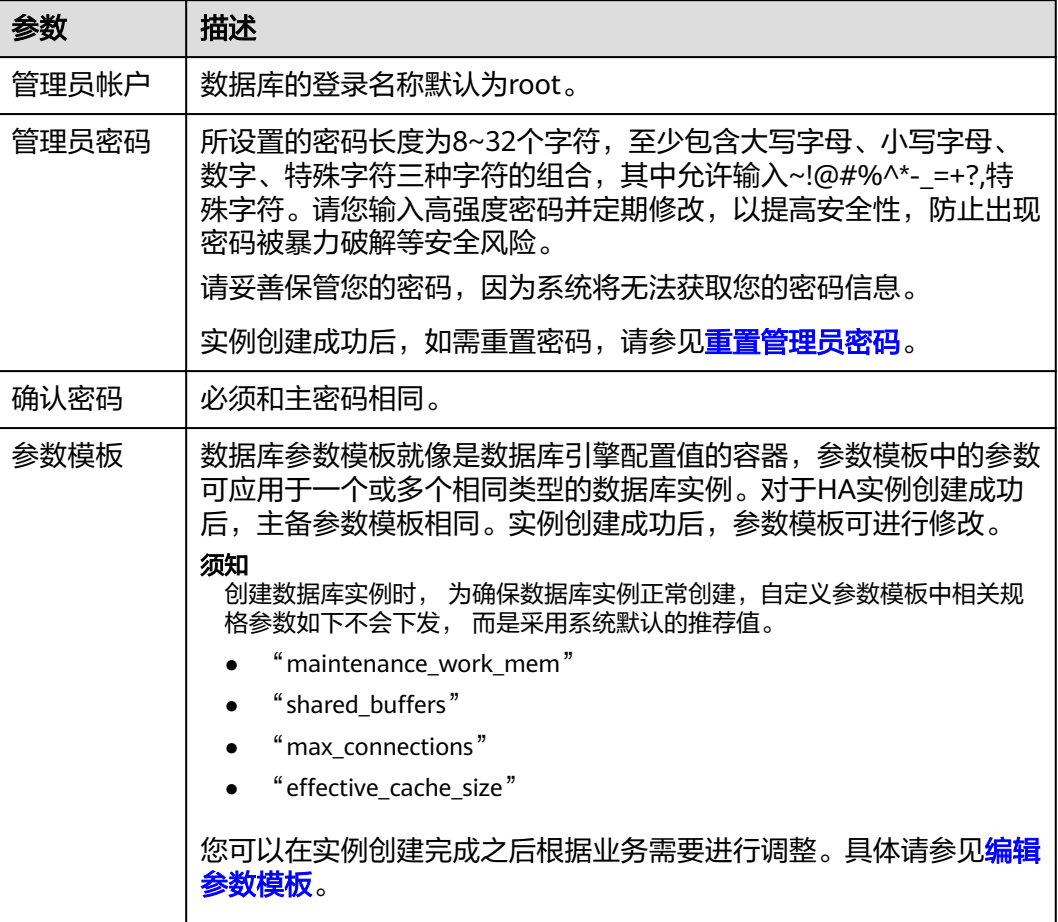

### 表 **3-6** 标签

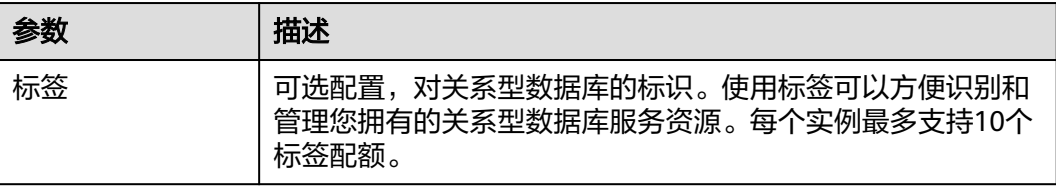

### 表 **3-7** 批量创建

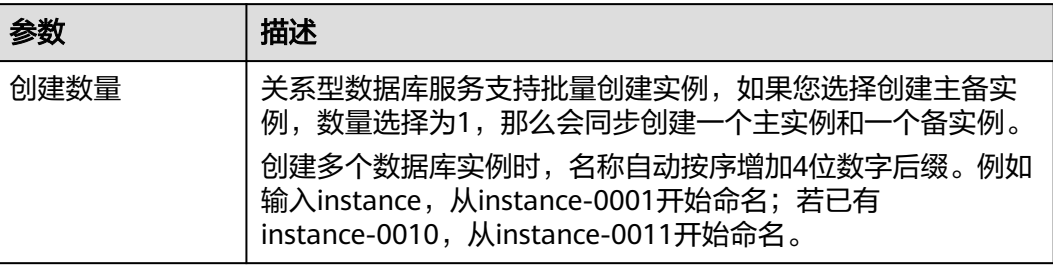

### <span id="page-51-0"></span>说明

关系型数据库的性能,取决于用户申请关系型数据库时所选择的配置。可供用户选择的硬件配置 项为性能规格、存储类型以及存储空间。

步骤**6** 进行规格确认。

- 如果需要重新选择实例规格,单击"上一步",回到上个页面修改关系型数据库 实例信息。
- 如果规格确认无误,单击"提交申请",完成关系型数据库实例的申请。

步骤**7** 关系型数据库实例创建成功后,用户可以在"实例管理"页面对其进行查看和管理。

- 创建关系型数据库实例过程中,状态显示为"创建中"。
- 在实例列表的右上角,单击 刷新列表,可查看到创建完成的实例状态显示为 "正常"。
- 创建关系型数据库实例时,系统默认开启自动备份策略,后期可修改。实例创建 成功后,系统会自动创建一个全量备份。
- 数据库端口默认为5432,实例创建成功后可修改。

具体请参[见修改数据库端口。](#page-146-0)

### **----**结束

# **3.2.3** 步骤二:设置安全组规则

### 操作场景

安全组是一个逻辑上的分组,为同一个虚拟私有云内具有相同安全保护需求,并相互 信任的弹性云服务器和关系型数据库实例提供访问策略。

为了保障数据库的安全性和稳定性,在使用关系型数据库实例之前,您需要设置安全 组,开通需访问数据库的IP地址和端口。

内网连接RDS实例时,设置安全组分为以下两种情况:

- ECS与RDS实例在相同安全组时,默认ECS与RDS实例互通,无需设置安全组规 则,执行[步骤三:通过](#page-52-0)**psql**连接实例。
- ECS与RDS实例在不同安全组时,需要为RDS和ECS分别设置安全组规则。
	- 设置RDS安全组规则:为RDS所在安全组配置相应的入方向规则。
	- 设置ECS安全组规则:安全组默认规则为出方向上数据报文全部放行,此时, 无需对ECS配置安全组规则。当在ECS所在安全组为非默认安全组且出方向规 则**非全放通**时,需要为ECS所在安全组配置相应的**出方向**规则。

### 注意事项

因为安全组的默认规则是在出方向上的数据报文全部放行,同一个安全组内的弹性云 服务器和关系型数据库实例可互相访问。安全组创建后,您可以在安全组中定义各种 访问规则,当关系型数据库实例加入该安全组后,即受到这些访问规则的保护。

- 默认情况下,一个租户可以创建500条安全组规则。
- 为一个安全组设置过多的安全组规则会增加首包延时,因此,建议一个安全组内 的安全组规则不超过50条。

<span id="page-52-0"></span>● 当需要从安全组外访问安全组内的关系型数据库实例时,需要为安全组添加相应 的入方向规则。

### 说明

源地址默认的IP地址0.0.0.0/0是指允许所有IP地址访问安全组内的关系型数据库实例。

# **3.2.4** 步骤三:通过 **psql** 连接实例

通过PostgreSQL客户端连接实例的方式有普通连接和SSL连接两种,其中SSL连接通过 了加密功能,具有更高的安全性。

### 准备工作

- 1. 通过弹性云服务器连接关系型数据库实例,您需要创建一台弹性云服务器。
- 2. 在**1**中的弹性云服务器或可访问关系型数据库的设备上,安装PostgreSQL客户 端。

### 普通连接

- 步骤**1** 登录弹性云服务器或可访问关系型数据库的设备。
- 步骤**2** 执行如下命令连接关系型数据库实例。

**psql --no-readline -U** <user> **-h** <host> **-p** <port> **-d** <datastore> **-W**

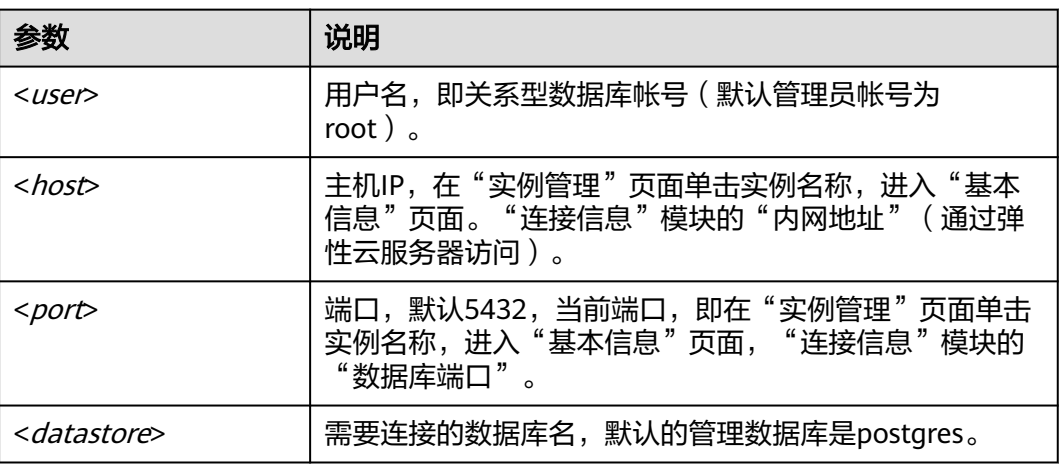

### 表 **3-8** 参数说明

**-W**是强制用户输入连接密码选项,上述命令执行后,根据提示输入密码。

示例如下:

使用root用户连接postgres数据库实例:

**psql --no-readline -U root -h 192.168.0.44 -p 5432 -d postgres -W**

**----**结束

### **SSL** 连接

步骤**1** 登录管理控制台。

- 步**骤2** 单击管理控制台左上角的 © , 选择区域和项目。
- 步骤**3** 选择"数据库 > 关系型数据库"。进入关系型数据库信息页面。
- 步骤**4** 在"实例管理"页面,单击实例名称进入"基本信息"页面,单击"数据库信息"模 块"SSL"处的上,下载根证书或捆绑包。
- 步骤5 将根证书上传至需连接PostgreSQL实例的弹性云服务器,或保存到可访问关系型数据 库实例的设备。

将根证书导入弹性云服务器Linux操作系统,请参见将根证书导入**[Windows/Linux](#page-189-0)**操 [作系统](#page-189-0)。

步骤**6** 连接关系型数据库实例。以Linux系统为例,执行如下命令。

**psql --no-readline -h** <*host>* **-p** <*port>* "dbname=<*database>* user=<*user>* **sslmode=verify-ca sslrootcert=**<ca-file-directory>**"**

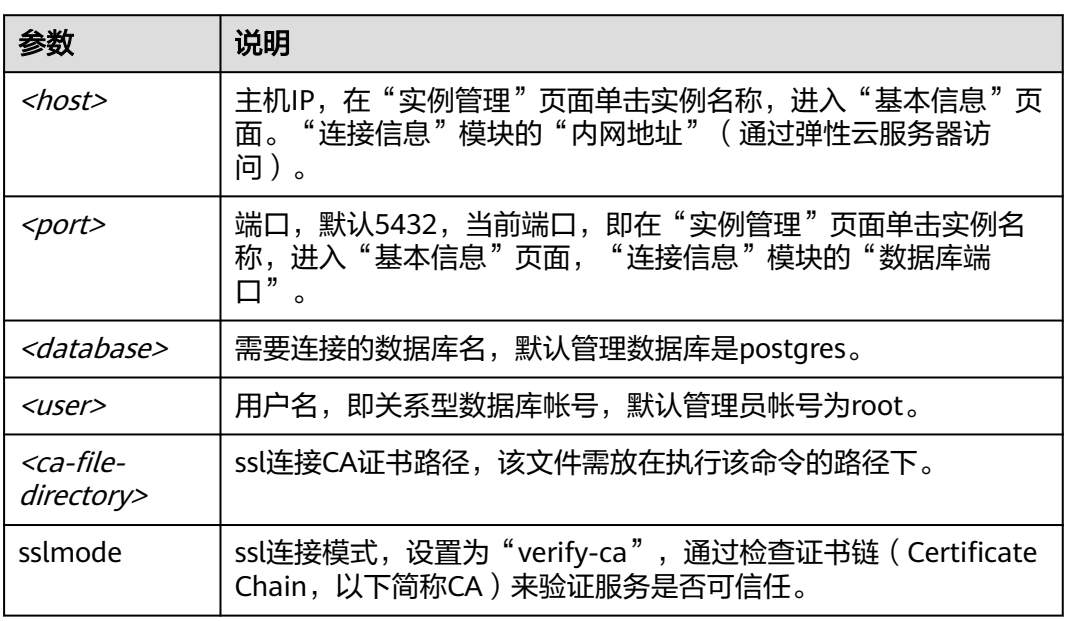

表 **3-9** 参数说明

出现如下提示时,输入数据库帐号对应的密码:

Password:

使用root用户SSL连接postgres数据库实例,示例如下:

**psql --no-readline -h 192.168.0.44 -p 5432 "dbname=postgres user=root sslmode=verify-ca sslrootcert=/root/ca.pem"**

**Password:**

步骤**7** 登录数据库后,出现如下信息,表示通过SSL连接成功。

SSL connection (protocol: TLSv1.2, cipher: ECDHE-RSA-AES256-GCM-SHA384, bits: 256, compression: off)

**----**结束

# **3.3** 通过公网连接 **PostgreSQL** 实例

# **3.3.1** 概述

本章介绍如何在管理控制台创建PostgreSQL实例,并通过绑定弹性公网IP从公网连接 访问PostgreSQL实例。

首次使用关系型数据库服务,请先了解**[PostgreSQL](#page-20-0)**约束与限制。

### 使用流程

通过公网连接PostgreSQL实例的使用流程介绍如图**3-3**所示。

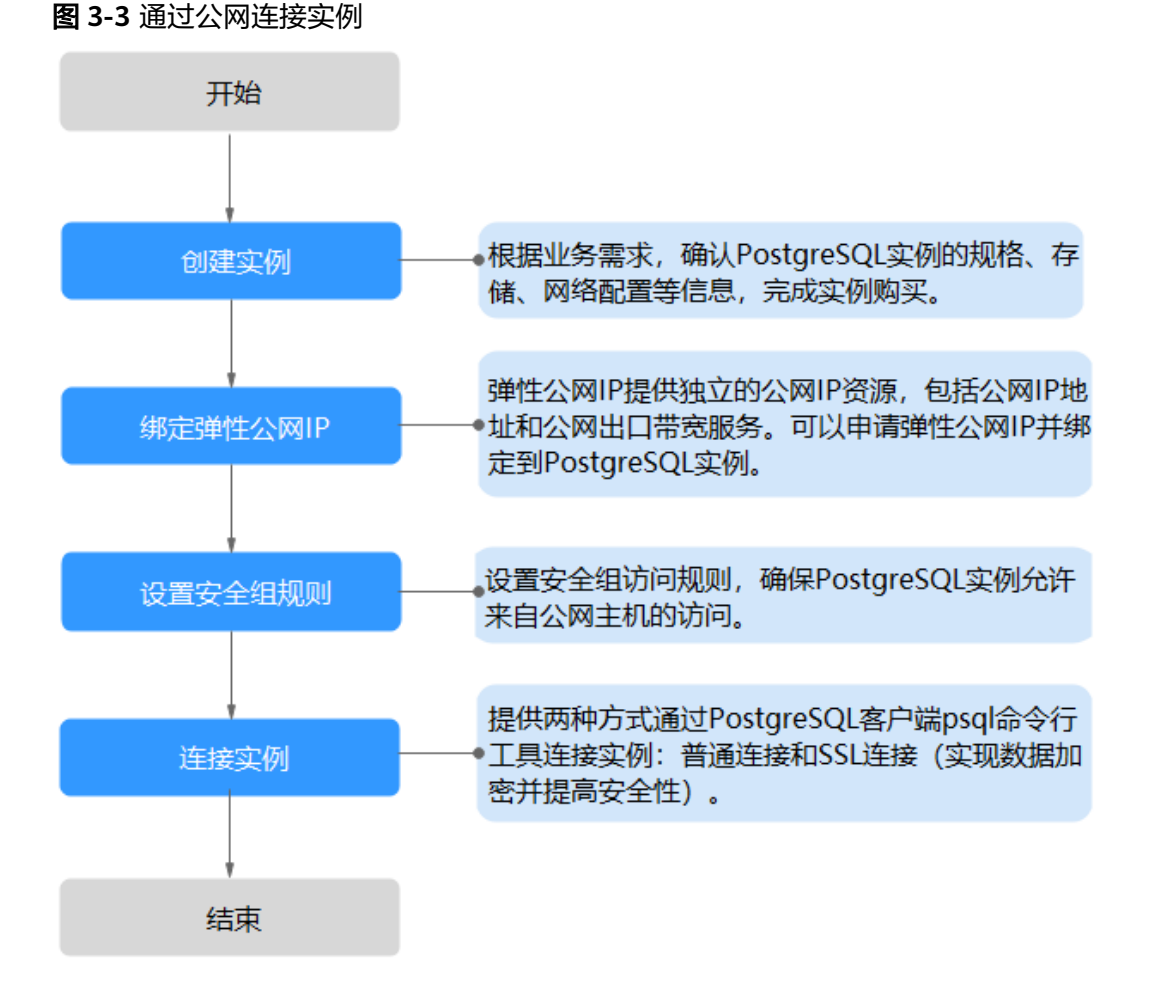

- [步骤一:创建实例。](#page-55-0)根据业务需求,确认PostareSOL实例的规格、存储、网络配 置、数据库帐户配置信息等。
- <mark>[步骤二:绑定弹性公网](#page-59-0)IP</mark>。弹性公网IP提供独立的公网IP资源,包括公网IP地址和 公网出口带宽服务。可以在虚拟私有云管理控制台申请弹性公网IP并将该弹性公 网IP绑定至RDS实例。
- <span id="page-55-0"></span>e 步骤三: 设置安全组规则。从安全组外访问安全组内的关系型数据库实例时,需 要为RDS所在安全组配置相应的入方向规则。
- [步骤四:通过](#page-52-0)**psql**连接实例。提供两种连接方式通过PostgreSQL客户端连接实 例:普通连接和SSL连接。其中, SSL连接实现了数据加密功能, 具有更高的安全 性。

# **3.3.2** 步骤一:创建实例

### 操作场景

本文将介绍在关系型数据库服务的管理控制台创建实例的过程。 您可以根据业务需要定制相应计算能力和存储空间的RDS实例。

### 操作步骤

- 步骤**1** 登录管理控制台。
- 步**骤2** 单击管理控制台左上角的 <sup>Q</sup> ,选择区域和项目。
- 步骤**3** 选择"数据库 > 关系型数据库"。进入关系型数据库信息页面。
- 步骤**4** 在"实例管理"页面,单击"创建数据库实例"。
- 步骤**5** 在"服务选型"页面,填写并选择实例相关信息后,单击"立即创建"。

### 表 **3-10** 基本信息

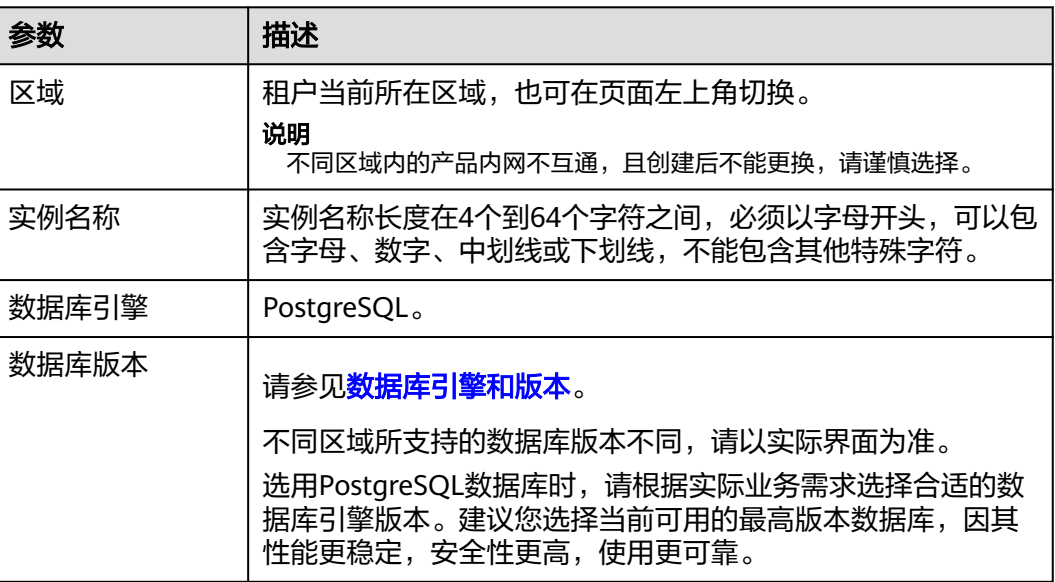

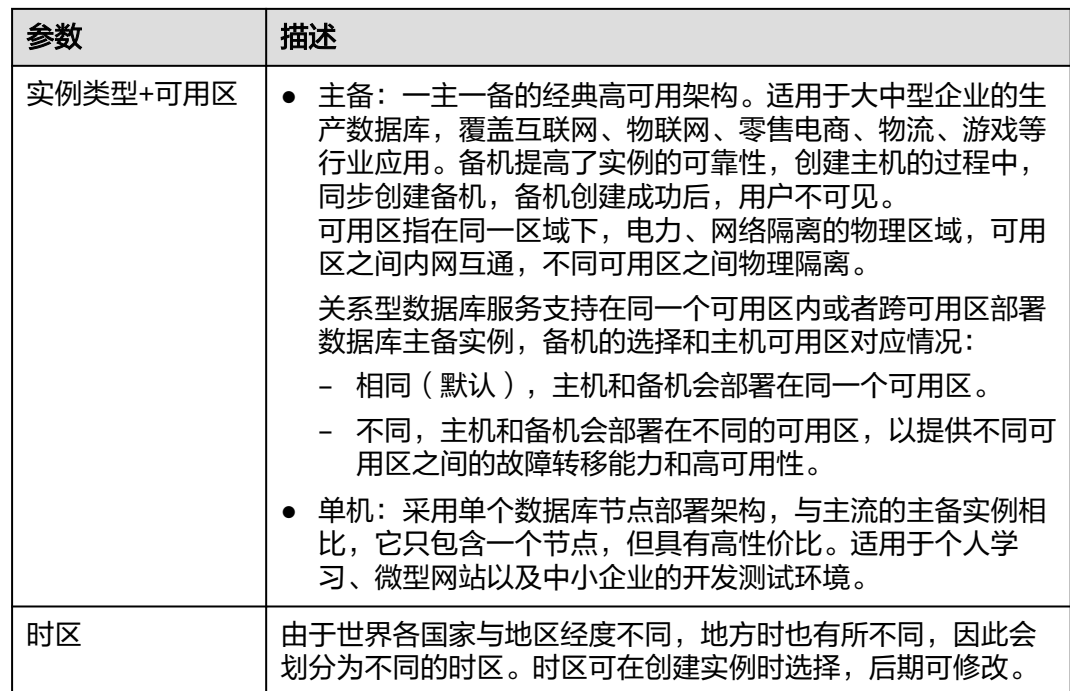

### 表 **3-11** 规格与存储

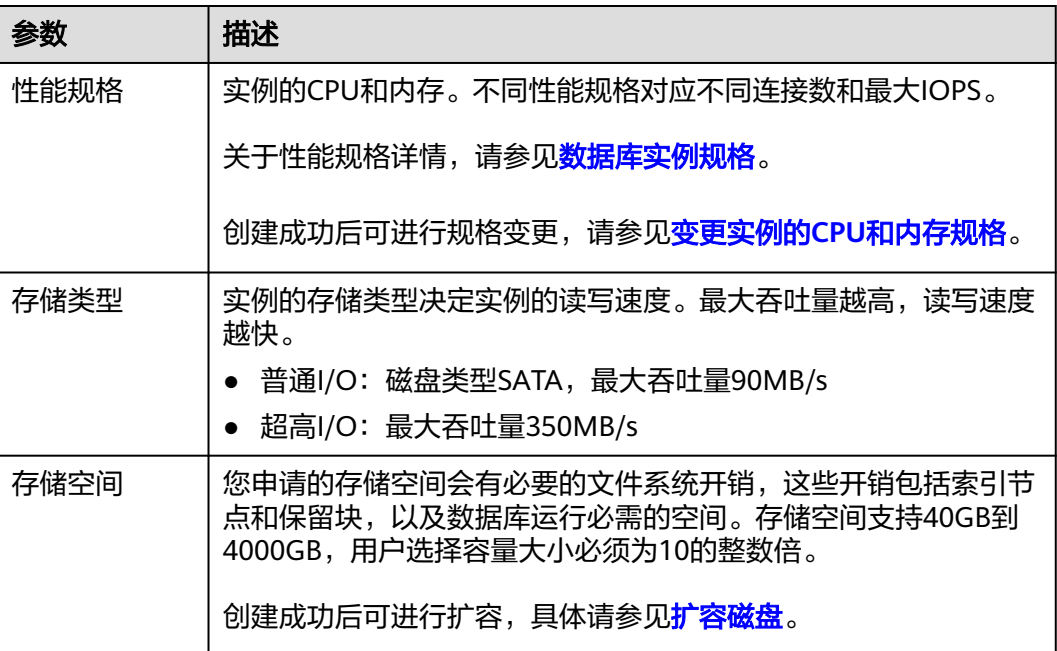

### 表 **3-12** 网络

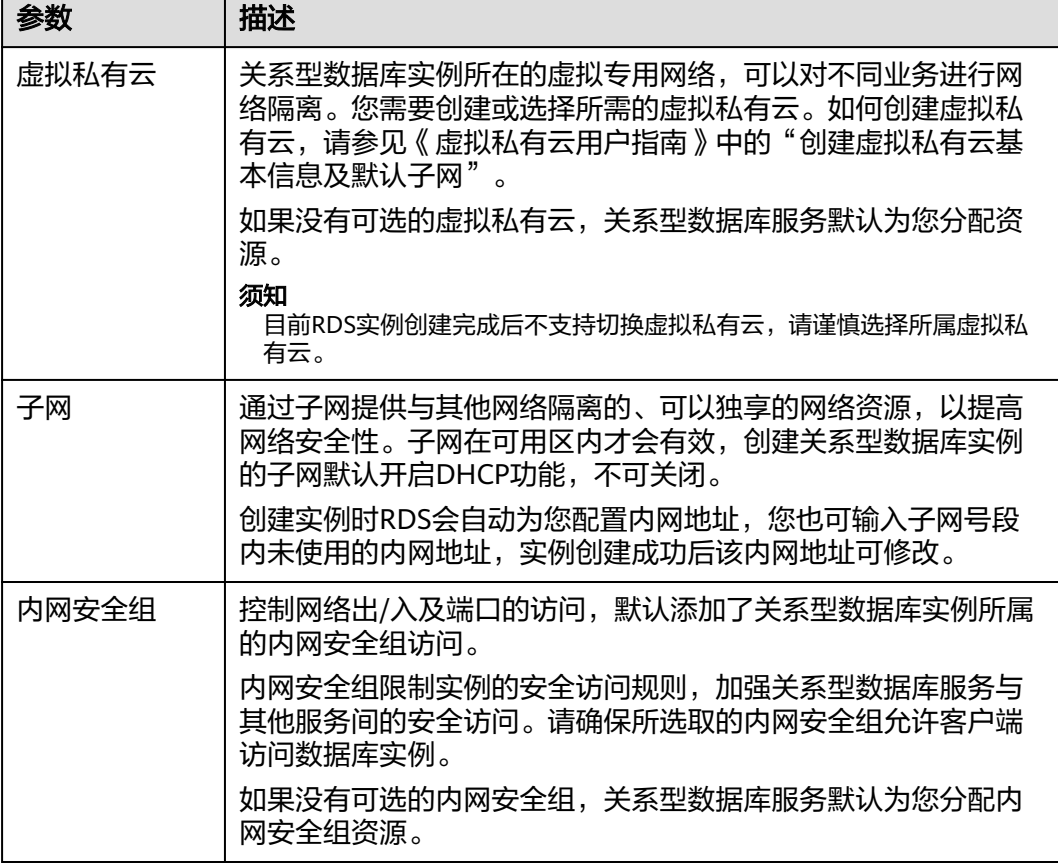

### 表 **3-13** 数据库配置

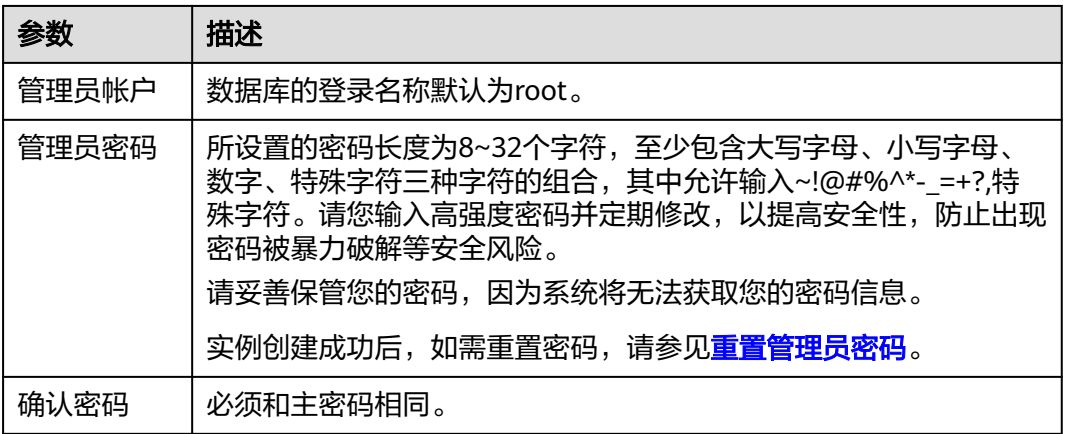

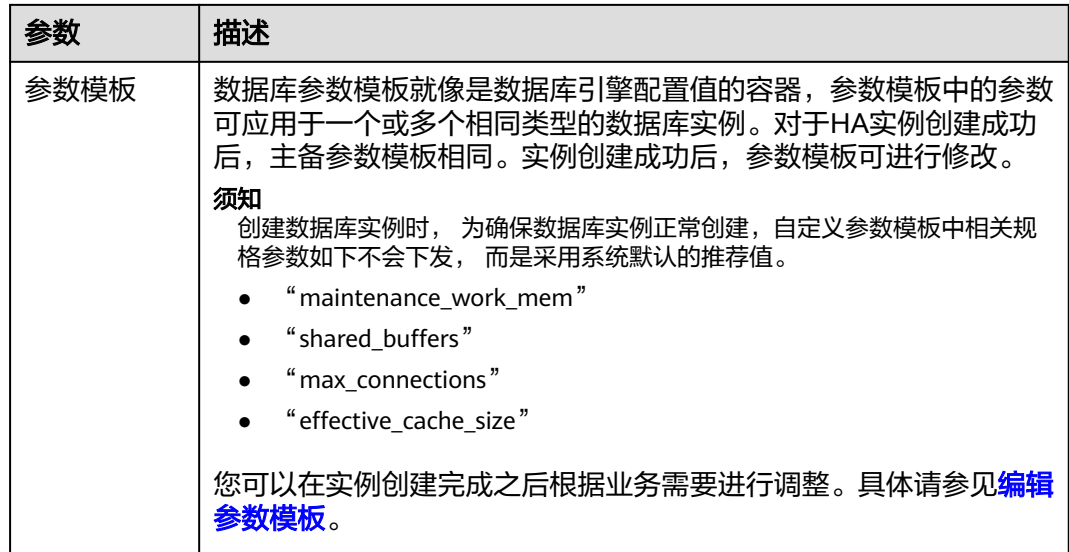

### 表 **3-14** 标签

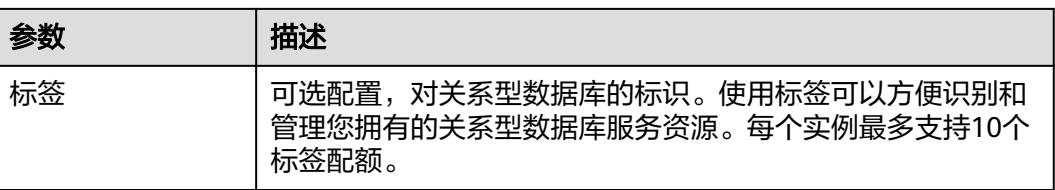

### 表 **3-15** 批量创建

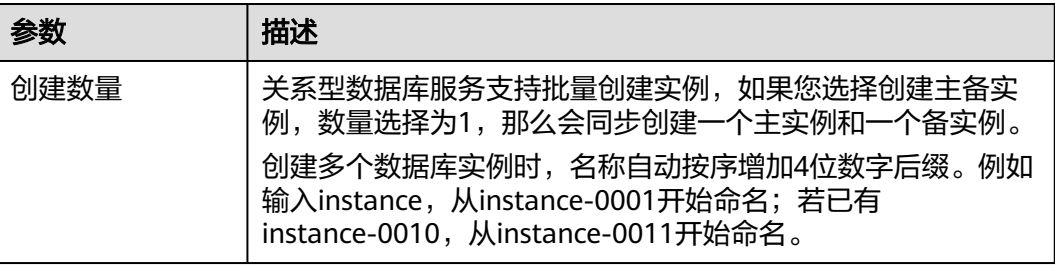

### 说明

关系型数据库的性能,取决于用户申请关系型数据库时所选择的配置。可供用户选择的硬件配置 项为性能规格、存储类型以及存储空间。

### 步骤**6** 进行规格确认。

- 如果需要重新选择实例规格,单击"上一步",回到上个页面修改关系型数据库 实例信息。
- 如果规格确认无误,单击"提交申请",完成关系型数据库实例的申请。

步骤**7** 关系型数据库实例创建成功后,用户可以在"实例管理"页面对其进行查看和管理。

● 创建关系型数据库实例过程中,状态显示为"创建中"。

- <span id="page-59-0"></span>在实例列表的右上角,单击 刷新列表,可查看到创建完成的实例状态显示为 "正常"。
- 创建关系型数据库实例时,系统默认开启自动备份策略,后期可修改。实例创建 成功后,系统会自动创建一个全量备份。
- 数据库端口默认为5432,实例创建成功后可修改。

具体请参[见修改数据库端口。](#page-146-0)

**----**结束

# **3.3.3** 步骤二:绑定弹性公网 **IP**

### 操作场景

关系型数据库实例创建成功后,默认未开启公网访问功能(即未绑定弹性公网IP)。 关系型数据库服务支持用户绑定弹性公网IP,在公共网络来访问数据库实例,绑定后 也可根据需要解绑。

### 注意事项

- 您需要设置安全组,开通需访问数据库的IP地址和端口,才可以访问数据库实 例。在访问数据库前,您需要将访问数据库的IP地址,或者IP段加安全组入方向的 访问规则,操作请参见<mark>步骤三: 设置安全组规则</mark>。
- 公网访问会降低实例的安全性,请谨慎选择。为了获得更快的传输速率和更高的 安全级别,建议您将应用迁移到与您的关系型数据库在同一区域的弹性云服务器 上。

### 绑定弹性公网 **IP**

- 步骤**1** 在"实例管理"页面,选择目标实例,单击实例名称,进入实例的"基本信息"页 面。
- 步骤2 在左侧导航栏,单击"弹性公网IP",单击"绑定弹性公网IP"。
- 步骤**3** 在弹出框的弹性公网IP地址列表中,选择目标弹性公网IP,单击"确定",提交绑定任 务。

如果没有可用的弹性公网IP,您可单击"查看弹性公网IP",获取弹性公网IP。

步骤**4** 在"弹性公网IP"页面,查看绑定成功的弹性公网IP。

您也可以在"任务中心"页面,查看"实例绑定弹性公网IP"任务的执行进度及结 果。

### **----**结束

# **3.3.4** 步骤三:设置安全组规则

### 操作场景

安全组是一个逻辑上的分组,为同一个虚拟私有云内具有相同安全保护需求,并相互 信任的弹性云服务器和关系型数据库实例提供访问策略。

为了保障数据库的安全性和稳定性,在使用关系型数据库实例之前,您需要设置安全 组,开通需访问数据库的IP地址和端口。

通过弹性公网IP连接RDS实例时,需要为RDS所在安全组配置相应的入方向规则。

### 注意事项

因为安全组的默认规则是在出方向上的数据报文全部放行,同一个安全组内的弹性云 服务器和关系型数据库实例可互相访问。安全组创建后,您可以在安全组中定义各种 访问规则,当关系型数据库实例加入该安全组后,即受到这些访问规则的保护。

- 默认情况下,一个租户可以创建500条安全组规则。
- 为一个安全组设置过多的安全组规则会增加首包延时,因此,建议一个安全组内 的安全组规则不超过50条。
- 当需要从安全组外访问安全组内的关系型数据库实例时,需要为安全组添加相应 的入方向规则。

### 说明

源地址默认的IP地址0.0.0.0/0是指允许所有IP地址访问安全组内的关系型数据库实例。

# **3.3.5** 步骤四:通过 **psql** 连接实例

通过PostgreSQL客户端连接实例的方式有普通连接和SSL连接两种,其中SSL连接通过 了加密功能,具有更高的安全性。

### 准备工作

- 1. 通过公网地址连接关系型数据库实例,需具备以下条件。
	- a. 先对关系型数据库实例绑定公网地址,如何绑定公网地址,请参见<mark>[步骤二:](#page-59-0)</mark> [绑定弹性公网](#page-59-0)**IP**。
	- b. 保证本地设备可以访问关系型数据库实例绑定的公网地址。
- 2. 在弹性云服务器或可访问关系型数据库的设备上,安装PostgreSQL客户端。

### 普通连接

步骤**1** 登录弹性云服务器或可访问关系型数据库的设备。

步骤**2** 执行如下命令连接关系型数据库实例。

**psql --no-readline -U** <user> **-h** <host> **-p** <port> **-d** <datastore> **-W**

### 表 **3-16** 参数说明

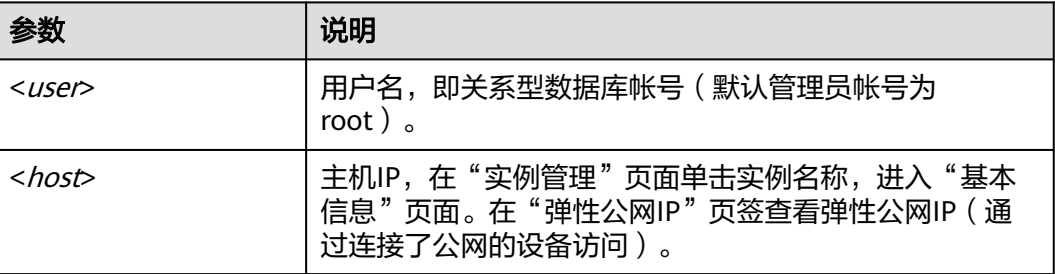

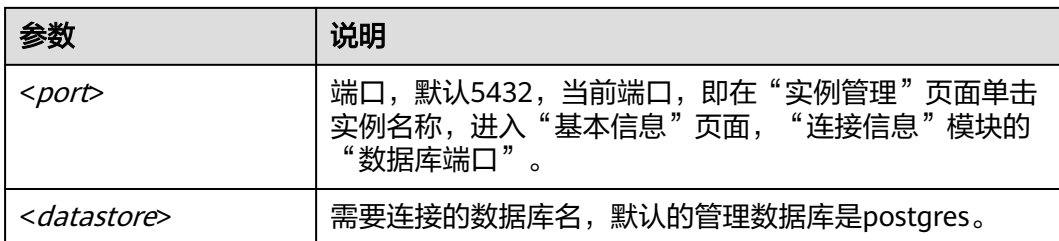

**-W**是强制用户输入连接密码选项,上述命令执行后,根据提示输入密码。

示例如下:

使用root用户连接postgres数据库实例:

**psql --no-readline -U root -h 192.168.0.44 -p 5432 -d postgres -W**

**----**结束

### **SSL** 连接

步骤**1** 登录管理控制台。

- 步**骤2** 单击管理控制台左上角的 © , 选择区域和项目。
- 步骤**3** 选择"数据库 > 关系型数据库"。进入关系型数据库信息页面。
- 步骤**4** 在"实例管理"页面,单击实例名称进入"基本信息"页面,单击"数据库信息"模 块"SSL"处的上,下载根证书或捆绑包。
- 步骤5 将根证书上传至需连接PostgreSQL实例的弹性云服务器,或保存到可访问关系型数据 库实例的设备。

将根证书导入弹性云服务器Linux操作系统,请参见将根证书导入**[Windows/Linux](#page-189-0)**操 [作系统](#page-189-0)。

步骤**6** 连接关系型数据库实例。以Linux系统为例,执行如下命令。

**psql --no-readline -h** <*host>* -p <*port>* "dbname=<*database>* user=<*user>* **sslmode=verify-ca sslrootcert=**<ca-file-directory>**"**

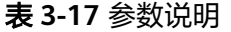

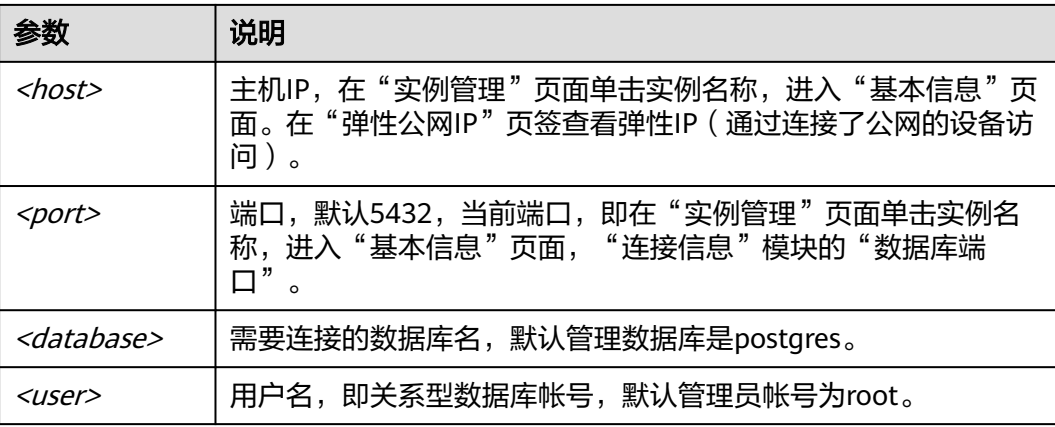

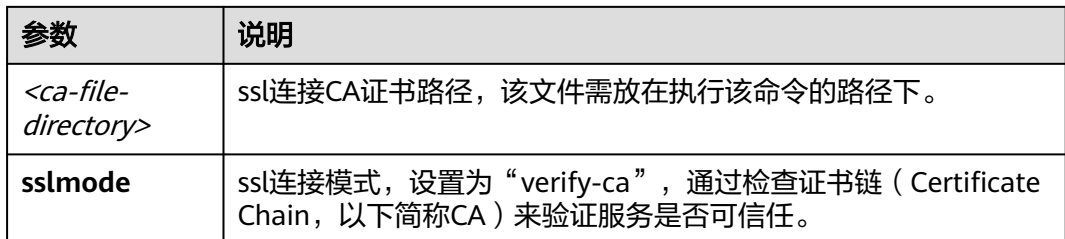

出现如下提示时,输入数据库帐号对应的密码:

Password:

使用root用户SSL连接postgres数据库实例,示例如下:

### **psql --no-readline -h 192.168.0.44 -p 5432 "dbname=postgres user=root sslmode=verify-ca sslrootcert=/root/ca.pem"**

### **Password:**

步骤**7** 登录数据库后,出现如下信息,表示通过SSL连接成功。

SSL connection (protocol: TLSv1.2, cipher: ECDHE-RSA-AES256-GCM-SHA384, bits: 256, compression: off)

### **----**结束

# **4 MySQL** 用户指南

# **4.1** 实例管理

# **4.1.1** 修改实例名称

### 操作场景

关系型数据库服务支持修改主实例和只读实例的实例名称,以方便用户识别。

### 操作步骤

- 步骤**1** 登录管理控制台。
- 步**骤2** 单击管理控制台左上角的 © , 选择区域和项目。
- 步骤**3** 选择"数据库 > 关系型数据库"。进入关系型数据库信息页面。
- **步骤4** 在"实例管理"页面,单击目标实例名称后的↓ ,编辑实例名称,单击"确认",即 可修改实例名称。

您也可以单击目标实例名称,进入实例的"基本信息"页面,在"数据库信息"模块 实例名称处,单击<sup>。∕</sub>◆ ,修改实例名称 。</sup>

实例名称长度最大64个字符,必须以字母开头,可包含大写字母、小写字母、数字、 中划线或下划线,不能包含其他特殊字符。

- 单击 > , 提交修改。
- 单击×、取消修改。
- 步骤**5** 在实例的"基本信息"页面,查看修改结果。

### **----**结束

# <span id="page-64-0"></span>**4.1.2** 切换主备实例的可用性策略

### 操作场景

关系型数据库服务支持切换主备实例的可用性策略,以满足不同业务需求。可选择 "可靠性优先"或者"可用性优先"两种策略。

- 可靠性优先(默认选择):数据库应该尽可能保障数据的可靠性,即数据丢失量 最少。对于数据一致性要求较高的业务,建议选择该策略。
- 可用性优先: 数据库应该尽可能快速恢复服务, 即可用时间最长。对于数据库在 线时间要求较高的业务,建议选择该策略。

### 操作步骤

步骤**1** 登录管理控制台。

- 步**骤2** 单击管理控制台左上角的 <sup>Q</sup> , 选择区域和项目。
- 步骤**3** 选择"数据库 > 关系型数据库"。进入关系型数据库信息页面。
- 步骤**4** 在"实例管理"页面,选择指定的主备实例,单击主实例名称。
- 步骤5 在"基本信息"页面, 在"数据库信息"模块的"切换策略"处, 单击"修改", 在 弹出框中,选择策略,单击"确定",完成修改。
- 步骤**6** 在实例的"基本信息"页面,查看修改结果。

**----**结束

# **4.1.3** 变更实例的 **CPU** 和内存规格

### 操作场景

CPU/内存规格可根据业务需要讲行变更, 当实例的状态由"规格变更中"变为"正 常",则说明变更成功。

### 说明

● 当实例进行CPU/内存规格变更时,该实例不可被删除。

### 操作步骤

- 步骤**1** 登录管理控制台。
- 步**骤2** 单击管理控制台左上角的 <sup>©</sup> ,选择区域和项目。
- 步骤**3** 选择"数据库 > 关系型数据库"。进入关系型数据库信息页面。
- 步骤**4** 在"实例管理"页面,选择目标实例,单击"操作"列的"更多 > 规格变更",进入 "规格变更"页面。

您也可以通过单击目标实例名称,进入"基本信息"页面,在"数据库信息"模块的 "性能规格"处,单击"规格变更",进入"规格变更"页面。

步骤**5** 在"规格变更"页面,选择所需修改的性能规格,单击"立即申请"。

### <span id="page-65-0"></span>步骤**6** 查看变更结果。

任务提交成功后,单击"返回实例列表",在实例管理页面,可以看到实例状态 为"规格变更中"。稍后在对应的"基本信息"页面,查看实例规格,检查修改 是否成功。此过程需要5~15分钟。

### 须知

RDS MySQL实例变更成功后,系统将根据新内存大小,调整如下参数的值:

- "innodb\_buffer\_pool\_size"、"innodb\_log\_buffer\_size"、
- "innodb\_log\_files\_in\_group"、"max\_connections"、
- "innodb\_page\_cleaners"、"innodb\_buffer\_pool\_instances"、
- "threadpool size"、 "slave parallel workers"和 "back log"。

**----**结束

# **4.1.4** 扩容磁盘

### 操作场景

随着业务数据的增加,原来申请的数据库磁盘容量可能会不足。尤其当实例显示"磁 盘空间满"状态,且数据库不可进行写入操作时,您需要为关系型数据库实例进行扩 容。

数据库磁盘空间不足的原因和解决方案,请参见数据超过了**RDS**[实例的最大存储容量](#page-182-0) [怎么办](#page-182-0)。

磁盘扩容期间,服务不中断。关系型数据库服务只支持扩容磁盘存储空间大小,不支 持变更存储类型。

说明

- 关系型数据库实例支持无限次扩容。
- 磁盘扩容期间,实例状态为"扩容中"备份业务不受影响。
- 如果是主备实例,针对主实例扩容时,会同时对其备实例进行扩容。
- 扩容过程中,该实例不可重启和删除。
- 磁盘容量变更只允许扩容,不能缩容。

### 主实例扩容

- 步骤**1** 登录管理控制台。
- 步**骤2** 单击管理控制台左上角的 <sup>Q</sup> ,选择区域和项目。
- 步骤**3** 选择"数据库 > 关系型数据库"。进入关系型数据库信息页面。
- 步骤**4** 在"实例管理"页面,选择目标实例,单击"操作"列的"更多 > 磁盘扩容",进入 "磁盘扩容"页面。

您还可以通过如下途径进行扩容:

单击目标实例名称,进入"基本信息"页面。在"存储空间"模块,单击"磁盘 扩容",进入"磁盘扩容"页面。

步骤5 在"磁盘扩容"页面,选择空间大小,单击"立即申请"。

每次扩容最小容量为10GB,实例所选容量大小必须为10的整数倍,最大磁盘容量为 4000GB。

步骤**6** 规格确认。

- 重新选择:单击"上一步",回到上个页面,修改新增大小。
- 确认无误:单击"提交申请",提交扩容。
- 步骤**7** 查看扩容结果。

在实例管理页面,可看到实例状态为"扩容中",稍后单击实例名称,在"基本信 息"页面,查看磁盘大小,检查扩容是否成功。此过程需要3~5分钟。

针对MySQL,您可以通过"任务中心"查看详细进度。具体请参见[任务中心。](#page-112-0)

**----**结束

### 只读实例扩容

只读实例磁盘扩容与主实例的磁盘扩容互不影响,因此,您需要单独为只读实例扩 容,以满足业务需求。对只读实例进行扩容时,您可选择大于或等于主实例的存储空 间。

- 步骤**1** 登录管理控制台。
- 步**骤2** 单击管理控制台左上角的 © ,选择区域和项目。
- 步骤**3** 选择"数据库 > 关系型数据库"。进入关系型数据库信息页面。
- 步骤4 在"实例管理"页面,选择相应的实例,单击实例名称前的V可查看到只读实例,单 击"操作"列的"更多 > 磁盘扩容"。

您还可以通过如下途径进行扩容:

● 单击目标实例名称,进入"基本信息"页面。在"存储空间"模块,单击"磁盘 扩容",进入"磁盘扩容"页面。

**步骤5** 在"服务选型"页面, 选择空间大小, 单击"立即申请"。

每次扩容最小容量为10GB,实例所选容量大小必须为10的整数倍,最大磁盘容量为 4000GB。

- 步骤**6** 规格订单。
	- 重新选择:单击"上一步",回到上个页面,修改新增大小。
	- 确认无误:单击"提交申请",提交扩容。
- 步骤**7** 查看扩容结果。

在实例管理页面,可看到实例状态为"扩容中",稍后单击实例名称,在"基本信 息"页面,查看磁盘大小,检查扩容是否成功。此过程需要3~5分钟。 针对MySQL,您可以通过"任务中心"查看详细进度。具体请参见[任务中心。](#page-112-0)

**----**结束

# **4.1.5** 重启实例

### 操作场景

通常出于维护目的,您可能需要重启数据库实例。例如:对于某些运行参数修改,需 要重启单个实例使之生效。您可通过控制台对主实例和只读实例执行重启操作。

重启实例需要同时满足以下要求:

- 实例为可用状态。
- 未在执行备份或创建只读副本任务。

### 须知

- 如果数据库实例未处于"正常"或"异常"或"存储空间满"状态,则无法重启该 实例。您的数据库可能会由于几个原因而不可用,例如,正在进行备份或以前请求 的修改操作。
- 如果数据库实例处于"异常"状态,可能会重启失败,请知悉。
- 重启数据库实例会重新启动数据库引擎服务。重启数据库实例将导致短暂中断,在 此期间,数据库实例状态将显示为"重启中"。
- 重启过程中,实例将不可用。重启后实例会自动释放内存中的缓存,请注意对业务 进行预热,避免业务高峰期出现阻塞。

### 操作步骤

- 步骤**1** 登录管理控制台。
- 步**骤2** 单击管理控制台左上角的 <sup>Q</sup> ,选择区域和项目。
- 步骤**3** 选择"数据库 > 关系型数据库"。进入关系型数据库信息页面。
- 步骤4 在"实例管理"页面,选择指定的主实例,或者单击 >展开只读实例,单击"更多 > 重启实例"。

您也可以在"实例管理"页面单击目标实例名称,进入"基本信息"页面。在页面右 上角,单击"重启实例"。

重启实例时,如果是主备实例,对应的备实例也会被同步重启。

- 步骤**5** 在"重启实例"弹框,选择重启时间,单击"是"重启实例。
- 步骤**6** 稍后刷新实例列表,查看重启结果。如果实例状态为"正常",说明实例重启成功。 **----**结束

# **4.1.6** 单机转主备实例

### 操作场景

关系型数据库股务支持数据库单机实例转为主备实例。在保留原实例资源的情况 下提高了实例的可靠性。单机转主备实例操作对主实例业务没有影响。

主备实例可实现自动故障倒换,备机快速接管业务。建议您将主备实例选择到不 同的可用区,享受跨可用区,同城容灾的高可用服务。

### 操作步骤

- 步骤**1** 登录管理控制台。
- 步**骤2** 单击管理控制台左上角的 © ,选择区域和项目。
- 步骤**3** 选择"数据库 > 关系型数据库"。进入关系型数据库信息页面。
- 步骤**4** 在"实例管理"页面,选择目标实例,单击"操作"列的"更多 > 转主备",进入 "转主备"页面。

您也可在实例的"基本信息"页面,单击实例拓扑图中,主实例左侧的添加按钮 ,进入"转主备"页面。

- 步骤**5** 在转主备时,您只需选择"备可用区",其他信息默认与主实例相同。确认信息无 误,单击"提交"。
- 步骤**6** 单机转主备创建成功后,单击"返回实例列表",用户可以在"实例管理"页面对其 进行查看和管理。
	- 创建过程中,状态显示为"转主备中"。您可以通过"任务中心"查看详细进 度。具体请参见<del>任务中</del>心。
	- 在实例列表的右上角,单击 刷新列表,可查看到单机转主备完成后,实例状 态显示为"正常"。"实例类型"显示为"主备"。

**----**结束

# **4.1.7** 手动切换主备实例

### 操作场景

当关系型数据库主备类型的实例创建成功后,系统会在同一区域内为该实例创建一个 备实例。主备实例的数据会实时同步,用户仅能访问主实例数据,备实例仅作为备份 形式存在。您可根据业务需要,进行主备实例的切换,切换后原来的主实例会变成备 实例,可实现机架级别的容灾。

### 前提条件

- 1. 实例运行正常。
- 2. 主备实例复制关系正常。

### 操作步骤

- 步骤**1** 登录管理控制台。
- **步骤2** 单击管理控制台左上角的 © ,选择区域和项目。
- 步骤**3** 选择"数据库 > 关系型数据库"。进入关系型数据库信息页面。
- 步骤**4** 在"实例管理"页面,选择指定的主备实例,单击实例名称,进入实例的"基本信 息"页面。
- 步骤**5** 在"基本信息"页面中"数据库信息"模块的"实例类型"处,单击"主备切换"。

您也可以在"基本信息"页面,单击"实例拓扑图"模块的 。进行主备切换。

### 须知

主备切换可能会造成几秒或几分钟的服务闪断(闪断时间与复制时延有关),并有可 能在主备同步时延过大的情况下,导致少量数据丢失。主备切换后,请注意对业务进 行预热,避免业务高峰期出现阻塞。

步骤6 在"主备切换"弹框,单击"是"进行主备实例的切换。

在"复制状态"为"正常"的情况下,复制时延大于300s,主备切换任务无法下发。

- 步骤**7** 主备切换成功后,单击"返回实例列表",用户可以在"实例管理"页面对其进行查 看和管理。
	- 切换过程中,状态显示为"主备切换中"。
	- 在实例列表的右上角,单击 <sup>C ·</sup>刷新列表,可查看到主备切换完成后,实例状态显 示为"正常"。

**----**结束

# **4.1.8** 自定义列表项

操作场景

您可以根据自身业务需要,自定义设置实例信息列表项。

### 操作步骤

- 步骤**1** 登录管理控制台。
- **步骤2** 单击管理控制台左上角的 © ,选择区域和项目。
- 步骤**3** 选择"数据库 > 关系型数据库"。进入关系型数据库信息页面。
- 步**骤4** 在"实例管理"页面,单击<sup>6</sup>,选择自定义列表项。
	- 系统默认展示以下列表项:实例名称/ID、实例类型、数据库引擎、运行状态、内 网地址、操作。 默认实例信息列表项不可更改。
	- 单proiect情况下,您最多可选择9个列表项:实例名称/ID、实例类型、数据库引 擎、运行状态、内网地址、创建时间、数据库端口、存储空间类型、操作。
	- 多project情况下,需要同时开通项目管理服务权限,您最多可选择9个列表项:实 例名称/ID、实例类型、数据库引擎、运行状态、内网地址、创建时间、数据库端 口、存储空间类型、操作。

**----**结束

# **4.1.9** 导出实例

### 操作场景

您可以导出实例列表(所有实例或根据一定条件筛选出来的目标实例),查看并分析 实例信息。

### 导出所有实例

- 步骤**1** 登录管理控制台。
- **步骤2** 单击管理控制台左上角的 ◎ ,选择区域和项目。
- 步骤**3** 选择"数据库 > 关系型数据库"。进入关系型数据库信息页面。
- **步骤4** 在"实例管理"页面,单击实例列表右上角<sup>[了</sup>,默认选择所有的数据库实例,在导出 弹框勾选所需导出信息,单击"导出"。
- 步骤**5** 导出任务执行完成后,您可在本地查看到一个".csv"文件。

**----**结束

### 导出筛选的目标实例

步骤**1** 登录管理控制台。

- **步骤2** 单击管理控制台左上角的 ♡ ,选择区域和项目。
- 步骤**3** 选择"数据库 > 关系型数据库"。进入关系型数据库信息页面。
- 步骤**4** 在"实例管理"页面,根据引擎类型、实例名称、实例ID、实例内网地址、实例标签 等条件,筛选实例,或勾选需要导出的实例,单击实例列表右上角 <sup>[\_]</sup> ,在导出弹框勾 选所需导出信息,单击"导出"。
- 步骤**5** 导出任务执行完成后,您可在本地查看到一个".csv"文件。

**----**结束

# **4.1.10** 创建相同配置的数据库实例

### 操作场景

关系型数据库服务支持用户快速创建相同配置的数据库实例。

### 说明

- 创建相同配置实例没有次数限制。
- 只读实例不能执行创建相同配置的操作。

### 操作步骤

步骤**1** 登录管理控制台。

步**骤2** 单击管理控制台左上角的 © ,选择区域和项目。

- 步骤**3** 选择"数据库 > 关系型数据库"。进入关系型数据库信息页面。
- 步骤**4** 在"实例管理"页面,选择目标实例,单击"操作"列的"更多 > 创建相同配置"。
- 步骤**5** 在"创建相同配置"页面,各项配置默认和原实例信息相同,您可根据业务需要进行 修改,填选完毕后,单击"立即创建"。 MySQL实例配置相关信息,请参见[步骤一:创建实例。](#page-25-0)
- 步骤**6** 确认订单。
- 步骤**7** 稍后刷新实例列表,查看创建结果。如果实例状态为"正常",说明实例创建成功。 创建成功后,用户可以在"实例管理"页面对其进行查看和管理。

**----**结束

# **4.1.11** 删除实例

### 操作场景

您可根据业务需要,在关系型数据库"实例管理"页面手动删除来释放资源。

### 使用限制

删除实例有如下约束:

- 执行操作中的实例不能手动删除,只有在实例操作完成后,才可删除实例。
- 实例删除后将不再产生费用,自动备份会被同步删除,保留的手动备份会继续收 取费用。

### 须知

- 删除主实例时,会同步删除其对应的只读实例,请您谨慎操作。
- 实例删除后,资源立即释放且不可恢复,请谨慎操作。如需保留数据,请务必确认 完成**数据备份**后再删除实例。

### 删除主实例

- 步骤**1** 登录管理控制台。
- 步**骤2** 单击管理控制台左上角的 <sup>©</sup> ,选择区域和项目。
- 步骤**3** 选择"数据库 > 关系型数据库"。进入关系型数据库信息页面。
- 步骤**4** 在"实例管理"页面的实例列表中,选择需要删除的主实例,在"操作"列,选择 "更多 > 删除实例"。
- 步骤**5** 在"删除实例"弹框,单击"是"下发请求。
- 步骤**6** 稍后刷新"实例管理"页面,查看删除结果。

### **----**结束
#### 删除只读实例

步骤**1** 登录管理控制台。

- 步**骤2** 单击管理控制台左上角的 © , 选择区域和项目。
- 步骤**3** 选择"数据库 > 关系型数据库"。进入关系型数据库信息页面。
- 步骤4 在"实例管理"页面的实例列表中,选择对应主实例,单击实例名称前的<sup>V</sup>,可查看 到该主实例下的全部只读实例。
- 步骤**5** 选择目标只读实例,在"操作"列,选择"更多 > 删除实例"。
- 步骤6 在"删除实例"弹框,单击"是"下发请求。
- 步骤**7** 稍后刷新"实例管理"页面,查看删除结果。

**----**结束

# **4.2** 只读实例

# **4.2.1** 只读实例简介

# 产品简介

目前,云数据库MySQL实例支持只读实例。

在对数据库有少量写请求,但有大量读请求的应用场景下,单个实例可能无法抵抗读 取压力,甚至对主业务产生影响。为了实现读取能力的弹性扩展,分担数据库压力, 您可以在某个区域中创建一个或多个只读实例,利用只读实例满足大量的数据库读取 需求,以此增加应用的吞吐量。您需要在应用程序中分别配置主实例和每个只读实例 的连接地址,才能实现将写请求发往主实例而将读请求发往只读实例。

只读实例为单个物理节点的架构(没有备节点),采用MySQL的原生复制功能,将主 实例的更改同步到所有只读实例,而且主实例和只读实例之间的数据同步不受网络延 时的影响,只读实例跟主实例在同一区域,但可以在不同的可用区。

## 功能特点

- 规格可以与主实例不一致,并可以随时更改规格(没有时间限制),便于弹性升 降级。
- 不需要维护帐号与数据库,全部通过主实例同步。
- 提供系统性能监控。 关系型数据库服务提供近20个系统性能的监控视图,如磁盘容量、IOPS、连接 数、CPU利用率、网络流量等,用户可以轻松查看实例的负载。

## 功能限制

- 1个主实例最多可以创建5个只读实例。
- 备份设置:不支持备份设置以及临时备份。
- 实例恢复:不支持通过备份文件或任意时间点创建临时实例,不支持通过备份集 覆盖实例。
- 数据迁移:不支持将数据迁移至只读实例。
- 数据库管理:不支持创建和删除数据库。
- 帐号管理:只读实例不提供创建帐号权限,如需增加只读实例帐号,请在主实例 上操作。

### 创建和管理只读实例

- 创建单个只读实例
- [管理只读实例](#page-75-0)

# **4.2.2** 创建只读实例

### 操作场景

只读实例用于增强主实例的读能力,减轻主实例负载。

关系型数据库单实例或主备实例创建成功后,您可根据业务需要,创建只读实例。

### 操作步骤

- 步骤**1** 登录管理控制台。
- 步**骤2** 单击管理控制台左上角的 © , 选择区域和项目。
- 步骤**3** 选择"数据库 > 关系型数据库"。进入关系型数据库信息页面。
- 步骤4 在"实例管理"页面,选择指定的实例,单击操作列的"创建只读",进入"服务选 型"页面。

您也可在实例的"基本信息"页面,单击实例拓扑图中,主实例下方的添加按钮

■ 创建只读实例。

步骤**5** 在"服务选型"页面,填选实例相关信息后,单击"立即创建"。

#### 表 **4-1** 基本信息

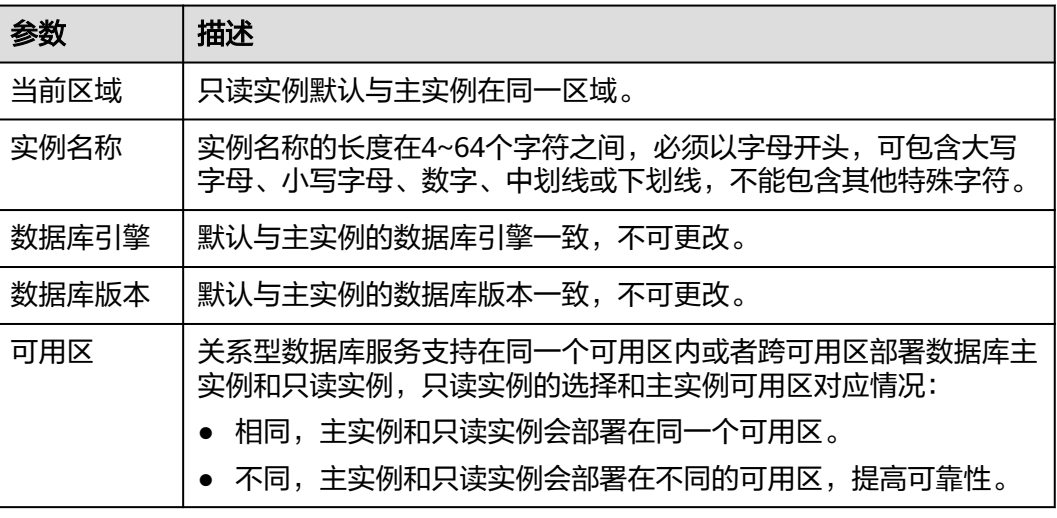

#### 表 **4-2** 规格与存储

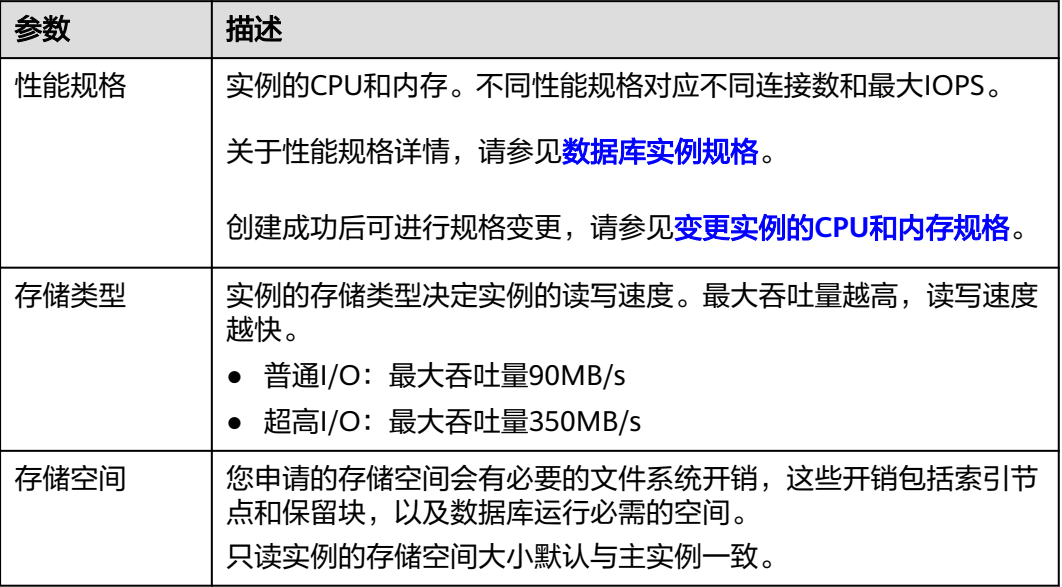

#### 表 **4-3** 网络

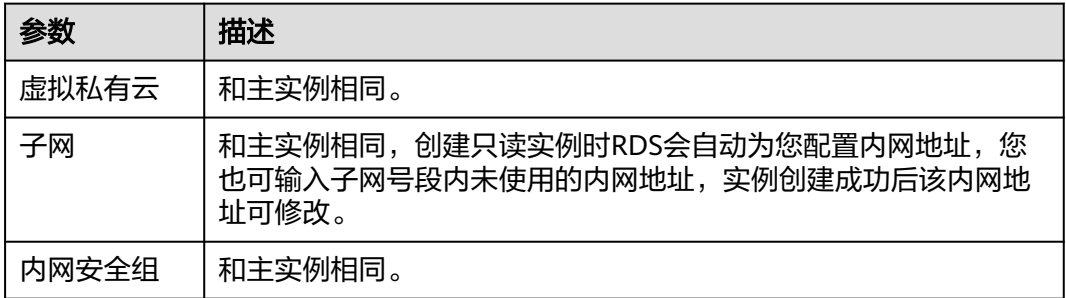

步骤**6** 在"规格确认"页面,进行信息确认。

- 如果需要重新选择,单击"上一步",回到服务选型页面修改基本信息。
- 信息确认无误,单击"提交申请",下发新增只读实例请求。

步骤**7** 只读实例创建成功后,您可以对其进行查看和管理。

管理只读实例操作,请参见<mark>管理只读实例</mark>。

您可以通过"任务中心"查看详细进度和结果。

**----**结束

## 后续操作

[管理只读实例](#page-75-0)

# <span id="page-75-0"></span>**4.2.3** 管理只读实例

#### 通过只读实例管理

- 步骤**1** 登录管理控制台。
- **步骤2** 单击管理控制台左上角的 ♡ ,选择区域和项目。
- 步骤**3** 选择"数据库 > 关系型数据库"。进入关系型数据库信息页面。
- 步骤4 在实例列表中,单击实例名称前的 , 单击目标只读实例的名称, 进入实例的基本信 息页面,即进入只读实例的管理页面。

#### **----**结束

#### 通过主实例管理

- 步骤**1** 登录管理控制台。
- 步**骤2** 单击管理控制台左上角的 <sup>©</sup> ,选择区域和项目。
- 步骤**3** 选择"数据库 > 关系型数据库"。进入关系型数据库信息页面。
- 步骤**4** 单击只读实例所在的主实例名称,进入主实例的"基本信息"页面。
- 步骤**5** 在"实例拓扑图"中单击只读实例的名称,进入该只读实例的"基本信息"页面,即 进入只读实例的管理页面。

**----**结束

# **4.3** 备份与恢复

# **4.3.1** 备份概述

关系型数据库服务支持数据库实例的备份和恢复,以保证数据可靠性。

### 自动备份

关系型数据库服务会在数据库实例的备份时段中创建数据库实例的自动备份。系统根 据您指定的备份保留期保存数据库实例的自动备份。如果需要,您可以将数据恢复到 备份保留期中的任意时间点。

## 手动备份

您还可以创建手动备份对数据库进行备份,手动备份是由用户启动的数据库实例的全 量备份,会一直保存,直到用户手动删除。

# **4.3.2** 设置自动备份策略

### 操作场景

创建关系型数据库实例时,系统默认开启自动备份策略,安全考虑,实例创建成功后 不可关闭,您可根据业务需要设置自动备份策略,关系型数据库服务按照您设置的自 动备份策略对数据库进行备份。

关系型数据库服务的备份操作是实例级的,而不是数据库级的。当数据库故障或数据 损坏时,可以通过备份恢复数据库,从而保证数据可靠性。备份以压缩包的形式存储 在对象存储服务上,以保证用户数据的机密性和持久性。由于开启备份会损耗数据库 读写性能,建议您选择业务低峰时间段启动自动备份。

关系型数据库默认开启的自动备份策略设置如下:

- 保留天数:默认为7天。
- 备份时间段:默认为24小时中,间隔一小时的随机的一个时间段,例如01:00~ 02:00,12:00~13:00等。备份时间段以UTC时区保存。如果碰到夏令时/冬令时切 换,备份时间段会因时区变化而改变。
- 备份周期:默认为一周内的随机两天。

### 修改自动备份策略

- 步骤**1** 登录管理控制台。
- 步**骤2** 单击管理控制台左上角的 <sup>©</sup> ,选择区域和项目。
- 步骤**3** 选择"数据库 > 关系型数据库"。进入关系型数据库信息页面。
- 步骤**4** 在"实例管理"页面,选择指定的实例,单击实例名称。
- 步骤5 在左侧导航栏,单击"备份恢复",单击"修改备份策略"。
	- 保留天数是指自动备份可保留的时间,增加保留天数可提升数据可靠性,请根据 需要设置。
	- 减少保留天数的情况下,该备份策略对已有备份文件同时生效,即超出备份保留 天数的已有备份文件会被删除。
	- 保留天数为全量自动备份和Binlog备份的保留时长,范围为1~732天,备份时间 段为间隔1小时,建议根据业务情况,选择业务低峰时段,备份周期默认全选,可 修改,且至少选择一周中的1天。

步骤**6** 单击"确定",确认修改。

**----**结束

# **4.3.3** 创建手动备份

#### 操作场景

关系型数据库服务支持对运行正常的主实例创建手动备份,用户可以通过手动备份恢 复数据,从而保证数据可靠性。

#### 说明

当数据库实例被删除时,关系型数据库实例的自动备份将被同步删除,手动备份不会被删除。

# 方式一

步骤**1** 登录管理控制台。

- 步**骤2** 单击管理控制台左上角的 © ,选择区域和项目。
- 步骤**3** 选择"数据库 > 关系型数据库"。进入关系型数据库信息页面。
- 步骤**4** 在"实例管理"页面,选择指定的实例,在操作列选择"更多 > 创建备份"。
- 步骤**5** 在创建备份弹出框中,命名该备份,并添加描述,单击"确定",提交备份创建,单 击"取消",取消创建。
	- 备份名称的长度在4~64个字符之间,必须以字母开头,区分大小写,可以包含字 母、数字、中划线或者下划线,不能包含其他特殊字符。
	- 备份描述不能超过256个字符,且不能包含回车和>!<"&'=特殊字符。
	- 手动备份创建所需时间由数据量大小决定。

步骤**6** 手动备份创建成功后,用户可在"备份管理"页面,对其进行查看并管理。

也可在"实例管理"页面,单击实例名称,在左侧导航栏,单击"备份恢复",对其 进行查看并管理。

**----**结束

## 方式二

- 步骤**1** 登录管理控制台。
- **步骤2** 单击管理控制台左上角的 ♡ , 选择区域和项目。
- 步骤**3** 选择"数据库 > 关系型数据库"。进入关系型数据库信息页面。
- 步骤**4** 在"实例管理"页面,选择指定的实例,单击实例名称。
- 步骤**5** 在左侧导航栏中选择"备份恢复",单击"创建备份",命名该备份,并添加描述, 单击"确定",提交备份创建,单击"取消",取消创建。
	- 备份名称的长度在4~64个字符之间,必须以字母开头,区分大小写,可以包含字 母、数字、中划线或者下划线,不能包含其他特殊字符。
	- 备份描述不能超过256个字符,且不能包含回车和>!<"&'=特殊字符。
	- 手动备份创建所需时间由数据量大小决定。
- 步骤**6** 手动备份创建成功后,用户可在"备份管理"页面,对其进行查看并管理。

也可在"实例管理"页面,单击实例名称,在左侧导航栏中选择"备份恢复",对其 进行查看并管理。

**----**结束

#### 方式三

步骤**1** 登录管理控制台。

步**骤2** 单击管理控制台左上角的 © , 选择区域和项目。

步骤**3** 选择"数据库 > 关系型数据库"。进入关系型数据库信息页面。

**步骤4** 在"备份管理"页面,单击"创建备份"。

- **步骤5** 选择一个主实例,命名该备份,并添加备份描述,单击"确定",提交备份创建,单 击"取消",取消创建。
	- 可选实例必须为正常状态的主实例(备份中和备份创建中的实例除外)。
	- 备份名称长度在4~64个字符之间,必须以字母开头,区分大小写,可以包含字 母、数字、中划线或者下划线,不能包含其他特殊字符。
	- 备份描述不能超过256个字符,且不能包含回车和>!<"&'=特殊字符。
	- 手动备份创建所需时间由数据量大小决定。

步骤**6** 手动备份创建成功后,用户可在"备份管理"页面,对其进行查看并管理。

也可在"实例管理"页面,单击实例名称,在左侧导航栏中选择"备份恢复",对其 进行查看并管理。

**----**结束

# **4.3.4** 下载备份文件

### 操作场景

用户可以下载手动和自动备份文件,用于本地存储备份或者恢复数据库。 云数据库MySQL支持用户下载全量备份。

#### 操作步骤

- 步骤**1** 登录管理控制台。
- 步**骤2** 单击管理控制台左上角的 © , 选择区域和项目。
- 步骤**3** 选择"数据库 > 关系型数据库"。进入关系型数据库信息页面。
- **步骤4** 在"备份管理"页面,选择需要下载的可用备份,单击操作列中的"下载"。 您也可进入目标实例的"基本信息"页面,在左侧导航栏选择"备份恢复",在"全 量备份"子页签下,单击操作列中的"下载"。
- 步骤**5** 在弹出框中选择下载方式。

#### 说明

若备份文件大于400MB,建议您使用OBS Broswer下载。

- 在弹出框中,单击"**OBS Browser**下载",单击"确定",通过**OBS Browser**客 户端下载**RDS**备份文件。
	- a. 下载客户端工具OBS Browser。
	- b. 解压并安装OBS Browser。
	- c. 登录客户端工具OBS Browser。
	- d. 配置OBS Browser不启用证书校验。

#### 说明

由于关系型数据库"下载备份文件"页面提供的桶名称不支持证书校验,需要在挂载 外部桶之前关闭OBS Browser证书校验,待备份文件下载完成后再启用。

- e. 挂载外部桶。
- f. 下载备份文件。

在OBS Browser界面,单击添加成功的外部桶桶名,进入对象列表页面,在 右侧搜索栏,输入关系型数据库"下载备份文件"页面中提示的下载备份存 储文件名称并检索,选中待下载的文件后,单击"下载"。

- g. 备份文件下载完成后,配置OBS Browser启用证书校验。
- 在弹出框中,单击"直接下载",单击"确定",通过浏览器直接下载数据库实 例的备份文件。
- 在弹出框中,单击"按地址下载",单击<sup>[]]</sup>复制地址,通过下载地址下载备份文 件。

对于MySQL,显示当前备份文件在链接有效期内的下载地址。

- 您可以使用其他下载工具下载备份文件。
- 您还可以使用**wget**命令下载备份文件:

**wget -O** FILE\_NAME **--no-check-certificate "**DOWNLOAD\_URL**"** 命令中的参数解释如下:

FILE NAME: 下载成功后的备份文件名称,由于原始文件名称较长,可能会 超出客户端文件系统的限制,建议下载备份文件时使用"**-O**"进行重命名。 DOWNLOAD\_URL: 需下载的备份文件所在路径, 如果包含特殊字符则需要 转义。

**----**结束

# **4.3.5** 下载 **Binlog** 备份文件

## 操作场景

用户可以下载手动和自动备份文件,用于本地存储备份或者恢复数据库。

RDS for MySQL支持用户下载Binlog备份。

## 下载 **Binlog** 备份文件

- 步骤**1** 登录管理控制台。
- 步**骤2** 单击管理控制台左上角的 <sup>Q</sup> ,选择区域和项目。
- 步骤**3** 选择"数据库 > 关系型数据库"。进入关系型数据库信息页面。
- 步骤**4** 在"实例管理"页面,单击目标实例名称,进入"基本信息"页面。
- 步骤**5** 在左侧导航栏,单击"备份恢复",在"Binlog备份"子页签下,单击操作列中的 "下载"。

您也可以勾选需要下载的Binlog备份,单击左上角"下载"。

步骤**6** 下载任务执行完成后,您可在本地查看到Binlog备份文件。

**----**结束

# **4.3.6** 恢复备份

#### 操作场景

关系型数据库服务支持使用已有的自动备份和手动备份,将实例数据恢复到备份被创 建时的状态。该操作恢复的为整个实例的数据。

### 操作步骤

- 步骤**1** 登录管理控制台。
- 步**骤2** 单击管理控制台左上角的 <sup>Q</sup> ,选择区域和项目。
- 步骤**3** 选择"数据库 > 关系型数据库"。进入关系型数据库信息页面。
- 步骤4 在左侧导航栏单击"备份管理",选择需要恢复的备份,单击操作列的"恢复"。 您也可在"实例管理"页面,单击指定的实例名称,在左侧导航栏单击"备份恢 复",在"全量备份"页签下单击目标备份对应的操作列中的"恢复"。
- 步骤**5** 选择需要的恢复方式,单击"确定"。
	- 新实例:将备份恢复到新创建的实例上。 跳转到"恢复到新实例"的服务选型页面:
		- 数据库引擎和数据库版本,与原实例相同,数据库端口为默认值3306,以上 参数皆不可重置。
		- 存储空间大小默认和原实例相同,且必须大于或等于原实例存储空间大小, 数据库密码需重新设置。
		- 其他参数默认,用户需设置,请参见<mark>步骤一: 创建实例</mark> 。
	- 当前实例

#### 须知

- 如果备份所在的数据库实例已被删除,则不可恢复到当前实例。
- 恢复到当前实例会导致实例数据被覆盖,且恢复过程中实例将不可用。
- 已有实例:将实力恢复到已经存在的实例上。

### 须知

- 如果目标数据库实例已被删除,则不可恢复到已有实例。
- 恢复到已有实例会导致实例数据被覆盖,且恢复过程中实例将不可用。
- 只可选择与原实例相同引擎,相同版本或高版本的实例。
- 请确保目标实例的存储空间大于或等于当前实例的存储空间,否则会导致任务 下发失败。

选择目标实例,单击"确定"。

对于开启自动备份策略的实例,恢复成功后,会执行一次全量备份。 反之则不会 执行全量备份。

#### 步骤**6** 查看恢复结果。

恢复到新实例

为用户重新创建一个和该备份数据相同的实例。可看到实例由"创建中"变为 "正常",说明恢复成功。

恢复成功的新实例是一个独立的实例,与原有实例没有关联。如需使用只读实 例,请重新在该实例上进行创建。

新实例创建成功后,系统会自动执行一次全量备份。

恢复到当前实例

在"实例管理"页面,可查看目标实例状态为"恢复中",恢复完成后,实例状 态由"恢复中"变为"正常"。如果目标实例下存在只读实例,只读实例的状态 与目标实例一致。

对于开启自动备份策略的实例,恢复成功后,会执行一次全量备份。 反之则不会 执行全量备份。

恢复到已有实例

在"实例管理"页面,可查看目标实例状态为"恢复中",恢复完成后,实例状 态由"恢复中"变为"正常"。如果目标实例下存在只读实例,只读实例的状态 与目标实例一致。

对于开启自动备份策略的实例,恢复成功后,会执行一次全量备份。 反之则不会 执行全量备份。

#### **----**结束

# **4.3.7** 将数据库实例恢复到指定时间点

#### 操作场景

关系型数据库服务支持使用已有的自动备份,恢复实例数据到指定时间点。 云数据库 MySQL支持将备份恢复到新实例,也支持恢复到当前实例和已有实例。

#### 限制条件

- 如果您要将数据库备份恢复到新实例:
	- 数据库引擎、数据库版本和数据库端口,与原实例相同,不可修改。
	- 数据库密码需重新设置。

## 对当前实例恢复操作

- 步骤**1** 登录管理控制台。
- 步**骤2** 单击管理控制台左上角的 © , 选择区域和项目。
- 步骤**3** 选择"数据库 > 关系型数据库"。进入关系型数据库信息页面。
- 步骤**4** 在"实例管理"页面,选择指定的实例,单击实例名称。

步骤**5** 在左侧导航栏中选择"备份恢复"页签,单击"恢复到指定时间点"。

- 步骤**6** 选择需要恢复的时间区间,选择或输入该恢复时间区间内的一个恢复时间点,选择恢 复方式,单击"确定"。
	- 恢复到新实例

跳转到"恢复到新实例"的服务选型页面:

- 数据库引擎、数据库版本和数据库端口,与原实例相同,不可修改。
- 数据库密码需重新设置。
- 其他参数,用户可修改。
- 恢复到当前实例

#### 须知

恢复到当前实例会导致实例数据被覆盖,且恢复过程中实例将不可用。

恢复到已有实例

须知

- 恢复到已有实例会导致实例数据被覆盖,且恢复过程中实例将不可用。
- 只可选择与原实例相同引擎,相同版本或高版本的实例。
- 请确保目标实例的存储空间大于或等于当前实例的存储空间,否则会导致任务 下发失败。

选择目标实例,单击"确定"。

#### 步骤**7** 查看恢复结果。

恢复到新实例

为用户重新创建一个和该备份数据相同的实例。可看到实例由"创建中"变为 "正常",说明恢复成功。

恢复成功的新实例是一个独立的实例,与原有实例没有关联。如需使用只读实 例,请重新在该实例上进行创建。

恢复到当前实例

在"实例管理"页面,可查看该实例下所有实例状态为"恢复中",恢复完成 后,实例状态由"恢复中"变为"正常"。

用户可在界面上看到一个新的可恢复时间区间,且该时间区间与原时间区间有一 段时间差(即恢复占用的时间)。

恢复到已有实例

在"实例管理"页面,可查看该实例下所有实例状态为"恢复中",恢复完成 后,实例状态由"恢复中"变为"正常"。

创建或恢复完成后,系统会自动执行一次全量备份。

# **4.3.8** 复制备份

## 操作场景

关系型数据库服务支持复制自动和手动备份,制作一个不同名的拷贝。

#### 限制条件

只支持在同一region下复制并使用备份,暂不支持跨region操作。

## 备份保留策略

- 系统将在以下情况下删除自动备份:自动备份保留期结束或删除数据库实例。
- 如果需要长期保留自动备份,您可以复制该自动备份生成一个手动备份,该手动 备份在您删除它之前将会一直保留。
- 如果手动备份所使用的空间超过您的默认存储空间,则可能会增加关系型数据库 存储成本。

## 操作步骤

- 步骤**1** 登录管理控制台。
- 步**骤2** 单击管理控制台左上角的 <sup>Q</sup> ,选择区域和项目。
- 步骤**3** 选择"数据库 > 关系型数据库"。进入关系型数据库信息页面。
- 步骤**4** 在"实例管理"页面,单击实例名称,进入"基本信息"页面,在左侧导航栏,单击 "备份恢复",选择目标备份,单击操作列中的"复制"。

您也可以在"备份管理"页面,选择需复制的自动或手动备份,单击"复制"或"更 多 > 复制"。

- **步骤5** 填写新备份名称和描述,单击"确定"。
	- 备份名称的长度在4~64个字符之间,必须以字母开头,区分大小写,可以包含字 母、数字、中划线或者下划线,不能包含其他特殊字符。
	- 备份描述不能超过256个字符,不能包含>!<"&'=特殊字符。
- 步骤**6** 新备份创建成功后,用户可在"备份管理"页面,查看并管理自己的备份。

**----**结束

# **4.3.9** 删除手动备份

## 操作场景

关系型数据库服务支持对手动备份进行删除,从而释放相关存储空间。

须知

手动备份删除后,不可恢复。

#### <span id="page-84-0"></span>操作步骤

步骤**1** 登录管理控制台。

- **步骤2** 单击管理控制台左上角的 ♡ , 选择区域和项目。
- 步骤**3** 选择"数据库 > 关系型数据库"。进入关系型数据库信息页面。
- 步骤4 在左侧导航栏,单击"备份管理",在"备份管理"页面,选择目标备份,单击操作 列中的"更多 > 删除"。

如下备份不可被删除:

- 自动备份。
- 恢复中的备份。
- 正在执行复制任务的备份。
- 步骤**5** 单击"确定"删除手动备份。

**----**结束

# **4.4** 参数模板管理

# **4.4.1 MySQL** 参数调优建议

数据库参数是数据库系统运行的关键配置信息,设置不合适的参数值可能会影响业 务。本文列举了一些重要参数说明,更多参数详细说明,请参见**[MySQL](http://dev.mysql.com/doc/refman/5.6/en/server-system-variables.html)**官网。

### 修改敏感参数

若干参数相关说明如下:

"lower case table\_names"

云数据库默认值:"1"。

作用:该参数表示创建数据库及表时,表存储是否大小写敏感。设置为默认值 "1",表示创建数据库及表时,默认小写,不区分大小写,设置为"0"时,则 存储与查询均区分大小写。

说明

8.0版本不支持修改该参数。

影响:修改数据库主实例默认参数值时,用户需要手动同步修改只读实例、通过 备份恢复至目标实例的参数。当主实例区分大小写,而只读实例、通过备份恢复 至目标实例不区分大小写时,比如主实例先后创建两张表,表名分别为 "abc"、"Abc "时,会导致数据同步、数据恢复异常,原因为"abc"表名已 存在。

" innodb flush log at trx commit"

#### 云数据库默认值:"1"。

作用:该参数控制提交操作在严格遵守ACID合规性和高性能之间的平衡。设置为 默认值"1",是为了保证完整的ACID,每次提交事务时,把事务日志从缓存区 写到日志文件中,并刷新日志文件的数据到磁盘上;当设为"0"时,每秒把事务 日志缓存区的数据写入日志文件,并刷新到磁盘;如果设为"2",每次提交事务 都会把事务日志从缓存区写入日志文件,每隔一秒左右会刷新到磁盘。

影响:参数设置为非默认值"1"时,降低了数据安全性,在系统崩溃的情况下, 可能导致数据丢失。

" sync\_binlog"

云数据库默认值: "1"。

作用:该参数控制MySQL服务器将二进制日志同步到磁盘的频率。设置为默认值 "1",表示MySQL每次事务提交,binlog同步写入磁盘,是最安全的设置;设置 为"0"时,表示MySQL不控制binlog的刷新,由文件系统自己控制其缓存的刷 新。此时的性能最好,但风险最大,因为一旦断电或操作系统崩溃,在 "binlog\_cache"中的所有binlog信息都会被丢失。

影响:参数设置为非默认值"1"时,降低了数据安全性,在系统崩溃的情况下, 可能导致binlog丢失。

### 修改性能参数

若干参数相关说明如下:

- "innodb\_spin\_wait\_delay"和"query\_alloc\_block\_size"依赖于实例的规格, 设置过大时,可能会影响数据库的使用。
- "key buffer size"参数值设置较小(小于4096),参数值将修改失败。
- "max\_connections"参数值设置较小,将影响数据库访问。
- "innodb buffer pool size"、"max connections"和"back log"参数依赖于 实例的规格,实例规格不同对应其默认值也不同。因此,这些参数在用户未设置 前显示为"default"。
- "innodb\_io\_capacity\_max"、"innodb\_io\_capacity"参数依赖于磁盘类型,用 户未设置前显示为"default"。

# **4.4.2** 创建参数模板

您可以使用数据库参数模板中的参数来管理数据库引擎配置。数据库参数模板就像是 引擎配置值的容器,这些值可应用于一个或多个数据库实例。

该默认组包含数据库引擎默认值和系统默认值,具体根据引擎、计算等级及实例的分 配存储空间而定。您无法修改默认数据库参数模板的参数设置,您必须创建自己的数 据库参数模板才能更改参数设置的默认值。

#### 须知

并非所有数据库引擎参数都可在客户创建的数据库参数模板中进行更改。

如果您想使用您自己的数据库参数模板,只需创建一个新的数据库参数模板,创建实 例的时候选择该参数模板,如果是在创建实例后有这个需求,可以重新应用该参数模 板,请参[见应用参数模板](#page-92-0)。

若您已成功创建数据库参数模板,并且想在新的数据库参数模板中包含该组中的大部 分自定义参数和值时,复制参数模板是一个方便的解决方案,请参见[复制参数模板。](#page-90-0)

以下是您在使用数据库参数模板中的参数时应了解的几个要点:

- 当您更改动态参数并保存数据库参数模板时,将立即应用更改。当您更改静态参 数并保存数据库参数模板时,参数更改将在您手动重启数据库实例后生效。
- 在数据库参数模板内设置参数不恰当可能会产生意外的不利影响,包括性能降低 和系统不稳定。修改数据库参数时应始终保持谨慎,且修改数据库参数模板前要 备份数据。将参数模板更改应用于生产数据库实例前,您应当在测试数据库实例 上试用这些参数模板设置更改。

#### 说明

关系型数据库和文档数据库服务不共享参数模板配额。 每个用户最多可以创建100个关系型数据库参数模板,各关系型数据库引擎共享该配额。

#### 操作步骤

步骤**1** 登录管理控制台。

- 步骤2 单击管理控制台左上角的 <sup>V</sup>, 选择区域和项目。
- 步骤**3** 选择"数据库 > 关系型数据库"。进入关系型数据库信息页面。
- 步骤**4** 在"参数模板管理"页面,单击"创建参数模板"。
- 步骤**5** 选择数据库引擎版本,命名并添加对该参数模板的描述,单击"确定",创建参数模 板。
	- 选择该数据库引擎参数模板所需应用的参数模板类型。
	- 参数模板名称长度在1~64个字符之间,区分大小写,可包含字母、数字、中划 线、下划线或句点,不能包含其他特殊字符。
	- 参数模板的描述长度不能超过256个字符,且不能包含回车和>!<"&'=特殊字符。

**----**结束

# **4.4.3** 编辑参数模板

为确保关系型数据库服务发挥出最优性能,用户可根据业务需求对用户创建的参数模 板里边的参数进行调整。

您可以修改用户创建的数据库参数模板中的参数值,但不能更改默认数据库参数模板 中的参数值。

如果您更改一个参数值,则所做更改的应用时间将由该参数的类型决定。

关系型数据库服务的管理控制台显示与数据库参数模板关联的数据库实例状态。例 如,如果数据库实例未使用对其关联的数据库参数模板所做的最新更改,则关系型数 据库服务的管理控制台将显示状态为"等待重启"的数据库实例。您将需要手动重启 数据库实例,以使最新的参数更改对该数据库实例生效。

#### 说明

系统提供的默认参数模板不允许修改,只可单击参数模板名进行查看。当用户参数设置不合理导 致数据库无法启动时,可参考默认参数模板重新配置。

#### 批量修改参数

步骤**1** 登录管理控制台。

步骤2 单击管理控制台左上角的 <sup>©</sup> ,选择区域和项目。

- 步骤**3** 选择"数据库 > 关系型数据库"。进入关系型数据库信息页面。
- 步骤**4** 在"参数模板管理"页面的"自定义"页签,选择目标参数模板,单击参数模板名 称。
- 步骤**5** 根据需要修改相关参数值。

参数相关说明,请参见**MySQL**[参数调优建议](#page-84-0)。

可进行的操作如下:

### 须知

参数模板修改后,某些参数会立即应用到当前使用实例中,请谨慎操作。

- 单击"保存",在弹出框中单击"是",保存修改。
- 单击"取消",放弃本次设置。
- 单击"预览",可对比参数修改前和修改后的值。
- 步骤6 参数修改完成后,您可在"参数模板管理"页面单击目标参数模板名称,然后在左侧 导航栏中,单击"参数修改历史"查看参数的修改详情。

## 须知

参数模板修改后,不会立即应用到当前使用的实例,您需要进行应用操作才可生效, 具体操作请参[见应用参数模板](#page-92-0)。

- 修改主实例的某些参数(如果是主备实例,备实例的参数也会被同步修改),需 重启主实例使之生效。
- 修改只读实例的某些参数,需要重启该只读实例使之生效。

**----**结束

#### 修改当前实例的参数模板

- 步骤**1** 登录管理控制台。
- 步**骤2** 单击管理控制台左上角的 <sup>Q</sup> , 选择区域和项目。
- 步骤**3** 选择"数据库 > 关系型数据库"。进入关系型数据库信息页面。
- 步骤**4** 在"实例管理"页面,选择指定的实例,单击实例名称,进入实例的基本信息页面。
- 步骤**5** 在左侧导航栏中选择"参数修改",在"参数"页签修改相应参数。

可进行的操作如下:

#### 须知

参数模板修改后,会立即应用到当前实例。 根据参数列表中"是否需要重启"提示,进行相应操作:

- 是:在实例列表中,查看"运行状态",如果显示参数模板变更,等待重启,则 需重启实例使之生效。
- 否:无需重启,立即生效。
- 单击"保存",在弹出框中单击"是",保存修改。
- 单击"取消",放弃本次设置。
- 单击"预览",可对比参数修改前和修改后的值。

参数修改完成后,您可在"参数修改"页面,选择"参数修改历史"页签查看参数的 修改详情。

**----**结束

# **4.4.4** 导出参数模板

#### 操作场景

- 您可以导出您创建的数据库实例参数列表,生成一个新的参数模板,供您后期使 用。请参考**应用参数模板**将导出的参数模板应用到新的实例。
- 您可以将该实例对应的参数模板信息(参数名称,值,描述)导出到CSV中,方 便查看并分析。

#### 操作步骤

- 步骤**1** 登录管理控制台。
- **步骤2** 单击管理控制台左上角的 ♡ , 选择区域和项目。
- 步骤**3** 选择"数据库 > 关系型数据库"。进入关系型数据库信息页面。
- 步骤**4** 在"实例管理"页面,选择指定的实例,单击实例名称,进入实例的基本信息页面。
- 步骤5 在左侧导航栏中选择"参数修改", 在"参数"页签单击"导出"。
	- 导出到参数模板。将该实例对应参数列表导出并生成一个参数模板,供您后期使 用。

在弹出框中,填写新参数模板名称和描述,单击"确定"。

说明

- 参数模板名称长度在1~64个字符之间,区分大小写,可包含字母、数字、中划线、下 划线或句点,不能包含其他特殊字符。
- 参数模板的描述长度不能超过256个字符,且不能包含回车和>!<"&'=特殊字符。

创建完成后,会生成一个新的参数模板,您可在"参数模板管理"页面的对其进 行管理。

● 导出到文件。将该实例对应的参数模板信息(参数名称,值,描述)导出到CSV 表中,方便用户查看并分析。

在弹出框中,填写文件名称,单击"确定"。

#### 说明

文件名称长度在4~64个字符之间,必须以字母开头,可以包含字母、数字、中划线或下划 线,不能包含其他特殊字符。

**----**结束

# **4.4.5** 比较参数模板

#### 操作场景

您可以比较同数据库类型的实例参数模板,以了解当前实例参数的差异项。 您也可以比较同数据库类型的默认参数模板,以了解当前参数模板的配置情况。

#### 比较当前实例参数模板

- 步骤**1** 登录管理控制台。
- **步骤2** 单击管理控制台左上角的 ♡ , 选择区域和项目。
- 步骤**3** 选择"数据库 > 关系型数据库"。进入关系型数据库信息页面。
- 步骤**4** 在"实例管理"页面,单击实例名称,进入实例的"基本信息"页签。
- 步骤**5** 在左侧导航栏中选择"参数修改",在"参数"子页签中单击"比较参数"。
- 步骤**6** 在弹出框中选择当前实例同数据库类型的参数模板,单击"确定",比较两个参数的 差异项。
	- 有差异项,则会显示差异参数的如下信息:参数名称、当前实例参数模板的参数 值和被比较参数模板的参数值。
	- 无差异项,则不显示。

#### **----**结束

### 比较目标参数模板

- 步骤**1** 登录管理控制台。
- **步骤2** 单击管理控制台左上角的 <sup>◎</sup> ,选择区域和项目。
- 步骤**3** 选择"数据库 > 关系型数据库"。进入关系型数据库信息页面。
- 步骤**4** 在"参数模板管理"页面的"自定义"页签,选择一个用户创建的参数模板,单击 "比较"。
- 步骤**5** 选择同一数据库引擎的不同参数模板,单击"确定",比较两个参数模板之间的配置 参数差异项。
	- 有差异项,则会显示差异参数模板的如下信息:参数名称、参数值。
	- 无差异项,则不显示。

# <span id="page-90-0"></span>**4.4.6** 查看参数修改历史

## 操作场景

您可以查看当前实例所使用参数模板以及自定义参数模板的修改历史,以满足业务需 要。

#### 说明

用户创建或导出的新参数模板,在未进行参数修改前,无修改历史。

#### 查看当前实例的参数修改历史

- 步骤**1** 登录管理控制台。
- 步**骤2** 单击管理控制台左上角的 <sup>©</sup> ,选择区域和项目。
- 步骤**3** 选择"数据库 > 关系型数据库"。进入关系型数据库信息页面。
- 步骤**4** 在"实例管理"页面,选择指定的实例,单击实例名称,进入实例的基本信息页面。
- 步骤5 在左侧导航栏,单击"参数修改",单击"参数修改历史"。

您可查看参数对应的参数名称、修改前参数值、修改后参数值、修改状态、修改时 间、是否应用以及应用时间。

如修改后参数模板未应用,请根据业务需要,参考<mark>应用参数模板</mark>,将其应用到对应实 例。

#### **----**结束

#### 查看目标参数模板的参数修改历史

- 步骤**1** 登录管理控制台。
- 步**骤2** 单击管理控制台左上角的 <sup>©</sup> ,选择区域和项目。
- 步骤**3** 选择"数据库 > 关系型数据库"。进入关系型数据库信息页面。
- 步骤**4** 在"参数模板管理"页面的"自定义"页签,单击目标参数模板名称。
- 步骤**5** 单击"参数修改历史"。

您可查看参数对应的参数名称、修改前参数值、修改后参数值、修改状态和修改时 间。

**----**结束

# **4.4.7** 复制参数模板

### 操作场景

您可以复制您创建的自定义数据库参数模板。当您已创建一个数据库参数模板,并且 想在新的数据库参数模板中包含该组中的大部分自定义参数和值时,复制参数模板是 一个方便的解决方案。

复制数据库参数模板之后,新参数模板可能不会立即显示,建议您等待至少5分钟再使 用。

您无法复制默认参数模板。不过,您可以创建基于默认参数模板的新参数模板。

#### 操作步骤

- 步骤**1** 登录管理控制台。
- 步**骤2** 单击管理控制台左上角的 <sup>©</sup> ,选择区域和项目。
- 步骤**3** 选择"数据库 > 关系型数据库"。进入关系型数据库信息页面。
- 步骤4 在"参数模板管理"页面的"自定义"页签,选择需要复制的参数模板,单击"复 制"。

您还可以在"实例管理"页面,单击实例名称,在左侧导航栏,单击"参数修改", 单击"导出",将该实例对应参数列表导出并生成一个参数模板,供您后期使用。

- 步骤5 在弹出框中,填写新参数模板名称和描述,单击"确定"。
	- 参数模板名称长度在1~64个字符之间,区分大小写,可包含字母、数字、中划 线、下划线或句点,不能包含其他特殊字符。
	- 参数模板的描述长度不能超过256个字符,且不能包含回车和>!<"&'=特殊字符。 创建完成后,会生成一个新的参数模板,您可在参数模板列表中对其进行管理。

**----**结束

## **4.4.8** 重置参数模板

#### 操作场景

您可根据自己的业务需求,重置自己创建的参数模板对应的所有参数,使其恢复到默 认值。

## 操作步骤

- 步骤**1** 登录管理控制台。
- 步**骤2** 单击管理控制台左上角的 <sup>©</sup> ,选择区域和项目。
- 步骤**3** 选择"数据库 > 关系型数据库"。进入关系型数据库信息页面。
- 步骤4 在"参数模板管理"页面的"自定义"页签,选择需要设置的参数模板,单击"更多 > 重置"。
- 步骤**5** 单击"是",重置所有参数为其默认值。

说明

对于某些参数模板重置后,您需在实例列表中,选择对应的实例,单击实例名称,在"基本信 息"页签中查看参数模板状态,如果显示"等待重启",则需重启关联的实例使之生效。

# <span id="page-92-0"></span>**4.4.9** 应用参数模板

## 操作场景

参数模板编辑修改后,不会立即应用到实例,您可以根据业务需要应用到实例中。

- 参数"innodb buffer pool size"跟内存强相关,不同规格的实例有不同的区间 范围,如果应用参数模板时,该参数超过了实例本身的区间大小,则会取实例区 间范围的最大值。
- 参数模板只能应用于相同版本的实例中。

#### 操作步骤

- 步骤**1** 登录管理控制台。
- **步骤2** 单击管理控制台左上角的 ◎ ,选择区域和项目。
- 步骤**3** 选择"数据库 > 关系型数据库"。进入关系型数据库信息页面。
- 步骤**4** 在"参数模板管理"页面,根据参数模板类型不同进行如下操作。
	- 若需要将默认参数模板应用到实例,在"系统默认"页签的目标参数模板单击 "应用"。
	- 若需要将用户自己创建的参数模板应用到实例,在"自定义"页签的目标参数模 板单击"更多>应用"。

一个参数模板可被应用到一个或多个实例。

步骤**5** 在弹出框中,选择或输入所需应用的实例,单击"确定"。 参数模板应用品成功后,您可查看参数模板应用记录。

**----**结束

# **4.4.10** 查看参数模板应用记录

## 操作场景

参数模板编辑修改后,您可根据业务需要将其应用到对应实例中,RDS支持查看参数 模板所应用到实例的记录。

## 操作步骤

- 步骤**1** 登录管理控制台。
- 步**骤2** 单击管理控制台左上角的 ©, 选择区域和项目。
- 步骤**3** 选择"数据库 > 关系型数据库"。进入关系型数据库信息页面。
- **步骤4** 在"参数模板管理"页面,"系统默认"页签或"自定义"页签,选择目标参数模 板,单击"更多>应用记录",查看应用记录。

您可查看参数模板所应用到的实例名称/ID、应用状态、应用时间、失败原因。

# **4.4.11** 修改参数模板描述

## 操作场景

参数模板创建成功后,用户可根据需要对自己创建的参数模板描述进行修改。

#### 说明

默认参数模板的描述不可修改。

### 操作步骤

- 步骤**1** 登录管理控制台。
- 步**骤2** 单击管理控制台左上角的 <sup>Q</sup> , 选择区域和项目。
- 步骤**3** 选择"数据库 > 关系型数据库"。进入关系型数据库信息页面。
- 步骤**4** 在"参数模板管理"页面的"自定义"页签,选择一个用户创建的参数模板,单击 "描述"列 $\mathscr{I}$ 。
- <mark>步骤5</mark> 输入新的描述信息,单击 ✔, 提交修改,单击×, 取消修改。
	- 修改成功后,新的新描述信息,可在参数模板列表的"描述"列查看。
	- 参数模板的描述长度不能超过256个字符,且不能包含>!<"&'=特殊字符。
	- **----**结束

# **4.4.12** 删除参数模板

#### 操作场景

您可删除废弃的参数模板。

### 须知

- 参数模板删除后,不可恢复,请谨慎操作。
- 默认参数模板不可被删除。

### 操作步骤

步骤**1** 登录管理控制台。

- 步**骤2** 单击管理控制台左上角的 <sup>Q</sup> , 选择区域和项目。
- 步骤**3** 选择"数据库 > 关系型数据库"。进入关系型数据库信息页面。
- 步骤4 在"参数模板管理"页面的"自定义"页签,选择需要删除的参数模板,单击"更多 > 删除"。
- 步骤**5** 单击"是",删除。

# **4.5** 连接管理

# **4.5.1** 配置和修改内网地址

## 操作背景

用户从线下或者其他云迁移到关系型数据库后要面对更改IP的问题,为减少客户业务 更改,降低迁移难度。提供规划与更改内网IP方式,降低客户迁移成本。

### 配置内网 **IP**

在创建实例时,可在"服务选型"页面的网络部分,根据选择的子网自动配置内网地 址。

### 修改内网 **IP**

对于创建完成的关系型数据库实例,支持更改内网地址。

- 步骤**1** 登录管理控制台。
- 步**骤2** 单击管理控制台左上角的 <sup>Q</sup> , 选择区域和项目。
- 步骤**3** 选择"数据库 > 关系型数据库"。进入关系型数据库信息页面。
- 步骤**4** 在"实例管理"页面,选择指定的实例,单击实例名称,进入实例基本信息页面。
- 步骤**5** 在"基本信息"页"连接信息"模块"内网地址"处,单击"修改"。
- 步骤**6** 在"修改内网地址"弹出框中进行修改。单击"确定",保存修改内容。

#### **----**结束

# **4.5.2** 绑定和解绑弹性公网 **IP**

### 操作场景

关系型数据库实例创建成功后,默认未开启公网访问功能(即未绑定弹性公网IP)。 关系型数据库服务支持用户绑定弹性公网IP,在公共网络来访问数据库实例,绑定后 也可根据需要解绑。

## 须知

为保证数据库可正常访问,请确保数据库使用的安全组开通了相关端口的访问权限, 假设数据库的访问端口是8635,那么需确保安全组开通了8635端口的访问。

#### 前提条件

- 用户需要在VPC申请一个弹性公网IP。
- 只有主实例和只读实例才能绑定弹性公网IP。

● 对于已绑定弹性公网IP的实例,需解绑后,才可重新绑定其他弹性公网IP。

#### <span id="page-95-0"></span>绑定弹性公网 **IP**

- 步骤**1** 登录管理控制台。
- 步**骤2** 单击管理控制台左上角的 <sup>Q</sup> ,选择区域和项目。
- 步骤**3** 选择"数据库 > 关系型数据库"。进入关系型数据库信息页面。
- 步骤**4** 在"实例管理"页面,选择指定的实例,单击实例名称,进入实例基本信息页面。
- 步骤5 在左侧导航栏,单击"连接管理",在"公网连接"页面中,在"连接信息"模块 "弹性公网IP"处,单击"绑定"。
- **步骤6** 在弹出框的EIP地址列表中,显示"未绑定"状态的EIP,选择所需绑定的EIP,单击 '确定",提交绑定任务。如果没有可用的EIP,单击"查看弹性公网IP",获取EIP。
- 步骤**7** 在"弹性公网IP"页面,查看绑定成功的EIP。 您也可以在"任务中心"页面,查看绑定弹性公网IP任务的执行进度及结果。 如需关闭,请参见<mark>解绑弹性公网IP</mark>。 **----**结束

#### 解绑弹性公网 **IP**

- 步骤**1** 登录管理控制台。
- 步**骤2** 单击管理控制台左上角的 <sup>©</sup> ,选择区域和项目。
- 步骤**3** 选择"数据库 > 关系型数据库"。进入关系型数据库信息页面。
- 步骤**4** 对于已绑定EIP的实例,在"实例管理"页面,选择指定实例,单击实例名称,进入实 例基本信息页面。
- **步骤5** 在左侧导航栏,单击"连接管理",在"公网连接"页面中,在"连接信息"模块 "弹性公网IP"处,单击"解绑",在弹出框中单击"是",解绑EIP。
- 步骤**6** 在"弹性公网IP"页面,查看结果。

您也可以在"任务中心"页面,查看解绑弹性公网IP任务的执行进度及结果。 如需重新绑定,请参见绑定弹性公网**IP**。

**----**结束

## **4.5.3** 修改数据库端口

#### 操作场景

关系型数据库服务支持修改主实例和只读实例的数据库端口,对于主备实例,修改主 实例的数据库端口,该实例下备实例的数据库端口会被同步修改。

### 约束条件

端口修改中,以下操作不可进行:

- 绑定弹性公网IP。
- 删除实例。
- 创建备份。
- 手动备份或自动备份PITR恢复到当前实例。

### 操作步骤

- 步骤**1** 登录管理控制台。
- 步**骤2** 单击管理控制台左上角的 © , 选择区域和项目。
- 步骤**3** 选择"数据库 > 关系型数据库"。进入关系型数据库信息页面。
- 步骤4 在"实例管理"页面,选择指定的实例,单击主实例名称,或单击 >,单击只读实例 名称。
- **步骤5** 在"基本信息"页面,在"连接信息"模块"数据库端口"处,单击↓ ,修改数据库 端口。 您也可以在左侧导航栏,单击"连接管理",在"内网连接"或"公网连接"页面
	- 中, 在"连接信息"模块"数据库端口"处, 单击 , 修改数据库端口。

#### 说明

 $\circ$ 

MySQL数据库端口设置范围为2100~9500。

- 单击 ✔,提交修改。
	- 在弹出框中,单击"确定",提交修改。
		- i. 修改主实例数据库端口,对应的主备实例均会被修改且重启。
		- ii. 修改只读实例数据库端口,仅修改并重启该只读实例。
		- iii. 此过程需要1~5分钟左右。
	- 在弹出框中,单击"取消",取消本次修改。
- 单击×、取消修改。
- 步骤**6** 在实例的"基本信息"页面,查看修改结果。

#### **----**结束

## **4.5.4** 设置安全组规则

### 操作场景

安全组是一个逻辑上的分组,为同一个虚拟私有云内具有相同安全保护需求,并相互 信任的弹性云服务器和关系型数据库实例提供访问策略。

为了保障数据库的安全性和稳定性,在使用关系型数据库实例之前,您需要设置安全 组,开通需访问数据库的IP地址和端口。

- 通过弹性公网IP连接RDS实例时,需要为RDS所在安全组配置相应的入方向规则。
- 通过内网连接RDS实例时,设置安全组分为以下两种情况:
- ECS与RDS实例在相同安全组时,默认ECS与RDS实例互通,无需设置安全组 规则。
- ECS与RDS实例在不同安全组时,需要为RDS和ECS分别设置安全组规则。
	- 设置RDS安全组规则: 为RDS所在安全组配置相应的入方向规则。
	- 设置ECS安全组规则: 安全组默认规则为出方向上数据报文全部放行,此 时,无需对ECS配置安全组规则。当在ECS所在安全组为非默认安全组且 出方向规则**非全放通**时,需要为ECS所在安全组配置相应的**出方向**规则。

## 注意事项

因为安全组的默认规则是在出方向上的数据报文全部放行,同一个安全组内的弹性云 服务器和关系型数据库实例可互相访问。安全组创建后,您可以在安全组中定义各种 访问规则,当关系型数据库实例加入该安全组后,即受到这些访问规则的保护。

- 默认情况下,一个租户可以创建500条安全组规则。
- 为一个安全组设置过多的安全组规则会增加首包延时,因此,建议一个安全组内 的安全组规则不超过50条。
- 当需要从安全组外访问安全组内的关系型数据库实例时,需要为安全组添加相应 的入方向规则。

#### 说明

源地址默认的IP地址0.0.0.0/0是指允许所有IP地址访问安全组内的关系型数据库实例。

#### 操作步骤

- 步骤**1** 登录管理控制台。
- 步骤**2** 在系统首页,单击"网络 > 虚拟私有云"。
- 步骤**3** 在左侧导航树选择"访问控制 > 安全组"。
- **步骤4** 在安全组界面,单击操作列的"配置规则",进入安全组详情界面。
- 步骤**5** 在安全组详情界面,单击"添加规则",弹出添加规则窗口。
- 步骤**6** 根据界面提示配置安全组规则。
- 步骤**7** 单击"确定"。

**----**结束

# **4.6** 数据迁移

# **4.6.1** 使用 **mysqldump** 迁移 **MySQL** 数据

### 迁移准备

关系型数据库服务支持开启公网访问功能,通过弹性公网IP进行访问。您也可通过弹 性云服务器的内网访问关系型数据库。

- <span id="page-98-0"></span>1. 准备弹性云服务器或可通过公网访问关系型数据库。
	- 通过弹性云服务器连接关系型数据库实例,需要创建一台弹性云服务器。 创建并连接云主机弹性云服务器,请参[见如何创建和连接](#page-175-0)**ECS**。
	- 通过公网地址连接关系型数据库实例,需具备以下条件。
		- i. 先对关系型数据库实例绑定公网地址,如何绑定公网地址,请参见<mark>绑定</mark> [弹性公网](#page-95-0)**IP**。
		- ii. 保证本地设备可以访问关系型数据库实例绑定的公网地址。
- 2. 在准备的弹性云服务器或可访问关系型数据库的设备上,安装MySQL客户端。 请参[见如何安装](#page-183-0)**MySQL**客户端。

#### 说明

该弹性云服务器或可访问关系型数据库的设备需要安装和RDS MySQL数据库服务端相同版 本的数据库客户端,MySQL数据库或客户端会自带mysqldump和mysql工具。

## 导出数据

要将源数据库迁移到关系型数据库,需要先对其进行导出。

### 须知

- 相应导出工具需要与数据库引擎版本匹配。
- 数据库迁移为离线迁移,您需要停止使用源数据库的应用程序。
- 步骤**1** 登录已准备的弹性云服务器,或可访问关系型数据库的设备。
- 步骤**2** 使用mysqldump将元数据导出至SQL文件。

#### 须知

MySQL数据库是关系型数据库服务管理所必须的数据库,导出元数据时,禁止指定**- all-database**参数,否则会造成数据库故障。

**mysqldump --databases** <DB\_NAME> **--single-transaction --order-by-primary --hex-blob --no-data --routines --events --set-gtid-purged=OFF** -u <DB\_USER> **-p -h** <DB\_ADDRESS> **-P** <DB\_PORT> **|sed -e 's/DEFINER[ ]\*=[ ]\*[^\*]\*\\*/\\*/' -e 's/ DEFINER[ ]\*=.\*FUNCTION/FUNCTION/' -e 's/DEFINER[ ]\*=.\*PROCEDURE/ PROCEDURE/' -e 's/DEFINER[ ]\*=.\*TRIGGER/TRIGGER/' -e 's/ DEFINER[ ]\*=.\*EVENT/EVENT/' >** <BACKUP\_FILE>

- DB\_NAME为要迁移的数据库名称。
- DB\_USER为数据库用户。
- DB\_ADDRESS为数据库地址。
- DB\_PORT为数据库端口。
- BACKUP\_FILE为导出生成的文件名称。

根据命令提示输入数据库密码。

#### 示例如下:

**mysqldump --databases rdsdb --single-transaction --order-by-primary --hexblob --no-data --routines --events --set-gtid-purged=OFF -u root -p -h 192.168.151.18 -P 3306 |sed -e 's/DEFINER[ ]\*=[ ]\*[^\*]\*\\*/\\*/' -e 's/ DEFINER[ ]\*=.\*FUNCTION/FUNCTION/' -e 's/DEFINER[ ]\*=.\*PROCEDURE/ PROCEDURE/' -e 's/DEFINER[ ]\*=.\*TRIGGER/TRIGGER/' -e 's/ DEFINER[ ]\*=.\*EVENT/EVENT/' > dump-defs.sql**

**Enter password:**

#### 说明

若使用的mysqldump低于5.6版本,需要去掉"--set-gtid-purged=OFF"。

命令执行完会生成"dump-defs.sql"文件,如下:

[rds@localhost ~]\$ ll dump-defs.sql -rw-r-----. 1 rds rds 2714 Sep 21 08:23 dump-defs.sql

步骤**3** 使用mysqldump将数据导出至SQL文件。

#### 须知

MySQL数据库是关系型数据库服务管理所必须的数据库,导出元数据时,禁止指定**- all-database**参数,否则会造成数据库故障。

**mysqldump --databases** <DB\_NAME> **--single-transaction --hex-blob --setgtid-purged=OFF --no-create-info --skip-triggers -u** <DB\_USER> **-p -h** <DB\_ADDRESS> **-P** <DB\_PORT> **-r** <BACKUP\_FILE>

以上命令的参数说明如[步骤](#page-98-0)**2**所示。

根据命令提示输入数据库密码。

示例如下:

**mysqldump --databases rdsdb --single-transaction --hex-blob --set-gtidpurged=OFF --no-create-info --skip-triggers -u root -p -h 192.168.151.18 -P 8635 -r dump-data.sql**

说明

若使用的mysqldump低于5.6版本,需要去掉"--set-gtid-purged=OFF"。

命令执行完会生成"dump-data.sql"文件,如下:

[rds@localhost ~]\$ ll dump-data.sql -rw-r-----. 1 rds rds 2714 Sep 21 08:23 dump-data.sql

#### **----**结束

## 导入数据

通过弹性云服务器或可访问关系型数据库的设备,用相应客户端连接关系型数据库实 例,将导出的SQL文件导入到关系型数据库。

#### 须知

如果源数据库中包含触发器、存储过程、函数或事件调用,则需确保导入前设置目标 数据库参数log\_bin\_trust\_function\_creators=ON。

步骤**1** 导入元数据到关系型数据库。

先用mysql工具连接关系型数据库实例,输入密码后,再执行导入命令。

# **mysql -f -h** <RDS\_ADDRESS> **-P** <DB\_PORT> **-u** root **-p <** <BACKUP\_DIR>**/ dump-defs.sql**

- RDS\_ADDRESS为关系型数据库实例的IP地址。
- DB\_PORT为当前数据库实例的端口。
- BACKUP DIR为"dump-defs.sql"所在目录。

示例如下:

#### **# mysql -f -h 172.16.66.198 -P 3306 -u root -p < dump-defs.sql**

**Enter password:**

步骤**2** 导入数据到关系型数据库。

# **mysql -f -h** <RDS\_ADDRESS> **-P** <DB\_PORT> **-u** root **-p <** <BACKUP\_DIR>**/ dump-data.sql**

- RDS\_ADDRESS为关系型数据库实例的IP地址。
- DB\_PORT为当前数据库实例的端口。
- BACKUP\_DIR为"dump-data.sql"所在目录。

示例如下:

#### **# mysql -f -h 172.16.66.198 -P 3306 -u root -p < dump-data.sql**

**Enter password:**

#### 步骤**3** 查看迁移结果。

**mysql> show databases;**

示例中,名为my\_db的数据库已经被导入了:

mysql> show databases; +--------------------+ | Database | +--------------------+ | information\_schema |  $\mid$  my\_db  $\mid$  $|$  mysql  $|$ | performance\_schema | +--------------------+ 4 rows in set (0.00 sec)

**----**结束

# **4.7** 数据安全性

# **4.7.1** 重置管理员密码

## 操作场景

关系型数据库服务仅支持通过主实例重置管理员密码。 在使用RDS过程中,如果忘记数据库帐号密码,可以重新设置密码。 以下情况不可重置密码。

- 数据库端口变更中。
- 主实例状态为创建中、恢复中、重启中、端口修改中、异常、磁盘空间满。

### 注意事项

- 当您修改数据库主实例的密码时,如果该实例中存在备实例或只读实例,则会被 同步修改。
- 重置密码生效时间取决于该主实例当前执行的业务数据量。
- 请定期修改用户密码,以提高系统安全性,防止出现密码被暴力破解等安全风 险。

# 方式一

步骤**1** 登录管理控制台。

- **步骤2** 单击管理控制台左上角的 ♡ . 选择区域和项目。
- 步骤**3** 选择"数据库 > 关系型数据库"。进入关系型数据库信息页面。
- 步骤**4** 在"实例管理"页面,选择指定的实例,选择"更多 > 重置密码"。
- 步骤**5** 在"重置密码"弹框,输入新管理员密码及确认密码。

### 须知

请妥善管理您的密码,因为系统将无法获取您的密码信息。

所设置的密码长度为8~32个字符,至少包含大写字母、小写字母、数字、特殊字符三 种字符的组合,其中允许输入~!@#%^\*-\_=+?,特殊字符。请您输入高强度密码并定期 修改,以提高安全性,防止出现密码被暴力破解等安全风险。

- 单击"确定",提交重置。
- 单击"取消",取消本次重置。

**----**结束

## 方式二

步骤**1** 登录管理控制台。

步**骤2** 单击管理控制台左上角的 © , 选择区域和项目。

步骤**3** 选择"数据库 > 关系型数据库"。进入关系型数据库信息页面。

- 步骤**4** 在"实例管理"页面,选择指定的实例,单击实例名称。
- **步骤5** 在"基本信息"页签, 在"数据库信息"模块的"管理员帐户名"处, 单击"重置密 码"。
- 步骤**6** 输入新管理员密码及确认密码。

#### 须知

请妥善管理您的密码,因为系统将无法获取您的密码信息。

所设置的密码长度为8~32个字符,至少包含大写字母、小写字母、数字、特殊字符三 种字符的组合,其中允许输入~!@#%^\*-\_=+?,特殊字符。请您输入高强度密码并定期 修改,以提高安全性,防止出现密码被暴力破解等安全风险。

- 单击"确定",提交重置。
- 单击"取消",取消本次重置。

**----**结束

# **4.7.2** 修改实例内网安全组

#### 操作场景

关系型数据库服务支持修改数据库引擎的主实例和只读实例的内网安全组,对于主备 实例,修改主实例的内网安全组,备实例的内网安全组会被同步修改。

### 操作步骤

- 步骤**1** 登录管理控制台。
- 步**骤2** 单击管理控制台左上角的 © ,选择区域和项目。
- 步骤**3** 选择"数据库 > 关系型数据库"。进入关系型数据库信息页面。
- 步骤**4** 在"实例管理"页面,选择指定的实例,在实例列表中,选择对应的主实例或只读实 例,单击实例名称。
- **步骤5** 在"基本信息"页签"连接信息"模块的"内网安全组"处,单击↓ ,选择对应的内 网安全组。
	- 单击 ✔ ,提交修改。
	- 单击×.取消修改。

步骤**6** 稍后单击"基本信息"页面右上角的 ,查看修改结果。此过程需1~3分钟。

**----**结束

# **4.8** 监控指标与告警

# **4.8.1** 支持的监控指标

声明: RDS实例中的Agent只用于监控实例运行的指标、状态, 不会收集除监控指标外 的其它数据。

# 功能说明

本节定义了关系型数据库上报云监控的监控指标的命名空间,监控指标列表和维度定 义。用户可以通过云监控提供的API接口来检索关系型数据库产生的监控指标和告警信 息。

# 命名空间

SYS.RDS

# 实例监控指标

MySQL数据库性能监控指标,如表**4-4**所示。

### 表 **4-4** 数据库性能监控列表

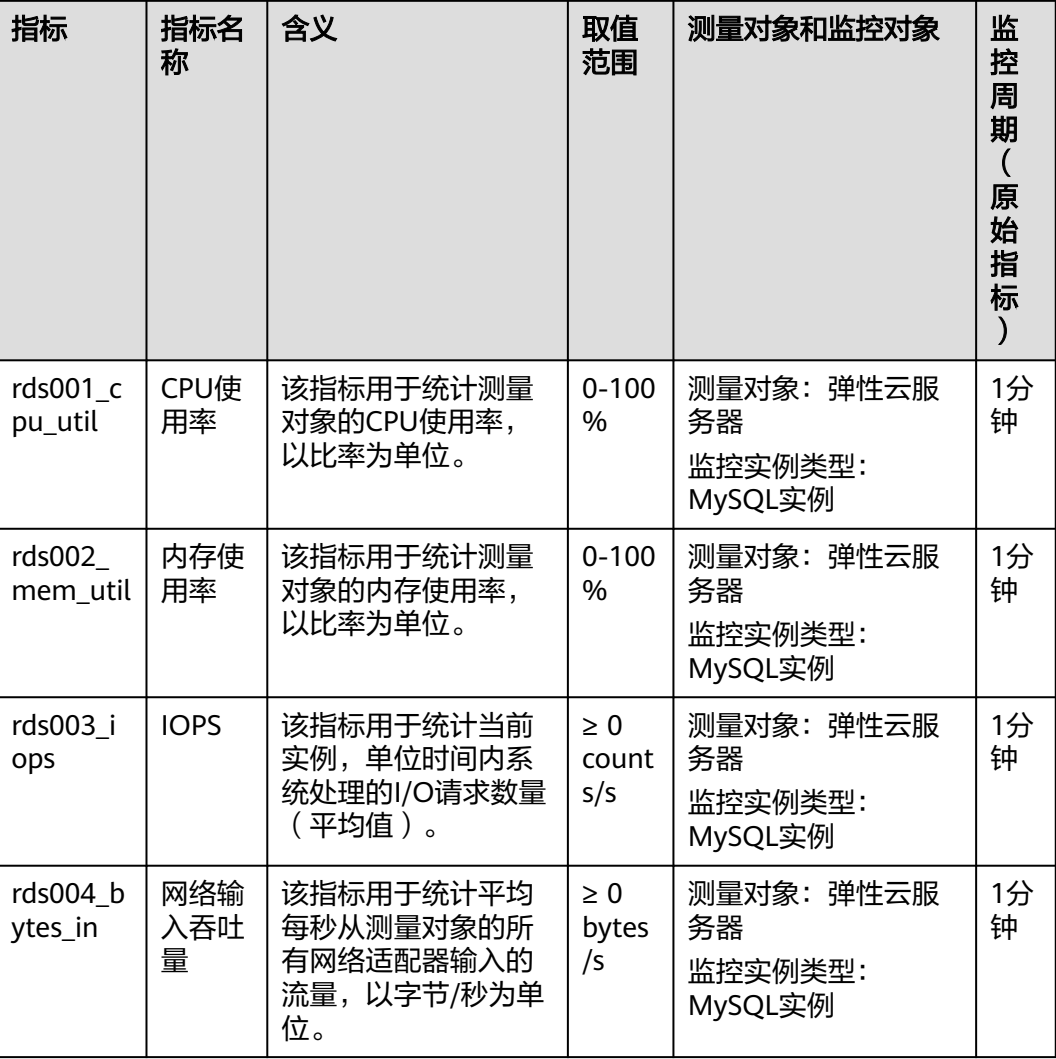

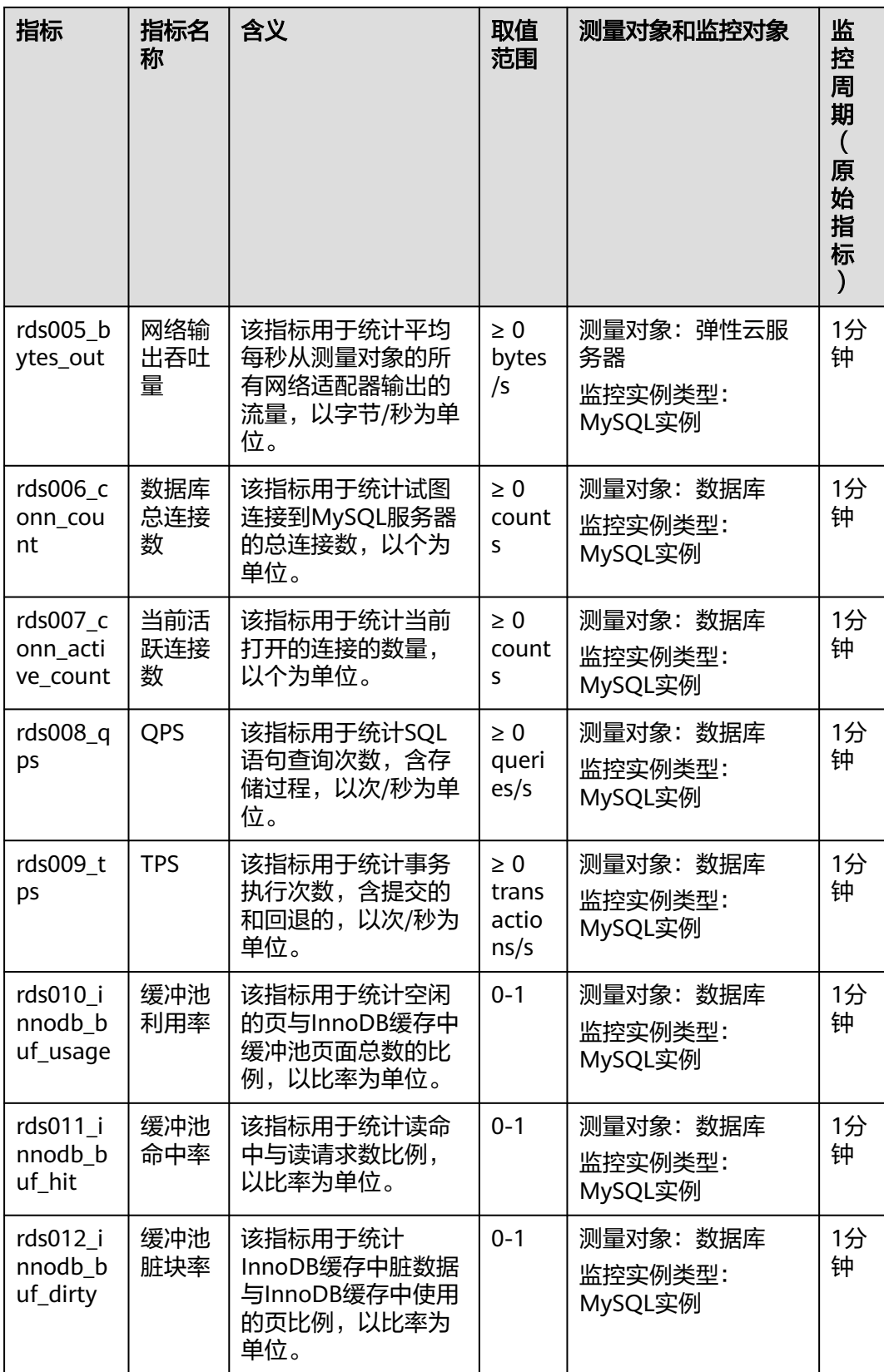

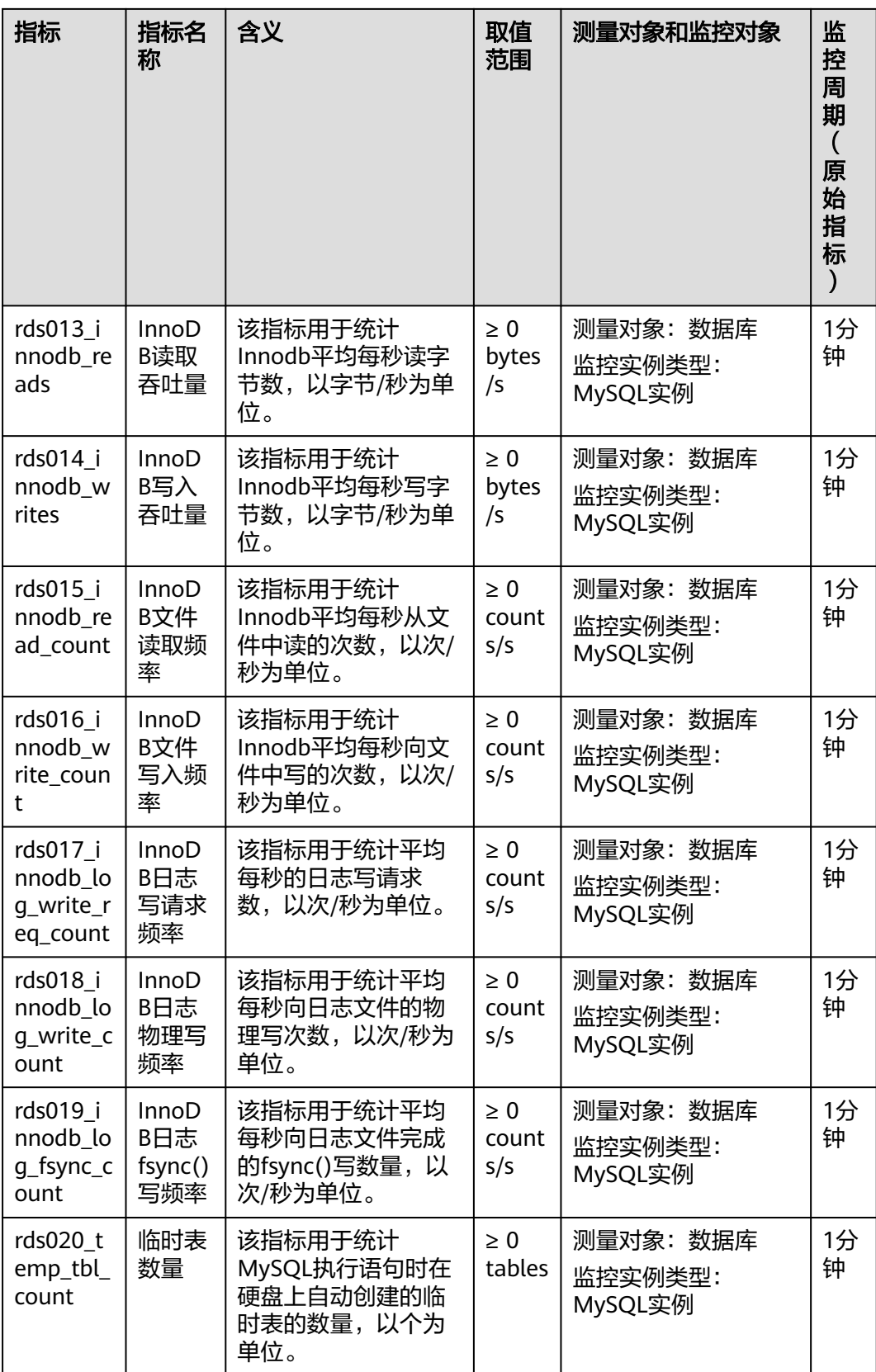

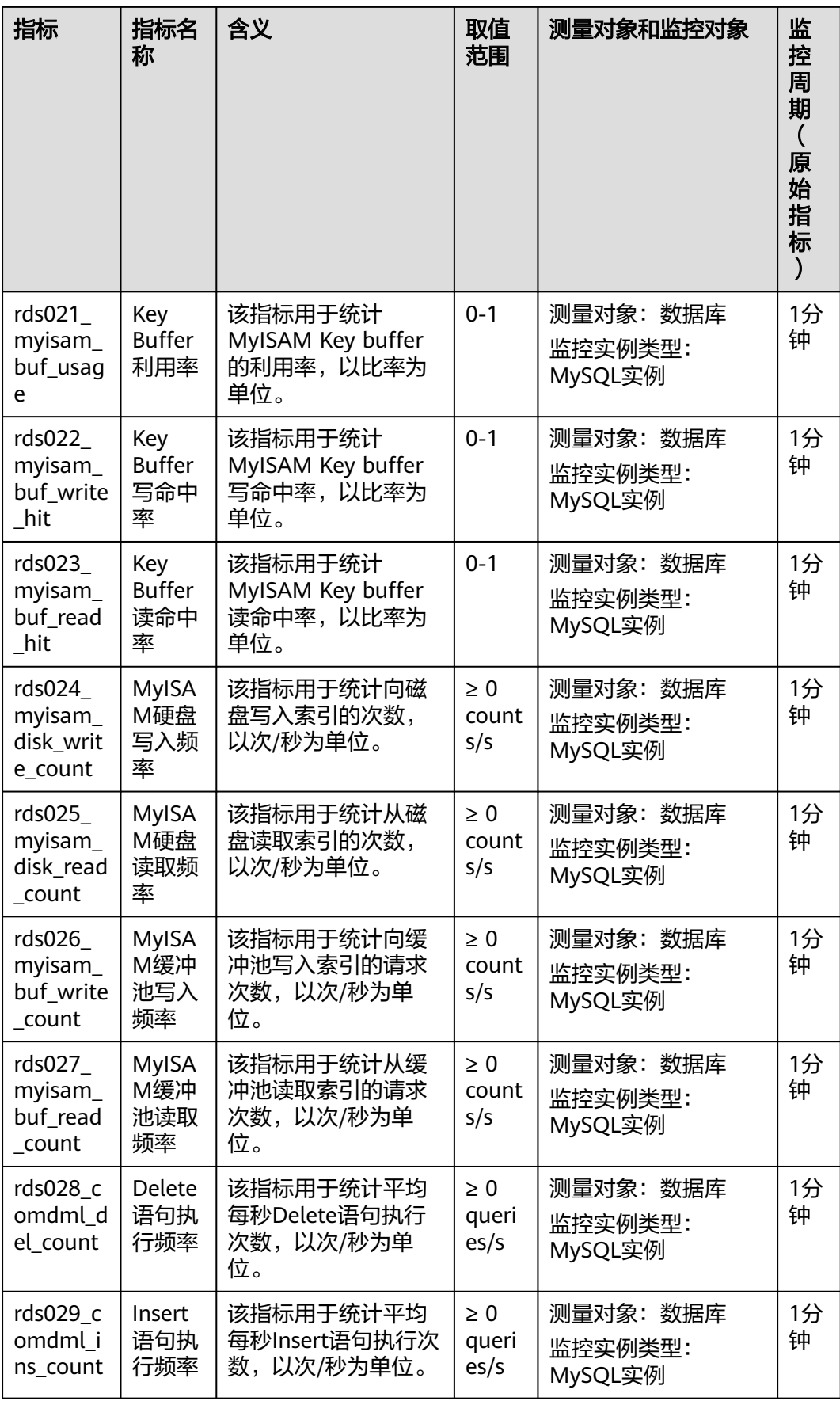

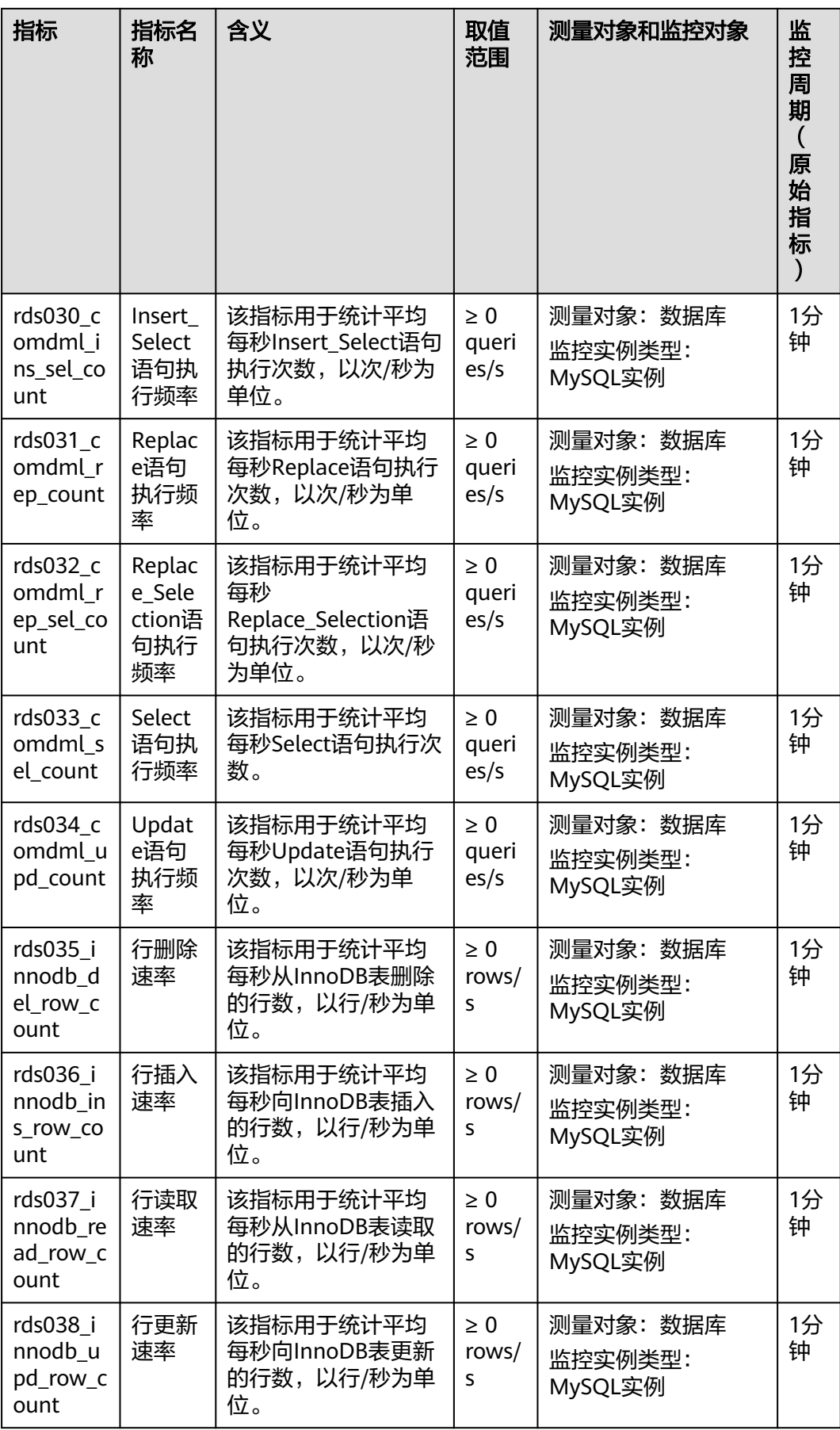
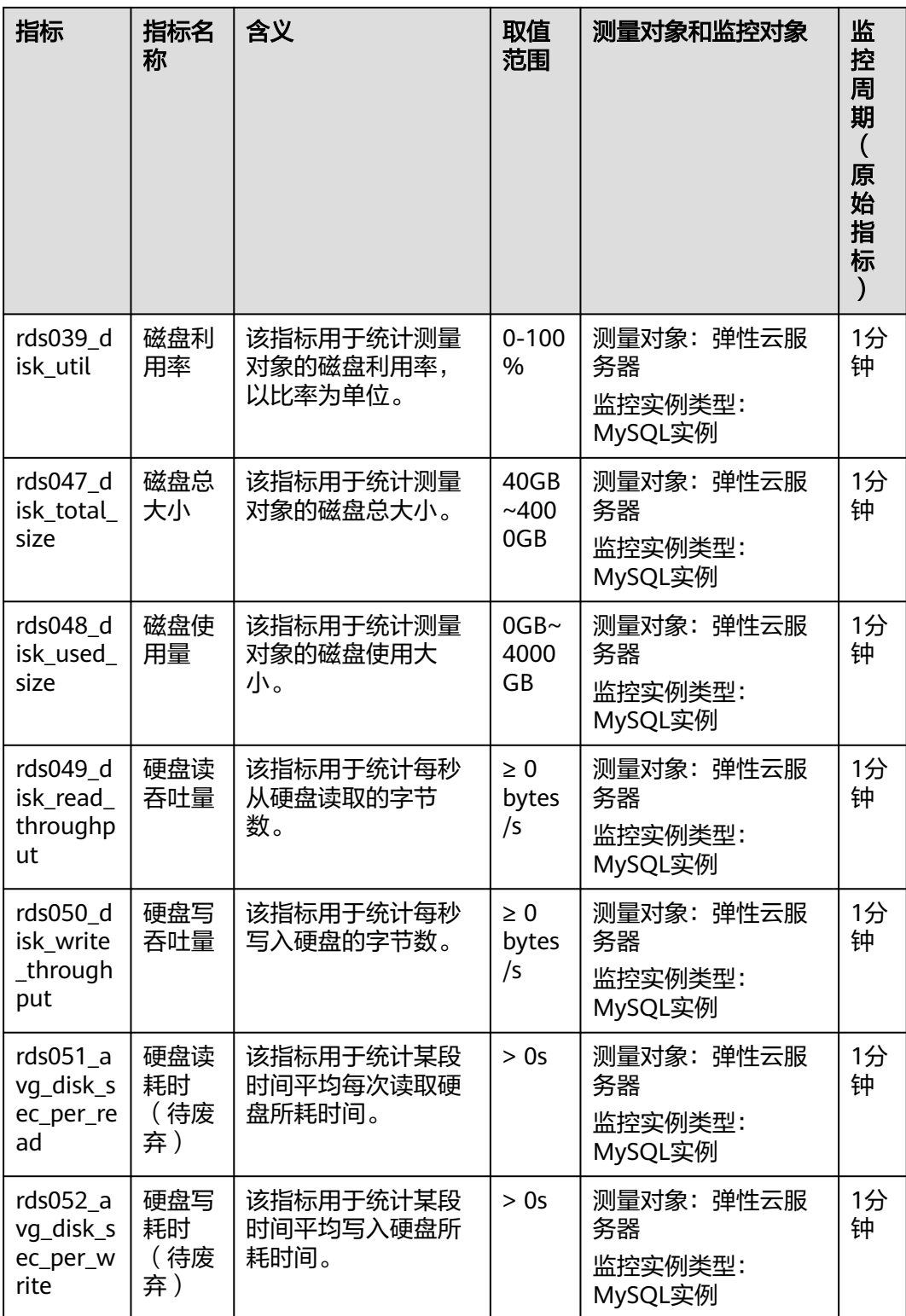

## 维度

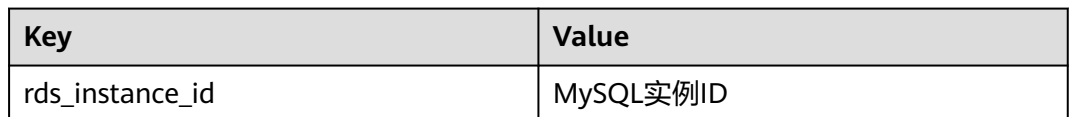

# **4.8.2** 设置告警规则

## 操作场景

通过在云监控中<mark>设置告警规则</mark>,用户可自定义关系型数据库的监控目标与通知策略, 及时了解关系型数据库运行状况,从而起到预警作用。

设置关系型数据库的告警规则包括设置告警规则名称、服务、维度、监控对象、监控 指标、告警阈值、监控周期和是否发送通知等参数。

## 设置告警规则

- 步骤**1** 登录管理控制台。
- 步骤**2** 选择"管理与部署 > 云监控"。
- **步骤3** 在左侧导航树栏, 选择"告警 > 告警规则"。
- 步骤**4** 在"告警规则"界面,单击"创建告警规则"进行添加。

**----**结束

# **4.8.3** 查看监控指标

#### 操作场景

云服务平台提供的云监控,可以对关系型数据库的运行状态进行日常监控。您可以通 过管理控制台,直观地查看关系型数据库的各项监控指标。

由于监控数据的获取与传输会花费一定时间,因此,云监控显示的是当前时间5~10分 钟前的关系型数据库状态。如果您的关系型数据库刚创建完成,请等待5~10分钟后查 看监控数据。

## 前提条件

● 关系型数据库正常运行。

故障、删除状态的关系型数据库,无法在云监控中查看其监控指标。当关系型数 据库再次启动或恢复后,即可正常查看。

#### 说明

故障24小时的关系型数据库,云监控将默认该关系型数据库不存在,并在监控列表中删除,不 再对其进行监控,但告警规则需要用户手动清理。

关系型数据库已正常运行一段时间(约10分钟)。 对于新创建的关系型数据库,需要等待一段时间,才能查看上报的监控数据和监 控视图。

#### 操作步骤

步骤**1** 登录管理控制台。

- 步**骤2** 单击管理控制台左上角的 © , 选择区域和项目。
- 步骤**3** 选择"数据库 > 关系型数据库"。进入关系型数据库信息页面。
- 步骤**4** 在"实例管理"页面,选择目标实例,单击操作列中的"查看监控指标",跳转到云 监控页面。

您也可以在"实例管理"页面,单击目标实例名称,在页面右上角,单击"查看监控 指标",跳转到云监控页面。

步骤**5** 在云监控页面,可以查看实例监控信息。

云监控支持的性能指标监控时间窗包括: 近1小时、近3小时、近12小时、近24小时、 近1周和近1月。

**----**结束

# **4.9** 日志管理

# **4.9.1** 查看错误日志

关系型数据库服务的日志管理功能支持查看数据库级别的日志,包括数据库主库和从 库运行的错误信息,以及运行较慢的SQL查询语句,有助于您分析系统中存在的问 题。

运行日志记录了数据库运行时的Warning和Error级别的日志。您可以通过运行日志分 析系统中存在的问题。

## 查看日志明细

- 步骤**1** 登录管理控制台。
- **步骤2** 单击管理控制台左上角的 ◎ ,选择区域和项目。
- 步骤**3** 选择"数据库 > 关系型数据库"。进入关系型数据库信息页面。
- 步骤4 在"实例管理"页面,选择目标实例,单击实例名称,进入实例的"基本信息"页 签。
- 步骤**5** 在左侧导航栏单击"日志管理",在"错误日志"页签下,查看错误日志的详细信 息。
	- 您可单击页面右上角的级别筛选框查看不同级别的日志记录。

#### 说明

云数据库MySQL实例支持查看以下级别的错误日志:

- ALL
- ERROR
- WARNING
- NOTE
- 您还可单击右上角的 选择时间区域,查看不同时间段内的错误日志。
- 对于无法完全显示的"描述",鼠标悬停查看完整信息。

**----**结束

# **4.9.2** 查看慢日志

## 操作场景

慢查询日志用来记录执行时间超过当前慢日志阈值"long\_query\_time"的语句,通过 慢查询日志,可以查找出执行效率低的语句,以便进行优化。

关系型数据库服务支持以下执行语句类型:

- SELECT
- **INSERT**
- **UPDATE**
- **DELETE**
- CREATE

#### 查看日志明细

步骤**1** 登录管理控制台。

- 步**骤2** 单击管理控制台左上角的 <sup>Q</sup> ,选择区域和项目。
- 步骤**3** 选择"数据库 > 关系型数据库"。进入关系型数据库信息页面。
- 步骤**4** 在"实例管理"页面,选择目标实例,单击实例名称,进入实例的"基本信息"页 签。
- 步骤**5** 在左侧导航栏单击"日志管理",在"慢日志"页签下,查看慢SQL语句的详细信 息。
	- 慢日志功能支持查看指定执行语句类型或时间段的慢日志记录。
	- 针对当前的慢日志功能, 阈值参数"long query time"可以控制SQL响应时间为 多少而生成一条慢日志记录,只会影响新增的部分。比如慢日志阈值参数为1s 时,上报了超过1s的慢日志记录,后续调整为0.1s, 原有上报的日志仍然会展 示。

**----**结束

# **4.9.3** 查看主备切换日志

RDS for MySQL提供主备切换日志。您可以通过MySQL实例的主备切换日志信息,评 估对业务的影响。

#### 说明

● 主备切换日志暂时只支持查询30天之内的日志信息。

#### 操作步骤

步骤**1** 登录管理控制台。

- **步骤2** 单击管理控制台左上角的 ♡ , 选择区域和项目。
- 步骤**3** 选择"数据库 > 关系型数据库"。进入关系型数据库信息页面。
- 步骤4 在"实例管理"页面,选择目标实例,单击实例名称,进入实例的"基本信息"页 签。
- 步骤5 在左侧导航栏单击"日志管理",在"主备切换日志"页签下,查看详细信息。

**----**结束

# **4.10** 任务中心

# **4.10.1** 查看任务

您可以通过"任务中心"查看任务执行进度和结果,并进行管理。

#### 说明

关系型数据库服务支持查看和管理以下任务:

- 创建实例。
- 重启实例。
- 实例绑定弹性公网IP。
- 实例解绑弹性公网IP。
- 实例主备倒换。
- 单实例转主备。
- 磁盘扩容。
- 创建只读实例。
- 恢复到新实例。

#### 操作步骤

- 步骤**1** 登录管理控制台。
- 步**骤2** 单击管理控制台左上角的 <sup>©</sup> ,选择区域和项目。
- 步骤**3** 选择"数据库 > 关系型数据库"。进入关系型数据库信息页面。
- 步骤**4** 在"任务中心"页面,选择目标任务,查看任务信息。
	- 通过任务名称/订单ID、实例名称/ID确定目标任务,或通过右上角的搜索框输入 任务名称来确定目标任务。
	- 单击页面右上角的 道,查看某一时间段内的任务执行进度和状态,默认时长为一 周。 任务保留时长最多为一个月。
	- 系统支持查看以下状态的即时任务:
- 执行中
- 完成
- 失败

**----**结束

# **4.10.2** 删除任务

对于不再需要展示的任务,您可以通过"任务中心"进行任务记录的删除。删除任务 仅删除记录,不会删除数据库实例或者停止正在执行中的任务。

## 须知

删除任务将无法恢复,请谨慎操作。

## 操作步骤

- 步骤**1** 登录管理控制台。
- 步**骤2** 单击管理控制台左上角的 <sup>Q</sup> ,选择区域和项目。
- 步骤**3** 选择"数据库 > 关系型数据库"。进入关系型数据库信息页面。
- **步骤4** 在"任务中心"页面,选择目标任务,单击操作列的"删除",在弹出框中单击"确 定",删除任务。

关系型数据库服务支持删除以下状态的即时任务:

- 执行中
- 完成
- 失败

**----**结束

# **5 PostgreSQL** 用户指南

# **5.1** 实例管理

# **5.1.1** 修改实例名称

## 操作场景

关系型数据库服务支持修改主实例和只读实例的实例名称,以方便用户识别。

## 操作步骤

- 步骤**1** 登录管理控制台。
- 步**骤2** 单击管理控制台左上角的 © , 选择区域和项目。
- 步骤**3** 选择"数据库 > 关系型数据库"。进入关系型数据库信息页面。
- **步骤4** 在"实例管理"页面,单击目标实例名称后的↓ ,编辑实例名称,单击"确认",即 可修改实例名称。

您也可以单击目标实例名称,进入实例的"基本信息"页面,在"数据库信息"模块 实例名称处,单击<sup>。∕</sub>●, 修改实例名称。</sup>

实例名称长度最大64个字符,必须以字母开头,可包含大写字母、小写字母、数字、 中划线或下划线,不能包含其他特殊字符。

- 单击✔, 提交修改。
- 单击×、取消修改。
- 步骤**5** 在实例的"基本信息"页面,查看修改结果。

#### **----**结束

# **5.1.2** 切换主备实例的可用性策略

#### 操作场景

关系型数据库服务支持切换主备实例的可用性策略,以满足不同业务需求。可选择 "可靠性优先"或者"可用性优先"两种策略。

- 可靠性优先 ( 默认选择): 数据库应该尽可能保障数据的可靠性, 即数据丢失量 最少。对于数据一致性要求较高的业务,建议选择该策略。
- 可用性优先: 数据库应该尽可能快速恢复服务, 即可用时间最长。对于数据库在 线时间要求较高的业务,建议选择该策略。

#### 操作步骤

步骤**1** 登录管理控制台。

- 步**骤2** 单击管理控制台左上角的 <sup>Q</sup> ,选择区域和项目。
- 步骤**3** 选择"数据库 > 关系型数据库"。进入关系型数据库信息页面。
- 步骤**4** 在"实例管理"页面,选择指定的主备实例,单击主实例名称。
- **步骤5** 在"基本信息"页面, 在"数据库信息"模块的"切换策略"处, 单击"修改", 在 弹出框中,选择策略,单击"确定",完成修改。
- **步骤6** 在实例的"基本信息"页面, 查看修改结果。

**----**结束

# **5.1.3** 变更实例的 **CPU** 和内存规格

## 操作场景

CPU/内存规格可根据业务需要进行变更,当实例的状态由"规格变更中"变为"正 常",则说明变更成功。

#### 说明

- 当实例进行CPU/内存规格变更时,该实例不可被删除。
- 如果主实例下存在只读实例,主实例规格变更时,所选变更规格需要小于等于只读实例的规 格;同样只读实例规格变更时,所选规格需要大于等于主实例当前的规格。

#### 操作步骤

- 步骤**1** 登录管理控制台。
- 步**骤2** 单击管理控制台左上角的 <sup>©</sup>, 选择区域和项目。
- 步骤**3** 选择"数据库 > 关系型数据库"。进入关系型数据库信息页面。
- 步骤**4** 在"实例管理"页面,选择目标实例,单击"操作"列的"更多 > 规格变更",进入 "规格变更"页面。

您也可以通过单击目标实例名称,进入"基本信息"页面,在"数据库信息"模块的 "性能规格"处,单击"规格变更",进入"规格变更"页面。

步骤**5** 在"规格变更"页面,选择所需修改的性能规格,单击"立即申请"。

#### 步骤**6** 查看变更结果。

任务提交成功后,单击"返回实例列表",在实例管理页面,可以看到实例状态为 "规格变更中"。稍后在对应的"基本信息"页面,查看实例规格,检查修改是否成 功。此过程需要5~15分钟。

#### 须知

RDS PostgreSQL实例变更成功后,系统将根据新内存大小,调整如下参数的值:

- "shared\_buffers"
- $\degree$  max\_connections  $\degree$
- " maintenance work mem"
- "effective cache size"

**----**结束

## **5.1.4** 扩容磁盘

## 操作场景

随着业务数据的增加,原来申请的数据库磁盘容量可能会不足。尤其当实例显示"磁 盘空间满"状态,且数据库不可进行写入操作时,您需要为关系型数据库实例进行扩 容。

数据库磁盘空间不足的原因和解决方案,请参见数据超过了**RDS**[实例的最大存储容量](#page-182-0) [怎么办](#page-182-0)。

磁盘扩容期间,服务不中断。关系型数据库服务只支持扩容磁盘存储空间大小,不支 持变更存储类型。

说明

- 关系型数据库实例支持无限次扩容。
- 如果是主备实例,针对主实例扩容时,会同时对其备实例进行扩容。
- 扩容过程中,该实例不可重启和删除。
- 磁盘容量变更只允许扩容,不能缩容。

### 主实例扩容

- 步骤**1** 登录管理控制台。
- 步**骤2** 单击管理控制台左上角的 <sup>©</sup> ,选择区域和项目。
- 步骤**3** 选择"数据库 > 关系型数据库"。进入关系型数据库信息页面。
- 步骤**4** 在"实例管理"页面,选择目标实例,单击"操作"列的"更多 > 磁盘扩容",进入 "磁盘扩容"页面。

您还可以通过如下途径进行扩容:

- 单击目标实例名称,进入"基本信息"页面。在"存储空间"模块,单击"磁盘 扩容",进入"磁盘扩容"页面。
- 步骤**5** 在"服务选型"页面,选择空间大小,"立即申请"。

每次扩容最小容量为10GB,实例所选容量大小必须为10的整数倍,最大磁盘容量为 4000GB。

步骤**6** 规格确认。

- 重新选择:单击"上一步",回到上个页面,修改新增大小。
- 确认无误:单击"提交申请",提交扩容。
- 步骤**7** 查看扩容结果。

在实例管理页面,可看到实例状态为"扩容中",稍后单击实例名称,在"基本信 息"页面,查看磁盘大小,检查扩容是否成功。此过程需要3~5分钟。

**----**结束

#### 只读实例扩容

只读实例磁盘扩容与主实例的磁盘扩容互不影响,因此,您需要单独为只读实例扩 容,以满足业务需求。对只读实例进行扩容时,您可选择大于或等于主实例的存储空 间。

- 步骤**1** 登录管理控制台。
- 步骤2 单击管理控制台左上角的 <sup>Q</sup> ,选择区域和项目。
- 步骤**3** 选择"数据库 > 关系型数据库"。进入关系型数据库信息页面。
- 步骤**4** 在"实例管理"页面,选择相应的实例,单击实例名称前的 可查看到只读实例,单 击"操作"列的"更多 > 磁盘扩容"。

您还可以通过如下途径进行扩容:

单击目标实例名称,进入"基本信息"页面。在"存储空间"模块,单击"磁盘 扩容",进入"磁盘扩容"页面。

**步骤5** 在"服务选型"页面,选择空间大小,单击"立即申请"。

每次扩容最小容量为10GB,实例所选容量大小必须为10的整数倍,最大磁盘容量为 4000GB。

- 步骤**6** 规格确认。
	- 重新选择:单击"上一步",回到上个页面,修改新增大小。
	- 确认无误:单击"提交申请",提交扩容。
- 步骤**7** 查看扩容结果。

在实例管理页面,可看到实例状态为"扩容中",稍后单击实例名称,在"基本信 息"页面,查看磁盘大小,检查扩容是否成功。此过程需要3~5分钟。

#### **----**结束

# **5.1.5** 重启实例

## 操作场景

通常出于维护目的,您可能需要重启数据库实例。例如:对于某些运行参数修改,需 要重启单个实例使之生效。您可通过控制台对主实例和只读实例执行重启操作。

重启实例需要同时满足以下要求:

- 实例为可用状态。
- 未在执行备份或创建只读副本任务。

#### 须知

- 如果数据库实例未处于"正常"或"异常"或"存储空间满"状态,则无法重启该 实例。您的数据库可能会由于几个原因而不可用,例如,正在进行备份或以前请求 的修改操作。
- 如果数据库实例处于"异常"状态,可能会重启失败,请知悉。
- 重启数据库实例会重新启动数据库引擎服务。重启数据库实例将导致短暂中断,在 此期间,数据库实例状态将显示为"重启中"。
- 重启过程中,实例将不可用。重启后实例会自动释放内存中的缓存,请注意对业务 进行预热,避免业务高峰期出现阻塞。

### 操作步骤

- 步骤**1** 登录管理控制台。
- 步**骤2** 单击管理控制台左上角的 <sup>Q</sup> ,选择区域和项目。
- 步骤**3** 选择"数据库 > 关系型数据库"。进入关系型数据库信息页面。
- 步骤4 在"实例管理"页面,选择指定的主实例,或者单击 >展开只读实例,单击"更多 > 重启实例"。

您也可以在"实例管理"页面单击目标实例名称,进入"基本信息"页面。在页面右 上角,单击"重启实例"。

重启实例时,如果是主备实例,对应的备实例也会被同步重启。

- 步骤**5** 在"重启实例"弹框,选择重启时间,单击"是"重启实例。
- 步骤**6** 稍后刷新实例列表,查看重启结果。如果实例状态为"正常",说明实例重启成功。 **----**结束

# **5.1.6** 单机转主备实例

#### 操作场景

关系型数据库段数据库单机实例转为主备实例。在保留原实例资源的情况 下提高了实例的可靠性。

- 主备实例可实现自动故障倒换,备机快速接管业务。建议您将主备实例选择到不 同的可用区,享受跨可用区,同城容灾的高可用服务。
- 支持主备实例的反亲和性部署,避免单个物理机故障导致整个实例不可用。

## 操作步骤

- 步骤**1** 登录管理控制台。
- 步**骤2** 单击管理控制台左上角的 <sup>©</sup> ,选择区域和项目。
- 步骤**3** 选择"数据库 > 关系型数据库"。进入关系型数据库信息页面。
- 步骤**4** 在"实例管理"页面,选择目标实例,单击"操作"列的"更多 > 转主备",进入 "转主备"页面。

您也可在实例的"基本信息"页面,单击实例拓扑图中,主实例左侧的添加按钮

,进入"转主备"页面。

- 步骤**5** 在转主备时,您只需选择"备可用区",其他信息默认与主实例相同。确认信息无 误,单击"提交"。
- 步骤**6** 单机转主备创建成功后,单击"返回实例列表",用户可以在"实例管理"页面对其 进行查看和管理。
	- 创建过程中,状态显示为"转主备中"。您可以通过"任务中心"查看详细进 度。具体请参见**任务中心**。
	- 在实例列表的右上角,单击 <br>在实例列表的右上角,单击 刷新列表,可查看到单机转主备完成后,实例状 态显示为"正常"。"实例类型"显示为"主备"。

**----**结束

# **5.1.7** 手动切换主备实例

## 操作场景

当关系型数据库主备类型的实例创建成功后,系统会在同一区域内为该实例创建一个 备实例。主备实例的数据会实时同步,用户仅能访问主实例数据,备实例仅作为备份 形式存在。您可根据业务需要,进行主备实例的切换,切换后原来的主实例会变成备 实例,可实现机架级别的容灾。

#### 前提条件

- 1. 实例运行正常。
- 2. 主备实例复制关系正常。

## 操作步骤

- 步骤**1** 登录管理控制台。
- **步骤2** 单击管理控制台左上角的 ♡ , 选择区域和项目。
- 步骤**3** 选择"数据库 > 关系型数据库"。进入关系型数据库信息页面。
- 步骤**4** 在"实例管理"页面,选择指定的主备实例,单击实例名称,进入实例的"基本信 息"页面。
- 步骤5 在"基本信息"页面中"数据库信息"模块的"实例类型"处,单击"主备切换"。

您也可以在"基本信息"页面,单击"实例拓扑图"模块的 。进行主备切换。

#### 须知

主备切换可能会造成几秒或几分钟的服务闪断(闪断时间与复制时延有关),并有可 能在主备同步时延过大的情况下,导致少量数据丢失。主备切换后,请注意对业务进 行预热,避免业务高峰期出现阻塞。

- 步骤6 在"主备切换"弹框,单击"是"进行主备实例的切换。
	- 在"复制状态"为"正常"的情况下,复制时延大于300s,主备切换任务无法下发。
- 步骤**7** 主备切换成功后,单击"返回实例列表",用户可以在"实例管理"页面对其进行查 看和管理。
	- 切换过程中,状态显示为"主备切换中"。
	- 在实例列表的右上角,单击 <sup>C ·</sup>刷新列表,可查看到主备切换完成后,实例状态显 示为"正常"。

**----**结束

# **5.1.8** 自定义列表项

操作场景

您可以根据自身业务需要,自定义设置实例信息列表项。

## 操作步骤

- 步骤**1** 登录管理控制台。
- **步骤2** 单击管理控制台左上角的 <sup>©</sup> ,选择区域和项目。
- 步骤**3** 选择"数据库 > 关系型数据库"。进入关系型数据库信息页面。
- 步**骤4** 在"实例管理"页面,单击<sup>6</sup>,选择自定义列表项。
	- 系统默认展示以下列表项:实例名称/ID、实例类型、数据库引擎、运行状态、内 网地址、操作。 默认实例信息列表项不可更改。
	- 单proiect情况下,您最多可选择9个列表项:实例名称/ID、实例类型、数据库引 擎、运行状态、内网地址、创建时间、数据库端口、存储空间类型、操作。
	- 多project情况下,需要同时开通项目管理服务权限,您最多可选择9个列表项:实 例名称/ID、实例类型、数据库引擎、运行状态、内网地址、创建时间、数据库端 口、存储空间类型、操作。

**----**结束

# **5.1.9** 导出实例

## 操作场景

您可以导出实例列表(所有实例或根据一定条件筛选出来的目标实例),查看并分析 实例信息。

## 导出所有实例

- 步骤**1** 登录管理控制台。
- **步骤2** 单击管理控制台左上角的 ◎ ,选择区域和项目。
- 步骤**3** 选择"数据库 > 关系型数据库"。进入关系型数据库信息页面。
- **步骤4** 在"实例管理"页面,单击实例列表右上角<sup>[了</sup>,默认选择所有的数据库实例,在导出 弹框勾选所需导出信息,单击"导出"。
- 步骤**5** 导出任务执行完成后,您可在本地查看到一个".csv"文件。

**----**结束

## 导出筛选的目标实例

步骤**1** 登录管理控制台。

- **步骤2** 单击管理控制台左上角的 ♡ , 选择区域和项目。
- 步骤**3** 选择"数据库 > 关系型数据库"。进入关系型数据库信息页面。
- 步骤**4** 在"实例管理"页面,根据引擎类型、实例名称、实例ID、实例内网地址、实例标签 等条件,筛选实例,或勾选需要导出的实例,单击实例列表右上角 <sup>[\_]</sup> ,在导出弹框勾 选所需导出信息,单击"导出"。
- 步骤**5** 导出任务执行完成后,您可在本地查看到一个".csv"文件。

**----**结束

# **5.1.10** 创建相同配置的数据库实例

#### 操作场景

关系型数据库服务支持用户快速创建相同配置的数据库实例。

#### 说明

- 创建相同配置实例没有次数限制。
- 只读实例不能执行创建相同配置的操作。

## 操作步骤

步骤**1** 登录管理控制台。

步**骤2** 单击管理控制台左上角的 © ,选择区域和项目。

- 步骤**3** 选择"数据库 > 关系型数据库"。进入关系型数据库信息页面。
- 步骤**4** 在"实例管理"页面,选择目标实例,单击"操作"列的"更多 > 创建相同配置"。
- 步骤**5** 在"创建相同配置"页面,各项配置默认和原实例信息相同,您可根据业务需要进行 修改,填选完毕后,单击"立即购买"。 PostgreSQL实例配置相关信息,请参[见步骤一:创建实例](#page-47-0)。
- 步骤**6** 确认订单。
- 步骤**7** 稍后刷新实例列表,查看创建结果。如果实例状态为"正常",说明实例创建成功。 创建成功后,用户可以在"实例管理"页面对其进行查看和管理。

**----**结束

# **5.1.11** 删除实例

#### 操作场景

您可根据业务需要,在关系型数据库"实例管理"页面手动删除来释放资源。

#### 使用限制

删除实例有如下约束:

- 执行操作中的实例不能手动删除,只有在实例操作完成后,才可删除实例。
- 实例删除后将不再产生费用,自动备份会被同步删除,保留的手动备份会继续收 取费用。

#### 须知

- 删除主实例时,会同步删除其对应的只读实例,请您谨慎操作。
- 实例删除后,资源立即释放且不可恢复,请谨慎操作。如需保留数据,请务必确认 完成**数据备份**后再删除实例。

## 删除主实例

- 步骤**1** 登录管理控制台。
- 步**骤2** 单击管理控制台左上角的 <sup>©</sup> ,选择区域和项目。
- 步骤**3** 选择"数据库 > 关系型数据库"。进入关系型数据库信息页面。
- 步骤**4** 在"实例管理"页面的实例列表中,选择需要删除的主实例,在"操作"列,选择 "更多 > 删除实例"。
- 步骤**5** 在"删除实例"弹框,单击"是"下发请求。
- 步骤**6** 稍后刷新"实例管理"页面,查看删除结果。

#### **----**结束

#### 删除只读实例

步骤**1** 登录管理控制台。

- 步**骤2** 单击管理控制台左上角的 <sup>©</sup> ,选择区域和项目。
- 步骤**3** 选择"数据库 > 关系型数据库"。进入关系型数据库信息页面。
- <mark>步骤4</mark> 在"实例管理"页面的实例列表中,选择对应主实例,单击实例名称前的 ×, 可查看 到该主实例下的全部只读实例。
- 步骤**5** 选择目标只读实例,在"操作"列,选择"更多 > 删除实例"。
- 步骤6 在"删除实例"弹框,单击"是"下发请求。
- 步骤**7** 稍后刷新"实例管理"页面,查看删除结果。

**----**结束

# **5.2** 只读实例

# **5.2.1** 只读实例简介

## 产品简介

目前,云数据库PostgreSQL的实例支持只读实例。

在对数据库有少量写请求,但有大量读请求的应用场景下,单个实例可能无法抵抗读 取压力,甚至对主业务产生影响。为了实现读取能力的弹性扩展,分担数据库压力, 您可以在某个区域中创建一个或多个只读实例,利用只读实例满足大量的数据库读取 需求,以此增加应用的吞吐量。您需要在应用程序中分别配置主实例和每个只读实例 的连接地址,才能实现将写请求发往主实例而将读请求发往只读实例。

只读实例为单个物理节点的架构(没有备节点),采用PostgreSQL的原生复制功能将 主实例的更改同步到所有只读实例,而且主实例和只读实例之间的数据同步不受网络 延时的影响,只读实例跟主实例在同一区域,但可以在不同的可用区。

## 功能特点

- 规格可以与主实例不一致,并可以随时更改规格(没有时间限制),便于弹性升 降级。
- 不需要维护账号与数据库,全部通过主实例同步。
- 提供系统性能监控。关系型数据库服务提供近20个系统性能的监控视图,如磁盘 容量、IOPS、连接数、CPU利用率、网络流量等,用户可以轻松查看实例的负 载。

## 功能限制

- 1个主实例最多可以创建5个只读实例。
- 备份设置:不支持备份设置以及临时备份。
- 实例恢复:不支持通过备份文件或任意时间点创建临时实例,不支持通过备份集 覆盖实例。
- 数据迁移:不支持将数据迁移至只读实例。
- 数据库管理:不支持创建和删除数据库。
- 帐号管理:只读实例不提供创建帐号权限,如需增加只读实例帐号,请在主实例 上操作。
- 性能规格设置:创建只读实例所选规格,必须大于等于当前主实例的规格。

#### 创建和管理只读实例

- 创建只读实例
- [管理只读实例](#page-126-0)

# **5.2.2** 创建只读实例

#### 操作场景

只读实例用于增强主实例的读能力,减轻主实例负载。

关系型数据库单实例或主备实例创建成功后,可根据业务需要创建只读实例。

#### 说明

一个主实例中,最多可以增加5个只读实例。 创建只读实例的规格需要大于等于当前主实例的规格。

#### 操作步骤

- 步骤**1** 登录管理控制台。
- 步**骤2** 单击管理控制台左上角的 © , 选择区域和项目。
- 步骤**3** 选择"数据库 > 关系型数据库"。进入关系型数据库信息页面。
- 步骤**4** 在"实例管理"页面,选择指定的实例,单击操作列的"创建只读",进入"服务选 型"页面。

您也可在实例的"基本信息"页面,单击实例拓扑图中,主实例下方的添加按钮

■ 创建只读实例。

步骤**5** 在"服务选型"页面,填选实例相关信息后,单击"立即创建"。

#### 表 **5-1** 基本信息

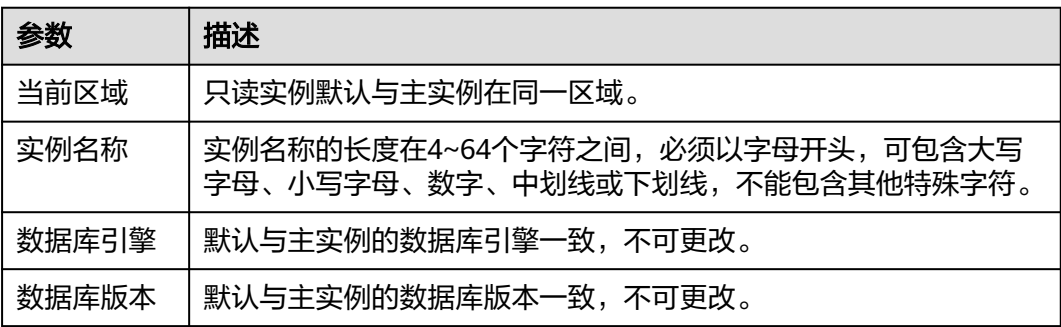

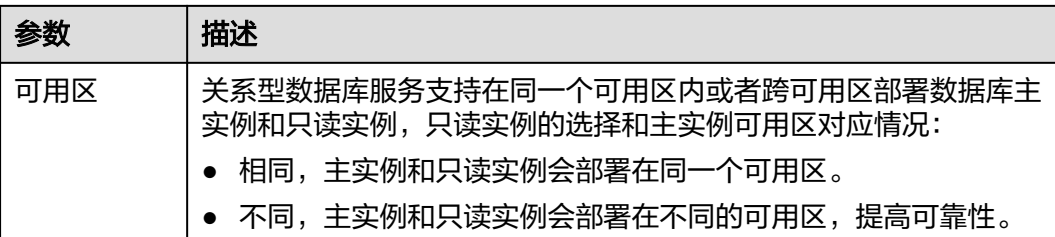

#### 表 **5-2** 规格与存储

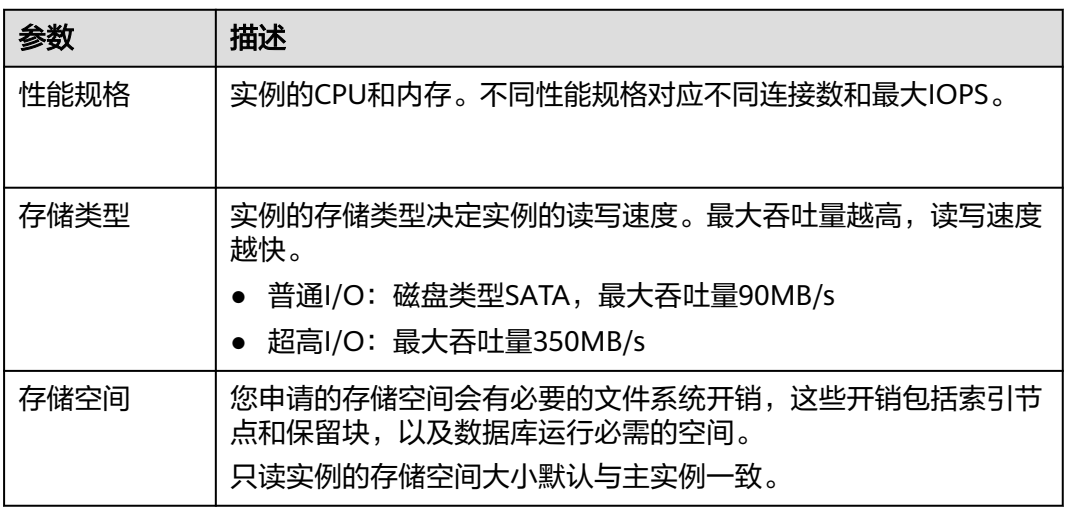

#### 表 **5-3** 网络

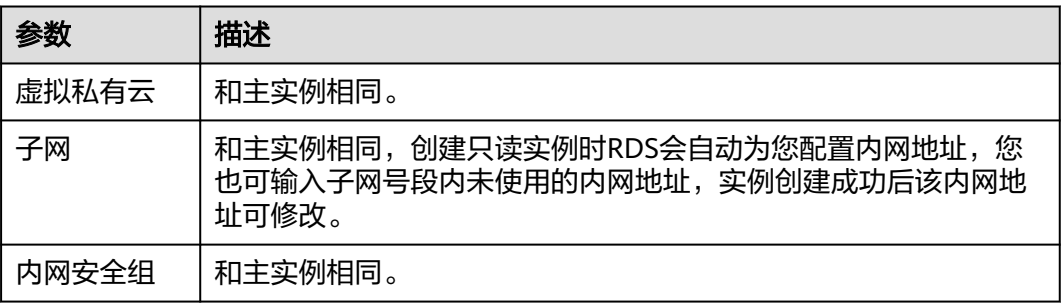

## 步骤**6** 在"规格确认"页面,进行信息确认。

- 如果需要重新选择,单击"上一步",回到服务选型页面修改基本信息。
- 信息确认无误,单击,下发新增只读实例请求。
- 步骤**7** 只读实例创建成功后,用户可以在"实例管理"页面,选择只读实例所对应的实例, 单击 对其进行查看和管理。

您也可以在基本信息页面的"实例拓扑图"中,单击只读实例的名称,进入该只读实 例的"基本信息"页面,对其进行查看和管理。

#### **----**结束

## <span id="page-126-0"></span>后续操作

管理只读实例

# **5.2.3** 管理只读实例

#### 通过只读实例管理

- 步骤**1** 登录管理控制台。
- **步骤2** 单击管理控制台左上角的 ♡ , 选择区域和项目。
- 步骤**3** 选择"数据库 > 关系型数据库"。进入关系型数据库信息页面。
- **步骤4** 在实例列表中,单击实例名称前的》,单击目标只读实例的名称,进入实例的基本信 息页面,即进入只读实例的管理页面。

#### **----**结束

## 通过主实例管理

- 步骤**1** 登录管理控制台。
- 步**骤2** 单击管理控制台左上角的 <sup>©</sup> ,选择区域和项目。
- 步骤**3** 选择"数据库 > 关系型数据库"。进入关系型数据库信息页面。
- 步骤**4** 单击只读实例所在的主实例名称,进入主实例的"基本信息"页面。
- 步骤5 在"实例拓扑图"中单击只读实例的名称,进入该只读实例的"基本信息"页面,即 进入只读实例的管理页面。

#### **----**结束

# **5.3** 备份与恢复

# **5.3.1** 备份概述

关系型数据库服务支持数据库实例的备份和恢复,以保证数据可靠性。

## 自动备份

关系型数据库服务会在数据库实例的备份时段中创建数据库实例的自动备份。系统根 据您指定的备份保留期保存数据库实例的自动备份。如果需要,您可以将数据恢复到 备份保留期中的任意时间点。

## 手动备份

您还可以创建手动备份对数据库进行备份,手动备份是由用户启动的数据库实例的全 量备份,会一直保存,直到用户手动删除。

# **5.3.2** 设置自动备份策略

#### 操作场景

创建关系型数据库实例时,系统默认开启自动备份策略,安全考虑,实例创建成功后 不可关闭,您可根据业务需要设置自动备份策略,关系型数据库服务按照您设置的自 动备份策略对数据库进行备份。

关系型数据库服务的备份操作是实例级的,而不是数据库级的。当数据库故障或数据 损坏时,可以通过备份恢复数据库,从而保证数据可靠性。备份以压缩包的形式存储 在对象存储服务上,以保证用户数据的机密性和持久性。由于开启备份会损耗数据库 读写性能,建议您选择业务低峰时间段启动自动备份。

关系型数据库默认开启的自动备份策略设置如下:

- 保留天数:默认为7天。
- 备份时间段:默认为24小时中,间隔一小时的随机的一个时间段,例如01:00~ 02:00,12:00~13:00等。备份时间段以UTC时区保存。如果碰到夏令时/冬令时切 换,备份时间段会因时区变化而改变。
- 备份周期: 默认为一周内的每一天。

## 修改自动备份策略

- 步骤**1** 登录管理控制台。
- 步**骤2** 单击管理控制台左上角的 <sup>©</sup> ,选择区域和项目。
- 步骤**3** 选择"数据库 > 关系型数据库"。进入关系型数据库信息页面。
- 步骤**4** 在"实例管理"页面,选择指定的实例,单击实例名称。
- 步骤5 在左侧导航栏,单击"备份恢复",单击"修改备份策略"。
	- 保留天数是指自动备份可保留的时间,增加保留天数可提升数据可靠性,请根据 需要设置。
	- 减少保留天数的情况下,该备份策略对已有备份文件同时生效,即超出备份保留 天数的已有备份文件会被删除。
	- 保留天数为全量自动备份和增量备份的保留时长,范围为1~732天,备份时间段 为间隔1小时,建议根据业务情况,选择业务低峰时段,备份周期默认全选,可修 改,且至少选择一周中的1天。

步骤**6** 单击"确定",确认修改。

**----**结束

# **5.3.3** 创建手动备份

#### 操作场景

关系型数据库服务支持对运行正常的主实例创建手动备份,用户可以通过手动备份恢 复数据,从而保证数据可靠性。

#### 说明

当数据库实例被删除时,关系型数据库实例的自动备份将被同步删除,手动备份不会被删除。

## 方式一

步骤**1** 登录管理控制台。

- 步**骤2** 单击管理控制台左上角的 © ,选择区域和项目。
- 步骤**3** 选择"数据库 > 关系型数据库"。进入关系型数据库信息页面。
- 步骤**4** 在"实例管理"页面,选择指定的实例,在操作列选择"更多 > 创建备份"。
- 步骤**5** 在创建备份弹出框中,命名该备份,并添加描述,单击"确定",提交备份创建,单 击"取消",取消创建。
	- 备份名称的长度在4~64个字符之间,必须以字母开头,区分大小写,可以包含字 母、数字、中划线或者下划线,不能包含其他特殊字符。
	- 备份描述不能超过256个字符,且不能包含回车和>!<"&'=特殊字符。
	- 手动备份创建所需时间由数据量大小决定。

步骤**6** 手动备份创建成功后,用户可在"备份管理"页面,对其进行查看并管理。

也可在"实例管理"页面,单击实例名称,在左侧导航栏,单击"备份恢复",对其 进行查看并管理。

**----**结束

## 方式二

- 步骤**1** 登录管理控制台。
- **步骤2** 单击管理控制台左上角的 ♡ , 选择区域和项目。
- 步骤**3** 选择"数据库 > 关系型数据库"。进入关系型数据库信息页面。
- 步骤**4** 在"实例管理"页面,选择指定的实例,单击实例名称。
- 步骤**5** 在左侧导航栏中选择"备份恢复",单击"创建备份",命名该备份,并添加描述, 单击"确定",提交备份创建,单击"取消",取消创建。
	- 备份名称的长度在4~64个字符之间,必须以字母开头,区分大小写,可以包含字 母、数字、中划线或者下划线,不能包含其他特殊字符。
	- 备份描述不能超过256个字符,且不能包含回车和>!<"&'=特殊字符。
	- 手动备份创建所需时间由数据量大小决定。
- 步骤**6** 手动备份创建成功后,用户可在"备份管理"页面,对其进行查看并管理。

也可在"实例管理"页面,单击实例名称,在左侧导航栏中选择"备份恢复",对其 进行查看并管理。

**----**结束

#### 方式三

步骤**1** 登录管理控制台。

步**骤2** 单击管理控制台左上角的 © , 选择区域和项目。

步骤**3** 选择"数据库 > 关系型数据库"。进入关系型数据库信息页面。

步骤**4** 在"备份管理"页面,单击"创建备份"。

- 步骤**5** 选择一个主实例,命名该备份,并添加备份描述,单击"确定",提交备份创建,单 击"取消",取消创建。
	- 可选实例必须为正常状态的主实例(备份中和备份创建中的实例除外)。
	- 备份名称长度在4~64个字符之间,必须以字母开头,区分大小写,可以包含字 母、数字、中划线或者下划线,不能包含其他特殊字符。
	- 备份描述不能超过256个字符,且不能包含回车和>!<"&'=特殊字符。
	- 手动备份创建所需时间由数据量大小决定。
- 步骤**6** 手动备份创建成功后,用户可在"备份管理"页面,对其进行查看并管理。 也可在"实例管理"页面,单击实例名称,在左侧导航栏中选择"备份恢复",对其 进行查看并管理。

#### **----**结束

# **5.3.4** 将数据库实例恢复到指定时间点

#### 操作场景

关系型数据库服务支持使用已有的自动备份,恢复实例数据到指定时间点。 云数据库 PostgreSQL支持将备份恢复到新实例,也支持恢复到当前实例和已有实例。

#### 限制条件

- 如果您要将数据库备份恢复到新实例:
	- 数据库引擎、数据库版本和数据库端口,与原实例相同,不可修改。
	- 数据库密码需重新设置。

#### 操作步骤

- 步骤**1** 登录管理控制台。
- 步**骤2** 单击管理控制台左上角的 © ,选择区域和项目。
- 步骤**3** 选择"数据库 > 关系型数据库"。进入关系型数据库信息页面。
- 步骤**4** 在"实例管理"页面,选择指定的实例,单击实例名称。
- 步骤**5** 在左侧导航栏中选择"备份恢复"页签,单击"恢复到指定时间点"。
- 步骤**6** 选择需要恢复的时间区间,选择或输入该恢复时间区间内的一个恢复时间点,选择恢 复方式,单击"确定"。
	- 恢复到新实例 跳转到"恢复到新实例"的服务选型页面:
		- 数据库引擎和数据库版本,与原实例相同,不可修改。
		- 存储空间大小默认和原实例相同,且必须大于或等于原实例存储空间大小, 数据库密码需重新设置。

其他参数默认,用户可设置,请参见<mark>步骤一:创建实例</mark>。

● 恢复到当前实例

须知

恢复到当前实例会导致实例数据被覆盖,且恢复过程中实例将不可用。

恢复到已有实例

#### 须知

- 恢复到已有实例会导致实例数据被覆盖,且恢复过程中实例将不可用。
- 只可选择与原实例相同VPC,相同引擎,相同版本或高版本的实例。
- 请确保目标实例的存储空间大于或等于当前实例的存储空间,否则会导致任务 下发失败。

选择目标实例,单击"确定"。

#### 步骤**7** 查看恢复结果。

● 恢复到新实例

RDS会为用户重新创建一个和该备份数据相同的实例。可看到实例由"创建中" 变为"正常",说明恢复成功。

恢复成功的新实例是一个独立的实例,与原有实例没有关联。如需使用只读实 例,请重新在该实例上进行创建。

● 恢复到当前实例

在"实例管理"页面,可查看该实例下所有实例状态为"恢复中",恢复完成 后,实例状态由"恢复中"变为"正常"。 用户可在界面上看到一个新的可恢复时间区间,且该时间区间与原时间区间有一 段时间差(即恢复占用的时间)。

恢复到已有实例

在"实例管理"页面,可查看该实例下所有实例状态为"恢复中",恢复完成 后,实例状态由"恢复中"变为"正常"。

创建或恢复完成后,系统会自动执行一次全量备份。

#### **----**结束

# **5.3.5** 恢复备份

## 操作场景

关系型数据库服务支持使用已有的自动备份和手动备份,将实例数据恢复到备份被创 建时的状态。该操作恢复的为整个实例的数据。

## 操作步骤

步骤**1** 登录管理控制台。

步**骤2** 单击管理控制台左上角的 © ,选择区域和项目。

- 步骤**3** 选择"数据库 > 关系型数据库"。进入关系型数据库信息页面。
- 步骤4 在左侧导航栏单击"备份管理",选择需要恢复的备份,单击操作列的"恢复"。

您也可在"实例管理"页面,单击指定的实例名称,在左侧导航栏单击"备份恢 复",在"全量备份"页签下单击目标备份对应的操作列中的"恢复"。

- 步骤**5** 选择需要的恢复方式,单击"确定"。
	- 恢复到新实例

跳转到"恢复到新实例"的服务选型页面:

- 数据库引擎和数据库版本,与原实例相同,数据库端口默认为5432,以上参 数皆不可重置。
- 存储空间大小默认和原实例相同,且必须大于或等于原实例存储空间大小, 数据库密码需重新设置。
- 当前实例

#### 须知

- 如果备份所在的数据库实例已被删除,则不可恢复到当前实例。
- 恢复到当前实例会导致实例数据被覆盖,且恢复过程中实例将不可用。
- 已有实例

#### 须知

- 如果目标数据库实例已被删除,则不可恢复到已有实例。
- 恢复到已有实例会导致实例数据被覆盖,且恢复过程中实例将不可用。
- 只可选择与原实例相同VPC,相同引擎,相同版本或高版本的实例。
- 请确保目标实例的存储空间大于或等于当前实例的存储空间,否则会导致任务 下发失败。

选择目标实例,单击"确定"。

对于开启自动备份策略的实例,恢复成功后,会执行一次全量备份。 反之则不会 执行全量备份。

#### 步骤**6** 查看恢复结果。

● 恢复到新实例

RDS会为用户重新创建一个和该备份数据相同的实例。可看到实例由"创建中" 变为"正常",说明恢复成功。

恢复成功的新实例是一个独立的实例,与原有实例没有关联。如需使用只读实 例,请重新在该实例上进行创建。

新实例创建成功后,系统会自动执行一次全量备份。

恢复到当前实例

在"实例管理"页面,可查看目标实例状态为"恢复中",恢复完成后,实例状 态由"恢复中"变为"正常"。如果目标实例下存在只读实例,只读实例的状态 与目标实例一致。

对于开启自动备份策略的实例,恢复成功后,会执行一次全量备份。 反之则不会 执行全量备份。

恢复到已有实例

在"实例管理"页面,可查看目标实例状态为"恢复中",恢复完成后,实例状 态由"恢复中"变为"正常"。如果目标实例下存在只读实例,只读实例的状态 与目标实例一致。

对于开启自动备份策略的实例,恢复成功后,会执行一次全量备份。 反之则不会 执行全量备份。

**----**结束

# **5.3.6** 下载备份文件

#### 操作场景

用户可以下载手动和自动备份文件,用于本地存储备份或者恢复数据库。

云数据库PostgreSQL同时支持用户下载全量备份和增量备份。

## 下载全量备份

- 步骤**1** 登录管理控制台。
- 步**骤2** 单击管理控制台左上角的 <sup>©</sup> ,选择区域和项目。
- 步骤**3** 选择"数据库 > 关系型数据库"。进入关系型数据库信息页面。
- 步骤**4** 在"备份管理"页面,选择需要下载的可用备份,单击操作列中的"下载"。

您也可讲入目标实例的"基本信息"页面,在左侧导航栏选择"备份恢复",在"全 量备份"子页签下,单击操作列中的"下载"。

步骤**5** 在弹出框中选择下载方式。

#### 说明

若备份文件大于400MB,建议您使用OBS Broswer下载。

- 在弹出框中,单击"**OBS Browser**下载",单击"确定",通过**OBS Browser**客 户端下载**RDS**备份文件。
	- a. 下载客户端工具OBS Browser。
	- b. 解压并安装OBS Browser。
	- c. 登录客户端工具OBS Browser。
	- d. 配置OBS Browser不启用证书校验。

说明

由于关系型数据库"下载备份文件"页面提供的桶名称不支持证书校验,需要在挂载 外部桶之前关闭OBS Browser证书校验,待备份文件下载完成后再启用。

e. 挂载外部桶。

f. 下载备份文件。

在OBS Browser界面,单击添加成功的外部桶的桶名,进入对象列表页面, 在右侧搜索栏,输入关系型数据库"下载备份文件"页面中提示的下载备份 存储文件名称并检索,选中待下载的文件后,单击"下载"。

- g. 备份文件下载完成后,配置OBS Browser启用证书校验。
- 在弹出框中,单击"直接下载",单击"确定",通过浏览器直接下载数据库实 例的备份文件。
- 在弹出框中,单击"按地址下载",单击 早复制地址,通过下载地址下载备份文 件。

对于PostgreSQL,显示当前备份文件在链接有效期内的下载地址。

- 您可以使用其他下载工具下载备份文件。
- 您还可以使用**wget**命令下载备份文件:

**wget -O** FILE\_NAME **--no-check-certificate "**DOWNLOAD\_URL**"**

命令中的参数解释如下:

FILE NAME: 下载成功后的备份文件名称,由于原始文件名称较长,可能会 超出客户端文件系统的限制,建议下载备份文件时使用"**-O**"进行重命名。 DOWNLOAD\_URL: 需下载的备份文件所在路径, 如果包含特殊字符则需要 转义。

步骤**6** 您可根据业务需要,在本地进行数据恢复。

**----**结束

#### 下载增量备份

- 步骤**1** 登录管理控制台。
- 步骤2 单击管理控制台左上角的 <sup>Q</sup> ,选择区域和项目。
- 步骤**3** 选择"数据库 > 关系型数据库"。进入关系型数据库信息页面。
- 步骤**4** 在"实例管理"页面,单击目标实例名称,进入"基本信息"页面,在左侧导航栏, 单击"备份恢复",在"增量备份"子页签下,单击操作列中的"下载"。 您也可以勾选需要下载的增量备份,单击左上角"下载"。
- 步骤**5** 下载任务执行完成后,您可在本地查看到增量备份文件。

#### **----**结束

# **5.3.7** 复制备份

### 操作场景

关系型数据库服务支持复制自动和手动备份,制作一个不同名的拷贝。

#### 限制条件

只支持在同一region下复制并使用备份,暂不支持跨region操作。

## 备份保留策略

- 系统将在以下情况下删除自动备份:自动备份保留期结束或删除数据库实例。
- 如果需要长期保留自动备份,您可以复制该自动备份生成一个手动备份,该手动 备份在您删除它之前将会一直保留。
- 如果手动备份所使用的空间超过您的默认存储空间,则可能会增加关系型数据库 存储成本。

## 操作步骤

步骤**1** 登录管理控制台。

- 步**骤2** 单击管理控制台左上角的 <sup>©</sup> ,选择区域和项目。
- 步骤**3** 选择"数据库 > 关系型数据库"。进入关系型数据库信息页面。
- 步骤**4** 在"实例管理"页面,单击实例名称,进入"基本信息"页面,在左侧导航栏,单击 "备份恢复",选择目标备份,单击操作列中的"复制"。

您也可以在"备份管理"页面,选择需复制的自动或手动备份,单击"复制"或"更 多 > 复制"。

- **步骤5** 填写新备份名称和描述,单击"确定"。
	- 备份名称的长度在4~64个字符之间,必须以字母开头,区分大小写,可以包含字 母、数字、中划线或者下划线,不能包含其他特殊字符。
	- 备份描述不能超过256个字符,不能包含>!<"&'=特殊字符。
- 步骤**6** 新备份创建成功后,用户可在"备份管理"页面,查看并管理自己的备份。

**----**结束

# **5.3.8** 删除手动备份

#### 操作场景

关系型数据库服务支持对手动备份进行删除,从而释放相关存储空间。

#### 须知

手动备份删除后,不可恢复。

## 操作步骤

步骤**1** 登录管理控制台。

- 步**骤2** 单击管理控制台左上角的 <sup>Q</sup> , 选择区域和项目。
- 步骤**3** 选择"数据库 > 关系型数据库"。进入关系型数据库信息页面。
- **步骤4** 在左侧导航栏,单击"备份管理",在"备份管理"页面,选择目标备份,单击操作 列中的"更多 > 删除"。

如下备份不可被删除:

- 自动备份。
- 恢复中的备份。
- 正在执行复制任务的备份。

步骤**5** 单击"确定"删除手动备份。

**----**结束

# **5.4** 参数模板管理

# **5.4.1** 创建参数模板

您可以使用数据库参数模板中的参数来管理数据库引擎配置。数据库参数模板就像是 引擎配置值的容器,这些值可应用于一个或多个数据库实例。

该默认组包含数据库引擎默认值和系统默认值,具体根据引擎、计算等级及实例的分 配存储空间而定。您无法修改默认数据库参数模板的参数设置,您必须创建自己的数 据库参数模板才能更改参数设置的默认值。

#### 须知

并非所有数据库引擎参数都可在客户创建的数据库参数模板中进行更改。

如果您想使用您自己的数据库参数模板,只需创建一个新的数据库参数模板,创建实 例的时候选择该参数模板,如果是在创建实例后有这个需求,可以重新应用该参数模 板, 请参见**应用参数模板**。

若您已成功创建数据库参数模板,并且想在新的数据库参数模板中包含该组中的大部 分自定义参数和值时,复制参数模板是一个方便的解决方案,请参见[复制参数模板。](#page-90-0)

以下是您在使用数据库参数模板中的参数时应了解的几个要点:

- 当您更改动态参数并保存数据库参数模板时,将立即应用更改。当您更改静态参 数并保存数据库参数模板时,参数更改将在您手动重启数据库实例后生效。
- 在数据库参数模板内设置参数不恰当可能会产生意外的不利影响,包括性能降低 和系统不稳定。修改数据库参数时应始终保持谨慎,且修改数据库参数模板前要 备份数据。将参数模板更改应用于生产数据库实例前,您应当在测试数据库实例 上试用这些参数模板设置更改。

#### 说明

关系型数据库和文档数据库服务不共享参数模板配额。 每个用户最多可以创建100个关系型数据库参数模板,各关系型数据库引擎共享该配额。

## 操作步骤

- 步骤**1** 登录管理控制台。
- **步骤2** 单击管理控制台左上角的 © ,选择区域和项目。
- 步骤**3** 选择"数据库 > 关系型数据库"。进入关系型数据库信息页面。

步骤**4** 在"参数模板管理"页面,单击"创建参数模板"。

- 步骤**5** 选择数据库引擎版本,命名并添加对该参数模板的描述,单击"确定",创建参数模 板。
	- 选择该数据库引擎参数模板所需应用的参数模板类型。
	- 参数模板名称长度在1~64个字符之间,区分大小写,可包含字母、数字、中划 线、下划线或句点,不能包含其他特殊字符。
	- 参数模板的描述长度不能超过256个字符,且不能包含回车和>!<"&'=特殊字符。

**----**结束

# **5.4.2** 编辑参数模板

为确保关系型数据库服务发挥出最优性能,用户可根据业务需求对用户创建的参数模 板里边的参数进行调整。

您可以修改用户创建的数据库参数模板中的参数值,但不能更改默认数据库参数模板 中的参数值。

如果您更改一个参数值,则所做更改的应用时间将由该参数的类型决定。

关系型数据库服务的管理控制台显示与数据库实例关联的数据库参数模板的状态。例 如,如果数据库实例未使用与其关联的数据库参数模板所做的最新更改,则关系型数 据库服务的管理控制台将显示状态为"等待重启"。您将需要手动重启数据库实例, 以使最新的参数更改对该数据库实例生效。

#### 说明

系统提供的默认参数模板不允许修改,只可单击参数模板名进行查看。当用户参数设置不合理导 致数据库无法启动时,可参考默认参数模板重新配置。

#### 批量修改参数

- 步骤**1** 登录管理控制台。
- **步骤2** 单击管理控制台左上角的 ♡ , 选择区域和项目。
- 步骤**3** 选择"数据库 > 关系型数据库"。进入关系型数据库信息页面。
- 步骤**4** 在"参数模板管理"页面,选择需要编辑的自定义参数模板,单击参数模板名称。
- 步骤**5** 根据需要修改相关参数。

#### 相关参数说明如下:

- 各参数的详细说明请参见**[PostgreSQL](https://www.postgresql.org/docs/current/static/runtime-config.html)**官网。
- 参数"log\_statement"配置为"ddl"、"mod"或"all",会记录创建及删除 数据库用户的操作,包含数据库用户的密码等敏感信息,同时也会影响数据库的 性能,请确认后进行配置。
- 参数"search\_path"值,必需配置为以逗号分隔的模式名序列,并需确保该模式 名存在,否则会影响数据库的使用。
- 开启参数"log\_hostname"、"log\_duration"、"log\_connections"和 "log\_disconnections"会影响数据库的性能,请确认后进行配置。
- 开启参数"log\_duration",可能会在日志中记录带有敏感信息的SQL语句,建议 关闭该配置。
- 参数"log\_min\_duration\_statement"配置为0时,会在日志中记录带有敏感信息 的SQL语句,建议关闭该配置(默认值-1,表示关闭)。
- 参数"nls\_timestamp\_format"和"nls\_date\_format"可控制timestamp和date 数据类型输入输出格式,仅支持PostgreSQL增强版。
	- "nls\_timestamp\_format"是时间戳数据类型格式, "nls\_date\_format" 是日期数据类型格式,两者更改其一即可生效。
- 参数"temp file\_limit"是每个会话可使用的所有临时文件的最大值,单位是 KB,仅支持PostgreSQL 11和PostgreSQL 12。该操作是高危操作,请确认后进行 配置。
	- 如果配置的参数值超过约束时,会导致实例异常。
	- 如果将参数值修改为较大值供临时使用,使用完成后没有将参数修改为原来 的值,可能会导致误用临时空间导致占满磁盘停止用户业务,且用户实例变 为异常。

#### 可进行的操作如下:

- 单击"保存",在弹出框中单击"确定",保存修改。
- 单击"取消",放弃本次设置。
- 单击"预览",可对比参数修改前和修改后的值。

#### **----**结束

## 修改当前实例的参数模板

步骤**1** 登录管理控制台。

- 步**骤2** 单击管理控制台左上角的 <sup>Q</sup> , 选择区域和项目。
- 步骤**3** 选择"数据库 > 关系型数据库"。进入关系型数据库信息页面。
- 步骤**4** 在"实例管理"页面,选择指定的实例,单击实例名称。
- 步骤**5** 在左侧导航栏中选择"参数修改",在"参数"页签修改相应参数。

#### 参数相关说明如下:

- 各参数的详细说明请参见**[PostgreSQL](https://www.postgresql.org/docs/current/static/runtime-config.html)**官网。
- 参数"log\_statement"配置为"ddl"、"mod"或"all",会记录创建及删除 数据库用户的操作,包含数据库用户的密码等敏感信息,同时也会影响数据库的 性能,请确认后进行配置。
- 参数"search\_path"值,必需配置为以逗号分隔的模式名序列,并需确保该模式 名存在,否则会影响数据库的使用。
- 开启参数"log\_hostname"、"log\_duration"、"log\_connections"和 "log\_disconnections"会影响数据库的性能,请确认后进行配置。
- 开启参数"log\_duration",可能会在日志中记录带有敏感信息的SQL语句,建议 关闭该配置。
- 参数"log\_min\_duration\_statement"配置为0时,会在日志中记录带有敏感信息 的SQL语句,建议关闭该配置(默认值-1,表示关闭)。
- 参数"nls\_timestamp\_format"和"nls\_date\_format"可控制timestamp和date 数据类型输入输出格式,仅支持PostgreSQL增强版。
- "nls timestamp format"是时间戳数据类型格式, "nls date format" 是日期数据类型格式,两者更改其一即可生效。
- 参数"temp\_file\_limit"是每个会话可使用的所有临时文件的最大值,单位是 KB,仅支持PostgreSQL 11和PostgreSQL 12。该操作是高危操作,请确认后进行 配置。
	- 如果配置的参数值超过约束时,会导致实例异常。
	- 如果将参数值修改为较大值供临时使用,使用完成后没有将参数修改为原来 的值,可能会导致误用临时空间导致占满磁盘停止用户业务,且用户实例变 为异常。

#### 可进行的操作如下:

## 须知

参数模板修改后,会立即应用到当前实例。

部分参数修改后,您需在实例列表中查看状态,如果显示参数模板变更,等待重启, 则需重启实例使之生效。

- 修改主实例的某些参数(如果是主备实例,备实例的参数也会被同步修改),需 重启主实例使之生效。
- 修改只读实例的某些参数,需要重启该只读实例使之生效。
- 单击"保存",在弹出框中单击"确定",保存修改。
- 单击"取消",放弃本次设置。
- 单击"预览",可对比参数修改前和修改后的值。

参数修改完成后,您可<mark>查看参数修改历史</mark>。

**----**结束

## **5.4.3** 导出参数模板

#### 操作场景

- 您可以导出您创建的数据库实例参数列表,生成一个新的参数模板,供您后期使 用。请参考<mark>应用参数模板</mark>将导出的参数模板应用到新的实例。
- 您可以将该实例对应的参数模板信息(参数名称,值,描述)导出到CSV中,方 便查看并分析。

## 操作步骤

- 步骤**1** 登录管理控制台。
- 步**骤2** 单击管理控制台左上角的 © , 选择区域和项目。
- 步骤**3** 选择"数据库 > 关系型数据库"。进入关系型数据库信息页面。
- 步骤**4** 在"实例管理"页面,选择指定的实例,单击实例名称,进入实例的基本信息页面。
- 步骤5 在左侧导航栏中选择"参数修改", 在"参数"页签单击"导出"。

导出到参数模板。将该实例对应参数列表导出并生成一个参数模板,供您后期使 用。

在弹出框中,填写新参数模板名称和描述,单击"确定"。

#### 说明

- 参数模板名称长度在1~64个字符之间,区分大小写,可包含字母、数字、中划线、下 划线或句点,不能包含其他特殊字符。
- 参数模板的描述长度不能超过256个字符,且不能包含回车和>!<"&'=特殊字符。

创建完成后,会生成一个新的参数模板,您可在"参数模板管理"页面的对其进 行管理。

● 导出到文件。将该实例对应的参数模板信息(参数名称,值,描述)导出到CSV 表中,方便用户查看并分析。

在弹出框中,填写文件名称,单击"确定"。

说明

文件名称长度在4~64个字符之间,必须以字母开头,可以包含字母、数字、中划线或下划 线,不能包含其他特殊字符。

#### **----**结束

# **5.4.4** 比较参数模板

### 操作场景

您可以比较同数据库类型的实例参数模板,以了解当前实例参数的差异项。

您也可以比较同数据库类型的默认参数模板,以了解当前参数模板的配置情况。

## 比较当前实例参数模板

- 步骤**1** 登录管理控制台。
- 步**骤2** 单击管理控制台左上角的 <sup>©</sup> ,选择区域和项目。
- 步骤**3** 选择"数据库 > 关系型数据库"。进入关系型数据库信息页面。
- 步骤**4** 在"实例管理"页面,单击实例名称,进入实例的"基本信息"页签。
- 步骤**5** 在左侧导航栏中选择"参数修改",在"参数"子页签中单击"比较参数"。
- 步骤**6** 在弹出框中选择当前实例同数据库类型的参数模板,单击"确定",比较两个参数的 差异项。
	- 有差异项,则会显示差异参数的如下信息:参数名称、当前实例参数模板的参数 值和被比较参数模板的参数值。
	- 无差异项,则不显示。
	- **----**结束

#### 比较目标参数模板

步骤**1** 登录管理控制台。

<span id="page-140-0"></span>**步骤2** 单击管理控制台左上角的 <sup>◎</sup> ,选择区域和项目。

- 步骤**3** 选择"数据库 > 关系型数据库"。进入关系型数据库信息页面。
- 步骤**4** 在"参数模板管理"页面的"自定义"页签,选择一个用户创建的参数模板,单击 "比较"。
- 步骤**5** 选择同一数据库引擎的不同参数模板,单击"确定",比较两个参数模板之间的配置 参数差异项。
	- 有差异项,则会显示差异参数模板的如下信息:参数名称、参数值。
		- **无差异项,则不显示。**

**----**结束

# **5.4.5** 查看参数修改历史

#### 操作场景

您可以查看当前实例所使用参数模板以及自定义参数模板的修改历史,以满足业务需 要。

#### 说明

用户创建或导出的新参数模板,在未进行参数修改前,无修改历史。

#### 查看当前实例的参数修改历史

- 步骤**1** 登录管理控制台。
- 步**骤2** 单击管理控制台左上角的 © , 选择区域和项目。
- 步骤**3** 选择"数据库 > 关系型数据库"。进入关系型数据库信息页面。
- 步骤**4** 在"实例管理"页面,选择指定的实例,单击实例名称,进入实例的基本信息页面。
- 步骤5 在左侧导航栏,单击"参数修改",单击"参数修改历史"。

您可查看参数对应的参数名称、修改前参数值、修改后参数值、修改状态、修改时 间、是否应用以及应用时间。

如修改后参数模板未应用,请根据业务需要,参考[应用参数模板,](#page-92-0)将其应用到对应实 例。

#### **----**结束

#### 查看目标参数模板的参数修改历史

- 步骤**1** 登录管理控制台。
- 步**骤2** 单击管理控制台左上角的 © ,选择区域和项目。
- 步骤**3** 选择"数据库 > 关系型数据库"。进入关系型数据库信息页面。

步骤**4** 在"参数模板管理"页面的"自定义"页签,单击目标参数模板名称。

步骤**5** 单击"参数修改历史"。

您可查看参数对应的参数名称、修改前参数值、修改后参数值、修改状态和修改时 间。

**----**结束

# **5.4.6** 复制参数模板

#### 操作场景

您可以复制您创建的自定义数据库参数模板。当您已创建一个数据库参数模板,并且 想在新的数据库参数模板中包含该组中的大部分自定义参数和值时,复制参数模板是 一个方便的解决方案。

复制数据库参数模板之后,新参数模板可能不会立即显示,建议您等待至少5分钟再使 用。

您无法复制默认参数模板。不过,您可以创建基于默认参数模板的新参数模板。

#### 操作步骤

步骤**1** 登录管理控制台。

- 步**骤2** 单击管理控制台左上角的 <sup>Q</sup> ,选择区域和项目。
- 步骤**3** 选择"数据库 > 关系型数据库"。进入关系型数据库信息页面。
- **步骤4** 在"参数模板管理"页面的"自定义"页签,选择需要复制的参数模板,单击"复 制"。

您还可以在"实例管理"页面,单击实例名称,在左侧导航栏,单击"参数修改", 单击"导出",将该实例对应参数列表导出并生成一个参数模板,供您后期使用。

- **步骤5** 在弹出框中,填写新参数模板名称和描述,单击"确定"。
	- 参数模板名称长度在1~64个字符之间,区分大小写,可包含字母、数字、中划 线、下划线或句点,不能包含其他特殊字符。
	- 参数模板的描述长度不能超过256个字符,且不能包含回车和>!<"&'=特殊字符。

创建完成后,会生成一个新的参数模板,您可在参数模板列表中对其进行管理。

**----**结束

# **5.4.7** 重置参数模板

### 操作场景

您可根据自己的业务需求,重置自己创建的参数模板对应的所有参数,使其恢复到默 认值。

#### 操作步骤

步骤**1** 登录管理控制台。

<span id="page-142-0"></span>步**骤2** 单击管理控制台左上角的 © ,选择区域和项目。

- 步骤**3** 选择"数据库 > 关系型数据库"。进入关系型数据库信息页面。
- 步骤**4** 在"参数模板管理"页面的"自定义"页签,选择需要设置的参数模板,单击"更多 > 重置"。
- 步骤**5** 单击"是",重置所有参数为其默认值。

说明

对于某些参数模板重置后,您需在实例列表中,选择对应的实例,单击实例名称,在"基本信 息"页签中查看参数模板状态,如果显示"等待重启",则需重启关联的实例使之生效。

**----**结束

# **5.4.8** 应用参数模板

#### 操作场景

参数模板编辑修改后,不会立即应用到实例,您可以根据业务需要应用到实例中,参 数模板只能应用于相同版本的实例中。

## 操作步骤

- 步骤**1** 登录管理控制台。
- **步骤2** 单击管理控制台左上角的 ♡ , 选择区域和项目。
- 步骤**3** 选择"数据库 > 关系型数据库"。进入关系型数据库信息页面。
- 步骤**4** 在"参数模板管理"页面,根据参数模板类型不同进行如下操作。
	- 若需要将默认参数模板应用到实例,在"系统默认"页签的目标参数模板单击 "应用"。
	- 若需要将用户自己创建的参数模板应用到实例,在"自定义"页签的目标参数模 板单击"更多>应用"。

一个参数模板可被应用到一个或多个实例。

**步骤5** 在弹出框中, 选择或输入所需应用的实例, 单击"确定"。

参数模板应用记录。

#### **----**结束

# **5.4.9** 查看参数模板应用记录

## 操作场景

参数模板编辑修改后,您可根据业务需要将其应用到对应实例中,RDS支持查看参数 模板所应用到实例的记录。

#### 操作步骤

步骤**1** 登录管理控制台。

- 步**骤2** 单击管理控制台左上角的 © ,选择区域和项目。
- 步骤**3** 选择"数据库 > 关系型数据库"。进入关系型数据库信息页面。
- **步骤4** 在"参数模板管理"页面,"系统默认"页签或"自定义"页签,选择目标参数模 板,单击"更多>应用记录",查看应用记录。

您可查看参数模板所应用到的实例名称/ID、应用状态、应用时间、失败原因。

**----**结束

# **5.4.10** 修改参数模板描述

#### 操作场景

参数模板创建成功后,用户可根据需要对自己创建的参数模板描述进行修改。

说明

默认参数模板的描述不可修改。

## 操作步骤

- 步骤**1** 登录管理控制台。
- 步**骤2** 单击管理控制台左上角的 <sup>©</sup> ,选择区域和项目。
- 步骤**3** 选择"数据库 > 关系型数据库"。进入关系型数据库信息页面。
- 步骤**4** 在"参数模板管理"页面的"自定义"页签,选择一个用户创建的参数模板,单击 "描述"列 $\mathscr{L}_{\circ}$
- **步骤5** 输入新的描述信息,单击▼,提交修改,单击×,取消修改。
	- 修改成功后,新的新描述信息,可在参数模板列表的"描述"列查看。
	- 参数模板的描述长度不能超过256个字符,且不能包含>!<"&'=特殊字符。

**----**结束

# **5.4.11** 删除参数模板

#### 操作场景

您可删除废弃的参数模板。

#### 须知

- 参数模板删除后,不可恢复,请谨慎操作。
- 默认参数模板不可被删除。
## 操作步骤

步骤**1** 登录管理控制台。

- **步骤2** 单击管理控制台左上角的 ♡ , 选择区域和项目。
- 步骤**3** 选择"数据库 > 关系型数据库"。进入关系型数据库信息页面。
- 步骤4 在"参数模板管理"页面的"自定义"页签,选择需要删除的参数模板,单击"更多 > 删除"。
- 步骤**5** 单击"是",删除。

**----**结束

# **5.5** 连接管理

# **5.5.1** 配置和修改内网地址

## 操作背景

用户从线下或者其他云迁移到关系型数据库后要面对更改IP的问题,为减少客户业务 更改,降低迁移难度。提供规划与更改内网IP方式,降低客户迁移成本。

## 配置内网 **IP**

在创建实例时,可在"服务选型"页面的网络部分,根据选择的子网自动配置内网地 址。

## 修改内网 **IP**

对于创建完成的关系型数据库实例,支持更改内网地址。

- 步骤**1** 登录管理控制台。
- **步骤2** 单击管理控制台左上角的 ◎ ,选择区域和项目。
- 步骤**3** 选择"数据库 > 关系型数据库"。进入关系型数据库信息页面。
- 步骤**4** 在"实例管理"页面,选择指定的实例,单击实例名称,进入实例基本信息页面。
- 步骤**5** 在"基本信息"页"连接信息"模块"内网地址"处,单击"修改"。
- 步骤**6** 在"修改内网地址"弹出框中进行修改。单击"确定",保存修改内容。
	- **----**结束

# **5.5.2** 绑定和解绑弹性公网 **IP**

## 操作场景

关系型数据库实例创建成功后,默认未开启公网访问功能(即未绑定弹性公网IP)。 关系型数据库服务支持用户绑定弹性公网IP,在公共网络来访问数据库实例,绑定后 也可根据需要解绑。

#### 须知

为保证数据库可正常访问,请确保数据库使用的安全组开通了相关端口的访问权限, 假设数据库的访问端口是5432,那么需确保安全组开通了5432端口的访问。

## 前提条件

- 只有主实例和只读实例才能绑定弹性公网IP。
- 对于已绑定弹性公网IP的实例,需解绑后,才可重新绑定其他弹性公网IP。

#### 绑定弹性弹性公网 **IP**

- 步骤**1** 登录管理控制台。
- 步**骤2** 单击管理控制台左上角的 <sup>©</sup> ,选择区域和项目。
- 步骤**3** 选择"数据库 > 关系型数据库"。进入关系型数据库信息页面。
- 步骤**4** 在"实例管理"页面,选择指定的实例,单击实例名称,进入实例基本信息页面。
- 步骤5 选择"弹性公网IP"页面,单击"绑定弹性公网IP"。
- 步骤**6** 在弹出框的EIP地址列表中,显示"未绑定"状态的EIP,选择所需绑定的EIP,单击 "确定",提交绑定任务。如果没有可用的EIP,单击"查看弹性公网IP",获取EIP。
- 步骤**7** 在"弹性公网IP"页面,查看绑定成功的EIP。 您也可以在"任务中心"页面,查看绑定弹性公网IP任务的执行进度及结果。 如需关闭,请参见解绑弹性弹性公网**IP**。

**----**结束

#### 解绑弹性弹性公网 **IP**

- 步骤**1** 登录管理控制台。
- **步骤2** 单击管理控制台左上角的 <sup>©</sup> ,选择区域和项目。
- 步骤**3** 选择"数据库 > 关系型数据库"。进入关系型数据库信息页面。
- 步骤**4** 对于已绑定EIP的实例,在"实例管理"页面,选择指定实例,单击实例名称,进入实 例基本信息页面。
- 步骤5 选择"弹性公网IP"页面,单击IP地址后面的"解绑",在弹出框中单击"是",解绑 EIP。
- 步骤**6** 在"弹性公网IP"页面,查看结果。

您也可以在"任务中心"页面, 查看解绑弹性公网IP任务的执行进度及结果。

如需重新绑定,请参见绑定弹性弹性公网**IP**。

**----**结束

## <span id="page-146-0"></span>**5.5.3** 修改数据库端口

## 操作场景

关系型数据库服务支持修改主实例和只读实例的数据库端口,对于主备实例,修改主 实例的数据库端口,该实例下备实例的数据库端口会被同步修改。

## 操作步骤

- 步骤**1** 登录管理控制台。
- 步**骤2** 单击管理控制台左上角的 © , 选择区域和项目。
- 步骤**3** 选择"数据库 > 关系型数据库"。进入关系型数据库信息页面。
- 步骤4 在"实例管理"页面,选择指定的实例,单击主实例名称,或单击 >,单击只读实例 名称。
- **步骤5** 在"基本信息"页面,在"连接信息"模块"数据库端口"处,单击↓ ,修改数据库 端口。

说明

PostgreSQL数据库端口修改范围为2100~9500。

- 单击 ✔,提交修改。
	- 在弹出框中,单击"确定",提交修改。
		- i. 修改主实例数据库端口,对应的主备实例均会被修改且重启。
		- ii. 修改只读实例数据库端口,仅修改并重启该只读实例。
		- iii. 此过程需要1~5分钟左右。
	- 在弹出框中,单击"取消",取消本次修改。
- 步骤6 在实例的"基本信息"页面, 查看修改结果。

#### **----**结束

## **5.5.4** 通过 **pgAdmin** 连接实例

您可通过pgAdmin客户端可视化操作,连接关系型数据库实例。

#### 须知

- pgAdmin仅支持通过公网地址连接。
- 请使用pgAdmin 4及其以上版本。

## 准备工作

- 1. 准备可访问关系型数据库实例的设备。 通过公网地址连接关系型数据库实例,需具备以下条件。
	- a. 先对关系型数据库实例绑定公网地址,如何绑定公网地址,请参见<mark>步骤二</mark>: [绑定弹性公网](#page-59-0)**IP**。
- b. 保证本地设备可以访问关系型数据库实例绑定的公网地址。
- 2. 在**[1](#page-146-0)**中的可访问关系型数据库的设备上,安装pgAdmin客户端。

## 操作步骤

- 步骤**1** 启动pgAdmin客户端。
- 步骤**2** 在打开的登录信息窗口,单击并选择"Servers>Create>Server"。

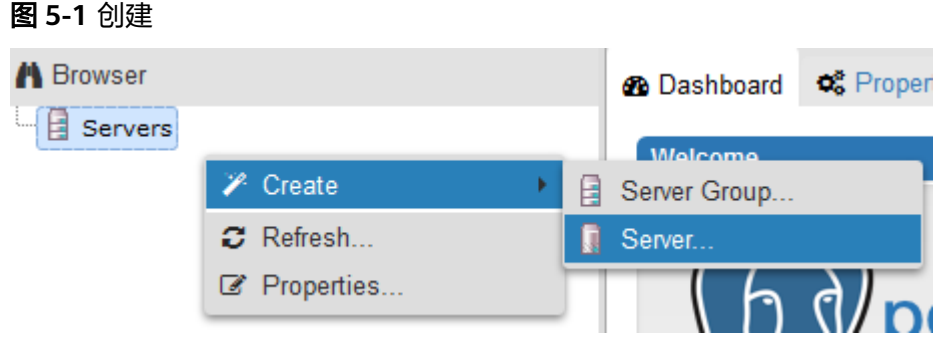

步骤**3** 在弹出框的"General"页签,输入"Name",在"Connection"页签,输入要连接 的关系型数据库实例信息,单击"Save"。

图 **5-2** General

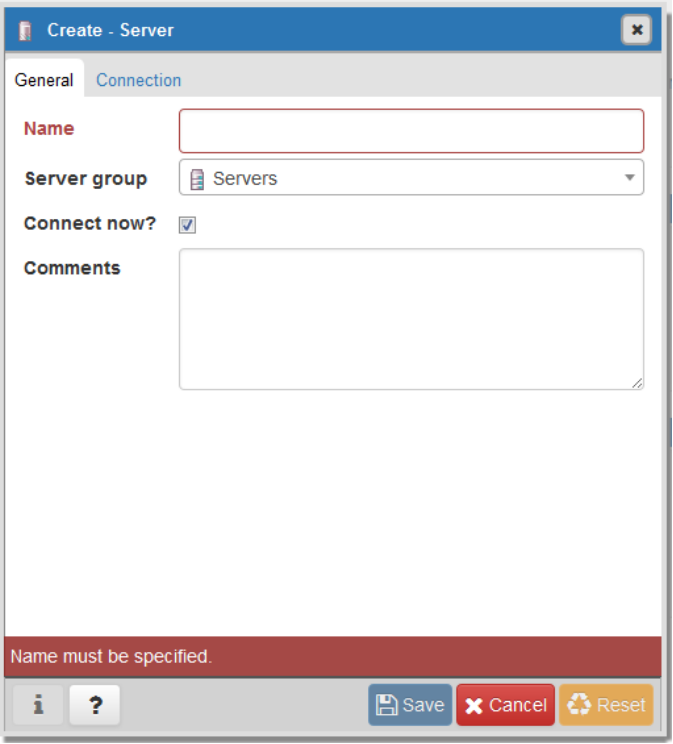

## 图 **5-3** 连接信息

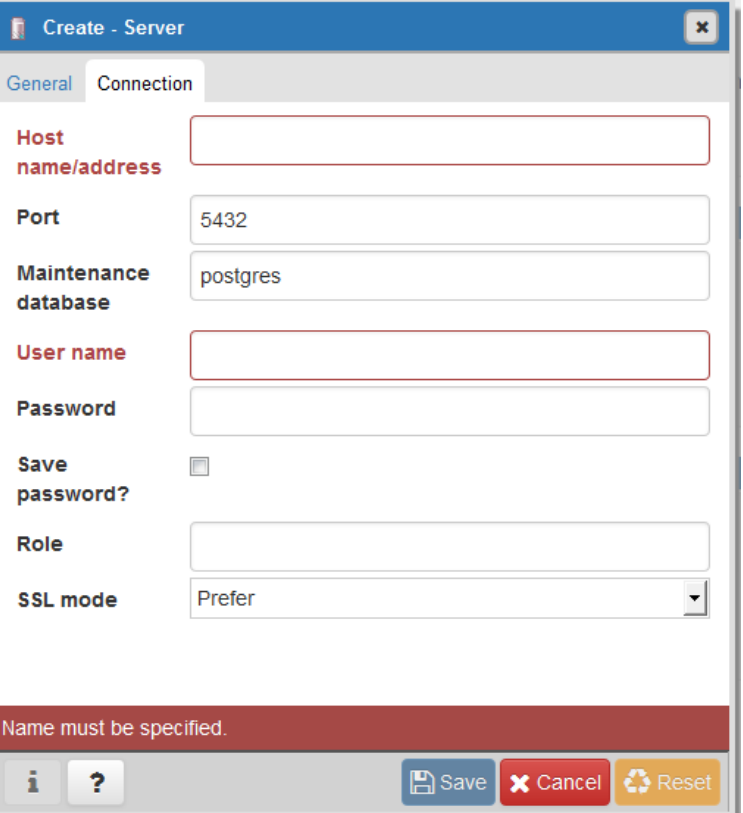

### 关键参数解释:

- Host name/address: 目标实例的弹性公网IP地址。
- port:输入数据库端口,默认5432。
- User name: 默认root。
- Password: 要访问关系型数据库实例的User name所对应的密码。

步骤**4** 在打开登录信息窗口,若连接信息无误,即会成功连接实例。

**----**结束

# **5.6** 数据迁移

# **5.6.1** 使用 **psql** 命令迁移 **PostgreSQL** 数据

## 迁移准备

PostgreSQL支持逻辑备份。您可使用pg\_dump逻辑备份功能,导出备份文件,再通过 psql导入到RDS中,实现将PostgreSQL的数据导入到关系型数据库中。

关系型数据库服务支持开启公网访问功能,通过弹性公网IP进行访问。您也可通过弹 性云服务器的内网访问关系型数据库。

# 准备工作

- 1. 准备弹性云服务器或可公网访问关系型数据库。
	- 通过连接关系型数据库实例,需要创建一台弹性云服务器。
	- 通过公网地址连接关系型数据库实例,需具备以下条件。
		- i. 先对关系型数据库实例绑定公网地址,如何绑定公网地址,请参见<mark>绑定</mark> [弹性公网](#page-95-0)**IP**。
		- ii. 保证本地设备可以访问关系型数据库绑定的公网地址。
- 2. 在**1**中的弹性云服务器或可访问关系型数据库的设备上,安装PostgreSQL客户 端。

## 说明

该弹性云服务器或可访问关系型数据库的设备上需要安装和RDS PostgreSQL数据库服务端 相同版本的数据库客户端,PostgreSQL数据库或客户端会自带pg\_dump和psql工具。

## 导出数据

要将已有的PostgreSQL数据库迁移到关系型数据库,需要先对它进行导出。

## 须知

- 相应导出工具需要与数据库引擎版本匹配。
- 数据库迁移为离线迁移,您需要停止使用源数据库的应用程序。
- 步骤**1** 登录已准备的弹性云服务器,或可访问关系型数据库的设备。
- 步骤**2** 使用pg\_dump将源数据库导出至SQL文件。

**pg\_dump --username=**<DB\_USER> **--host=**<DB\_ADDRESS> **--port=**<DB\_PORT> **- format=plain --file=**<BACKUP\_FILE> <DB\_NAME>

- DB\_USER为数据库用户。
- DB\_ADDRESS为数据库地址。
- DB\_PORT为数据库端口。
- BACKUP FILE为要导出的文件名称。
- DB\_NAME为要迁移的数据库名称。

根据命令提示输入数据库密码。

示例如下:

**\$ pg\_dump --username=root --host=192.168.151.18 --port=5432 - format=plain --file=backup.sql my\_db**

## **Password for user root:**

命令执行完会生成"backup.sql"文件,如下:

[rds@localhost ~]\$ ll backup.sql

-rw-r-----. 1 rds rds 2714 Sep 21 08:23 backup.sql

### **----**结束

## 导入数据

通过弹性云服务器或可访问关系型数据库的设备,用相应客户端连接关系型数据库实 **例, 将导出的SQL文件导入到关系型数据库。** 

步骤**1** 确保导入的目标数据库已存在。

如果不存在,执行以下命令创建数据库:

**# psql --host=**<RDS\_ADDRESS> **--port=**<DB\_PORT> **--username=**root **- dbname=postgres -c** "**create database** <DB\_NAME>;"

- RDS\_ADDRESS为RDS实例的IP地址。
- DB\_PORT为当前数据库实例的端口。
- DB\_NAME为要导入的数据库名称。

步骤**2** 将导出的文件导入到关系型数据库。

**# psql --host=**<RDS\_ADDRESS> **--port=**<DB\_PORT> **--username=**root **- dbname=**<DB\_NAME> **--file=**<BACKUP\_DIR>/backup.sql

- RDS\_ADDRESS为关系型数据库实例的IP地址。
- DB\_PORT为当前数据库实例的端口。
- DB\_NAME为要导入的目标数据库名称,请确保该数据库已存在。
- BACKUP DIR为"backup.sql"所在目录。

根据命令提示输入关系型数据库实例的密码。

示例如下:

**# psql --host=172.16.66.198 --port=5432 --username=root --dbname=my\_db - file=backup.sql**

**Password for user root:**

步骤**3** 查看迁移结果,如下。

**my\_db=> \l my\_db**

示例中,名为my\_db的数据库已经被导入了:

my  $db = > \lceil$  my db List of databases Name | Owner | Encoding | Collate | Ctype | Access privileges ------+-------+----------+-------------+-------------+---------- my\_db | root | UTF8 | en\_US.UTF-8 | en\_US.UTF-8 |  $(1$  row)

**----**结束

# **5.7** 数据安全性

# **5.7.1** 重置管理员密码

## 操作场景

关系型数据库服务仅支持通过主实例重置管理员密码。

在使用RDS过程中,如果忘记数据库帐号密码,可以重新设置密码。

以下情况不可重置密码。

- 数据库端口变更中。
- 主实例状态为创建中、恢复中、重启中、端口修改中、异常、磁盘空间满。

说明

- 当您修改数据库主实例的密码时,如果该实例中存在备实例或只读实例,则会被同步修改。
- 重置密码生效时间取决于该主实例当前执行的业务数据量。
- 请定期(如三个月或六个月)修改用户密码,以提高系统安全性,防止出现密码被暴力破解 等安全风险。

## 方式一

- 步骤**1** 登录管理控制台。
- 步**骤2** 单击管理控制台左上角的 &, 选择区域和项目。
- 步骤**3** 选择"数据库 > 关系型数据库"。进入关系型数据库信息页面。
- **步骤4** 在"实例管理"页面,选择指定的实例,选择"更多 > 重置密码"。
- 步骤**5** 在"重置密码"弹框,输入新管理员密码及确认密码。

#### 须知

请妥善管理您的密码,因为系统将无法获取您的密码信息。

所设置的密码长度为8~32个字符,至少包含大写字母、小写字母、数字、特殊字符三 种字符的组合,其中允许输入~!@#%^\*-\_=+?,特殊字符。请您输入高强度密码并定期 修改,以提高安全性,防止出现密码被暴力破解等安全风险。

- 单击"确定",提交重置。
- 单击"取消",取消本次重置。

**----**结束

## 方式二

步骤**1** 登录管理控制台。

- 步**骤2** 单击管理控制台左上角的 <sup>©</sup> ,选择区域和项目。
- 步骤**3** 选择"数据库 > 关系型数据库"。进入关系型数据库信息页面。
- 步骤**4** 在"实例管理"页面,选择指定的实例,单击实例名称。
- 步骤5 在"基本信息"页签, 在"数据库信息"模块的"管理员帐户名"处, 单击"重置密 码"。

步骤**6** 输入新管理员密码及确认密码。

## 须知

请妥善管理您的密码,因为系统将无法获取您的密码信息。

所设置的密码长度为8~32个字符,至少包含大写字母、小写字母、数字、特殊字符三 种字符的组合,其中允许输入~!@#%^\*-\_=+?,特殊字符。请您输入高强度密码并定期 修改,以提高安全性,防止出现密码被暴力破解等安全风险。

- 单击"确定",提交重置。
- 单击"取消",取消本次重置。
- **----**结束

## **5.7.2** 修改实例内网安全组

## 操作场景

关系型数据库服务支持修改数据库引擎的主实例和只读实例的内网安全组,对于主备 实例,修改主实例的内网安全组,备实例的内网安全组会被同步修改。

## 操作步骤

- 步骤**1** 登录管理控制台。
- 步**骤2** 单击管理控制台左上角的 <sup>©</sup> ,选择区域和项目。
- 步骤**3** 选择"数据库 > 关系型数据库"。进入关系型数据库信息页面。
- 步骤**4** 在"实例管理"页面,选择指定的实例,在实例列表中,选择对应的主实例或只读实 例,单击实例名称。
- **步骤5** 在"基本信息"页签"连接信息"模块的"内网安全组"处,单击↓,选择对应的内 网安全组。
	- **单击 >⁄** ,提交修改。
	- 单击× 取消修改。

#### **----**结束

# **5.8** 监控指标与告警

# **5.8.1** 支持的监控指标

声明: RDS实例中的Agent只用于监控实例运行的指标、状态, 不会收集除监控指标外 的其它数据。

步骤**6** 稍后单击"基本信息"页面右上角的 ,查看修改结果。此过程需1~3分钟。

## 功能说明

本节定义了关系型数据库上报云监控的监控指标的命名空间,监控指标列表和维度定 义。用户可以通过云监控提供的API接口来检索关系型数据库产生的监控指标和告警信 息。

## 命名空间

SYS.RDS

## 实例监控指标

● PostgreSQL数据库性能监控指标,如表**5-4**所示。

表 **5-4** 数据库性能监控列表

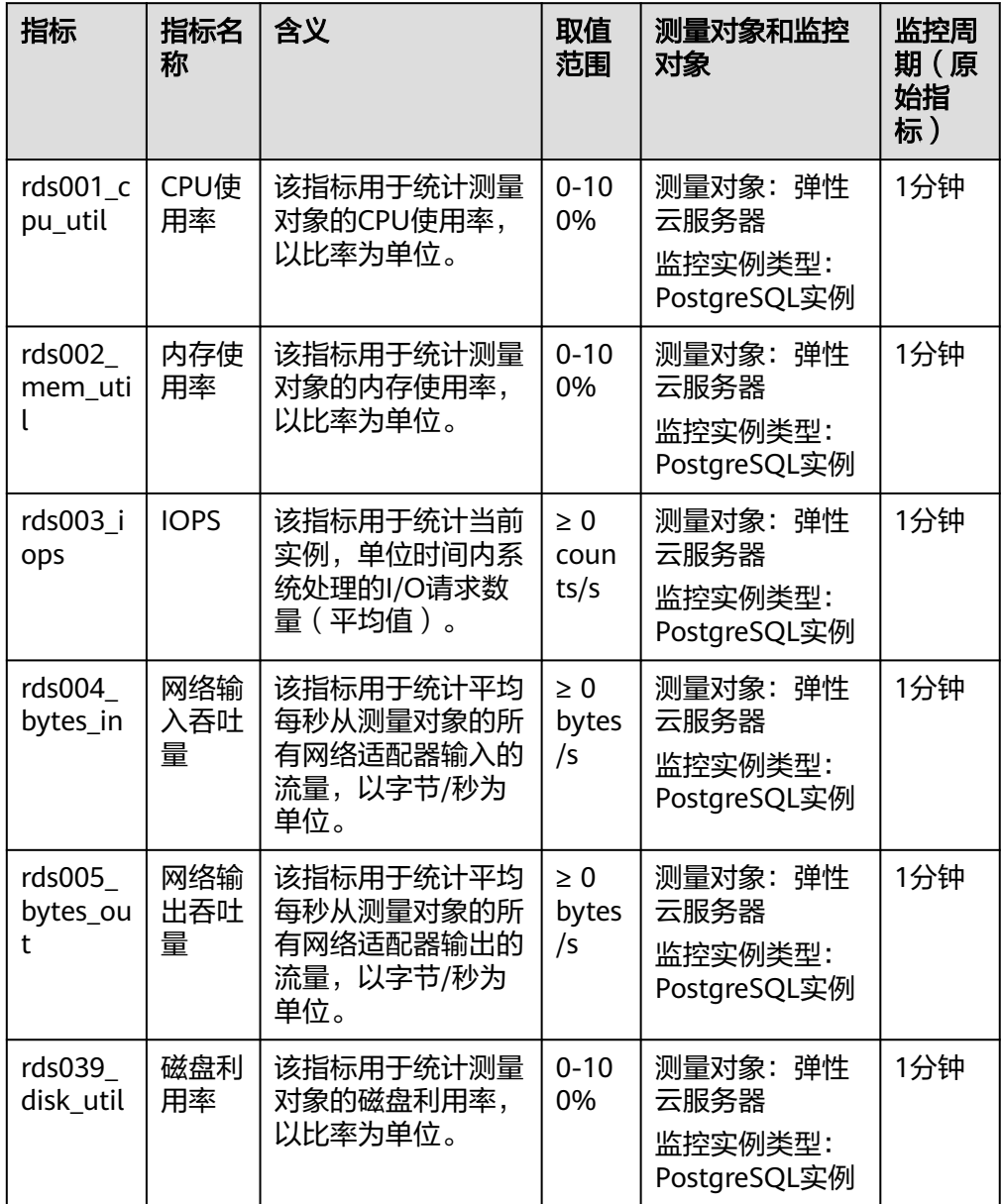

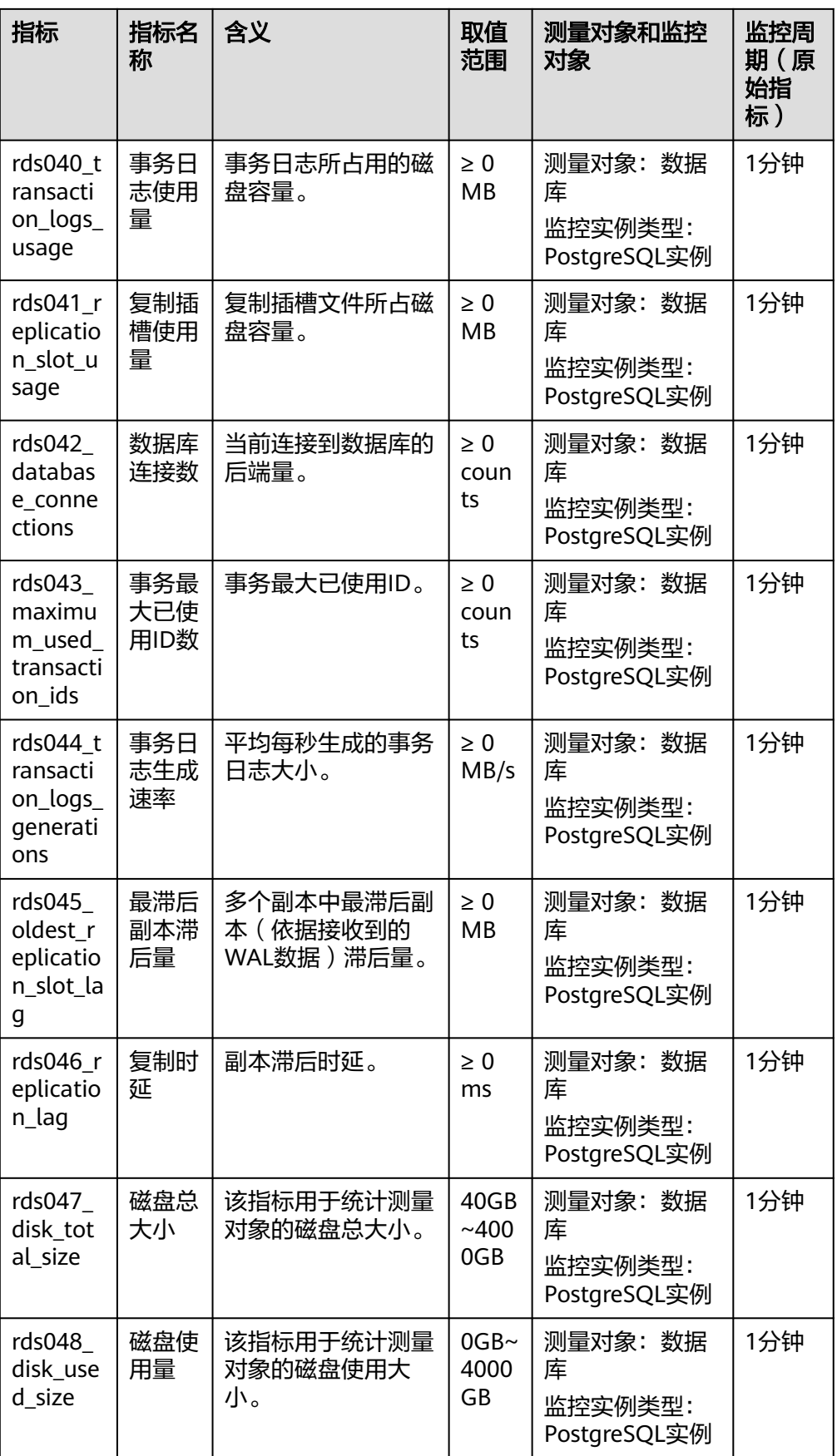

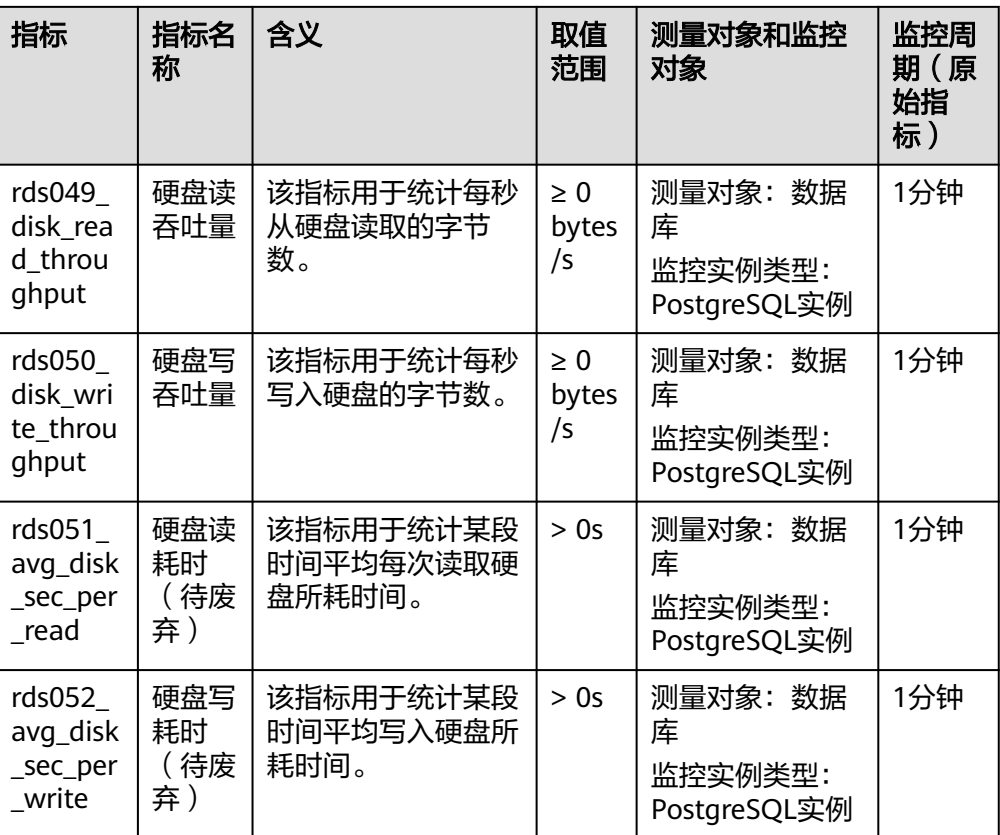

## 维度

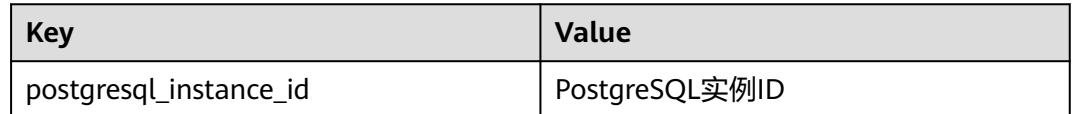

# **5.8.2** 设置告警规则

## 操作场景

通过在云监控中<mark>设置告警规则</mark>,用户可自定义关系型数据库的监控目标与通知策略, 及时了解关系型数据库运行状况,从而起到预警作用。

设置关系型数据库的告警规则包括设置告警规则名称、服务、维度、监控对象、监控 指标、告警阈值、监控周期和是否发送通知等参数。

## 设置告警规则

- 步骤**1** 登录管理控制台。
- 步骤**2** 选择"管理与部署 > 云监控"。

步骤**3** 在左侧导航树栏,选择"告警 > 告警规则"。

步骤**4** 在"告警规则"界面,单击"创建告警规则"进行添加。

**----**结束

## **5.8.3** 查看监控指标

## 操作场景

云服务平台提供的云监控,可以对关系型数据库的运行状态进行日常监控。您可以通 过管理控制台,直观地查看关系型数据库的各项监控指标。

由于监控数据的获取与传输会花费一定时间,因此,云监控显示的是当前时间5~10分 钟前的关系型数据库状态。如果您的关系型数据库刚创建完成,请等待5~10分钟后查 看监控数据。

## 前提条件

● 关系型数据库正常运行。 故障、删除状态的关系型数据库,无法在云监控中查看其监控指标。当关系型数 据库再次启动或恢复后,即可正常查看。

#### 说明

故障24小时的关系型数据库,云监控将默认该关系型数据库不存在,并在监控列表中删除,不 再对其进行监控,但告警规则需要用户手动清理。

关系型数据库已正常运行一段时间(约10分钟)。 对于新创建的关系型数据库,需要等待一段时间,才能查看上报的监控数据和监 控视图。

## 操作步骤

- 步骤**1** 登录管理控制台。
- 步**骤2** 单击管理控制台左上角的 <sup>©</sup> ,选择区域和项目。
- 步骤**3** 选择"数据库 > 关系型数据库"。进入关系型数据库信息页面。
- 步骤**4** 在"实例管理"页面,选择目标实例,单击操作列中的"查看监控指标",跳转到云 监控页面。

您也可以在"实例管理"页面,单击目标实例名称,在页面右上角,单击"查看监控 指标",跳转到云监控页面。

步骤**5** 在云监控页面,可以查看实例监控信息。

云监控支持的性能指标监控时间窗包括:近1小时、近3小时、近12小时、近24小时、 近1周和近1月。

#### **----**结束

# **5.9** 日志管理

# **5.9.1** 查看慢日志

## 操作场景

慢查询日志用来记录执行时间超过当前慢日志阈值"log\_min\_duration\_statement" 的语句,您可以通过慢查询日志的日志明细,查找出执行效率低的语句,进行优化。

关系型数据库服务支持以下执行语句类型:

- SELECT
- **INSERT**
- **UPDATE**
- DELETE
- CREATE
- DROP
- ALTER
- DO
- **CALL**
- **COPY**

## 参数解析

#### 表 **5-5** PostgreSQL 慢查询相关的参数解析

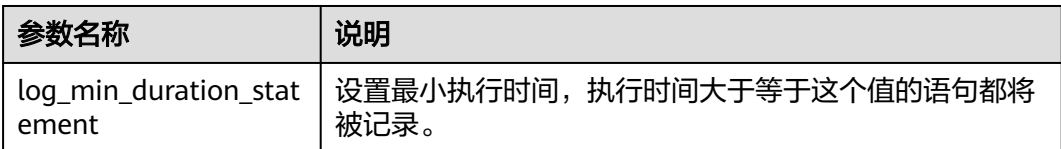

## 查看日志明细

- 步骤**1** 登录管理控制台。
- 步**骤2** 单击管理控制台左上角的 <sup>Q</sup> , 选择区域和项目。
- 步骤**3** 选择"数据库 > 关系型数据库"。进入关系型数据库信息页面。
- 步骤4 在"实例管理"页面,选择目标实例,单击实例名称,进入实例的"基本信息"页 签。
- 步骤**5** 在左侧导航栏单击"日志管理",在"慢日志"页签下,查看慢SQL语句的详细信 息。
	- 慢日志功能支持查看指定执行语句类型或时间段的慢日志记录。
	- 针对当前的慢日志功能, 阈值参数"log\_min\_duration\_statement"可以控制 SQL响应时间为多少而生成一条慢日志记录,只会影响新增的部分。比如慢日志 阈值参数为1s时,上报了超过1s的慢日志记录,后续调整为0.1s, 原有上报的日 志仍然会展示。

#### **----**结束

# **5.10** 任务中心

# **5.10.1** 查看任务

您可以通过"任务中心"查看任务执行进度和结果,并进行管理。

## 说明

关系型数据库服务支持查看和管理以下任务:

- 创建实例。
- 重启实例。
- 实例绑定弹性公网IP。
- 实例解绑弹性公网IP。
- 实例主备倒换。
- 单实例转主备。
- 磁盘扩容。
- 创建只读实例。
- 恢复到新实例

## 操作步骤

- 步骤**1** 登录管理控制台。
- <mark>步骤2</mark> 单击管理控制台左上角的 <sup>◎</sup> ,选择区域和项目。
- 步骤**3** 选择"数据库 > 关系型数据库"。进入关系型数据库信息页面。
- 步骤4 在"任务中心"页面,选择目标任务,单击任务名称左侧的V,在展开信息中查看目 标任务的执行进度和结果。
	- 您可以通过任务名称和实例名称/ID确定目标任务,或通过右上角的搜索框输入任 务名称来确定目标任务。
	- \_ 您还可以单击页面右上角的<sup>16</sup>,查看某一时间段内的任务执行进度和状态,默认 时长为一周。
		- 任务保留时长最多为一个月。
	- 系统支持查看以下状态的即时任务:
		- 执行中
		- 完成
		- 失败

**----**结束

# **5.10.2** 删除任务

对于不再需要展示的任务,您可以通过"任务中心"进行任务记录的删除。删除任务 仅删除记录,不会删除数据库实例或者停止正在执行中的任务。

## 须知

删除任务将无法恢复,请谨慎操作。

## 操作步骤

- 步骤**1** 登录管理控制台。
- 步**骤2** 单击管理控制台左上角的 <sup>©</sup> ,选择区域和项目。
- 步骤**3** 选择"数据库 > 关系型数据库"。进入关系型数据库信息页面。
- 步骤**4** 在"任务中心"页面,选择目标任务,单击操作列的"删除",在弹出框中单击"确 定",删除任务。

关系型数据库服务支持删除以下状态的即时任务:

- 执行中
- 完成
- 失败

**----**结束

# **5.11** 管理插件

# **5.11.1** 创建和删除插件

提供基于root用户的PostgreSQL插件管理方案,其中关系型数据库会自动创建 auto explain插件, 其他插件需用户手动创建。

#### 说明

PostgreSQL插件是数据库级生效,并不是全局生效。因此创建插件时需要在对应的业务库上都 进行手动创建。

## 创建插件

步骤**1** 以**root**用户连接数据库,以**database1**为例,并使用模板库**template1**创建需要支持 插件的数据库。

**# psql --host=**<RDS\_ADDRESS> **--port=**<DB\_PORT> **--dbname=database1 - username=root -c** "**create database** <DB\_NAME> **template template1**;"

- RDS\_ADDRESS为RDS实例的IP地址。
- DB\_PORT为RDS数据库实例的端口。
- DB\_NAME为需要创建插件的数据库名称。

根据提示输入**root**用户密码。

创建需要支持插件的数据库**my\_extension\_db**示例如下:

**# psql --host=192.168.6.141 --port=5432 --dbname=database1 - username=root -c "create database my\_extension\_db template template1;"** Password for user root: CREATE DATABASE

注: 如果需要操作的是普通用户user1创建的数据库db1, 需要先以普通用户user1登录 db1(登录方式参考上述内容),然后执行如下语句将db1权限授予root用户:

**GRANT ALL ON DATABASE db1 TO root;**

步骤**2** 以**root**用户连接需要支持插件的数据库,并创建插件。

**# psql --host=**<RDS\_ADDRESS> **--port=**<DB\_PORT> **--dbname=**<DB\_NAME> **- username=root -c** "**select control\_extension**('**create**','<EXTENSION\_NAME>');"

- RDS\_ADDRESS为RDS实例的IP地址。
- DB\_PORT为RDS数据库实例的端口。
- DB\_NAME为需要创建插件的数据库名称。
- EXTENSION\_NAME为插件名称,请参见**[RDS for PostgreSQL](#page-161-0)**引擎支持的插件。

根据提示输入root用户密码。

在数据库**my\_extension\_db**中创建**postgis**插件示例如下:

**# psql --host=192.168.6.141 --port=5432 --dbname=my\_extension\_db - username=root -c "select control\_extension('create','postgis');"**

Password for user root: control\_extension ----------------------------- create postgis successfully. (1 row)

**----**结束

## 删除插件

以**root**用户连接已创建插件的数据库,并删除插件。

**# psql --host=**<RDS\_ADDRESS> **--port=**<DB\_PORT> **--username=root - dbname=**<DB\_NAME> **-c** "**select control\_extension** ('**drop**','<EXTENSION\_NAME>');"

- RDS\_ADDRESS为RDS实例的IP地址。
- DB\_PORT为RDS数据库实例的端口。
- DB\_NAME为需要创建插件的数据库名称。
- EXTENSION\_NAME为插件名称,请参见**[RDS for PostgreSQL](#page-161-0)**引擎支持的插件。

根据提示输入root用户密码。

示例如下:

**# psql --host=192.168.6.141 --port=5432 --dbname=my\_extension\_db - username=root -c "select control\_extension('drop','postgis');"**

```
Password for user root: 
    control_extension 
----------------------------
 drop postgis successfully.
(1 row)
```
# <span id="page-161-0"></span>**5.11.2 RDS for PostgreSQL** 引擎支持的插件

## 说明

如下表格中的数据来源于RDS for PostgreSQL引擎各版本下,最新小版本支持的插件列表。如果 当前版本不支持某个插件,则需要联系客服先升级到最新内核小版本。

## 表 **5-6** 支持插件列表

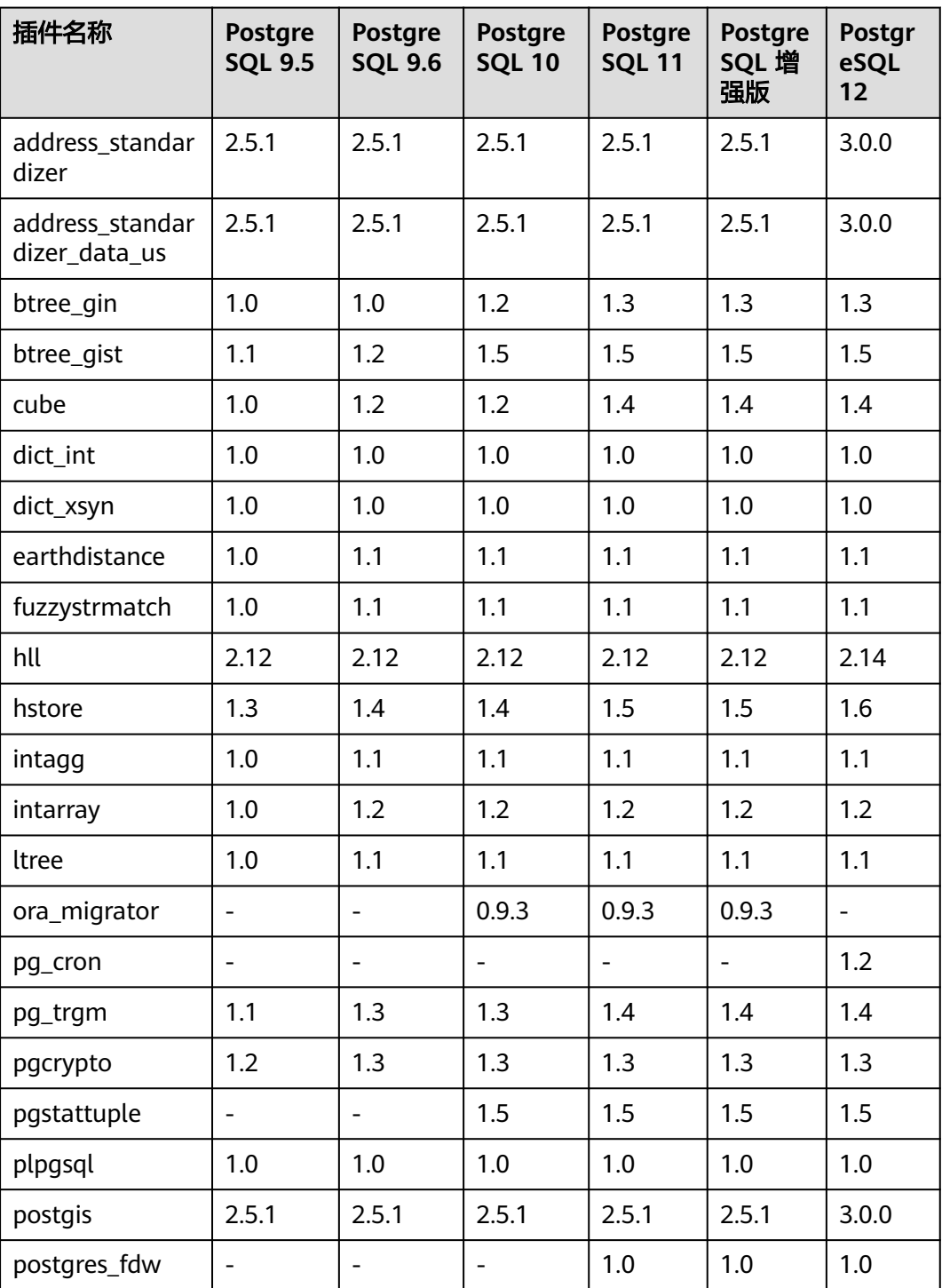

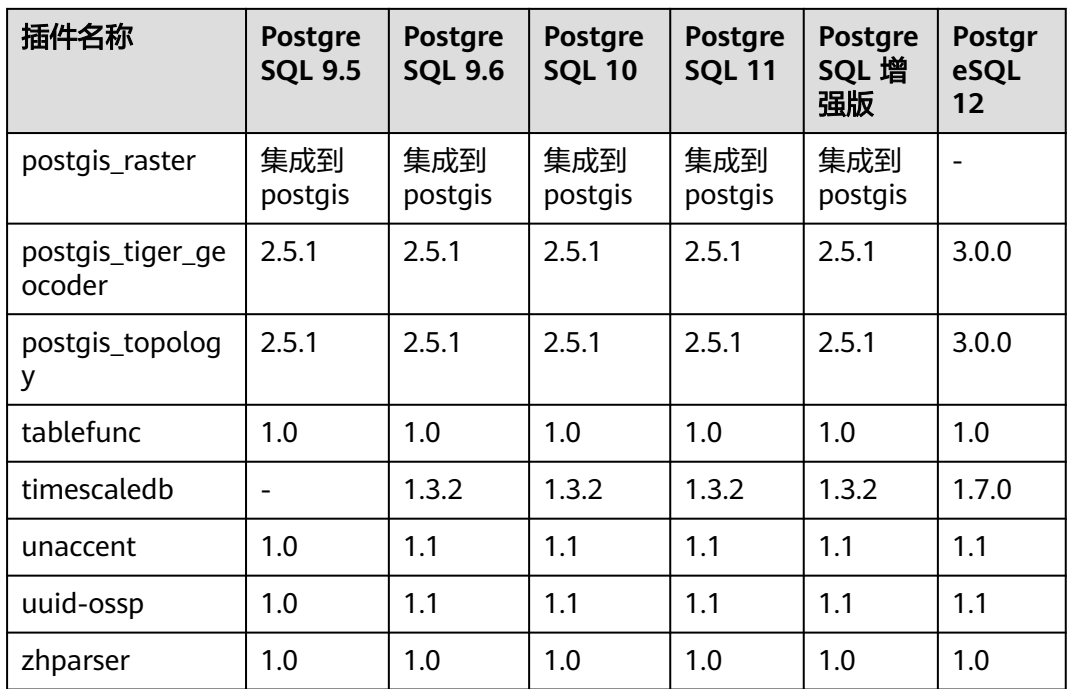

## 插件说明

● **postgis**

- 创建postgis插件时,会同步创建以下插件:
	- postgis
	- postgis\_topology
	- fuzzystrmatch
	- postgis\_tiger\_geocoder
	- address\_standardizer
	- address\_standardizer\_data\_us
- 创建postgis插件时,主备实例的主机创建插件后,请先断开备机已经建立的 连接,备机需要重新建立连接更新**search\_path**设置。
- 对于PostgreSQL增强版实例,创建postgis插件前,需要在控制台上将实例参 数"empty\_is\_null"设置为"OFF"。

## ● **earthdistance**

安装earthdistance插件前,请先安装cube插件。

● **cube**

如果已安装earthdistance插件,删除cube插件会导致earthdistance插件不可用。

● **timescaledb**

RDS for PostgreSQL的timescaledb插件不支持tsl协议的特性,具体请参见 **timescaledb**[插件不支持的部分接口](#page-163-0)。

pgstattuple pgstattuple,仅支持仅支持PostgreSQL 10、PostgreSQL 11和PostgreSQL 12。

## <span id="page-163-0"></span>**timescaledb** 插件不支持的部分接口

- add\_compress\_chunks\_policy
- add\_drop\_chunks\_policy
- add\_reorder\_policy
- alter\_job\_schedule
- compress\_chunk
- decompress\_chunk
- drop chunks
- interpolate
- locf
- move\_chunk
- remove\_compress\_chunks\_policy
- remove\_drop\_chunks\_policy
- remove\_reorder\_policy
- reorder\_chunk
- set\_integer\_now\_func
- time\_bucket\_gapfill

# **6** 常见问题

# **6.1** 产品咨询

# **6.1.1** 使用 **RDS** 要注意些什么

- 1. 实例的操作系统,对用户都不可见,这意味着,只允许用户应用程序访问数据库 对应的IP地址和端口。
- 2. 上的备份文件以及关系型数据库服务使用的弹性云服务器(Elastic Cloud Server,简称ECS),都对用户不可见,它们只对关系型数据库服务的后台管理系 统可见。
- 3. 申请RDS后,您还需要做什么。 申请关系型数据库实例后,您不需要进行数据库的基础运维(比如高可用、安全 补丁等),但是您还需要重点关注以下事情:
	- a. 关系型数据库实例的CPU、IOPS、空间是否足够,如果不够需要变更规格或 者扩容。
	- b. 关系型数据库实例是否存在性能问题,是否有大量的慢SQL,SQL语句是否需 要优化,是否有多余的索引或者缺失的索引等。

# **6.1.2** 什么是 **RDS** 实例可用性

关系型数据库实例可用性的计算公式:

实例可用性=(1–故障时间/服务总时间)×100%

# **6.1.3** 可以通过创建模板的方式创建实例吗

目前不支持实例模板。

# **6.1.4 RDS** 与其他数据库解决方案间的差异

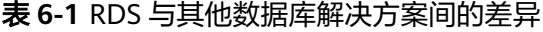

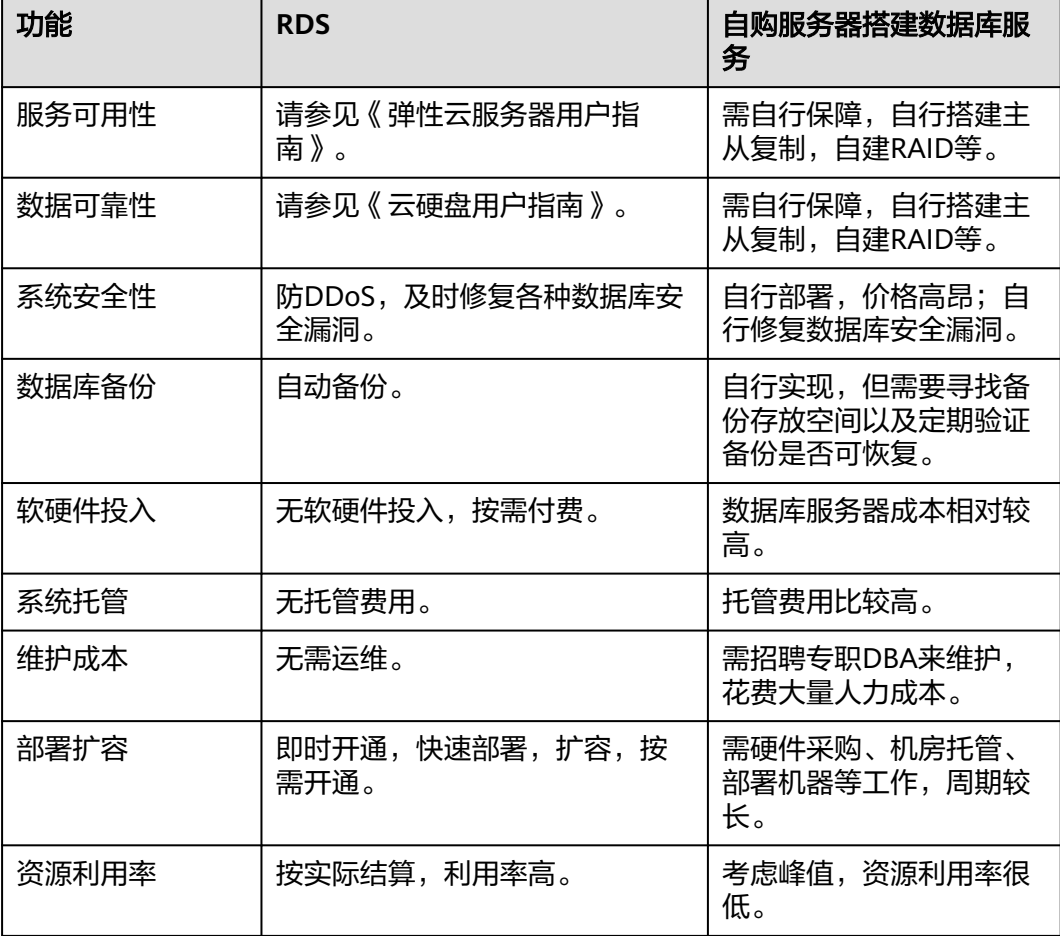

# **6.1.5 RDS** 实例是否会受其他用户实例的影响

关系型数据库实例不会受其他用户实例影响,因为每个用户的关系型数据库实例与其 他用户的实例是相互独立的,并且有资源隔离,互不影响。

# **6.1.6** 关系型数据库支持跨 **AZ** 高可用吗

RDS支持跨AZ高可用。当用户创建实例的时候,选择主备,可以选择主可用区和备可 用区不在同一个可用区(AZ)。

# **6.1.7 RDS** 是否支持主备实例变更为单机实例

RDS仅支持单机实例变更为主备实例,主备实例无法变更为单机实例。

# **6.1.8** 导出 **SQL** 查询结果到 **Excel** 出现乱码

编码导致出现乱码,默认是utf8,需要将默认编码转换为Unicode。

# **6.1.9** 如何搭建 **AD** 域

活动目录(Active Directory)是面向Windows Standard Server、Windows Enterprise Server以及 Windows Datacenter Server的目录服务。(Active Directory 不能运行在Windows Web Server上,但是可以通过它对运行Windows Web Server的 计算机进行管理。)Active Directory存储了有关网络对象的信息,并且让管理员和用 户能够轻松地查找和使用这些信息。Active Directory使用了一种结构化的数据存储方 式,并以此作为基础对目录信息进行合乎逻辑的分层组织。

## 操作步骤

本章使用windows server 2012 r2搭建域服务器。

## 说明

- 1. 创建加域实例的时候,用户的域控服务器不能配置域级别的组策略对象(GPO,Group Policy Object),或者域级别GPO要禁用掉,否则用户创建加域实例将会失败。
- 2. 如果需要应用域级别的GPO,需要另外创建ECS搭建新的域控服务器,并且该域控服务器不 能设置应用域级别的GPO,然后创建加入该域的实例,将用户侧域控服务器和新的域控服务 器建立信任关系即可使用SQL Server加域实例。

#### 步骤**1** 安装AD域控制器。

- 1. 打开服务管理器,单击"添加角色和功能"。
- 2. 单击"下一步",直到"选择服务器角色"页面,勾选"Active Directory域服 务"选项,并在弹框中单击"确认添加"。
- 3. 单击"下一步",直到"安装"页面,单击"安装",启动角色安装流程。
- 4. 成功安装之后,如下图所示会有一个黄色三角提示标,单击"将此服务器提升为 域服务器",进入Active Directory域服务配置向导。

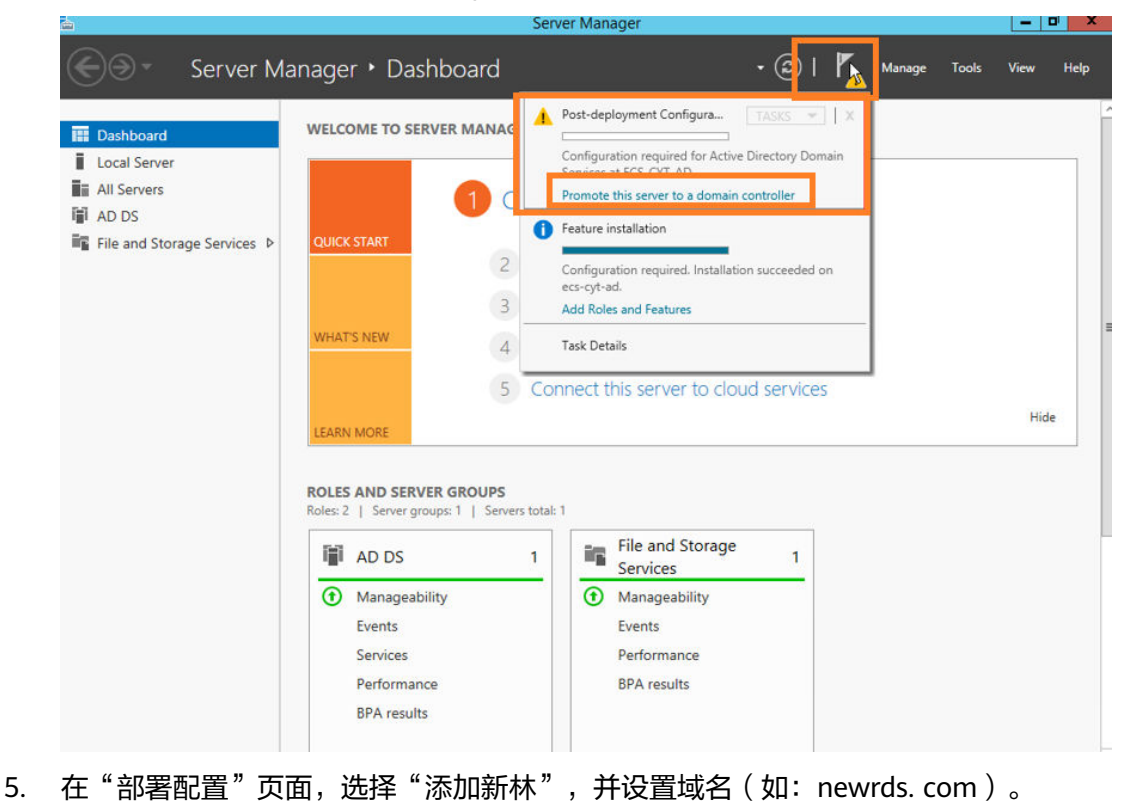

- 6. 单击"下一步",配置域服务器参数,输入DSRM的密码 (非域用户)。
- 7. 单击"下一步",直到"安装"页面,单击"安装",开始安装AD域服务器,安 装完成后会自动重启。
- 8. 修改网络接口中的DNS配置。将主DNS服务器设置为自己的IP地址。(如: 192.168.0.133)

步骤**2** 创建并添加域账号。

- 1. 打开"Active Directory用户和计算机",右键单击"新建",选择"用户"。输 入用户名称,单击"下一步"。
- 2. 输入"名称"、"姓氏"和"用户登录名"。(如:luna@newrds.com)
- 3. 填写域账号密码和确认密码。取消所有勾选框的检查(第一次登录时不要更改密 码)。
- 4. 添加成功后如下图所示。可以将域账号添加到用户组中进行权限控制。

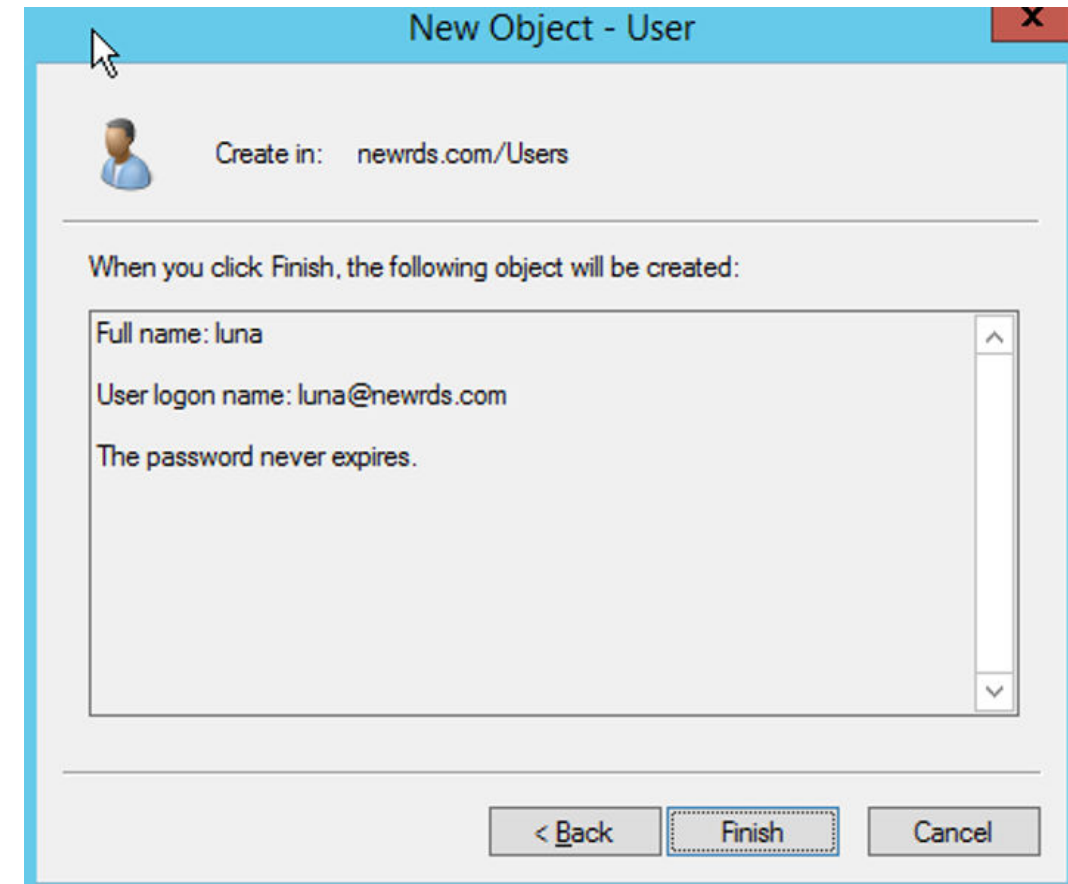

5. 对于需要登录RDS实例的域账号,请将用户添加至AD Admin组中。

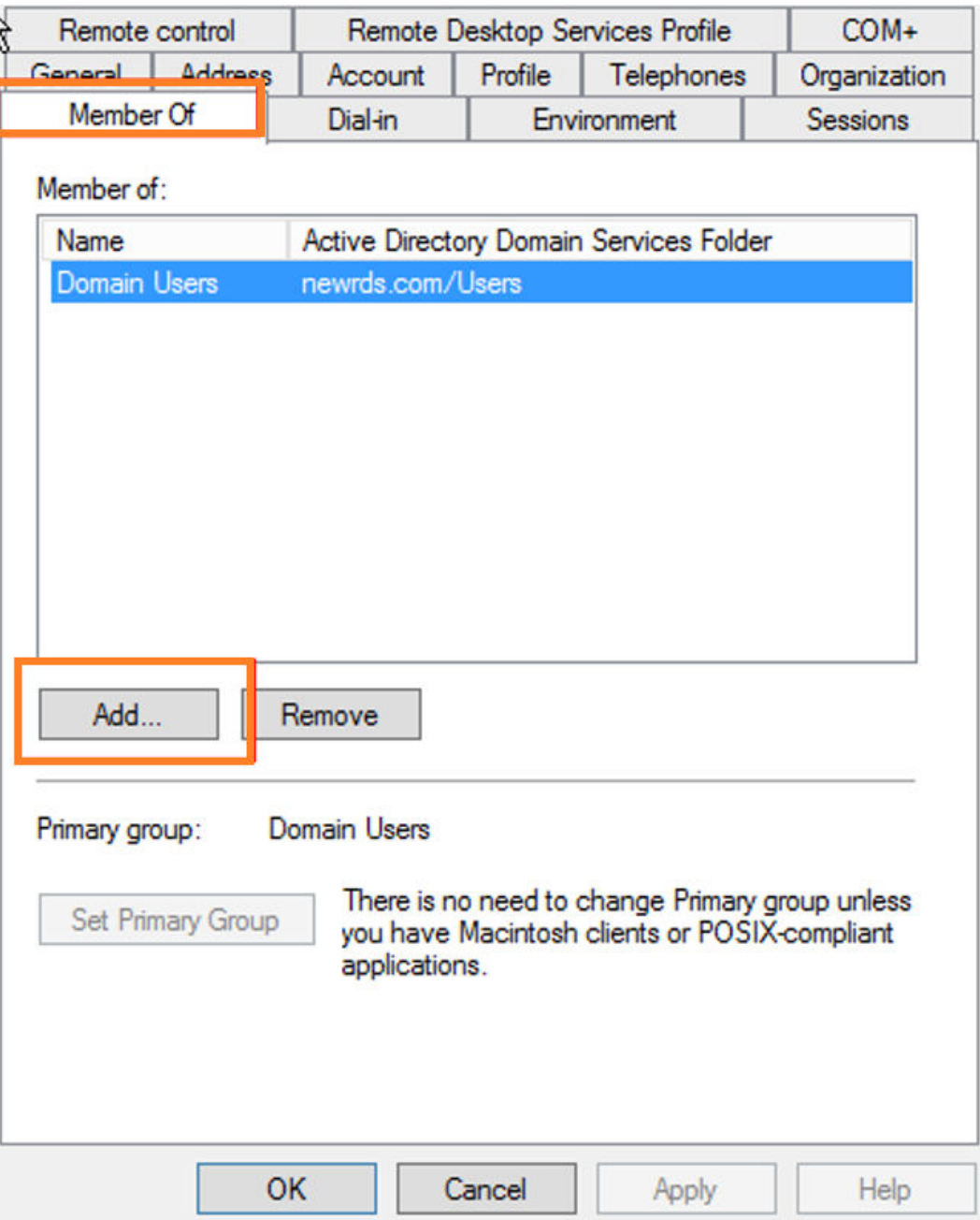

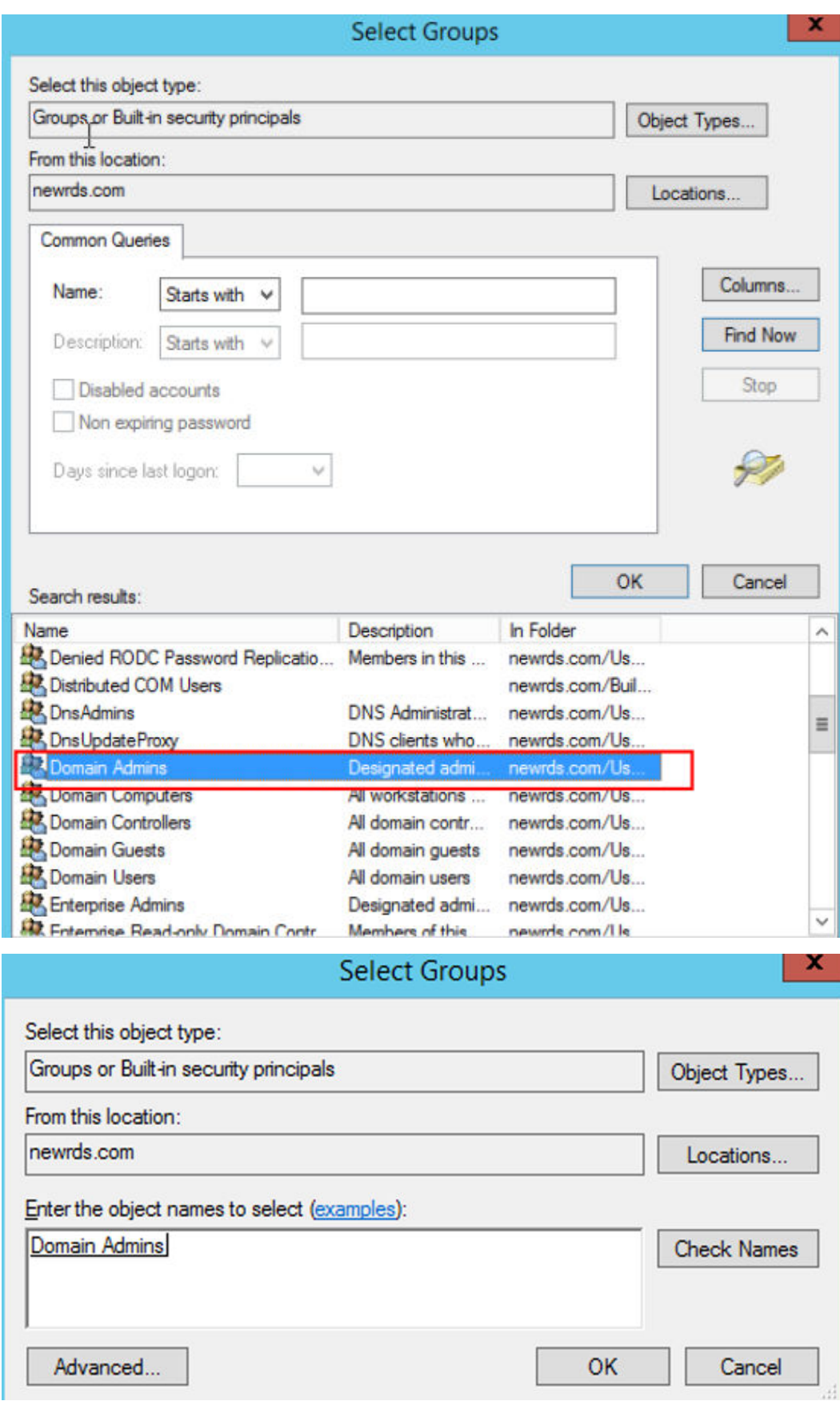

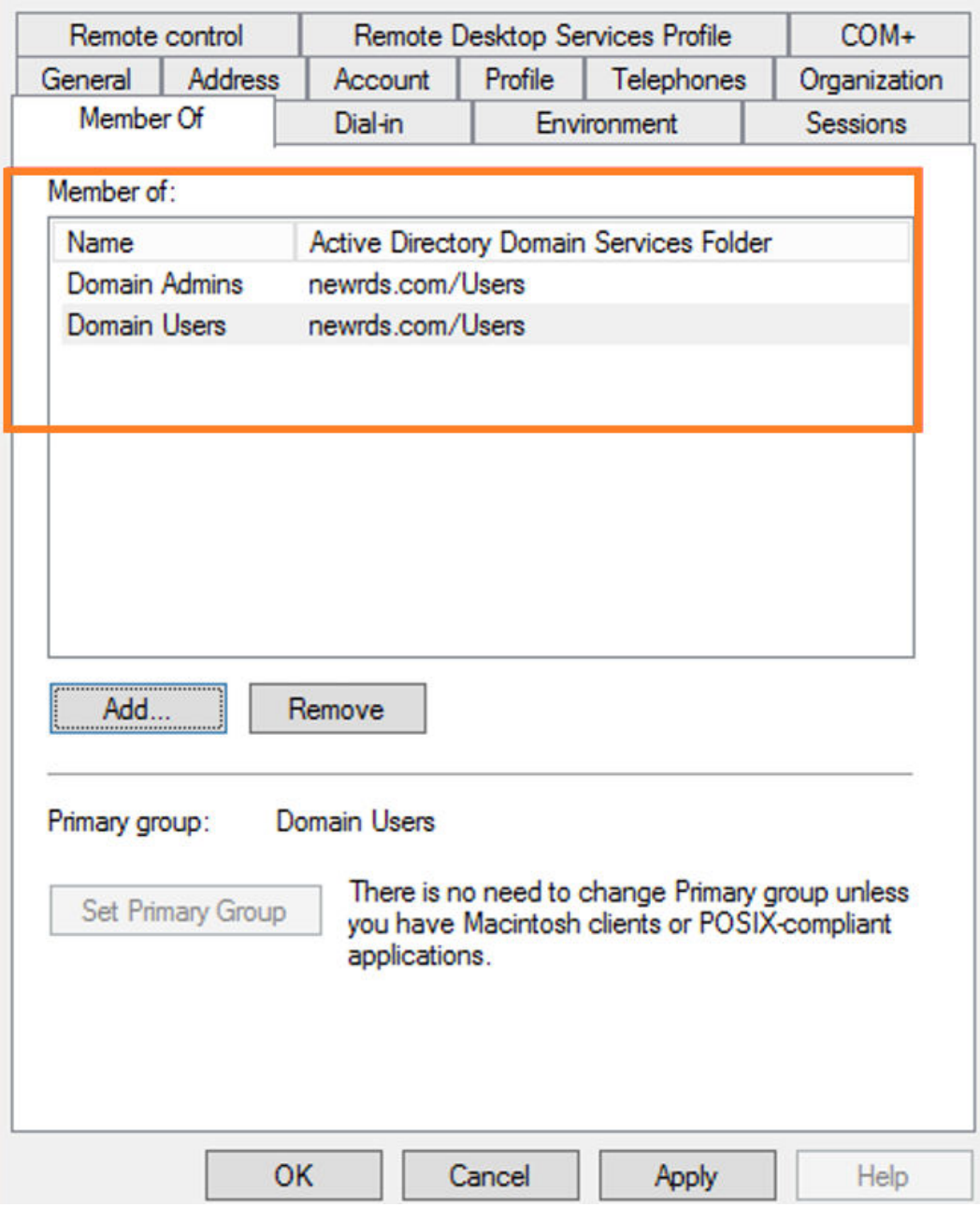

步骤**3** 将RDS云实例加入域中。

仅需要在正常实例创建页面,单击"现在配置"。单击"立即创建"后,实例会去进 行加域操作,创建成功后即可使用。

## 表 **6-2** AD 域参数配置

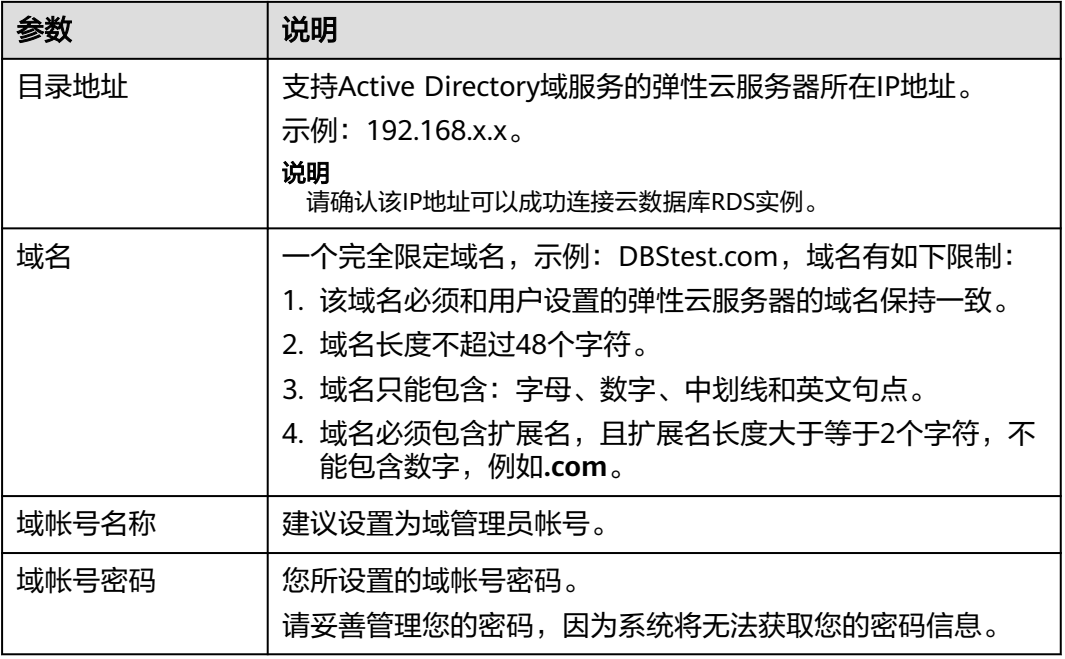

## **----**结束

# **6.1.10** 为何使用了 **RDS** 后网站登录较慢

推荐您做如下两个处理:

- 通过关系型数据库服务的管理控制台查看关系型数据库实例的性能情况。
- 与应用程序有很大关系,使用命令查看当前数据库连接状态,比较本地数据库和 关系型数据库的差异。

# **6.1.11** 云数据库如何进行主备切换

关系型数据库(Relational Database Service,简称RDS)服务提供高可用类型,推荐 您选择主备模式。

## 故障切换

也叫计划外的切换。当主机出现故障时,系统会在1~5分钟内自动切换到备机,主备 实例的连接IP不变,整个过程无需人工干预。切换过程中不可访问,需要您设置好程 序跟关系型数据库服务的自动重连,避免因为切换导致服务不可用。

## 手动切换

也叫计划内的切换。当实例运行正常时,用户可以自主手动触发主备切换,以满足业 务需求。

步骤**1** 登录管理控制台。

步**骤2** 单击管理控制台左上角的 <sup>Q</sup> ,选择区域和项目。

步骤**3** 选择"数据库 > 关系型数据库"。进入关系型数据库信息页面。

- 步骤**4** 在"实例管理"页面,选择指定的主备实例,单击实例名称,进入实例的"基本信 息"页面。
- **步骤5** 在"基本信息"页面中"数据库信息"模块的"实例类型"处,单击"主备切换"。

您也可以在"基本信息"页面,单击"实例拓扑图"模块的 <mark>。</mark> 。进行主备切换。

#### 须知

主备切换可能会造成几秒或几分钟的服务闪断(闪断时间与复制时延有关),并有可 能在主备同步时延过大的情况下,导致少量数据丢失。 主备切换后,请注意对业务进 行预热,避免业务高峰期出现阻塞。

**步骤6** 在"主备切换"弹框,单击"是"进行主备实例的切换。

在"复制状态"为"正常"的情况下,复制时延大于300s,主备切换任务无法下发。

- **步骤7** 主备切换成功后,单击"返回实例列表",用户可以在"实例管理"页面对其进行查 看和管理。
	- 切换过程中,状态显示为"主备切换中"。
	- 在实例列表的右上角,单击 <sup>C ·</sup>刷新列表,可查看到主备切换完成后,实例状态显 示为"正常"。

**----**结束

# **6.1.12** 多台弹性云服务器是否可以使用同一个 **RDS** 数据库

在数据库的压力承载范围内,多台弹性云服务器是可以使用同一个关系型数据库来支 撑业务的。

## **6.1.13 RDS** 主备实例是否可以在一个可用区

可用区指在同一区域下,电力、网络隔离的物理区域,可用区之间内网互通,不同可 用区之间物理隔离。

关系型数据库服务支持在同一个可用区内或者跨可用区部署数据库主备实例,备机的 选择和主机可用区对应情况:

- 相同(默认),主机和备机会部署在同一个可用区。
- 不同,主机和备机会部署在不同的可用区,以提供不同可用区之间的故障转移能 力和高可用性。

# **6.2** 资源及磁盘管理

# **6.2.1** 占用 **RDS** 磁盘空间的日志及文件有哪些

占用关系型数据库实例的磁盘空间的日志及文件如下表:

## 表 **6-3** MySQL 数据库文件类型

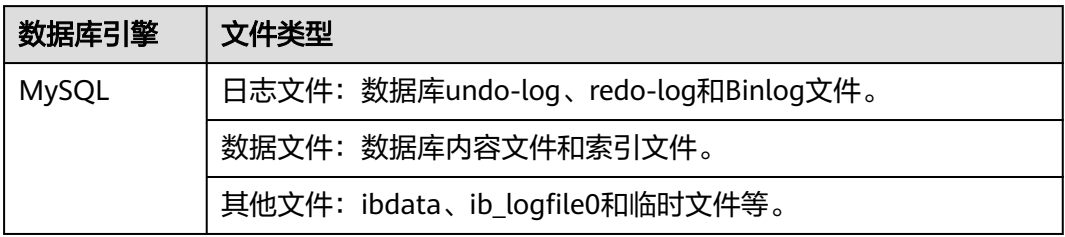

## 表 **6-4** PostgreSQL 数据库文件类型

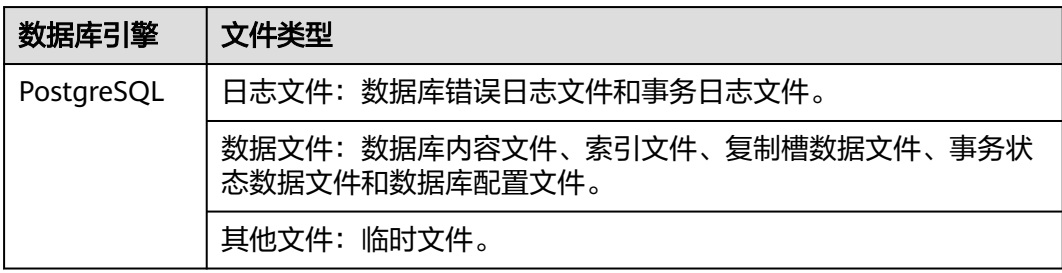

## 解决方案

- 1. 随着业务数据的增加,原来申请的数据库磁盘容量可能会不够用,您需要为关系 型数据库实例进行扩容。
- 2. 针对数据空间过大,可以删除无用的历史表数据进行释放空间(DROP或 TRUNCATE操作,如果是执行DELETE操作,需要使用OPTIMIZE TABLE来释放空 间);如果没有可删除的历史数据,需要进行磁盘扩容。
- 3. 针对大量排序查询导致的临时文件过大,建议进行优化SQL查询。
	- a. 应用中存在大量的排序查询,产生了大量的临时文件。
	- b. 短期内大量增、删、改,产生大量binlog文件占用空间。
	- c. 由于大量的事务和写入操作产生了大量的binlog日志文件。
- 4. 云监控服务目前可以监控存储空间的大小、使用量、利用率等,并且设置告警策 略。

# **6.2.2** 哪些内容会占用用户所创建的 **RDS** 实例空间

用户正常的数据(不包括备份数据),以及关系型数据库实例正常运行所需的数据 (比如系统数据库、数据库回滚日志、重做日志、索引等)。同时,包含如下关系型 数据库的必要日志文件:

- MySQL数据库产生的Binlog日志。
- PostgreSQL数据库服务器产生的日志文件。

这些文件保证关系型数据库实例正常稳定地运行。

# **6.2.3** 用户申请的 **RDS** 实例磁盘空间会有哪些系统开销

您申请的磁盘空间会有必要的文件系统开销,这些开销主要包括inode、reserved block,以及数据库运行必需的空间。

# **6.2.4** 用户必须进行 **DDL** 操作时对磁盘空间的要求

为了确保业务正常,您应该避免在业务高峰进行DDL(Data Definition Language)等 可能导致磁盘空间爆增的操作,必须进行DDL操作时,请务必确保磁盘空间大于等于 表空间两倍大小+10GB, 即: 假设您的表空间为500GB, 那么, 您在进行DDL操作 时,需确保磁盘空间大于等于500\*2+10=1010GB。

# **6.2.5** 使用 **RDS** 可以运行多少个 **RDS** 实例

关系型数据库服务对运行实例数量没有限制。

# **6.2.6** 在一个 **RDS** 实例内能运行多少个数据库

关系型数据库服务没有强制限制在一个RDS实例内能运行多少个数据库,这取决于数 据库引擎自身设置。

如果CPU、内存和磁盘大小均满足的情况下,实例允许数据库数量没有限制。支持备 份设置的最大表数量是50W,超过的话会报错,数据库中表的数量会影响备份速度。

- MySQL创建的数据库、表数量没有限制。这取决于MySQL自身,详情请查看 MySQL官方文档。
- PostgreSQL可创建无限个数据库、无限个数据库帐号。

# **6.3** 数据库连接

# **6.3.1** 外部服务器能否访问 **RDS** 数据库

## 开通公网访问的实例

对于开通公网访问功能的关系型数据库实例,可以通过外网进行访问。

## 未开通公网访问的实例

- 在虚拟私有云中开通虚拟专用网络 (Virtual Private Network, 简称VPN), 通过 虚拟专用网络连接关系型数据库。
- 将关系型数据库与弹性云服务器创建在同一个虚拟专用网络下,通过弹性云服务 器来访问关系型数据库。

## **6.3.2 RDS** 数据库连接数满的排查思路

数据库连接数表示应用程序可以同时连接到数据库的数量,与您的应用程序或者网站 能够支持的最大用户数没有关系。

数据库连接数过多,可能会导致业务侧无法正常连接,也会导致实例全量备份和增量 备份失败,影响业务的正常使用。

## 排查思路

- 1. 请及时排查业务侧连接是否有效,优化实例连接,释放不必要的连接。
- 2. 规格偏小,请对数据库进行规格扩容。

3. 云监控服务目前可以监控数据库cpu、内存、磁盘、连接数等指标,并且设置告警 策略,出现告警时可以提前识别风险。具体请参考《云监控服务用户指南》。

## **6.3.3 RDS** 数据库实例支持的最大数据连接数是多少

关系型数据库服务对此未做限制,取决于数据库引擎参数的默认值和取值范围,例如 MySQL引擎的max\_connections和max\_user\_connections参数,用户可在参数模板自 定义。

## 关于 **max\_connections**

max connections和数据库实例的内存(单位: GB)相关, 计算公式如下:

**max\_connections**上限估计数值 **=** 节点可用内存 **/** 单个连接预估占用内存

说明

- 节点可用内存**=**总内存 **Buffer Pool**占用内存 **1GB**(**mysqld**进程**/**操作系统**/**监控程序等)
- 单个连接预估占用内存(**single\_thread\_memory**) **= thread\_stack**(**256KB**) **+ binlog\_cache\_size**(**32KB**) **+ join\_buffer\_size**(**256KB**) **+ sort\_buffer\_size**(**256KB**) **+ read\_buffer\_size**(**128KB**) **+ read\_rnd\_buffer\_size**(**256KB**)**=** 大约**1MB**

不同内存规格配置的默认max\_connections值如下表所示。

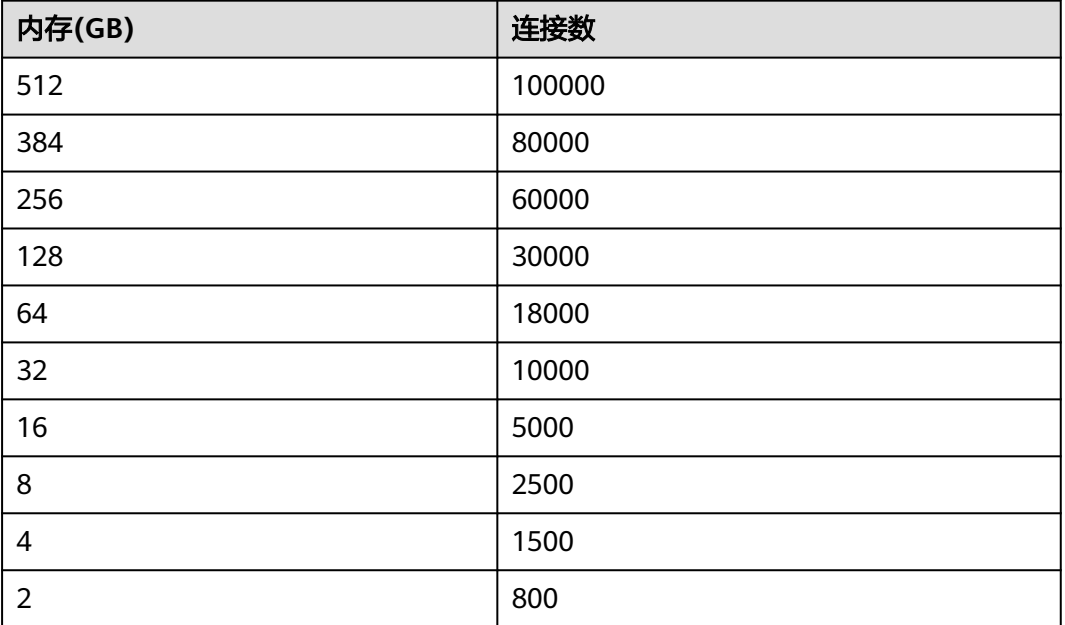

表 **6-5** 不同内存规格配置的默认 max\_connections 值

# **6.3.4** 如何创建和连接 **ECS**

- 1. 创建弹性云服务器,请参见《弹性云服务器用户指南》。
	- 该弹性云服务器用于连接关系型数据库实例,需要与目标实例处于同一虚拟 私有云内。
	- 正确配置安全组,使得弹性云服务器可以通过"连接地址"访问关系型数据 库实例。

2. 连接弹性云服务器,请参见《弹性云服务器用户指南》中"登录弹性云服务器" 的内容。

# **6.3.5 ECS** 无法连接到 **RDS** 实例的原因

遇到该问题,参考以下步骤排查解决。

- 步骤**1** 先确认弹性云服务器和关系型数据库实例是否在同一个虚拟私有云下。
	- 如果在,执行<mark>步骤2</mark>。
	- 如果不在,需要重新创建弹性云服务器实例,使之和关系型数据库实例在同一个 虚拟私有云下。
- 步骤**2** 查看弹性云服务器实例是否添加安全组。
	- 如果没有,从弹性云服务器的实例详情页面,进入虚拟私有云页面,选择"安全 组",添加安全组。
- 步骤**3** 在弹性云服务器上,测试是否可以正常连接到关系型数据库实例地址的端口。

MySQL的默认端口为3306。

PostgreSQL的默认端口为5432。

**telnet** <连接地址> {端口号}

- 如果可以通信,说明网络是正常的。
- 如果端口不通,请联系售后技术支持协助排查。

#### **----**结束

## **6.3.6** 客户端问题导致连接失败

客户端问题导致连接关系型数据库失败,可以从以下几个方面检查。

1. 弹性云服务器的安全策略

对于Windows平台,可检查Windows的安全策略是否开放关系型数据库端口。对 于Linux平台,可使用iptables检查防火墙及端口的放行情况。

- 2. 应用配置错误 常见的有连接地址写错、端口参数配置错误和JDBC等的连接参数配置错误。
- 3. 用户名或密码错误

如果连接数据库时出现类似如下错误,请检查用户名或密码是否正确。

- [Warning] Access denied for user 'username'@'yourlp' (using password: NO)
- [Warning] Access denied for user 'username'@'yourlp' (using password: YES)

#### 说明

如问题仍未解决,请联系售后技术支持。

## **6.3.7** 服务端问题导致连接失败

关系型数据库服务端可能出现的问题如下,请依次进行检测。

1. 连接方式有误。

解决方法:检查连接方式。弹性云服务器与关系型数据库实例必须处于同一虚拟 私有云内,且只能通过弹性云服务器连接。

2. 连接数满。

解决方法:通过关系型数据库服务的资源监控功能查看连接数、CPU使用率等指 标是否正常。如果达到上限,需要重启关系型数据库实例数据库,断开实例连接 或升级关系型数据库实例规格解决。

3. 实例状态异常。比如实例重启卡住,关系型数据库系统故障,实例或表被锁定 等。

解决方法:尝试重启功能。如果无法解决,请联系售后技术支持。

# **6.3.8** 应用程序怎么访问 **VPC** 中的 **RDS** 实例

您需要确保您的应用程序所在的弹性云服务器与关系型数据库实例在同一个虚拟私有 云。如果不在,需要修改虚拟私有云中的路由表和网络ACL,以确保应用程序所在的弹 性云服务器能够访问关系型数据库实例。

# **6.3.9** 应用程序是否需要支持自动重连数据库

建议您的应用程序支持自动重连数据库,当数据库重启后,无需人工介入,应用会自 动恢复,提供更高的可用性。

同时建议您的应用程序采用长连接方式连接数据库,以降低资源消耗,提高性能。

# **6.3.10** 如何通过 **JDBC** 连接 **PostgreSQL** 数据库

通过JDBC连接实例的方式有无需下载SSL证书连接和用户下载SSL证书连接两种,其中 使用SSL证书连接通过了加密功能,具有更高的安全性。

## 前提条件

用户需要具备以下技能:

- 熟悉计算机基础知识。
- 了解java编程语言。
- 了解JDBC基础知识。

## 使用 **SSL** 证书连接

### 说明

该方式属于SSL连接模式,需要下载SSL证书,通过证书校验并连接数据库。 您可以在"实例管理"页面,单击实例名称进入"基本信息"页面,单击"数据库信息"模块 "SSL"处的上,下载根证书或捆绑包。

步骤**1** 通过JDBC连接PostgreSQL数据库,代码中的JDBC链接格式如下: **jdbc:postgresql://**<instance\_ip>**:**<instance\_port>**/**<database\_name>**?sslmode=verifyfull&sslrootcert=**<ca.pem>

#### 表 **6-6** 参数说明

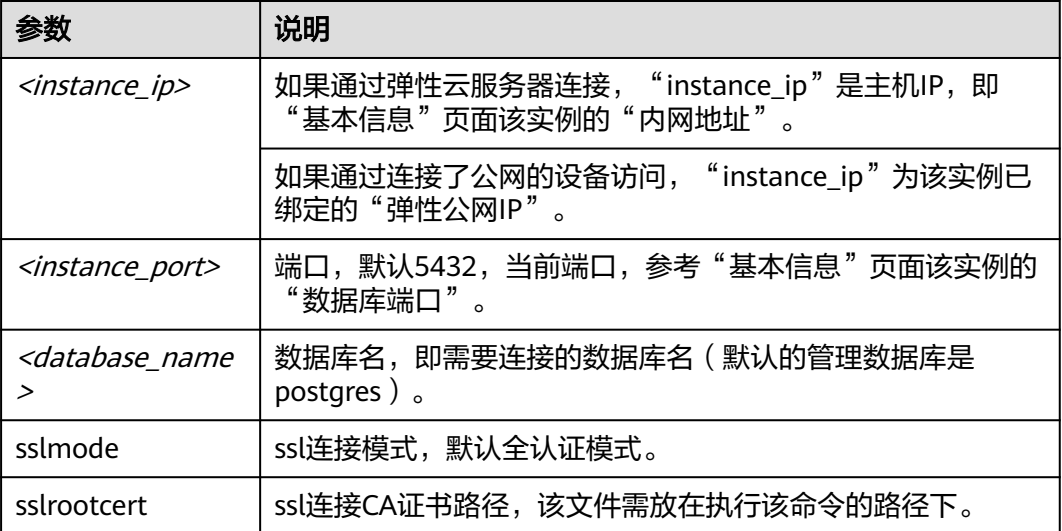

连接PostgreSQL数据库的java代码,可参考以下示例:

```
import java.sql.Connection;
import java.sql.DriverManager;
import java.sql.ResultSet;
import java.sql.Statement;
public class MyConnTest {
   final public static void main(String[] args) {
      Connection conn = null;
      // set sslmode here.
      // with ssl certificate and path.
 String url = "jdbc:postgresql://192.168.0.225:5432/my_db_test?sslmode=verify-
full&sslrootcert=/home/Ruby/ca.pem";
      try {
         Class.forName("org.postgresql.Driver");
         conn = DriverManager.getConnection(url, "root", "password");
         System.out.println("Database connected");
         Statement stmt = conn.createStatement();
         ResultSet rs = stmt.executeQuery("SELECT * FROM mytable WHERE columnfoo = 500");
         while (rs.next()) {
            System.out.println(rs.getString(1));
         }
         rs.close();
         stmt.close();
         conn.close();
      } catch (Exception e) {
         e.printStackTrace();
         System.out.println("Test failed");
      } finally {
         // release resource ....
      }
   }
}
----结束
```
## 无证书连接

## 说明

该方式属于SSL连接模式,但不对服务端进行证书校验,用户无需下载SSL证书。

步骤**1** 通过JDBC连接RDS PostgreSQL数据库实例,代码中的JDBC链接格式如下: **jdbc:postgresql://**<instance\_ip>**:**<instance\_port>**/**<database\_name>**?sslmode=disable**

#### 表 **6-7** 参数说明

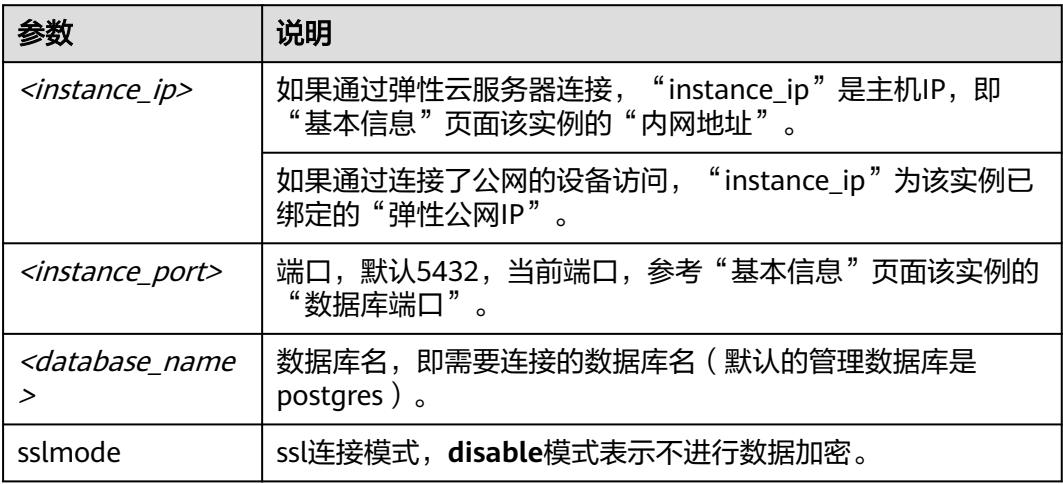

#### 连接PostgreSQL数据库的java代码,可参考以下示例:

```
import java.sql.Connection;
import java.sql.DriverManager;
import java.sql.ResultSet;
import java.sql.Statement;
public class MyConnTest {
    final public static void main(String[] args) {
      Connection conn = null;
      // set sslmode here.
      // no ssl certificate, so do not specify path.
      String url = "jdbc:postgresql://192.168.0.225:5432/my_db_test?sslmode=disable";
      try {
         Class.forName("org.postgresql.Driver");
         conn = DriverManager.getConnection(url, "root", "password");
         System.out.println("Database connected");
         Statement stmt = conn.createStatement();
         ResultSet rs = stmt.executeQuery("SELECT * FROM mytable WHERE columnfoo = 500");
         while (rs.next()) {
            System.out.println(rs.getString(1));
         }
         rs.close();
         stmt.close();
         conn.close();
      } catch (Exception e) {
         e.printStackTrace();
         System.out.println("Test failed");
      } finally {
         // release resource ....
```
} } }

**----**结束

### **6.3.11 RDS** 跨地域内网能访问吗

跨地域内网不能访问。不同区域的云服务之间内网互不相通。请就近选择靠近您业务 的区域,可减少网络时延,提高访问速度。

### **6.3.12** 使用 **SSL** 连接数据库发生主备切换后是否可以正常连接

如果数据库使用SSL连接,此时发生了主备实例切换,SSL证书对于主库和备库仍然有 效,可以正常连接。

### **6.3.13 MySQL** 支持 **SSL** 连接吗

MySQL支持SSL连接,与其他友商不同之处是,RDS for MySQL默认在数据库服务器 端打开SSL开关,用户使用客户端连接时,可根据需要指定是否需要SSL连接。

有关SSL详细介绍,请参[考通过公网连接](#page-34-0)**MySQL**实例。

## **6.3.14** 为什么重置密码后新密码没有生效

#### 可能原因

密码重置发生在备份操作之后,执行恢复操作时,恢复为旧密码。

#### 定位思路

密码重置之后是否执行了恢复操作。

#### 解决方法

在Console页面,重新执行"重置密码",具体请参[见重置管理员密码。](#page-101-0)

# **6.4** 数据库迁移

### **6.4.1** 为什么要采用 **mysqldump** 和 **pg\_dump** 工具迁移

该方案优点是简单,容易上手,缺点是停机时间较长。因此它适用于数据量不大,或 者允许停机的时间较长,并且在这个时间范围内能够完成的数据。

由于关系型数据库服务提供的服务与原来的数据库服务是完全兼容的,所以对于用户 来说,从原有数据库迁移到关系型数据库的过程,与从一台数据库服务器迁移到另外 一台数据库服务器的过程基本类似。

### **6.4.2 RDS** 支持导入哪些数据库引擎的数据

- 相同引擎数据库之间数据导入导出,称之为同构型数据库之间数据导入导出。
- 不同引擎数据库之间数据导入导出,称之为异构型数据库之间数据导入导出。例 如,从Oracle导入数据到RDS支持的数据库引擎。

异构型数据库之间由于格式不同,不支持直接导入导出。但只要导入导出的格式 数据兼容,理论上,导入表数据也是可行的。

异构型数据库之间数据导入导出,一般需要第三方软件,通过数据复制的方式来 实现。比如,先使用工具从Oracle中,以文本的格式导出表记录,然后利用Load 语句导入到关系型数据库支持的数据库引擎。

# **6.5** 数据库权限

# **6.5.1 root** 帐号为什么没有 **super** 权限

大部分的关系型数据库云服务平台,都未给root帐号提供super权限。因为一旦用户拥 有了super权限,就可以执行很多管理性的命令,比如reset master, set qlobal…, kill, reset slave等, 这很有可能导致主备关系异常而出现故障。这一点是云服务平台 和本地搭建MySQL比较大的区别,RDS提供服务化能力,那就需要保证实例的稳定正 常运行。

对于客户要求super权限的场景,RDS可以提供服务化能力,也可以通过其他手段绕过 super权限的限制。

举例如下:

1. 举例1:有些用户喜欢登录数据库执行如下命令来修改参数,这在RDS是被禁止 的,您只能通过RDS界面中的参数修改功能来实现。

```
set global 参数名=参数值;
```
如果您的脚本中包含**set global**命令导致super缺失,请删除**set global**命令,通 过console的参数修改。

2. 举例3: 如果您在创建PostgreSQL插件时缺少super权限,请参考[创建和删除插件](#page-159-0) 进行创建扩展。

# **6.6** 数据库存储

### **6.6.1 RDS for MySQL** 支持哪些存储引擎

数据库存储引擎就是一种数据存储方式。使用数据存储引擎实现**存储、处理和保护数** 据的核心服务。利用数据库引擎可控制访问权限并快速处理事务,从而满足企业内大 多数需要处理大量数据的应用程序要求。

云数据库**MySQL**数据库只有**InnoDB**存储引擎支持完整的备份、恢复等服务功能,因 此**RDS for MySQL**推荐使用**InnoDB**引擎。

在MySQL 5.6.40、MySQL 5.7.22 以上的版本中,不再支持如下存储引擎,主要原因 如下:

**RDS for MySQL**目前不支持**MyISAM**引擎,主要原因如下:

- MyISAM引擎表不支持事务,仅支持表级别锁,导致读写操作相互冲突。
- MyISAM对数据完整性的保护存在缺陷,且这些缺陷会导致数据库数据的损坏甚 至丢失。
- MyISAM在出现数据损害情况下,很多都需要手动修复,无法通过产品服务提供 的恢复功能进行数据恢复。

● MyISAM向InnoDB的迁移透明,大多数情况不需要改动建表的代码,云数据库自 动转换InnoDB即可完成迁移。

**RDS for MySQL**目前不支持**FEDERATED**引擎,主要原因如下:

- 主备实例支持FEDERATED引擎会导致在远端数据库上相同DML重复执行,导致数 据错乱。
- FEDERATED引擎会在时间点恢复场景, 当全量恢复完成后, 远端数据库上数据不 会跟随全量备份恢复到全备时的数据状态,在增量恢复阶段再应用数据会导致 FEDERATED表数据错乱。

#### **RDS for MySQL**目前不支持**Memory**引擎,主要原因如下:

- 如果内存表隐式的变空,那在Open表的时候数据库就会自己产生一个DELETE event到binlog中。这样当HA集群使用了内存表,那么重启HA,备库(或者只读 库)就会自己产生一个自己的GTID,导致主备不一致,进而引发备库重建,甚至 导致备库会不停的重建。
- 使用Memory表,会存在OOM的风险,导致服务被终止。

# **6.6.2 RDS** 存储的存储配置是什么

关系型数据库存储采用云硬盘,关于云硬盘具体信息,请参见《云硬盘用户指南》。

关系型数据库的备份数据存储采用对象存储服务,不占用用户创建的数据库空间。关 于关系型数据库实例存储的硬件配置,请参见《对象存储服务用户指南》。

### **6.6.3 RDS** 是否支持存储类型变更,普通 **IO** 转超高 **IO**

不支持。当RDS实例已经创建成功后,不支持存储类型的变更。

#### 表 **6-8** RDS 不支持的变更项

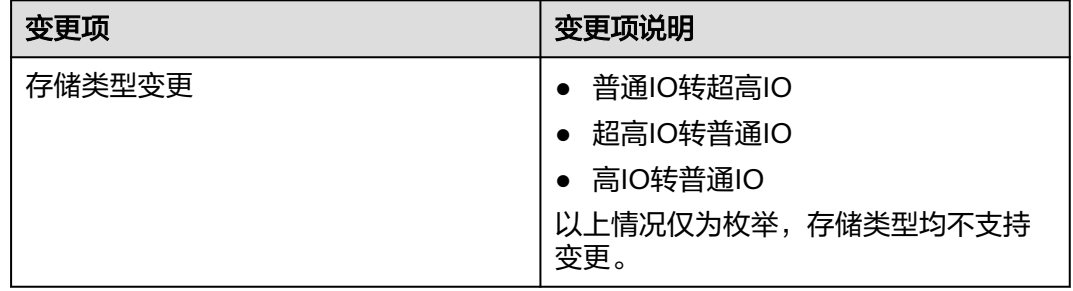

### **6.6.4** 数据超过了 **RDS** 实例的最大存储容量怎么办

#### 问题症状

RDS数据库的磁盘空间满,导致应用无法对RDS数据库进行读写操作,从而影响业务。

#### 问题原因

- 1. 数据空间占用过大。
- 2. 由于大量的事务和写入操作产生了大量的binlog日志文件。

3. 应用中存在大量的排序查询,产生了过多的临时文件。

#### 解决方案

- 1. 针对数据空间过大,可以删除无用的历史表数据进行释放空间(DROP或 TRUNCATE操作,如果是执行DELETE操作,需要使用OPTIMIZE TABLE来释放空 间);如果没有可删除的历史数据,需要进行磁盘扩容。
- 2. 如果是binlog日志文件占用过多,可以联系技术人员清除本地的binlog日志,来释 放磁盘空间。
- 3. 针对大量排序查询导致的临时文件过大,建议进行优化SQL查询。
- 4. 如果上述几种解决方案无效,就需要采用分库分表的方案。

## **6.7** 安装客户端

# **6.7.1** 如何安装 **MySQL** 客户端

MySQL官网提供了针对不同操作系统的客户端安装包,以5.6为例。单击[此处下](http://dev.mysql.com/downloads/mysql/5.6.html#downloads)载5.6 的最新版本,单击<mark>此处</mark>下载其他归档版本。下面将以Red Hat Linux为例介绍如何获取 相应安装包及完成安装。

#### 操作步骤

#### 步骤**1** 获取安装包。

在下载页面找到对应版本链接,以MySQL-client-5.6.31-1.el6.x86\_64.rpm为例,打开 页面后,即可下载安装包。

图 **6-1** 下载

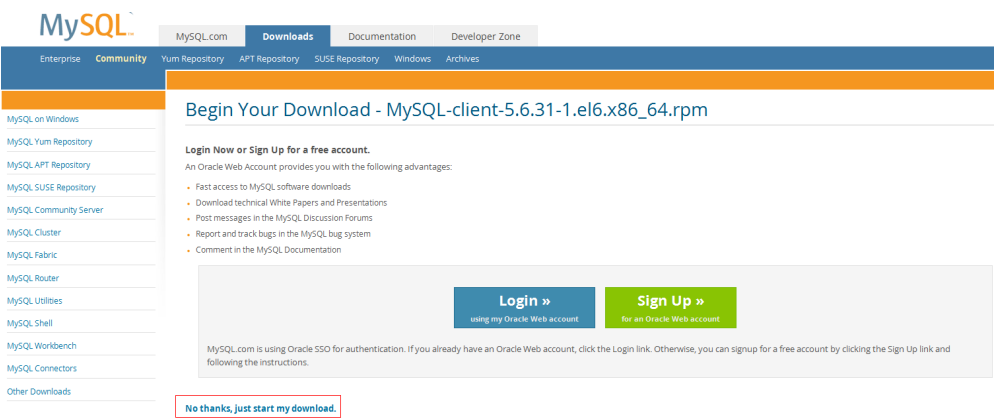

#### 说明

通过红框所在的<mark>链接</mark>,可直接下载安装包。

步骤**2** 将安装包上传到弹性云服务器。

#### 说明

创建弹性云服务器时,要选择操作系统,例如Redhat6.6,并为其绑定EIP(Elastic IP,弹性公网 IP)。然后使用远程连接工具将安装包上传到弹性云服务器,再用PuTTY连接到弹性云服务器。

#### 步骤**3** 执行以下命令安装MySQL客户端。

sudo rpm -ivh MySOL-client-5.6.31-1.el6.x86\_64.rpm

#### 说明

- 如果安装过程中报conflicts,可增加replacefiles参数重新安装,如下: rpm -ivh --replacefiles MySQL-client-5.6.31-1.el6.x86\_64.rpm
- 如果安装过程中提示需要安装依赖包,可增加nodeps参数重新安装,如下: rpm -ivh --nodeps MySQL-client-5.6.31-1.el6.x86\_64.rpm

```
----结束
```
## **6.7.2** 如何安装 **PostgreSQL** 客户端

PostgreSQL官网提供了针对不同操作系统[的客户端安装方法。](https://www.postgresql.org/download/)

下面将以CentOS下PostgreSQL 12版本为例,介绍安装PostgreSQL客户端。

#### 操作步骤

步骤**1** 登录弹性云服务器。

- 1. 创建弹性云服务器时,要选择操作系统,例如CentOS 7,并为其绑定EIP (Elastic IP,弹性公网IP)。
- 2. 使用远程连接工具通过绑定的EIP连接到弹性云服务器。

#### 步骤**2** 打开[客户端安装](https://www.postgresql.org/download/linux/redhat/)页面。

步骤**3** 选择数据库版本、操作系统、操作系统架构,在弹性云服务器上执行以下命令安装 PostgreSQL客户端。

sudo yum install -y https://download.postgresql.org/pub/repos/yum/reporpms/EL-7-x86\_64/pgdg-redhatrepo-latest.noarch.rpm sudo yum install -y postgresql12-server

#### 图 **6-2** 安装客户端

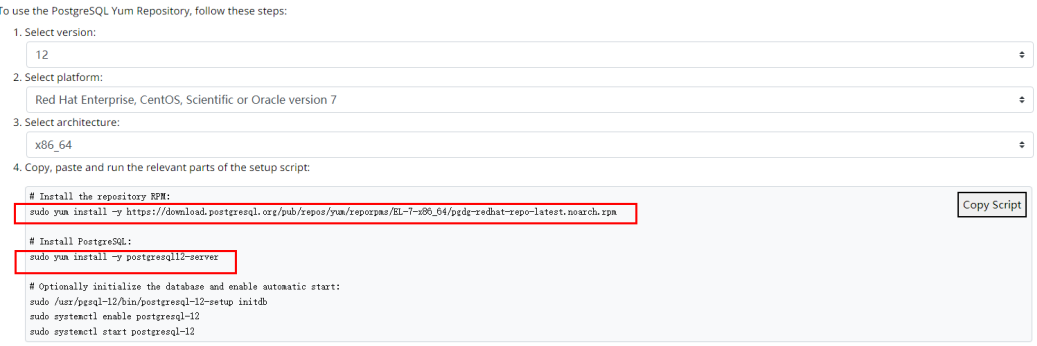

- 数据库版本,选择与RDS for PostgreSQL数据库实例一致的版本。
- 操作系统,选择与弹性云服务器一致的操作系统。
- 操作系统架构,选择与弹性云服务器一致的操作系统架构。

#### 图 **6-3** 安装 rpm 包

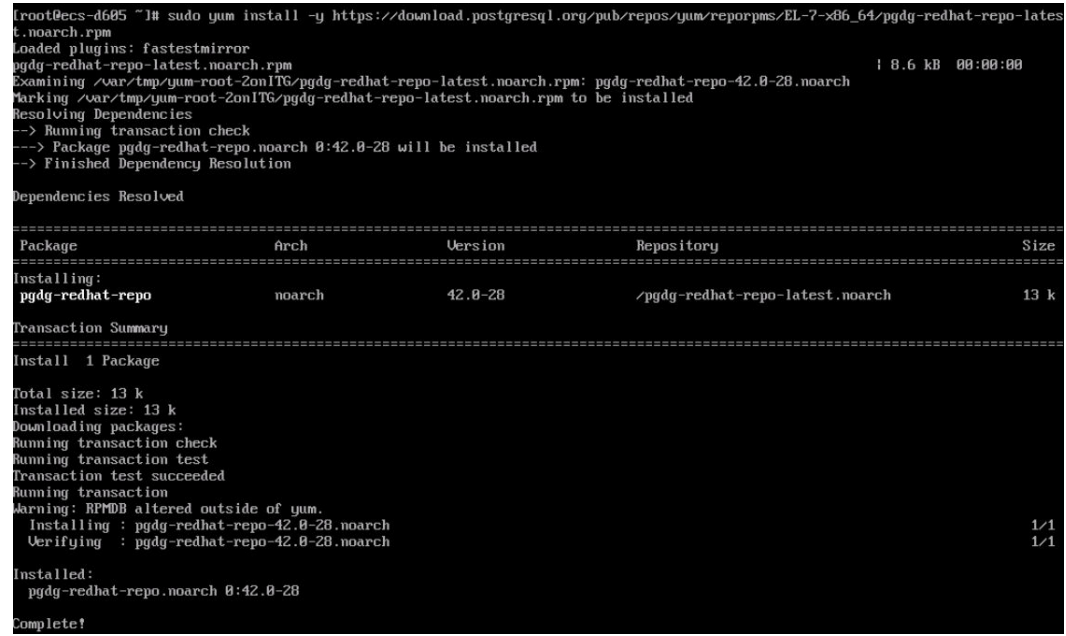

#### 图 **6-4** 客户端安装完成

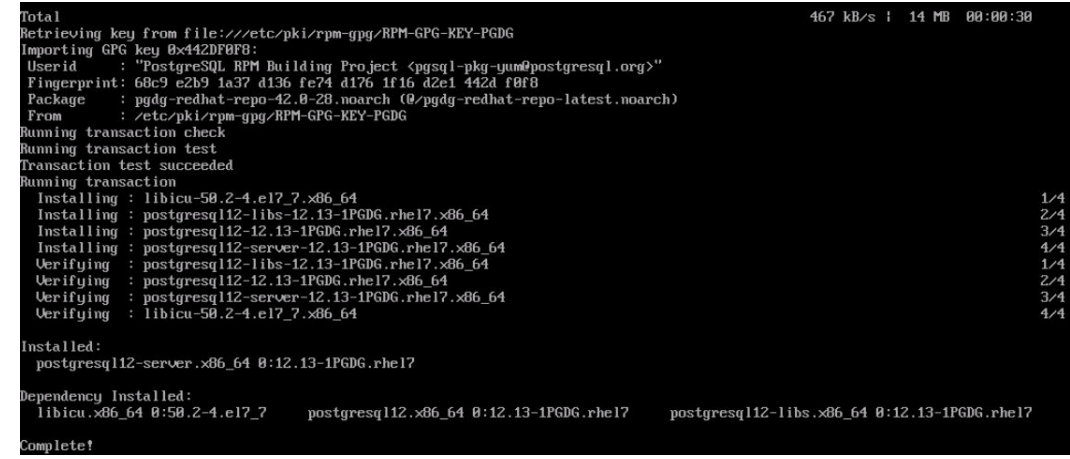

步骤**4** 连接PostgreSQL实例。

图 **6-5** 连接成功

```
Iroot@ecs-d605 ~1# psql -h<br>Password for user root:<br>psql (12.13, server 12.11)<br>SSL connection (protocol: TLSv1.2, cipher: ECDHE-RSA-AES256-GCM-SHA384, bits: 256, compression: off)<br>Type "help" for help.
\text{post} \text{gres}=>
```
**----**结束

# **6.8** 备份与恢复

## **6.8.1 RDS** 能够保存多长时间的备份

关系型数据库实例的自动备份有效期根据用户设置的备份天数而定。手动备份没有时 间限制,用户可根据需要进行删除。

备份存储在对象存储服务上,不占用您创建的数据库空间。

### **6.8.2** 数据库在备份窗口中是否可用

备份窗口是用户定义的时间段,在该时间段内关系型数据库实例将进行备份。关系型 数据库服务借助这些定期数据备份,让您能够将关系型数据库实例还原到保留期内的 备份点。在备份时段期间,业务不受影响,但不能在关系型数据库服务的管理控制台 做重启操作。

### **6.8.3** 如何将 **RDS** 数据库备份到弹性云服务器上

您可以通过导出SQL语句的方式将数据库备份到弹性云服务器上。弹性云服务器不限 制存放哪些数据,但是数据必须符合国家法律法规。您可以在弹性云服务器上存放数 据库备份,但不建议将弹性云服务器作为数据库备份空间使用。强烈推荐使用关系型 数据库的备份功能将备份数据存放到专业的对象存储服务上,以获得更高的数据可靠 性和服务保障。

## **6.8.4** 为什么自动备份会失败

出现自动备份失败可能有以下原因:

- 1. 网络环境稳定性不足。如网络延时、中断,系统会识别并延时半小时再次执行备 份,您也可以及时进行一次手动备份。
- 2. 系统多任务执行复杂性。如任务等待、中止,系统会识别并延时半小时再次执行 备份,您也可以及时进行一次手动备份。
- 3. 实例状态异常。如实例故障、状态变更中,系统会识别并在状态恢复正常后再次 执行备份,您也可以及时进行一次手动备份。
- 4. 参数修改异常。如修改参数并关联实例后导致实例故障,您可以对比参数修改前 后的值是否正确、修改的参数是否存在关联参数需要一并修改、或者尝试恢复默 认参数重启实例。
- 5. 导入数据异常。 如导入数据不当导致系统表记录丢失: 如果以上操作仍无法解决问题,请联系技术支持。

#### **6.8.5** 删除 **RDS** 实例后数据库备份会怎样

实例删除后,自动备份会被同步删除,手动备份不会被删除。

#### **6.8.6** 如果删除云帐号备份是否会被删除

一旦删除云帐号,自动备份和手动备份的数据也随之删除。

#### **6.8.7** 为什么数据表会丢失或数据被删除

RDS不会删除和操作用户的任何数据。出现这种情况,请检查是否为误操作,必要时 可利用已有备份恢复文件。

目前可采取如下方式:

- 使用RDS实例的恢复功能。
- 将备份数据从弹性云服务器导入关系型数据库。

# **6.9** 数据库监控

### **6.9.1** 用户平时需要关注实例的哪些监控指标

用户需要关注的监控指标有:CPU利用率、内存利用率、磁盘空间利用率。 可以根据实际应用场景配置告警提示,当收到告警,可采取相应措施消除告警。

#### 配置示例:

- 如果在某段时间内(如5min), CPU的利用率出现多次(如3次)不低于某特定 值(如90%)的情况,则发出相应Cloud Eye告警。
- 如果在某段时间内(如5min),内存的利用率出现多次(如4次)不低于某特定 值(如90%)的情况,则发出相应Cloud Eye告警。
- 如果在某段时间内(如5min),磁盘的使用率出现多次(如5次)不低于某特定 值(如85%)的情况,则发出相应Cloud Eye告警。

#### 说明

Cloud Eye告警详细配置方法,请参见《云监控用户指南》中"告警规则管理"。

#### 采取措施:

- 收到与CPU利用率、内存利用率有关的告警,通过实例规格变更分别增大CPU、 内存。
- 收到与磁盘空间利用率有关的告警:
	- 调查磁盘空间消耗,查看是否可以从实例中删除数据或是将数据存档到其他 系统以释放空间。
	- 通过磁盘空间。

# **6.10** 扩容及规格变更

## **6.10.1 RDS** 实例在扩容期间是否一直可用

目前,关系型数据库服务支持磁盘扩容和CPU/内存规格变更。

- 在磁盘扩容期间,关系型数据库实例一直可用,业务不受影响,但不允许删除和 重启实例。
- 在CPU/内存规格变更期间,有1到2次网络秒级闪断。如果是主备实例,规格变更 过程中可能会发生主备倒换,倒换时业务可能会短暂中断。

### **6.10.2** 为什么端口变更后实例状态异常

#### 现象描述

端口变更后该实例状态为"故障"。

● 使用变更后端口号无法连接实例。

#### 可能原因

提交的数据库端口被临时占用。

#### 处理步骤

- 若变更成功,说明所需变更端口被临时占用,导致变更失败。
- 若仍然变更失败,请联系技术人员。

### **6.11** 数据库参数修改

## **6.11.1** 哪些参数设置不合理会导致数据库不可用(**PostgreSQL**)

由于参数配置不合理导致数据库不可用的情况有以下几种。

- 参数取值范围和实例规格有关: 参数shared\_buffers、max\_connections可配置的最大值和实例的实际物理内存大 小有关,设置不合理,会导致数据库不可用。
- 参数之间存在关联关系:
	- 如果参数log\_parser\_stats、log\_planner\_stats或log\_executor\_stats存在配置 为开启的情况,则需要将参数log\_statement\_stats配置为关闭,否则会导致 数据库不可用。
	- 参数max\_connections、autovacuum\_max\_workers和 max\_worker\_processes配置需满足以下规则,否则会导致数据库不可用。 max\_connections参数值 + autovacuum\_max\_workers参数值 + max worker processes参数值 + 1< 8388607

#### 说明

各参数的详细说明请参见**[PostgreSQL](https://www.postgresql.org/docs/current/static/runtime-config.html)**官网。

解决方法:

- 1. 登录控制台,通过查询近期日志,确定错误的参数。
- 2. 在参数配置页面,将参数值恢复成默认参数值,并重启数据库。
- 3. 将除错误参数以外的其他参数值设置为恢复之前的参数值,并将配置错误的参数 调整为合理的参数值。

## **6.12** 日志管理

## **6.12.1 RDS for** M **ySQL** 慢日志延迟时间是多久

一般情况下是5分钟,如果五分钟内慢日志达到10M会提前上传。

### **6.12.2 RDS** 慢日志统计分析是否可以导出

RDS慢日志统计分析不支持导出。

# **6.13** 网络安全

## **6.13.1 RDS** 有哪些安全保障措施

#### 网络

- 关系型数据库实例可以设置所属虚拟私有云,从而确保关系型数据库实例与其他 业务实现网络安全隔离。
- 使用安全组确保访问源为可信的。
- 使用SSL通道,确保数据传输加密。

#### 管理

通过统一身份认证服务(Identity and Access Management,简称IAM ),可以实现 对关系型数据库实例的管理权限控制。

# **6.13.2** 如何确保在 **VPC** 中运行的 **RDS** 实例的安全

虚拟私有云的安全组可用来帮助确保虚拟私有云内关系型数据库实例的安全。此外, 通过网络访问控制列表(ACL),可以允许或拒绝进入和退出各个子网的网络流量。

### **6.13.3** 如何保障 **EIP** 数据传输安全

使用EIP连接数据库时,业务数据会在公网上进行传输,数据容易泄露,因此强烈建议 **您使用关系型数据库服务的SSL通道来对公网上传输的数据进行加密,防止数据泄露。** 您也可以借助云专线或虚拟专用网络来完成数据传输通道的加密。

### **6.13.4** 如何防止任意源连接数据库

- 数据库开放EIP后,如果公网上的恶意人员获取到您的EIP DNS和数据库端口,那 么便可尝试破解您的数据库并进行进一步破坏。因此,强烈建议您保护好EIP DNS、数据库端口、数据库帐号和密码等信息,并通过关系型数据库实例的安全 组限定源IP,保障只允许可信源连接数据库。
- 为避免恶意人员轻易破解您的数据库密码,请按照关系型数据库实例的密码策略 设置足够复杂度密码,并定期修改。

### **6.13.5** 将根证书导入 **Windows/Linux** 操作系统

#### 导入 **Windows** 操作系统

- 1. 单击"开始", 运行框输入"MMC", 回车。
- 2. 在MMC控制台菜单栏中单击"文件",选择"添加/删除管理单元"。
- 3. 在"添加或删除管理单元"对话框,选择"可用管理单元"区域的"证书"。单 击"添加"添加证书。
- 4. 在"证书管理"对话框,选择"计算机账户",单击"下一步"。
- 5. 在"选择计算机"对话框,单击"完成"。
- 6. 在"添加或删除管理单元"对话框,单击"确定"。
- 7. 在MMC控制台,双击"证书"。
- 8. 右键单击"受信任的根证书颁发机构",选择"所有任务",单击"导入"。
- 9. 单击"下一步"。
- 10. 单击"浏览",将文件类型更改为"所有文件 (\*.\*)"。
- 11. 找到下载的根证书ca.pem文件,单击"打开",然后在向导中单击"下一步"。

#### 须知

您必须在浏览窗口中将文件类型更改为"所有文件 (\*.\*)"才能执行此操作,因为  $\degree$ .pem"不是标准证书扩展名。

- 12. 单击"下一步"。
- 13. 单击"完成"。
- 14. 单击"确定",完成根证书导入。

#### 导入 **Linux** 操作系统

您可以使用任何终端连接工具(如WinSCP、PuTTY等工具)将证书上传至Linux系统 任一目录下。

### **6.13.6** 如何确认 **SSL** 根证书的有效期

如果您正在使用SSL连接MySQL,执行如下命令查看证书有效期起止时间,判断证书 是否到期。

show status like '%ssl\_server%';

在证书到期前请及时更新根证书为最新版本:

- 1. 在RDS"实例管理"页面,单击实例名称讲入"基本信息"页面,单击"数据库 信息"模块"SSL"处的 上, 下载新的根证书文件或根证书捆绑包。
- 2. 重启实例以使新的根证书生效。
- 3. 使用新的根证书文件或根证书捆绑包连接实例。

说明

用户证书即将到期时要及时更换正规机构颁发的证书,提高系统安全性。

#### **6.13.7** 如何甄别数据库中数据被损坏

数据被篡改

–

有很多安全措施保证只有经过认证的用户才能操作数据库表数据。另外SSH协议 对外不可访问。只能通过指定的数据库服务端口来访问数据库表。

主备数据库在同步过程中有传输包校验功能,所以不会出现数据被篡改。MySQL 使用InnoDB引擎,不容易出现数据损坏。

● 可能会出现实例服务器突然停电,导致数据库有页损坏,数据库无法启动。

当主机出现故障时,系统会在1~5分钟切换到备机,继续为您服务。切换过程中 关系型数据库实例不可访问,需要您设置好程序跟服务的自动重连,避免因为切 换导致服务不可用。